# **SONY**

# *Video Projector*

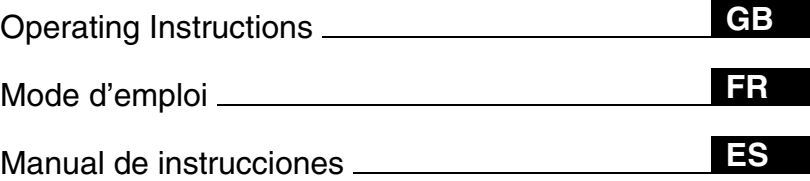

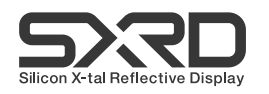

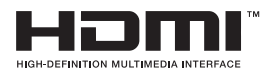

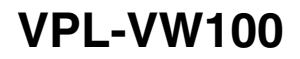

© 2005 Sony Corporation

# **WARNING**

**To reduce the risk of fire or electric shock, do not expose this apparatus to rain or moisture.**

**To avoid electrical shock, do not open the cabinet. Refer servicing to qualified personnel only.** 

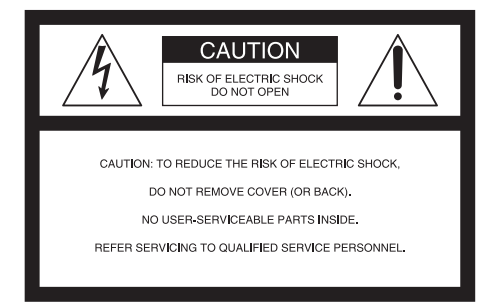

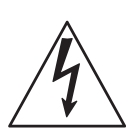

This symbol is intended to alert the user to the presence of uninsulated "dangerous voltage" within the product's enclosure that may be of sufficient magnitude to constitute a risk of electric shock to persons.

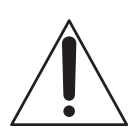

This symbol is intended to alert the user to the presence of important operating and maintenance (servicing) instructions in the literature accompanying the appliance.

#### **For the customers in the USA**

If you have any questions about this product, you may call:

Sony Customer Information Service Center 1-800-222-7669 or http://www.sony.com/ The number below is for FCC related matters only.

#### **Declaration of Conformity**

Trade Name: SONY Model No.: VPL-VW100 Responsible Party: Sony Electronics Inc. Address: 16450 W. Bernardo Dr, San Diego, CA 92127 U.S.A. Telephone Number: 858-942-2230

This device complies with Part 15 of the FCC Rules. Operation is subject to the following two conditions: (1) This device may not cause harmful interference, and (2) this device must accept any interference received, including interference that may cause undesired operation.

This equipment has been tested and found to comply with the limits for a Class B digital device, pursuant to Part 15 of the FCC Rules. These limits are designed to provide reasonable protection against harmful interference in a residential installation. This equipment generates, uses, and can radiate radio frequency energy and, if not installed and used in accordance with the instructions, may cause harmful interference to radio communications. However, there is no guarantee that interference will not occur in a particular installation. If this equipment does cause harmful interference to radio or television reception, which can be determined by turning the equipment off and on, the user is encouraged to try to correct the interference by one or more of the following measures:

- Reorient or relocate the receiving antenna.
- Increase the separation between the equipment and receiver.
- Connect the equipment into an outlet on a circuit different from that to which the receiver is connected.
- Consult the dealer or an experienced radio/ TV technician for help.

You are cautioned that any changes or modifications not expressly approved in this manual could void your authority to operate this equipment.

#### **For the customers in Canada**

This Class B digital apparatus complies with Canadian ICES-003.

#### **Voor de klanten in Nederland**

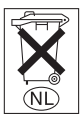

Gooi de batterij niet weg maar lever deze in als klein chemisch afval (KCA).

The socket-outlet should be installed near the equipment and be easily accessible.

#### **CAUTION**

RISK OF EXPLOSION IF BATTERY IS REPLACED BY AN INCORRECT TYPE. DISPOSED OF USED BATTERIES ACCORDING TO THE LOCAL RULES.

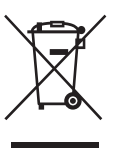

#### **Disposal of Old Electrical & Electronic Equipment (Applicable in the European Union and other European countries with separate collection systems)**

This symbol on the product or on its packaging indicates that this product shall not be treated as household waste. Instead it shall be handed over to the applicable collection point for the recycling of electrical and electronic equipment. By ensuring this product is disposed of correctly, you will help prevent potential negative consequences for the environment and human health, which could otherwise be caused by inappropriate waste handling of this product. The recycling of materials will help to conserve natural resources. For more detailed information about recycling of this product, please contact your local Civic Office, your household waste disposal service or the shop where you purchased the product.

# **Table of Contents**

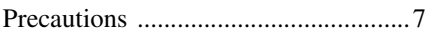

# *[Location of Controls](#page-7-0)*

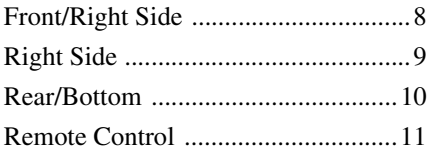

# *[Connections and](#page-11-0)  Preparations*

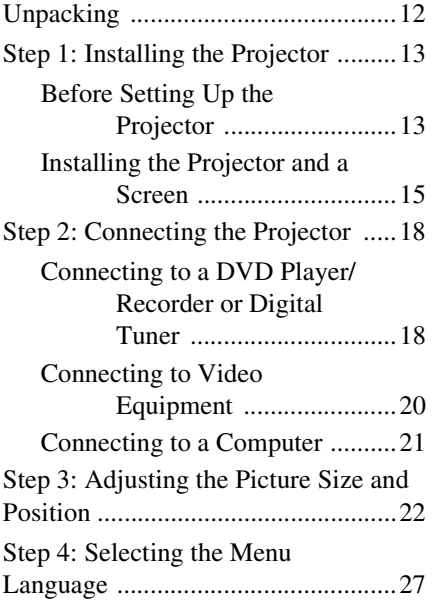

# *[Projecting](#page-28-0)*

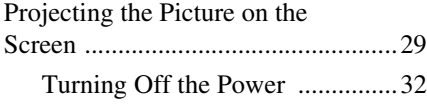

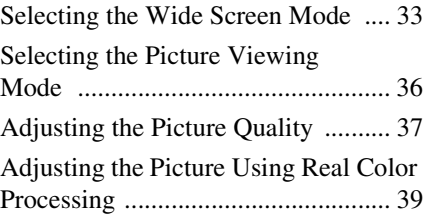

# *[Using the Menus](#page-40-0)*

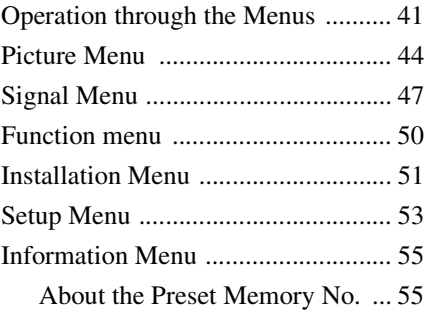

# *[Operating the Projector](#page-55-0)  from a Computer*

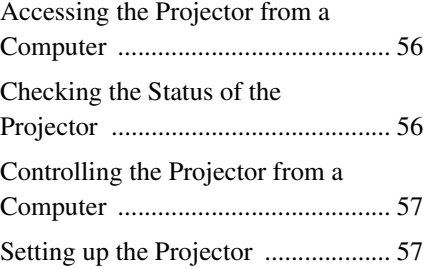

# *[Others](#page-58-0)*

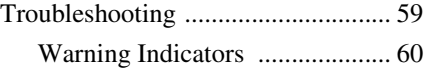

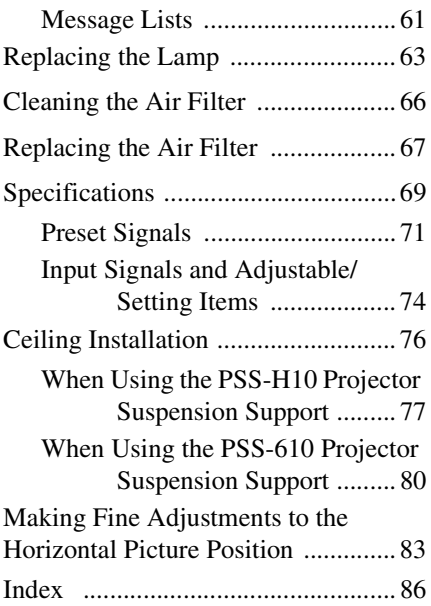

# <span id="page-6-0"></span>**Precautions**

### **On safety**

- Check that the operating voltage of your unit is identical with the voltage of your local power supply.
- Should any liquid or solid object fall into the cabinet, unplug the unit and have it checked by qualified personnel before operating it further.
- Unplug the unit from the wall outlet if it is not to be used for several days.
- To disconnect the cord, pull it out by the plug. Never pull the cord itself.
- The wall outlet should be near the unit and easily accessible.
- The unit is not disconnected to the AC power source (mains) as long as it is connected to the wall outlet, even if the unit itself has been turned off.
- Do not look into the lens while the lamp is on.
- Do not place your hand or objects near the ventilation holes. The air coming out is hot.

#### **On preventing internal heat buildup**

After you turn off the power with the  $I/O$ (on/standby) switch, do not disconnect the unit from the wall outlet while the cooling fan is still running.

#### **Caution**

The projector is equipped with ventilation holes (intake) and ventilation holes (exhaust). Do not block or place anything near these holes, or internal heat build-up may occur, causing picture degradation or damage to the projector.

#### **On repacking**

Save the original shipping carton and packing material; they will come in handy if you ever have to ship your unit. For maximum protection, repack your unit as it was originally packed at the factory.

# <span id="page-7-0"></span>**Location of Controls**

# <span id="page-7-2"></span><span id="page-7-1"></span>**Front/Right Side**

You can use the buttons on the control panel with the same names as those on the remote control to operate the projector.

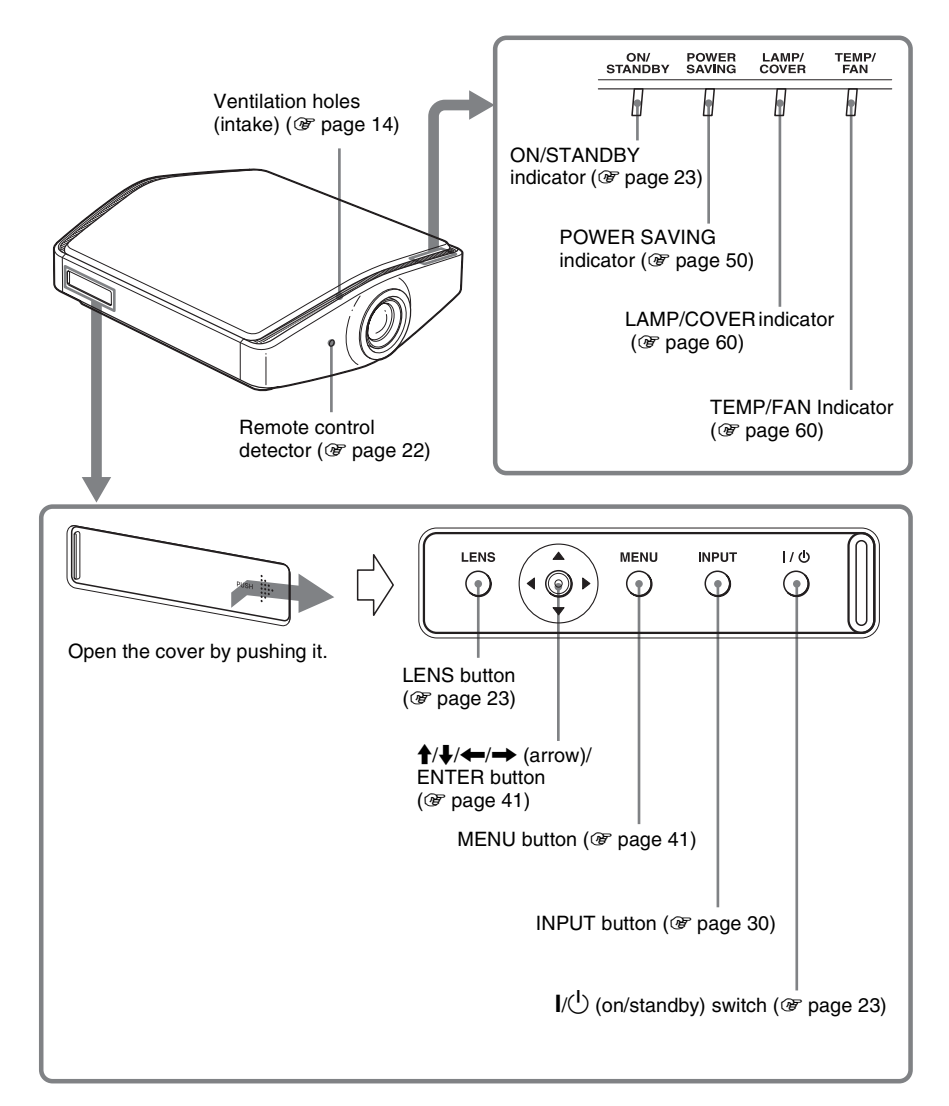

<span id="page-8-0"></span>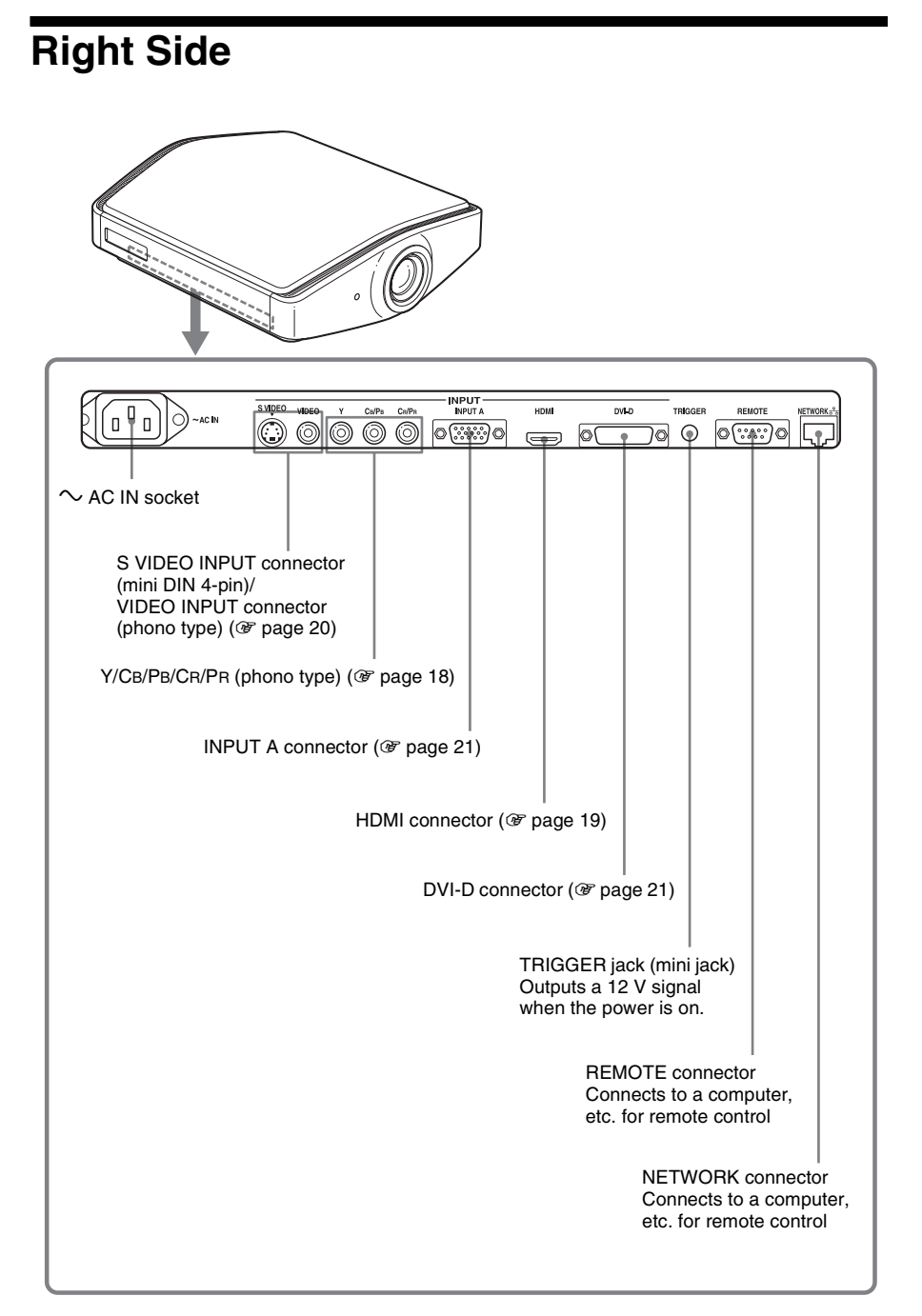

Location of Controls Location of Controls

# <span id="page-9-1"></span><span id="page-9-0"></span>**Rear/Bottom**

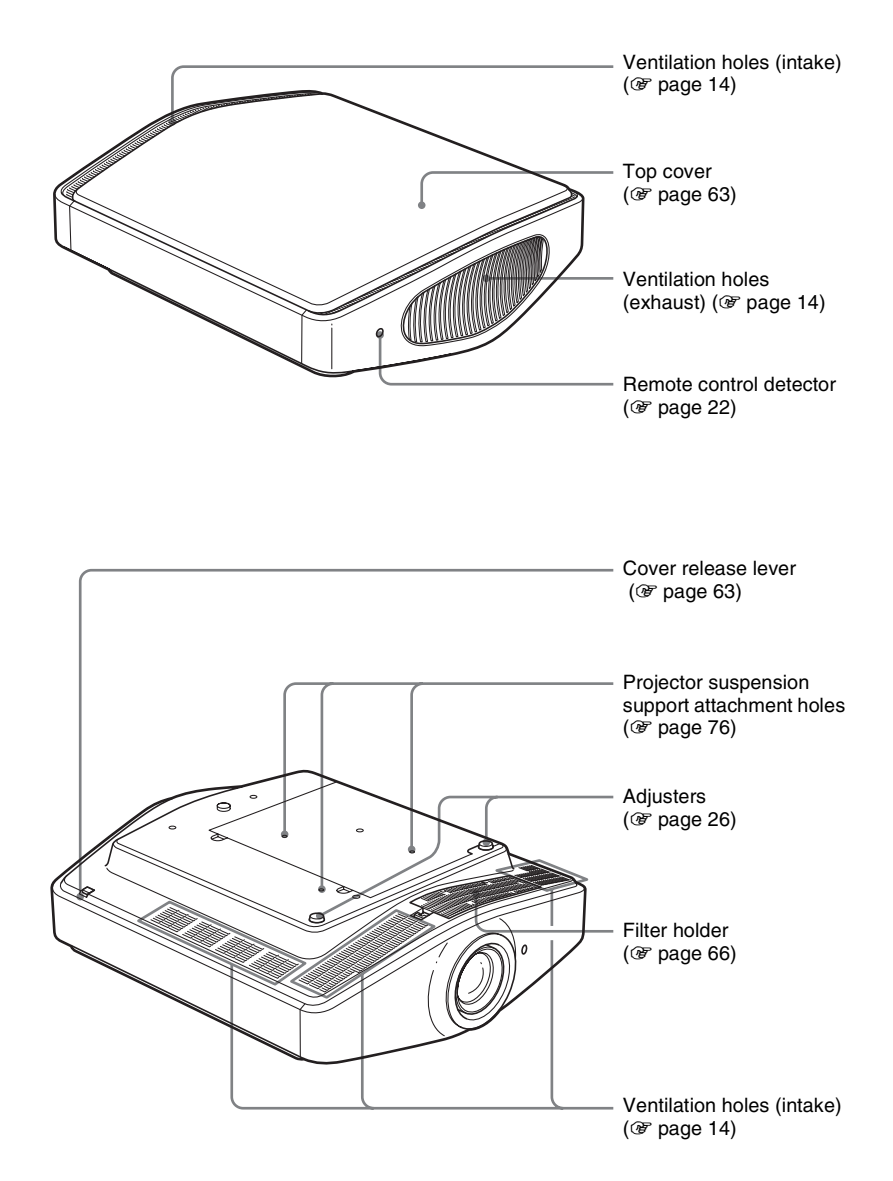

# <span id="page-10-0"></span>**Remote Control**

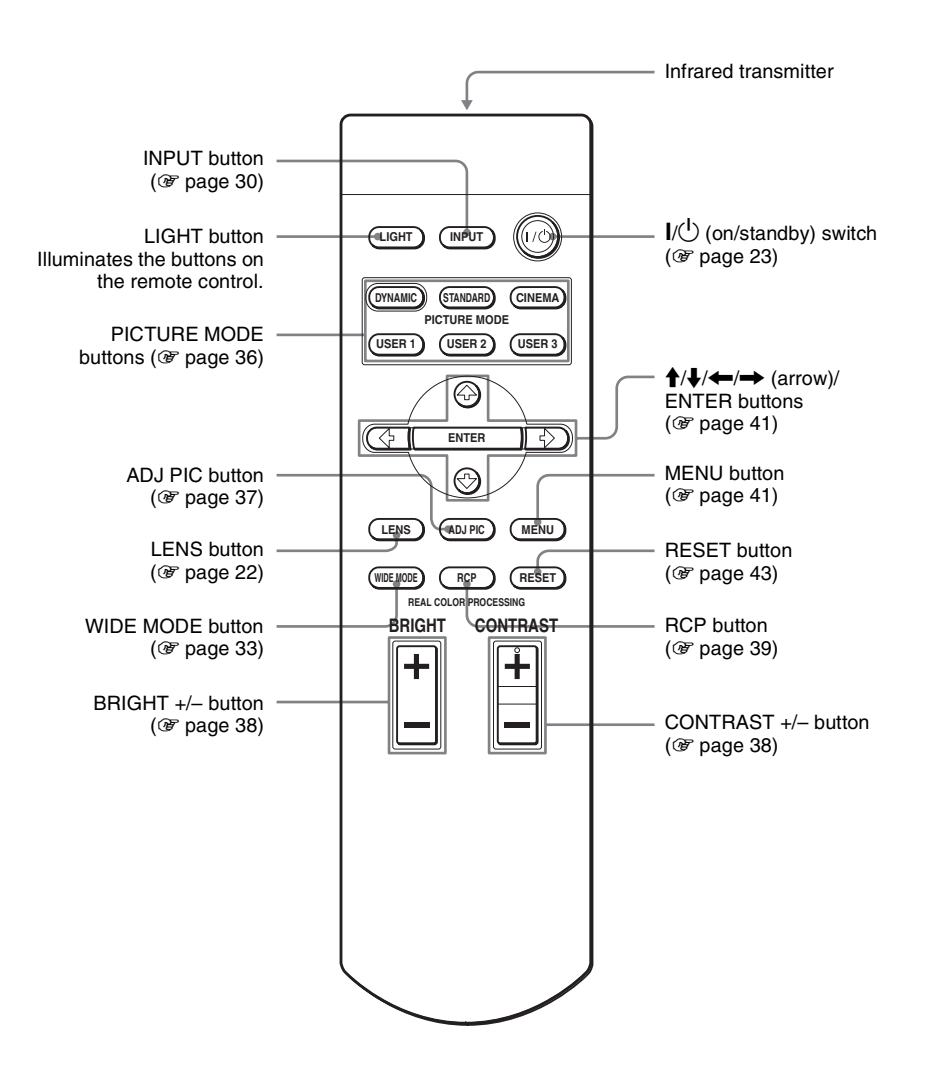

# <span id="page-11-0"></span>**Connections and Preparations**

This section describes how to install the projector and screen, how to connect the equipment from which you want to project the picture, etc.

# <span id="page-11-1"></span>**Unpacking**

Check the carton to make sure it contains the following items:

• Remote control (1) and Size AA (R6) batteries (2)

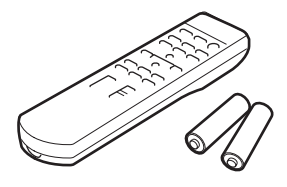

• Air filter cover (1) This air filter cover is used only when the projector is installed on a ceiling. ( $\circledcirc$  [page 76\)](#page-75-2)

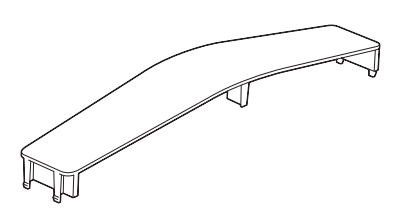

- AC power cord (1)
- ImageDirector2 CD-ROM (1)
- Plug holder Attach the plug holder to avoid

unplugging the AC power cord accidentally.

- Lens cap (1) When you have purchased the projector, the lens cap was fitted onto the lens. Remove this lens cap when you use the projector.
- Operating Instructions (this manual) (1)

# **Inserting the batteries into the remote control**

Insert the batteries  $\bullet$  side first as shown in the illustration. Inserting them forcibly or with the polarities reversed may cause a short circuit and may generate heat.

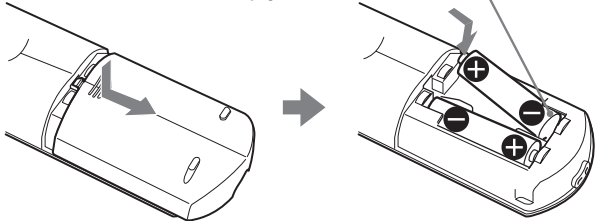

Connections and Preparations

Connections and Preparations

# <span id="page-12-0"></span>**Step 1: Installing the Projector**

# <span id="page-12-1"></span>**Before Setting Up the Projector**

## **Unsuitable installation**

**Do not place the projector in the following situations, which may cause malfunction or damage to the projector.**

## **Poorly ventilated location**

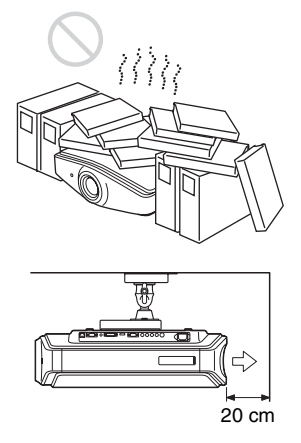

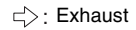

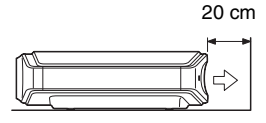

To maintain the performance and reliability of the projector, do not put any object within 20 cm  $(7<sup>7</sup>/<sub>8</sub>)$  inches) from the rear panel. The temperature of the wall may be affected if you do so.

## **Hot and humid**

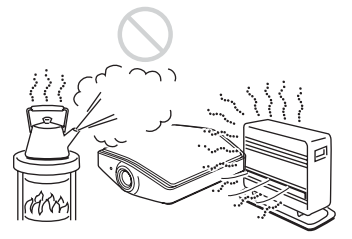

#### **Locations subject to direct cool or warm air from an air-conditioner**

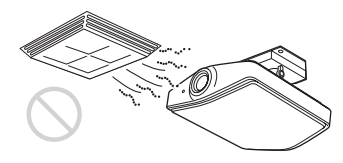

Installing the projector in such a location may cause a malfunction of the unit due to moisture condensation or rise in temperature.

## **Near a heat or smoke sensor**

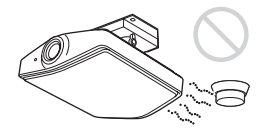

Malfunction of the sensor may occur.

#### **Very dusty and extremely smoky locations**

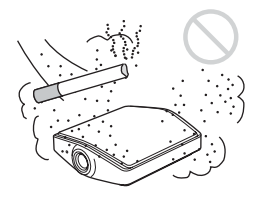

#### **Improper use**

**Do not do any of the following while using the projector.**

#### <span id="page-13-0"></span>**Blocking the ventilation holes.**

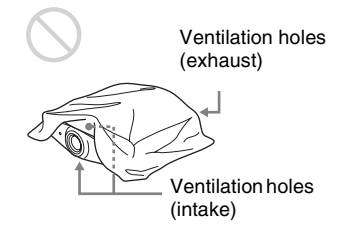

#### **Tip**

For details on the location of the ventilation holes (intake or exhaust), see "Location of Controls" on page[s 8](#page-7-2) t[o 10.](#page-9-1)

#### **Tilting front/rear and left/right**

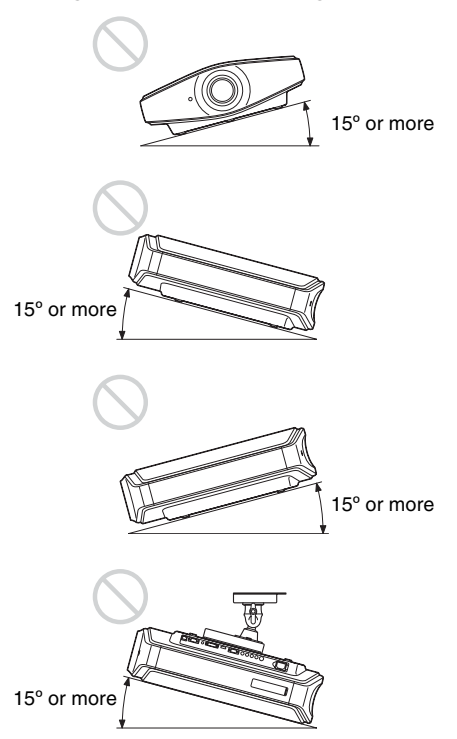

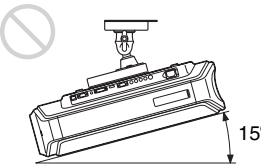

15º or more

Avoid using the projector tilted at an angle of more than 15 degrees.

Do not install the projector anywhere other than on a level surface or on the ceiling. Improper installation of the projector may cause a malfunction.

#### **When installing the unit at altitudes**

When using the projector at an altitude of 1,500 m or higher, set "High Altitude Mode" in the Installation  $\blacksquare$  menu to "On." ( $\mathcal G$  [page 52\)](#page-51-0) Failing to set this mode when using the projector at high altitudes could have adverse effects, such as reducing the reliability of certain components.

## <span id="page-14-0"></span>**Installing the Projector and a Screen**

The installation distance between the projector and a screen varies depending on the size of the screen.

**1 Determine the installation position of the projector and screen.**

You can obtain a good quality picture if you position the projector with the center of the lens within the areas indicated in the gray areas in the illustration. Use the values a, b and c in the table on [page 16](#page-15-0) as a guide.

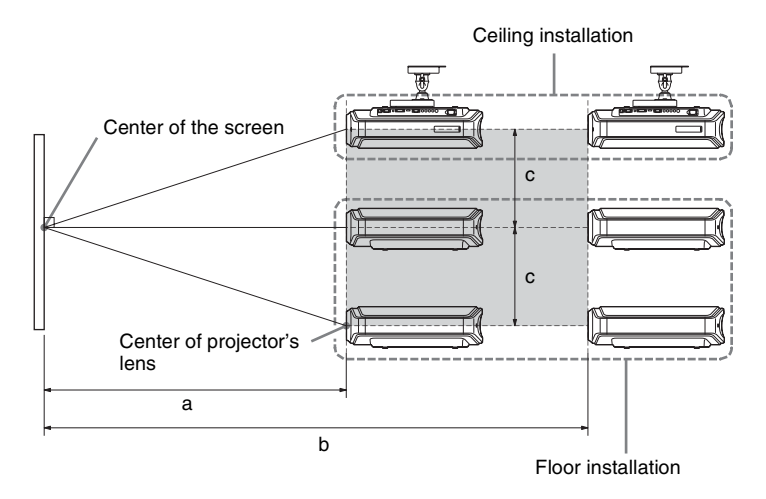

- **a:** Minimum projection distance between the screen and the center of the projector's lens
- **b:** Maximum projection distance between the screen and the center of the projector's lens
- **c:** Vertical distance between the center of the screen and the center of the projector's lens when using the maximum upper vertical lens shift feature.

For details on the lens shift feature, see "[Step 3: Adjusting the Picture Size](#page-21-0)  [and Position.](#page-21-0)" ( $\mathscr{F}$  [page 22\)](#page-21-0)

#### **When using the 16:9 aspect ratio screen**

Unit: mm (inches)

<span id="page-15-0"></span>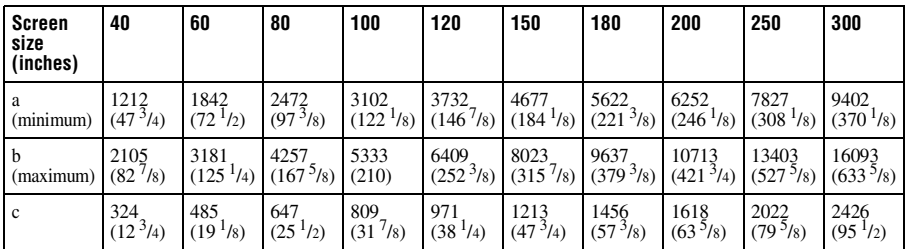

To calculate the installation measurements (SS: Screen Size)

a (minimum) = 31.5 (1 $^{1/4}$ ) × SS – 48.2 (1 $^{15/16}$ )

b (maximum) = 53.8 (2  $\frac{1}{8}$ ) × SS – 46.9 (1  $\frac{7}{8}$ )

 $c = 8.0876$   $\binom{11}{32} \times SS$ 

#### **When using the 4:3 aspect ratio screen (projecting a 4:3 picture)**

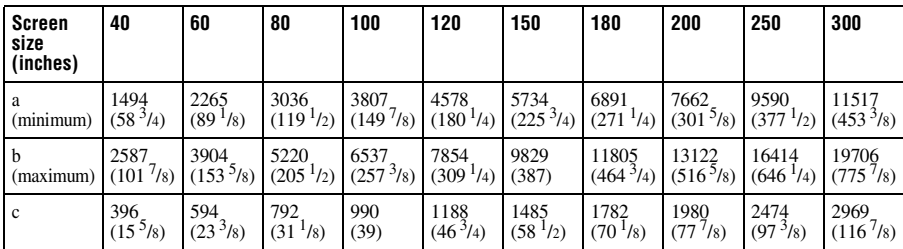

Unit: mm (inches)

To calculate the installation measurements (SS: Screen Size)

a (minimum) = 38.551 (1 $^{9/16}$ ) × SS – 48.2 (1 $^{15/16}$ )

b (maximum) = 65.842 (2 $\frac{5}{8}$ ) × SS – 46.9 (1 $\frac{7}{8}$ )

 $c = 9.8979 \frac{13}{32} \times SS$ 

# **2 Position the projector so that the lens is parallel to the screen.**

#### **Top view**

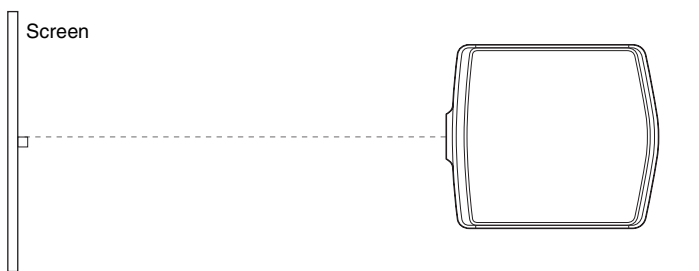

**3 Project an image on the screen and adjust the picture so that it fits the screen. (**1 **[page 22\)](#page-21-0)**

To project an image, connect video equipment to the projector. ( $\circledast$  page [18\)](#page-17-0)

#### **Note**

When using a screen with an uneven surface, stripes pattern may rarely appear on the screen depending on the distance between the screen and the projector or the zooming magnifications. This is not a malfunction of the projector.

For installation of the projector on a ceiling, see "[Ceiling Installation.](#page-75-1)" ( $\circledast$ [page 76\)](#page-75-1)

# <span id="page-17-0"></span>**Step 2: Connecting the Projector**

#### **When making connections, be sure to do the following:**

- Turn off all equipment before making any connections.
- Use the proper cables for each connection.
- Insert the cable plugs properly; plugs that are not fully inserted often generate noise. When pulling out a cable, be sure to pull it out from the plug, not the cable itself.
- Refer to the operating instructions of the connected equipment.

## <span id="page-17-2"></span><span id="page-17-1"></span>**Connecting to a DVD Player/Recorder or Digital Tuner**

#### **To connect to a DVD player/recorder or digital tuner equipped with component video connectors**

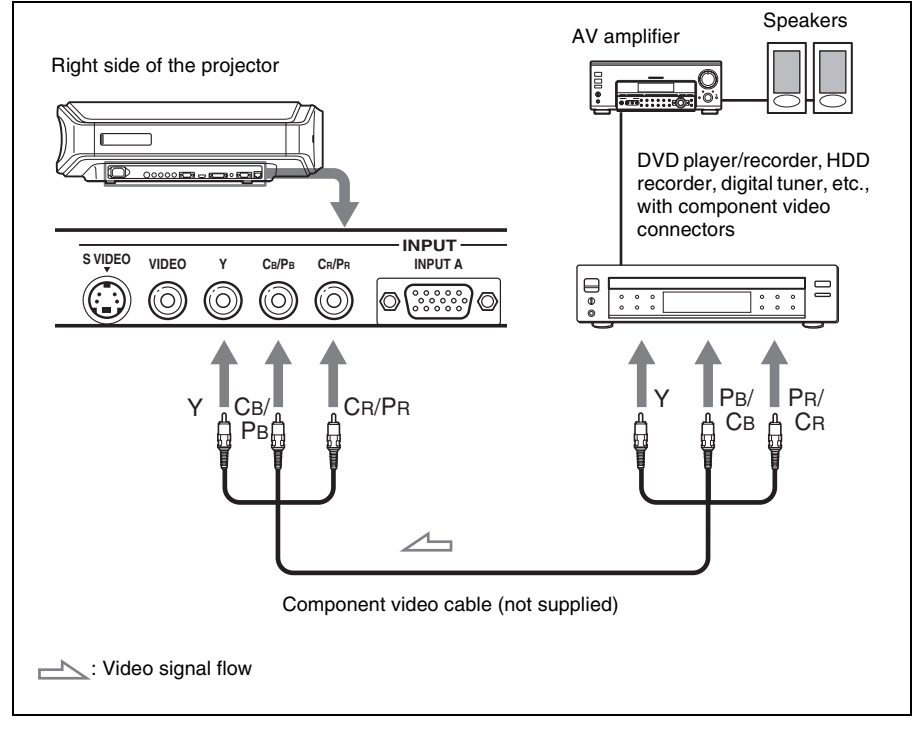

#### **Tip**

To connect the projector to a DVD player/recorder, HDD recorder, digital tuner, etc. which is not equipped with component video connectors, it is recommended to use the S video cable to connect to the S-video output of the DVD player/recorder, HDD recorder, digital tuner, etc. If the connected equipment is not equipped with the S-video output connector, use the video cable to connect to the video output jack on the equipment.

# Connections and Preparations Connections and Preparations

# <span id="page-18-0"></span>**To connect to a DVD player/recorder equipped with HDMI output**

You can enjoy better picture quality by connecting a DVD player/recorder equipped with HDMI output to the HDMI input of the projector.

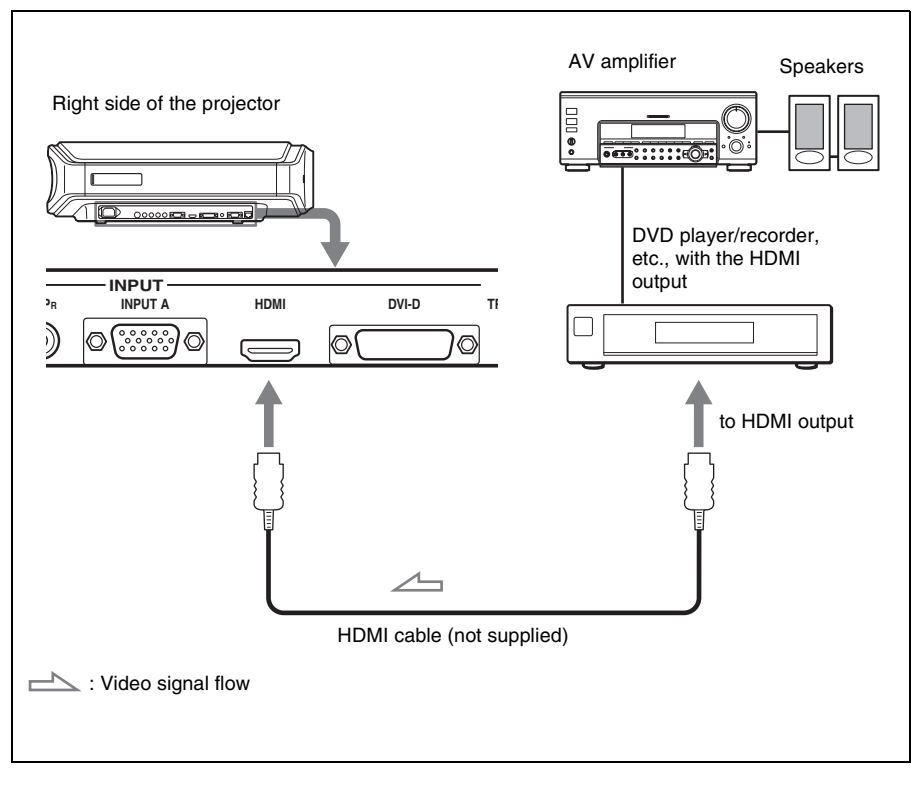

............................................................................................................................................................ HDMI, HDMI logo and High-Definition Multimedia Interface are trademarks or registered trademarks of HDMI Licensing LLC. This HDMI connector conforms to Ver. 1.1.

#### <span id="page-19-1"></span><span id="page-19-0"></span>**Connecting to Video Equipment**

You can connect a DVD player/recorder which is not equipped with component video connectors, hard disk video recorder, VCR or laser disk player. See also the instruction manual of each equipment.

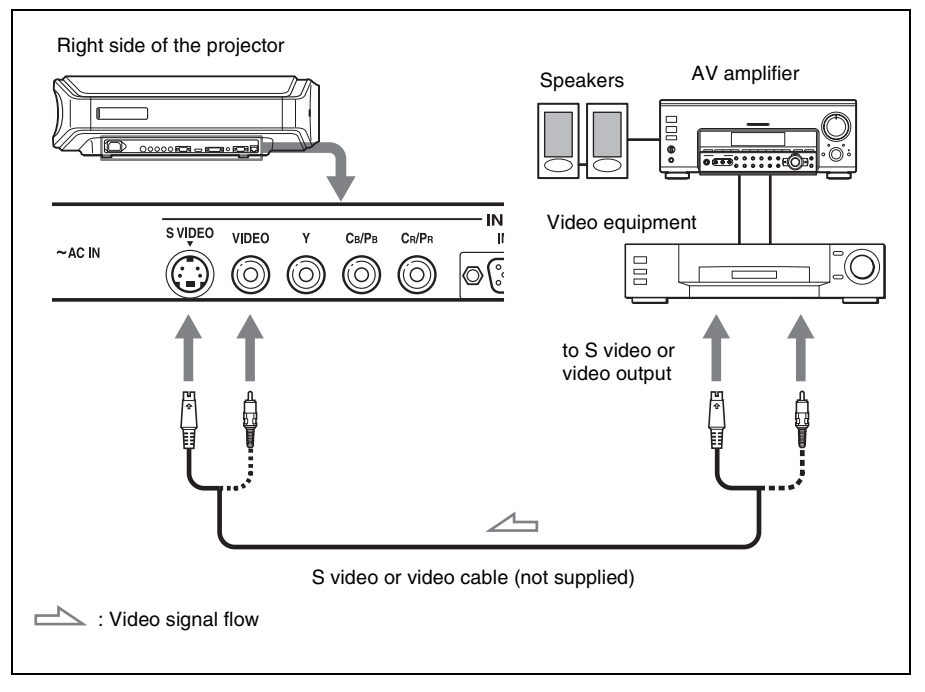

#### **Tip**

If you do not know to which connector you should connect the cable, S VIDEO INPUT (S video input connector) or VIDEO INPUT (video input connector), connect it to S VIDEO to enjoy better picture quality.

If the equipment to be connected has no S video connector, connect the cable to the video output.

<span id="page-20-1"></span><span id="page-20-0"></span>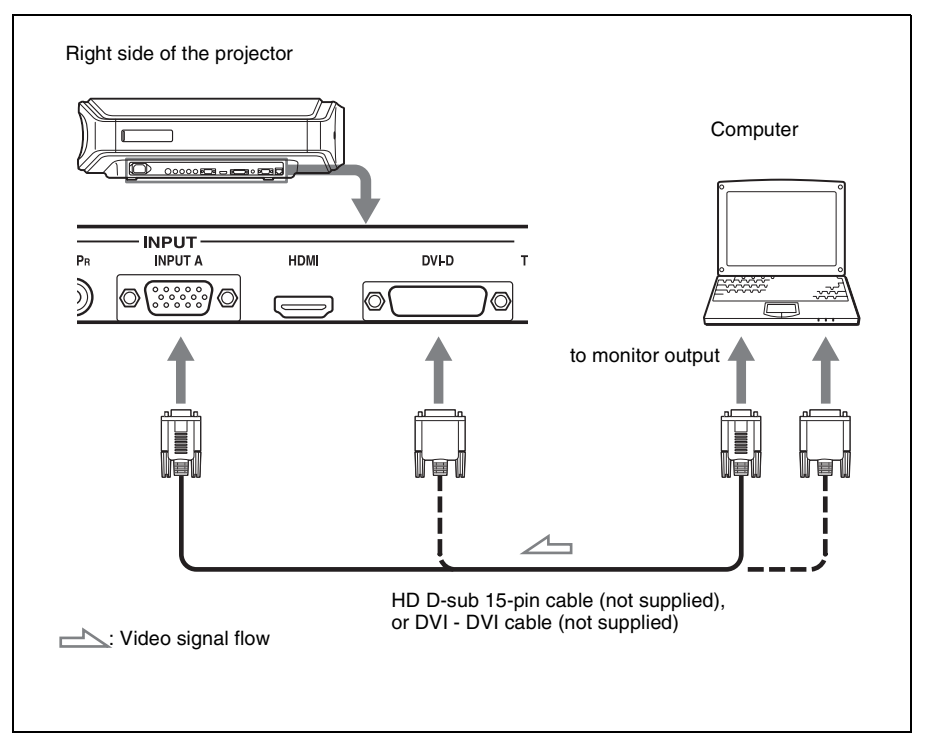

#### **Tip**

Set "Input-A Signal Sel." or "DVI Signal Sel." in the Setup **menus** to "Auto" or "Computer." If the input signal does not appear properly, set it to "Computer." ( $\mathcal{F}$  page [53\)](#page-52-1)

#### **Note**

If you set your computer, such as a notebook type, to output the signal to both your computer's display and an external monitor, the picture of the external monitor may not appear properly. Set your computer to output the signal to only the external monitor. For details, refer to the computer's operating instructions supplied with your computer.

# <span id="page-21-1"></span><span id="page-21-0"></span>**Step 3: Adjusting the Picture Size and Position**

Project an image on the screen and then adjust the picture position.

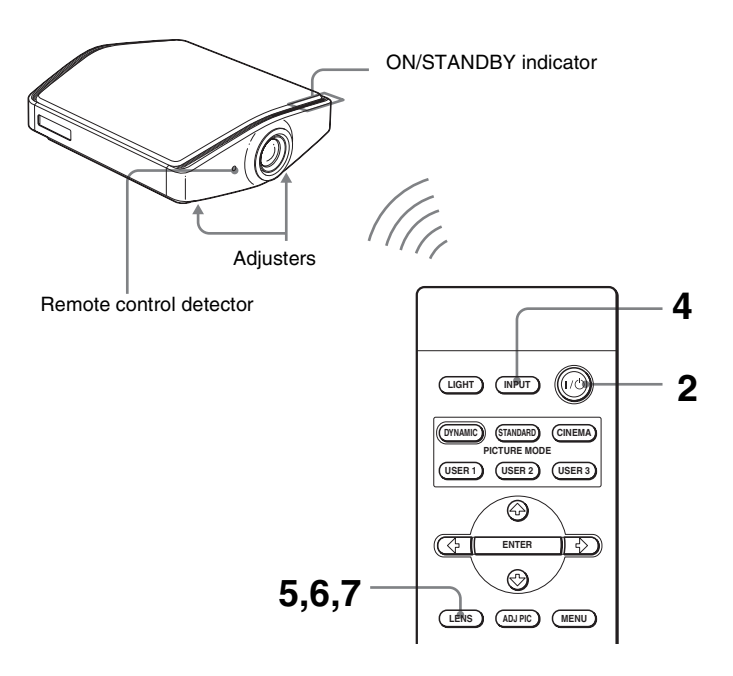

#### **Tip**

The  $\mathsf{I}/\mathsf{U}$  (on/standby), INPUT, LENS, MENU, and  $\mathsf{\hat{I}}/\mathsf{\blacklozenge}/\mathsf{\blacktriangleright}/\mathsf{ENTER}$  (joystick) buttons on the side panel of the projector function the same as those on the remote control.

#### **Note**

Depending on the installation location of the projector, you may not control it with the remote control. In this case, point the remote control to the screen instead of the projector.

# <span id="page-22-1"></span>**1 Plug the AC power cord into a wall outlet.**

The ON/STANDBY indicator lights in red and the projector goes into standby mode.

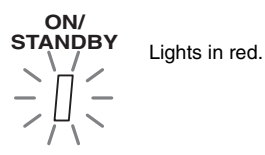

<span id="page-22-0"></span>**2** Press the  $I/\psi$  (on/standby) switch to turn on the projector.

The ON/STANDBY indicator flashes in green, and then lights in green.

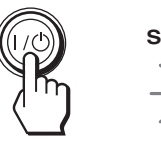

ON/<br>STANDBY  $\langle$  /

Flashes in green for a few seconds, and then lights in green.

#### **3 Turn on the equipment connected to the projector.** Refer to the operating instructions of the connected equipment.

#### **4 Press INPUT to project the picture on the screen.**

Each time you press the button, the input indication and equipment to be projected change. ( $\mathcal{F}$  [page 30\)](#page-29-0)

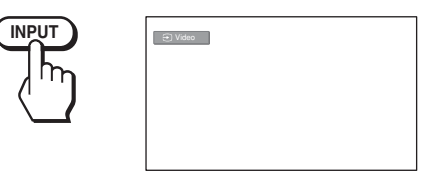

#### **Tip**

When "Auto Input Search" is set to "On" in the Function  $\Box$  menu, the channel of the signal input is automatically displayed by pressing INPUT. ( $\mathcal{F}$  [page 50\)](#page-49-2)

## <span id="page-22-2"></span>**5 Adjust the vertical picture position.**

Press the LENS button repeatedly until the Lens Shift adjustment window (test pattern) appears. Then select the proper vertical position by pressing the  $\hat{\mathbf{f}}/\hat{\mathbf{t}}$ / $\leftrightarrow$  buttons.

To move the position upward, press  $\uparrow$  or  $\rightarrow$ . To move the position downward, press  $\big\downarrow$  or  $\big\downarrow$ .

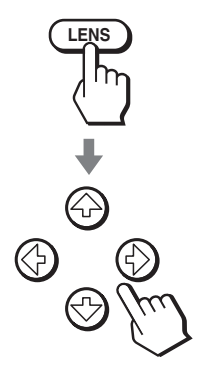

#### **Tip**

When "Lens Control" is set to "Off" on the Installation  $\blacksquare$  menu, you cannot adjust the vertical picture position. ( $\mathcal{F}$  [page 51\)](#page-50-1) When "Test Pattern" is set to "Off" on the Function menu, the test pattern is not displayed. ( $\circledast$  [page 50\)](#page-49-3)

The picture moves up by a maximum of 0.65 of the screen size from the center of the lens.

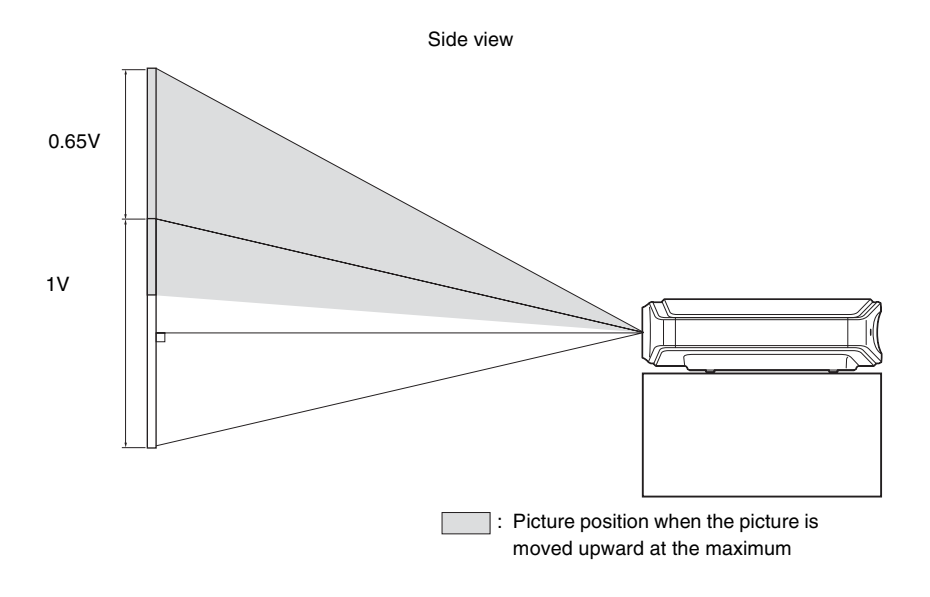

#### **Tip**

You can also adjust the horizontal position of the lens. For detailed information, see ["Making Fine Adjustments to the Horizontal Picture Position" on page 83.](#page-82-1)

# Connections and Preparations Connections and Preparations

## **6 Adjust the picture size.**

Press the LENS button repeatedly until the Lens Zoom adjustment window (test pattern) appears. Then adjust the size of the picture by pressing the  $\uparrow$ /  $\bigcup_{i}$   $\bigoplus_{i}$  buttons.

To make the picture larger, press  $\uparrow$  or  $\rightarrow$ . To make the picture smaller, press  $\bigtriangledown$  or  $\bigtriangleup$ .

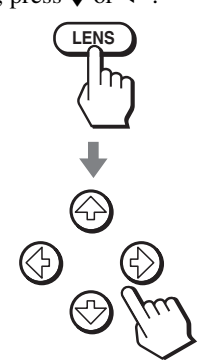

#### **Tip**

When "Lens Control" is set to "Off" on the Installation  $\Box$  menu, you cannot adjust the picture size and the focus. ( $\mathcal{F}$  [page 51\)](#page-50-1)

When "Test Pattern" is set to "Off" on the Function **meansured** menu, the test pattern is not displayed. ( $\mathcal{F}$  [page 50\)](#page-49-3)

## **7 Adjust the focus.**

Press the LENS button repeatedly until the Lens Focus adjustment window (test pattern) appears. Then adjust the focus of the picture by pressing the  $\leftrightarrow$   $\leftrightarrow$  buttons.

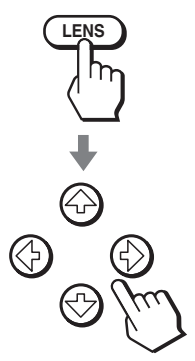

# <span id="page-25-0"></span>**To adjust the tilt of the installation surface**

If the projector is installed on an uneven surface, use the adjusters to keep the projector level.

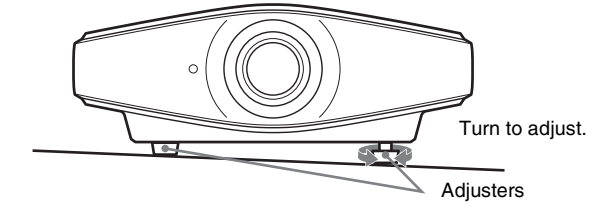

## **Note**

Be careful not to catch your finger when turning the adjusters.

# <span id="page-26-0"></span>**Step 4: Selecting the Menu Language**

You can select one of fifteen languages for displaying the menu and other onscreen displays. The factory default setting is English.

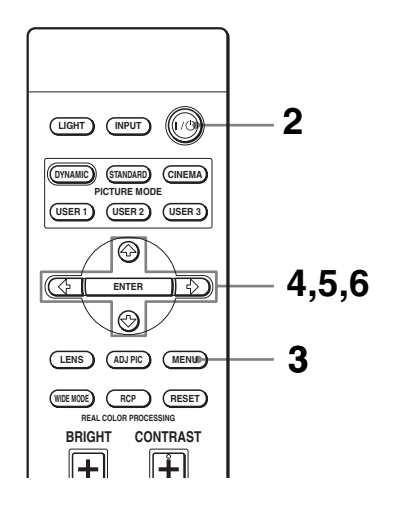

#### **Tip**

You can operate the menu using the  $\frac{1}{\sqrt{N}}$ / $\leftarrow$ / $\rightarrow$  (arrow)/ENTER buttons on the side panel of the projector instead of the  $\hat{\uparrow}/\hat{\downarrow}/\hat{\uparrow}/\hat{E}$ NTER buttons on the remote control.

## **1 Plug the AC power cord into a wall outlet.**

The ON/STANDBY indicator lights in red and the projector goes into standby mode.

#### **2** Press the I/ $\circlearrowright$  (on/standby) switch to turn on the projector. The ON/STANDBY indicator flashes in green, and then lights in green.

# **3 Press MENU.**

The menu appears.

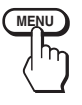

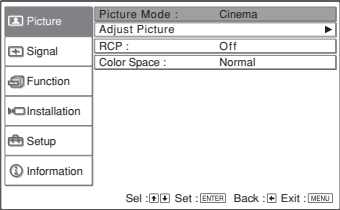

**4 Press ↑ or ↓** to select the Setup **negall** menu, and press → or **ENTER.**

The setting items of the selected menu appears.

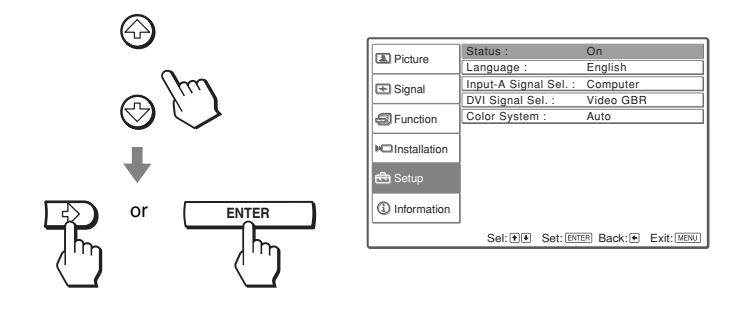

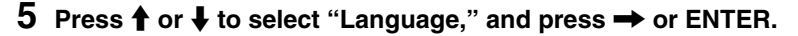

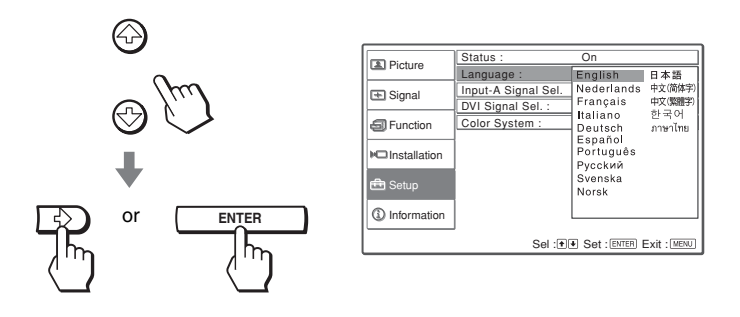

**6** Press **↑/↓/←/→** to select a language, and press ENTER. The menu changes to the selected language.

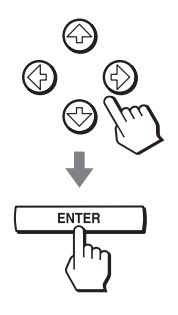

#### **To clear the menu** Press MENU.

# <span id="page-28-0"></span>**Projecting**

This section describes how to operate the projector to view the picture from the equipment connected to the projector. It also describes how to adjust the quality of the picture to suit your taste.

# <span id="page-28-1"></span>**Projecting the Picture on the Screen**

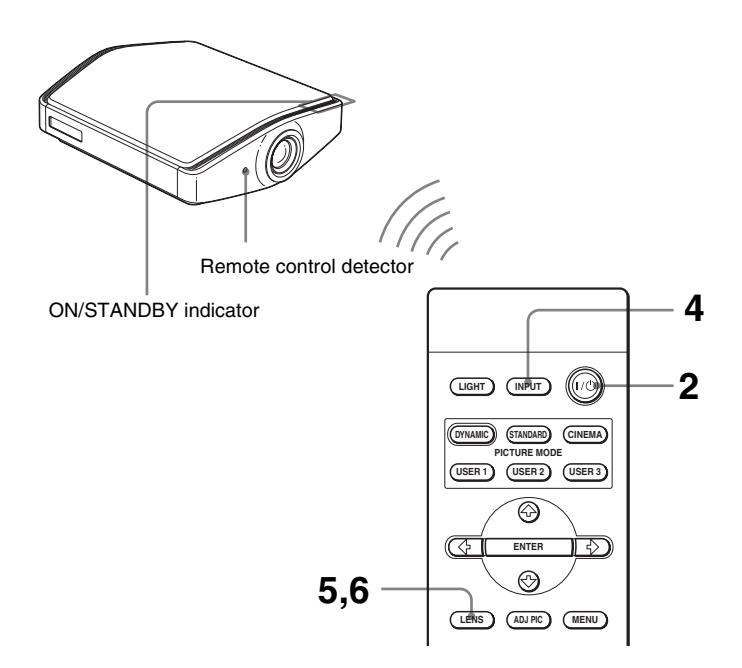

## **1 Plug the AC power cord into a wall outlet.**

The ON/STANDBY indicator lights in red and the projector goes into standby mode.

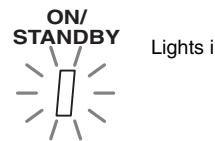

Lights in red.

# **2** Press the I/ $\circlearrowleft$  (on/standby) switch to turn on the projector.

The ON/STANDBY indicator flashes in green, and then lights in green.

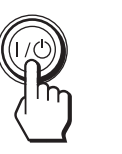

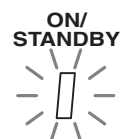

Flashes in green for a few seconds, and then lights in green.

# **3 Turn on the equipment connected to the projector.**

<span id="page-29-0"></span>Refer to the operating instructions of the connected equipment.

#### **4 Press INPUT repeatedly to select the input you want to project on the screen.**

Display the indication of the input you want.

**Example:** To view the picture from the video equipment connected to the VIDEO INPUT connector.

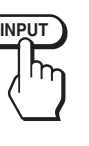

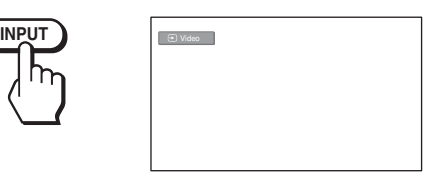

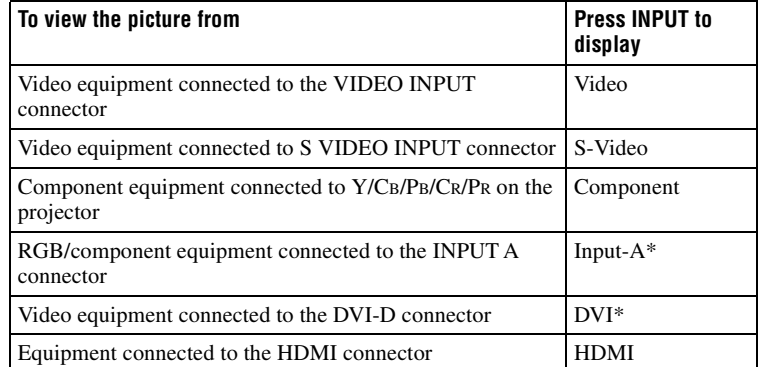

\*Set the "Input-A Signal Sel." setting and "DVI Signal Sel." setting in the Setup menu according to the signal input. When you set it to "Auto," and cannot display the picture properly, select an appropriate signal according to the input signal. ( $\mathcal{F}$  [page 53\)](#page-52-2)

#### **Tip**

When "Auto Input Search" is set to "On" in the Function **meanured** menu, the channel of the input signal is automatically displayed when you press INPUT.

## **5 Adjust the picture size.**

Press the LENS button repeatedly until the Lens Zoom adjustment window (test pattern) appears. Then adjust the size of the picture by using the  $\biguparrow/\bigupdownarrow$  $\leftrightarrow$  buttons.

To make the picture larger, press  $\uparrow$  or  $\rightarrow$ . To make the picture smaller, press  $\blacklozenge$  or  $\blacklozenge$ .

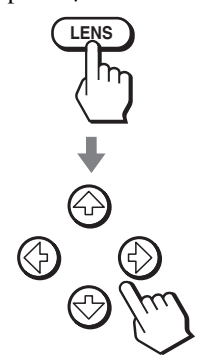

#### **Tip**

When "Lens Control" is set to "Off" on the Installation  $\Box$  menu, you cannot adjust the picture size and the focus of the picture. ( $\mathcal{F}$  [page 51\)](#page-50-1) When "Test Pattern" is set to "Off" on the Function  $\Box$  menu, the test pattern is not displayed. ( $\mathcal{F}$  [page 50\)](#page-49-3)

## **6 Adjust the focus.**

Press the LENS button repeatedly until the Lens Focus adjustment window (test pattern) appears. Then adjust the focus of the picture by using the  $\hat{\mathbf{T}}$ /  $\bigcup_{i \in \mathcal{I}} \bigotimes_{i \in \mathcal{I}}$  buttons.

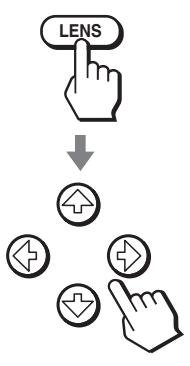

#### **To adjust the vertical position**

You can also adjust the vertical position using the LENS button. ( $\mathscr F$  [page 23\)](#page-22-2)

### <span id="page-31-0"></span>**Turning Off the Power**

## **1 Press the** ?**/**1 **(on/standby) switch.**

A message "POWER OFF?" appears on the screen.

#### **2** Press the I/ $\cup$  switch again.

The ON/STANDBY indicator flashes in green and the fan continues to run to reduce the internal heat. First, the ON/STANDBY indicator flashes quickly, during which you will not be able to light up the ON/STANDBY indicator with the  $I/(1)$  switch.

#### **3 Unplug the AC power cord from the wall outlet after the fan stops running and the ON/STANDBY indicator lights in red.**

You can turn off the projector by holding the  $\mathsf{I\!/\!\!\!\,C\!/\!\!\!\,C\!}$  (on/standby) switch for about one second, instead of performing the above steps.

# <span id="page-32-1"></span><span id="page-32-0"></span>**Selecting the Wide Screen Mode**

You can enjoy various wide screen modes according to the video signal received. You can also select it using the menu. ( $\mathscr{F}$  [page 47\)](#page-46-1)

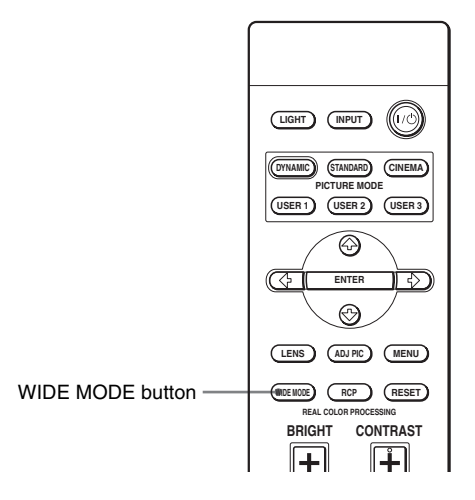

# **Press WIDE MODE.**

Each time you press the button, you can select the "Wide Mode" setting.

# **Full**

A picture squeezed to 4:3 is displayed with the correct aspect ratio. A 4:3 picture is enlarged horizontally to fit the 16:9 screen.

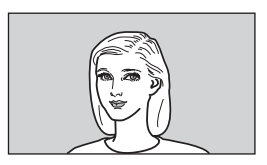

#### **Tip**

Squeezed: An original 16:9 aspect ratio picture is recorded horizontally compressed to a 4:3 picture.

# **Normal**

A picture with normal 4:3 aspect ratio is displayed in the center of the screen to fill the vertical screen size.

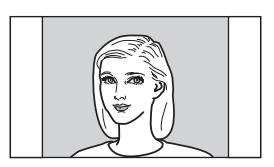

## **Wide Zoom**

A 4:3 aspect ratio picture is enlarged and the upper and lower portions of the picture are compressed to fit the 16:9 screen. Use this mode to view news, variety shows, etc.

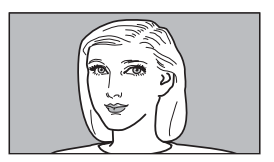

# **Zoom**

A normal 4:3 aspect ratio picture is enlarged vertically and horizontally in the same ratio to fill the screen. Use this mode to view a letterbox picture.

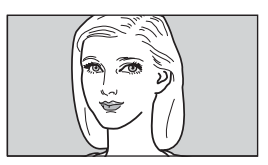

# **Subtitle**

The subtitle area is compressed and displayed in the lower part of the screen. Use this mode to view a movie with subtitles.

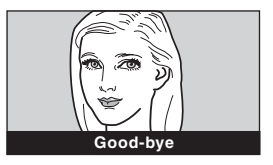

## **Notes**

- You can adjust the vertical position of the picture with "V Position" in the Signal  $\blacksquare$ menu only when "Zoom" or "Subtitle" is selected (@F [page 48\).](#page-47-0)
- You can adjust the position of the subtitles with "Title Area" in the Signal  $\blacksquare$  menu only when "Subtitle" is selected ( $\mathcal F$  [page 48\)](#page-47-1).

# **Notes on selecting the wide screen mode**

- Select the wide screen mode taking into account that changing the aspect ratio of the original picture will provide a different look from that of the original image.
- Note that if the projector is used for profit or for public viewing, modifying the original picture by switching to the wide mode may constitute an infringement of the rights of authors or producers, which are legally protected.

**Tara** 

# <span id="page-35-1"></span><span id="page-35-0"></span>**Selecting the Picture Viewing Mode**

**LIGHT INPUT DYNAMIC STANDARD CINEMA** PICTURE MODE buttons **PICTURE MODE** DYNAMIC **USER 2 USER 1 USER 3 STANDARD** ⊚ CINEMA USER 1, USER 2 and USER 3**ENTER** ाङ ≪⊱ **LENS ADJ PIC MENU WIDE MODE RESET RCP REAL COLOR PROCESSING BRIGHT CONTRAST**

You can select the picture viewing mode that best suits the type of program or room conditions.

## **Press one of the PICTURE MODE buttons (DYNAMIC, STANDARD, CINEMA and USER 1, USER 2 and USER 3).**

# **DYNAMIC**

Enhances picture contrast and sharpness.

# **STANDARD**

Recommended for normal viewing conditions. Select this if you encounter roughness when viewing the picture with "DYNAMIC."

# **CINEMA**

Recommended when viewing a movie in the dark place.

# **USER 1, USER 2 and USER 3**

You can adjust the quality of the picture to suit your taste and store the settings into the selected memory of the projector. Press one of the USER 1, USER 2 and USER 3 buttons, then adjust the picture by using the buttons on the remote control or the menus. ( $\mathcal{F}$  page[s 37](#page-36-0) and [44\)](#page-43-1) The settings are stored, and you can view the picture with the adjusted picture quality by pressing the button.
## **Adjusting the Picture Quality**

You can adjust the picture quality that suits your taste by selecting the adjustment items with the remote control. The adjusted data can be stored in each picture mode.

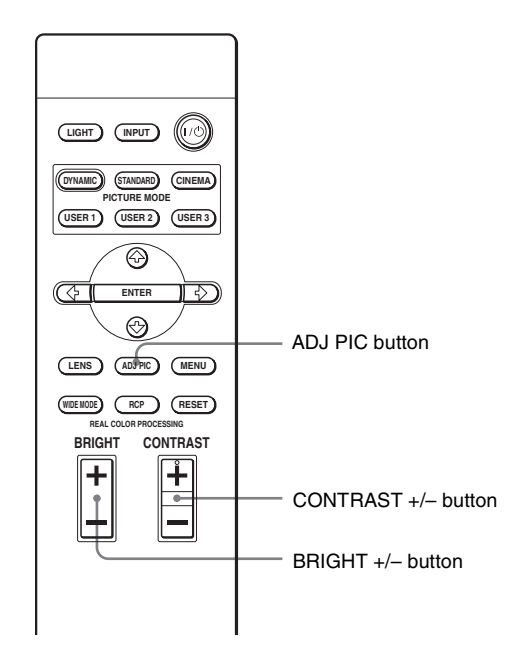

## **1 Press ADJ PIC.**

Each time you press the button, the following adjustment windows\* are displayed in sequence.

Contrast  $\rightarrow$  Brightness  $\rightarrow$  Color  $\rightarrow$  Hue  $\rightarrow$  Sharpness  $\rightarrow$  NR  $\uparrow$ Advanced Iris « Color Temp. « Gamma Correction « Black Level Adj.

\* Some of the above adjustment windows will not be displayed depending on the input signal. For details, see "[Input Signals and Adjustable/Setting Items.](#page-73-0)" (OF [page 74\)](#page-73-0)

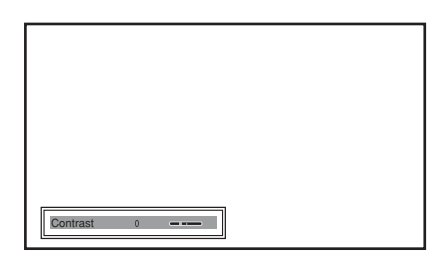

For details on each adjustment, see "Adjust Picture" in the Picture menu. ( $\circledast$  [page 44\)](#page-43-0)

## **2 Make the setting or adjustment on an item.**

## **When changing the adjustment level**

To increase the value, press  $\rightarrow$ . To decrease the value, press  $\leftarrow$ .

## **When changing the setting**

Press  $\uparrow$  or  $\downarrow$  to change the setting.

## **To adjust contrast and brightness**

Press CONTRAST  $+/-$  on the remote control to adjust the contrast. Press BRIGHT +/– on the remote control to adjust the brightness.

## <span id="page-38-0"></span>**Adjusting the Picture Using Real Color Processing**

The Real Color Processing (RCP) feature allows you to adjust the color and hue of each target of the projected picture you specify independently. You can thus obtain a picture more suitable to your taste.

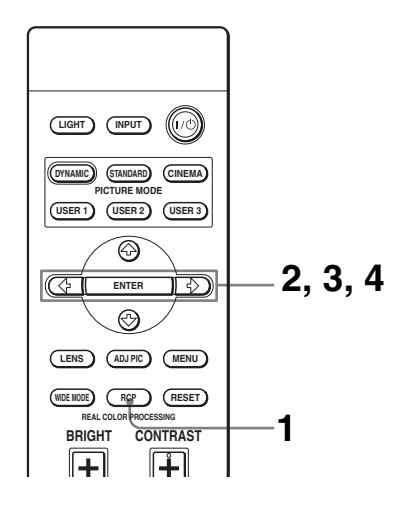

## **Tip**

Freeze the scene of the video source when you are adjusting the picture using Real Color Processing.

- **1 Press RCP on the remote control.**
- **2 Press ↑ or ↓ to select "User 1," "User 2" or "User 3," then**  $pres \rightarrow$ .

The RCP (Real Color Processing) window appears.

## **3 Select the target color you want to adjust.**

Repeat steps  $\bullet$  and  $\bullet$  described below to specify the target color.

**1** Press  $\uparrow$  or  $\downarrow$  to select "Color Select," then press  $\leftarrow$  or  $\rightarrow$  to select the color you want to adjust among "Red," "Yellow," "Green," "Cyan," "Blue" and "Magenta."

Only the portions that correspond to the specified color will be colored and the other portions will be displayed in black and white. The reference palette in the RCP window also shows the adjustable colors. Decide the target while you are watching the projected picture, and watching the reference palette as a guide.

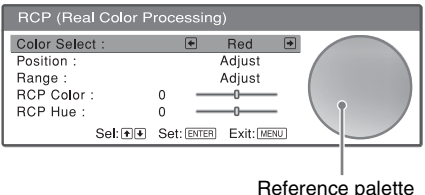

**2** Press  $\uparrow$  or  $\downarrow$  to select "Position" or "Range," and specify it more delicate color and color range you want to adjust using  $\leftarrow$  or  $\rightarrow$ .

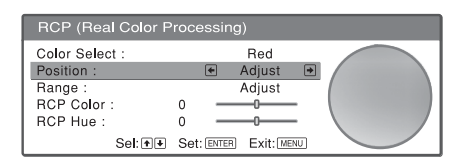

## **4 Adjust the color of the specified portions.**

Press  $\uparrow$  or  $\downarrow$  to select "RCP Color" or "RCP Hue," then adjust the color or hue of the portions selected in step 3 to suit your taste using  $\leftarrow$  or  $\rightarrow$  while watching the projected picture. The picture is returned to normal color during adjustment.

## **5 After the adjustment is complete, press RCP.**

The RCP window disappears and the normal picture is restored. The adjusted data will be stored in a memory selected in step 2 and will be recalled later.

## **Tip**

There are some limitations on selection of position and range.

# Using the Menus Using the Menus

## **Using the Menus**

This section describes how to make various adjustments and settings using the menus.

## **Operation through the Menus**

The projector is equipped with an on-screen menu for making various adjustments and settings. Some of the adjustable/setting items are displayed in a pop-up menu, in a setting menu or adjustment menu with no main menu, or in the next menu window. If you select an item name followed by an arrow  $(\blacktriangleright)$ , the next menu window with setting items appears.

To change the on-screen menu language, see "[Step 4: Selecting the Menu](#page-26-0)  [Language.](#page-26-0)" (F [page 27\)](#page-26-0)

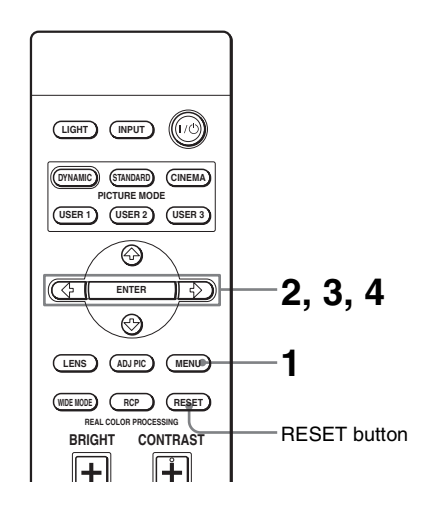

## **1 Press MENU.**

The menu window appears.

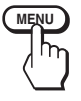

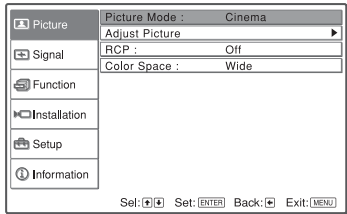

## **2 Press**  $\uparrow$  **or**  $\downarrow$  **to select a menu item, and press**  $\rightarrow$  **or ENTER.**

The items that can be set or adjusted with the selected menu appear. The item presently selected is shown in yellow.

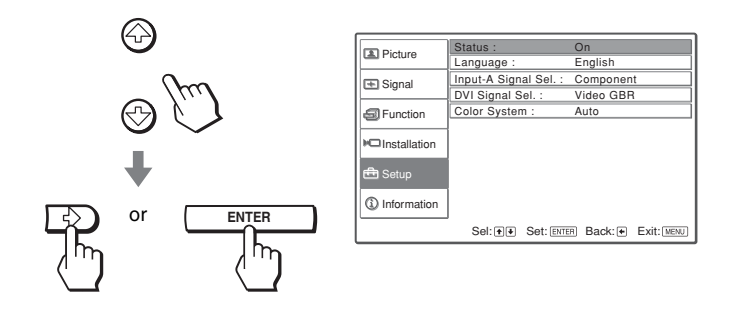

## **3** Press ↑ or ↓ to select an item you want to set or adjust and **press**  $\rightarrow$  **or ENTER.**

The setting items are displayed in a pop-up menu, in a setting menu, in an adjustment menu or in the next menu window.

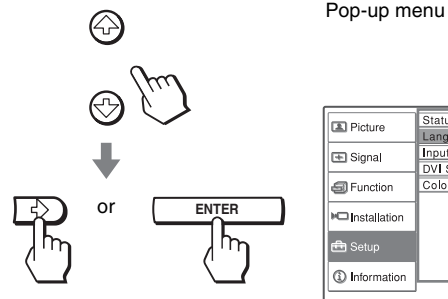

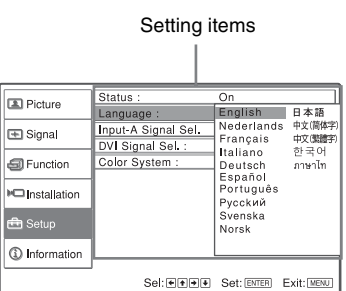

#### Setting menu

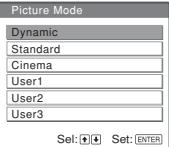

#### Adjustment menu

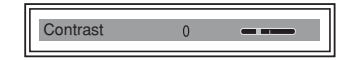

#### Next menu window

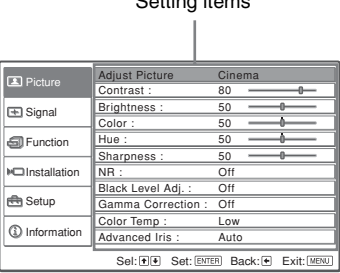

Setting items

## **4 Make the setting or adjustment of an item.**

#### **When changing the adjustment level**

To increase the value, press  $\uparrow$  or  $\rightarrow$ . To decrease the value, press  $\bigtriangledown$  or  $\bigtriangledown$ . Press ENTER to restore the original screen.

## **When changing the setting**

Press  $\uparrow$  or  $\downarrow$  to change the setting.

Press ENTER to restore the original screen.

You can restore the original screen using  $\blacklozenge$  depending on the selected item.

## **To clear the menu**

Press MENU.

## **To reset the items that have been adjusted**

Select the item you want to reset, then press RESET.

"Complete! " appears on the screen and the setting is reset to its factory preset value.

Items that can be reset are:

- "Contrast," "Brightness," "Color," "Hue," "Sharpness" and "Color Temp." in "Adjust Picture," and "RCP" on the Picture  $\Box$  menu
- "Dot Phase," "H Size," and "Shift" of "Adjust Signal," "V Position," "Title Area," and "DRC Palette" of "DRC Mode" on the Signal  $\blacksquare$  menu
- "V Keystone" on the Installation  $\blacksquare$  menu

## **Items that cannot be adjusted**

Adjustable items are limited depending on the input signals. The items that cannot be adjusted or set do not appear in the menu. ( $\mathcal{F}$  [page 74\)](#page-73-0)

## **Picture Menu**

The Picture menu is used for adjusting the picture.

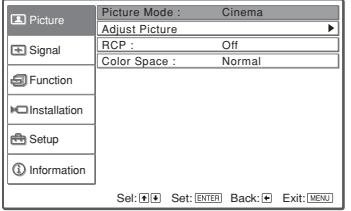

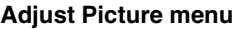

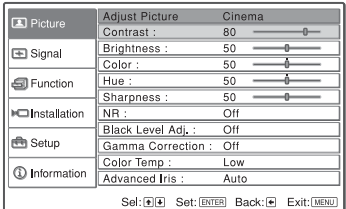

## **Picture Mode**

You can select the picture viewing mode that best suits the type of picture or the environment.

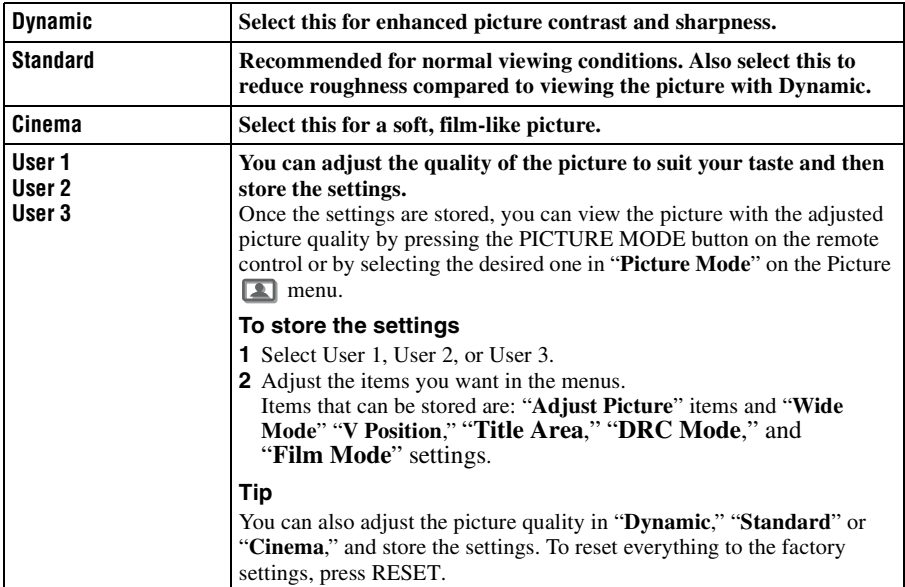

## <span id="page-43-0"></span>**Adjust Picture**

You can make fine adjustments to the picture.

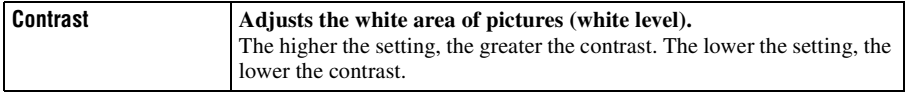

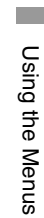

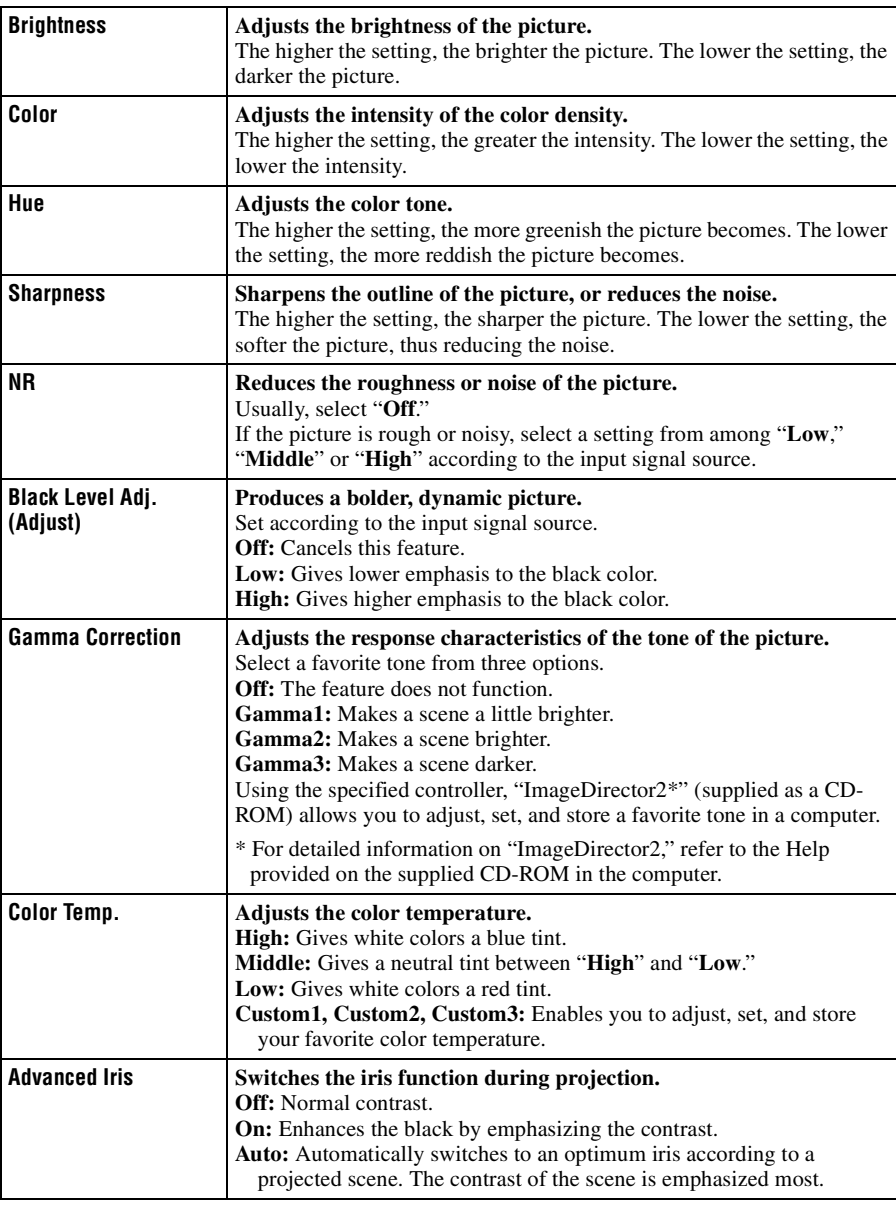

## **RCP (Real Color Processing)**

You can adjust the color and hue of each selected portion of the picture independently.

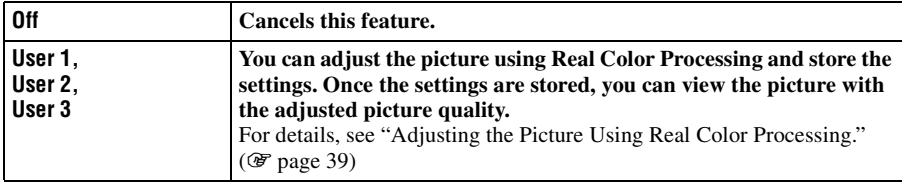

## **Color Space**

You can convert the range of color reproduction.

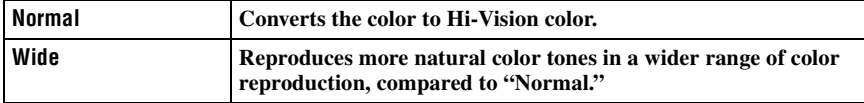

## Signal Menu | 47<sup>GB</sup>

Using the Menus Using the Menus

## **Signal Menu**

The Signal menu is used to adjust the input signal. You can adjust the size of the picture, and select wide screen mode, etc.

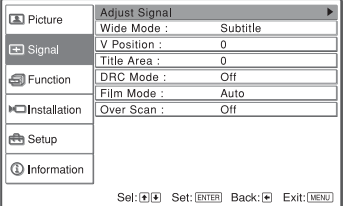

## **Adjust Signal menu**

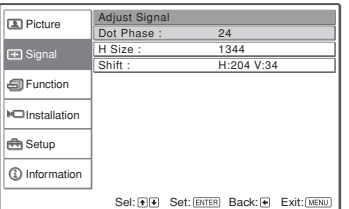

## **Adjust Signal**

You can adjust the input signal.

<span id="page-46-0"></span>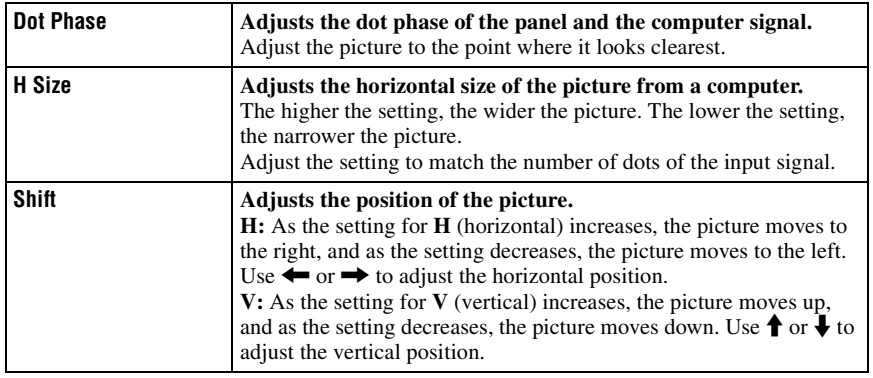

## **Wide Mode**

You can set the aspect ratio of the picture to be displayed for the current input signal. This item is enabled only when an SD signal (preset memory numbers 1 to 6) is input.

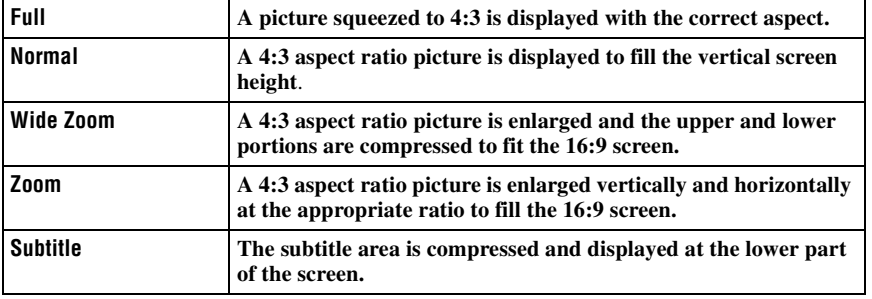

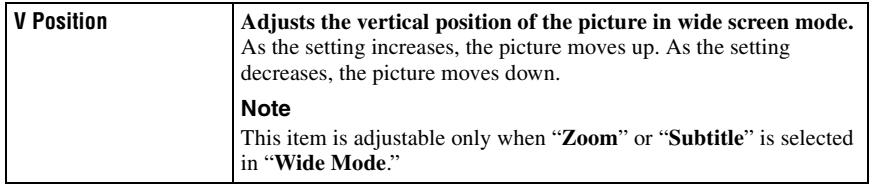

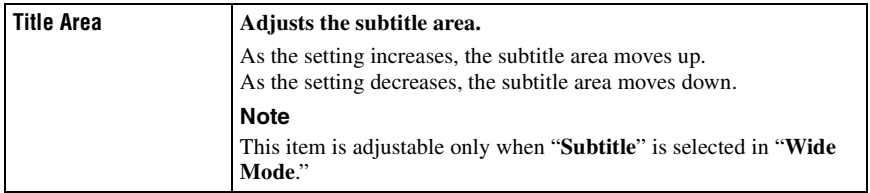

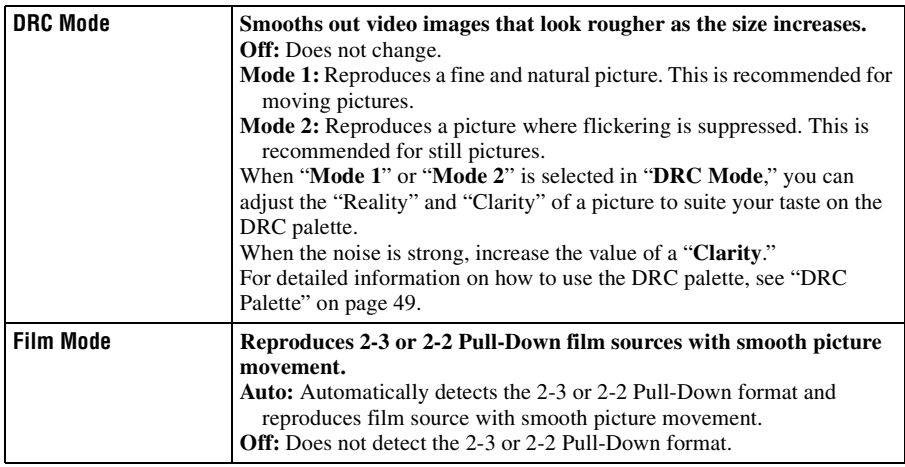

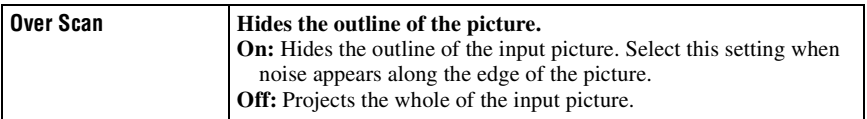

П

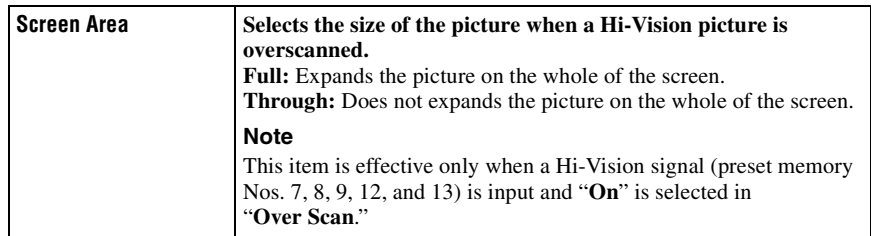

## <span id="page-48-0"></span>**DRC Palette**

You can adjust the "Reality" and "Clarity" of a picture to suite your taste. This function is effective only when "Mode 1" or "Mode 2" is selected in DRC Mode.

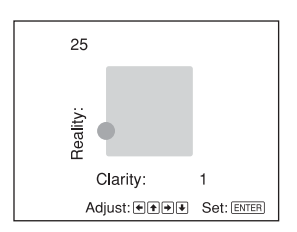

To increase the value for "Clarity," press the  $\rightarrow$  button. To decrease the value for "Clarity," press the  $\blacklozenge$  button. To increase the value for "Reality," press the  $\uparrow$  button. To decrease the value for "Reality," press the  $\overline{\blacklozenge}$  button.

## **Function menu**

The Function menu is used for changing the settings of the various functions of the projector.

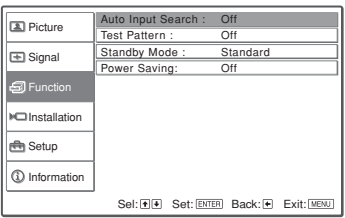

<span id="page-49-0"></span>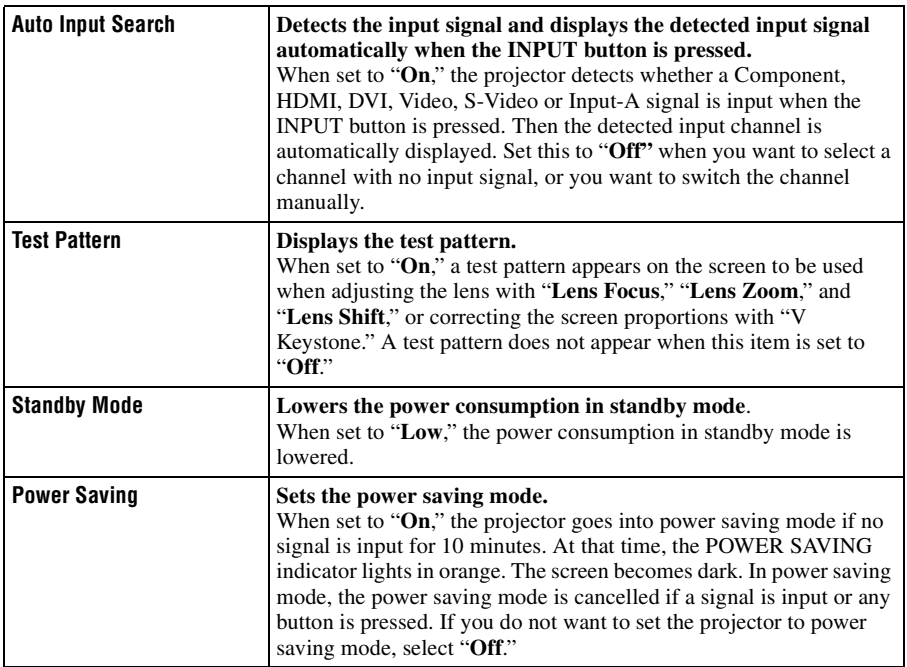

## Installation Menu  $|51$  GB

The Installation menu is used for changing the installation settings.

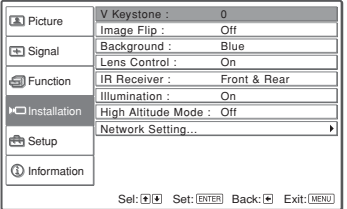

<span id="page-50-0"></span>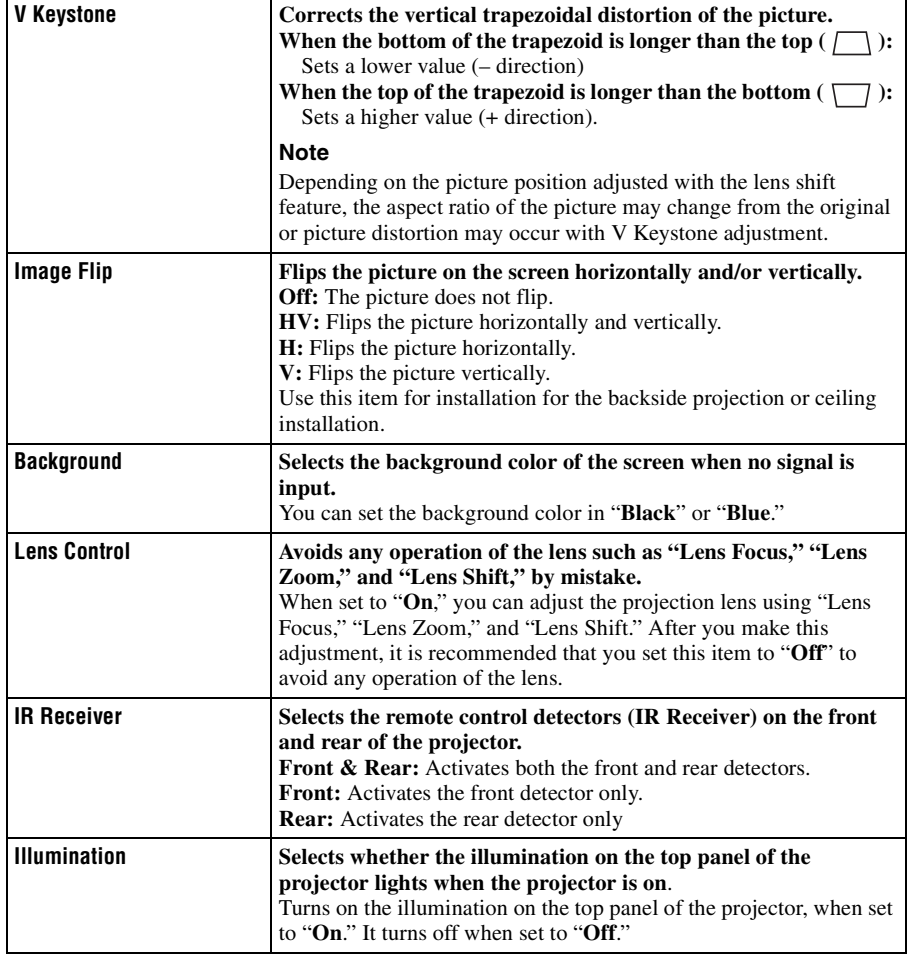

**College** 

<span id="page-51-1"></span>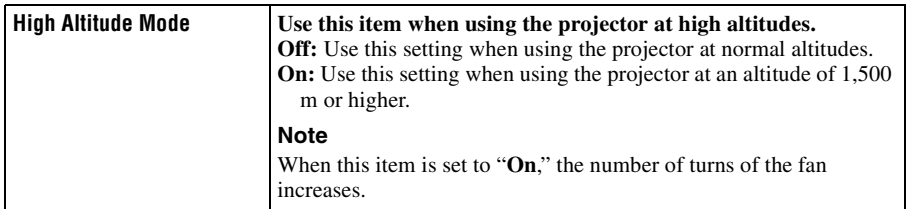

## <span id="page-51-2"></span>**Network Setting**

You can set internet protocols such as IP address, Subnet Mask, Default Gateway, and DNS Server when accessing the projector from a computer or using "ImageDirector2" application supplied.

After completing all of settings, select "Apply" using  $\bigtriangledown$  button, then press ENTER.

<span id="page-51-0"></span>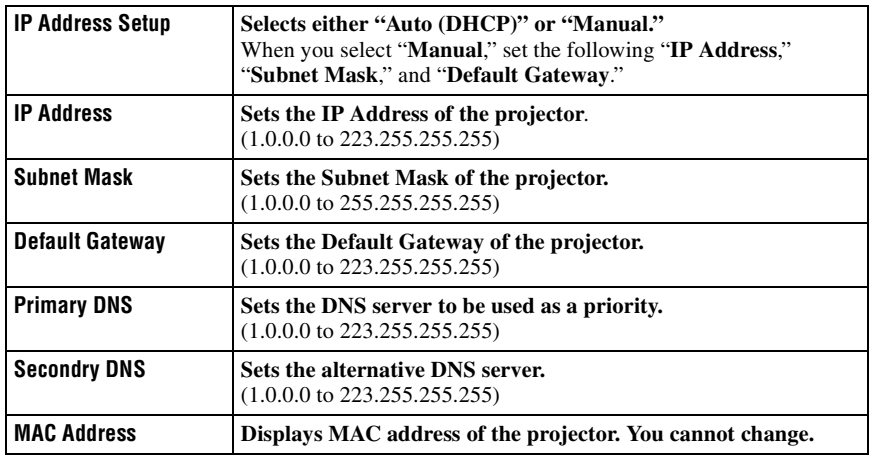

## **Note**

To use the Network setting function, set "Standby Mode" to "Standard" in the Function  $\Box$  menu. ( $\circledcirc$  [page 50\)](#page-49-0)

# Using the Menus Using the Menus

 $\mathbb{R}^n$ 

## **Setup Menu**

The Setup menu is used to change the factory preset settings.

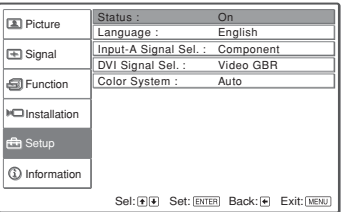

<span id="page-52-1"></span><span id="page-52-0"></span>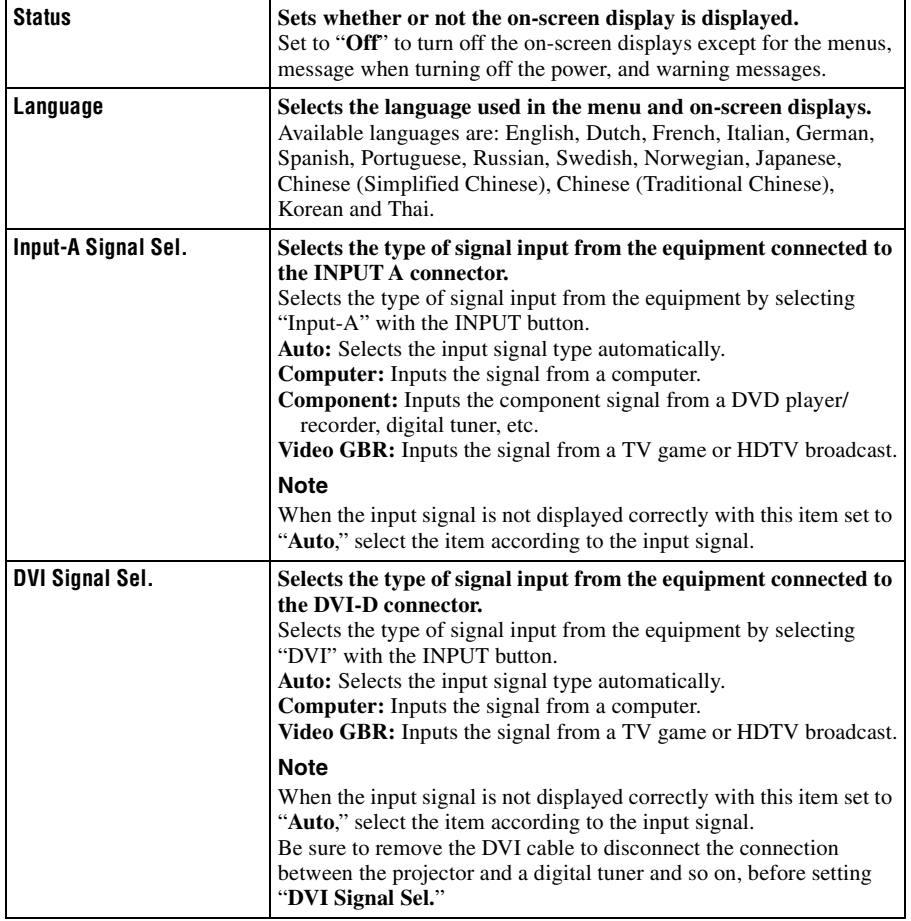

<span id="page-53-0"></span>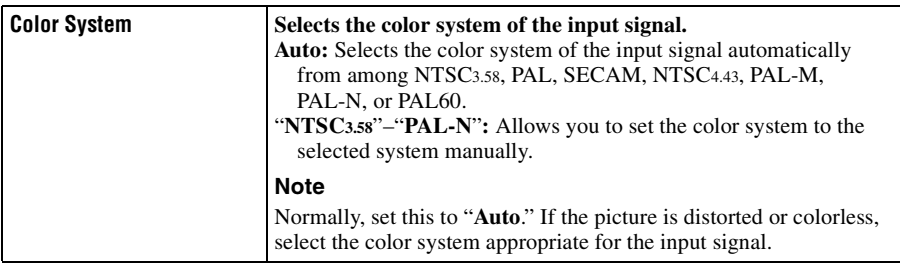

## Information Menu  $|55^{\circ}$

## **Information Menu**

The Information menu displays the model name, serial number, the horizontal and vertical frequencies of the input signal and the cumulated hours of usage of the lamp.

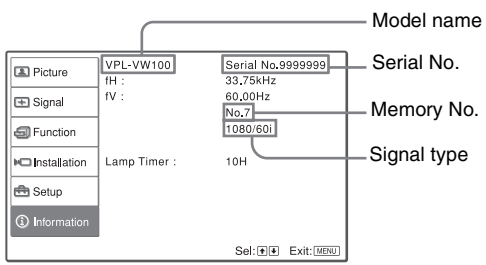

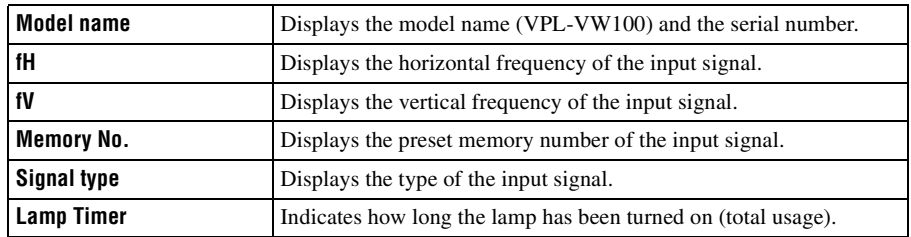

## **Note**

You cannot change the displays listed above.

## **About the Preset Memory No.**

This projector has 42 types of preset data for input signals (the preset memory). When the preset signal is input, the projector automatically detects the signal type and recalls the data for the signal from the preset memory to adjust it to an optimum picture. The memory number and signal type of that signal are displayed in the Information  $\Omega$  menu.

You can also adjust the preset data through the Signal  $\Box$  menu. This projector also has 20 types of user memories for Input-A and DVI channels mainly for the computer signal into which you can save the setting of the adjusted data for an unpreset input signal, respectively.

When an unpreset signal is input for the first time, a memory number is displayed as 0. When you adjust the data of the signal in the Signal  $\blacksquare$  menu, it will be registered to the projector. If more than 20 user memories are registered, the newest memory always overwrites the oldest one.

See the chart on page [71](#page-70-0) to find if the signal is registered to the preset memory.

## **Note**

When the aspect ratio of input signal does not match the screen size, a part of the screen is displayed in black.

# **Operating the Projector from a Computer**

## **Accessing the Projector from a Computer**

You can check the present status of the projector on a computer display and control the projector from a computer. Confirm that the projector and computer are connected to the router/hub with the LAN cables, then turn on the projector, computer and router/hub.

## **1 Start Internet Explorer 5.0 (or later version) on your computer.**

**2 Type "http://xxx.xxx.xxx.xxx (the IP address of the projector)" as the "Address," then press the ENTER key on a keyboard.**

You can check the IP address of the projector using the Installation  $\blacksquare$  menu. ( $\circledast$  [page 52\)](#page-51-0)

## **Checking the Status of the Projector**

Click "Information." You can check the information and present status of the projector on a computer display. You can check the information and status in the window, but you cannot change the setting.

## **Information**

The present status of the projector is displayed.

## **Menu**

The present settings of the projector are displayed.

Enter the IP address here.

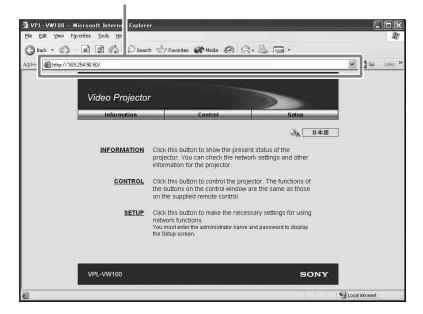

# Operating the Projector from a Compute Operating the Projector from a Computer

## **Controlling the Projector from a Computer**

Click "Control." You can perform various adjustments and settings of the projector on a computer display.

The functions of the buttons in the windows are the same as those on the remote control supplied with the projector.

#### **Settings of the projector are lit.**

After you have changed the settings on the projector, click "Refresh" at the upper righthand corner of the window to update the status. The lighting buttons are changed.

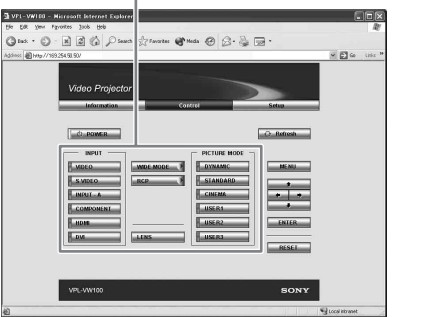

## **Setting up the Projector**

Click "Setup." The Password Properties dialog box appears. The name of the "User" account is preset without a password to "root" at the factory. You can set the owner information, etc. Click "Apply" at the lower part of each window to update the projector to the data input in each window.

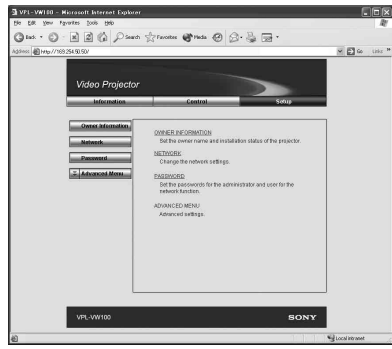

## **Owner and projector information**

Click "OWNER INFORMATION."

## **Owner**

Enter owner information.

## **Projector**

Enter the location of the projector.

## **Memo**

Enter a memo, if required.

## **Network settings**

Click "NETWORK."

## **Internet Protocol (TCP/IP)**

Normally, set "Obtain an IP address automatically (DHCP)." If you select "Specify an IP address," set the necessary items.

## **Setting passwords for "Administrator" and "User"**

Click "Password." You can set passwords for each "Administrator" and "User." The name of the "Administrator" account is preset to "root" at the factory. It cannot be changed.

## **Advanced setting**

Click "ADVANCED MENU" to display the Advertisement button, PJ Talk button and SNMP button. These settings are mainly for professional use. Detailed information on Advertisement button and PJ Talk button are indicated by the PROTOCOL manual.

This section describes how to solve the problems, how to replace a lamp and air filter, etc.

## **Troubleshooting**

If the projector appears to be operating erratically, try to diagnose and correct the problem using the following instructions. If the problem persists, consult with qualified Sony personnel.

## **Power**

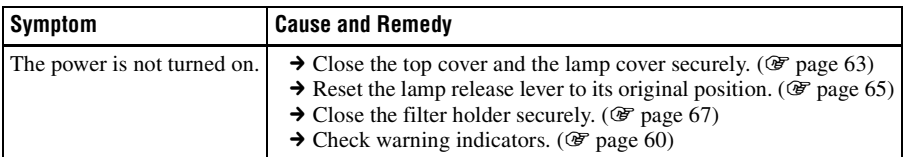

## **Picture**

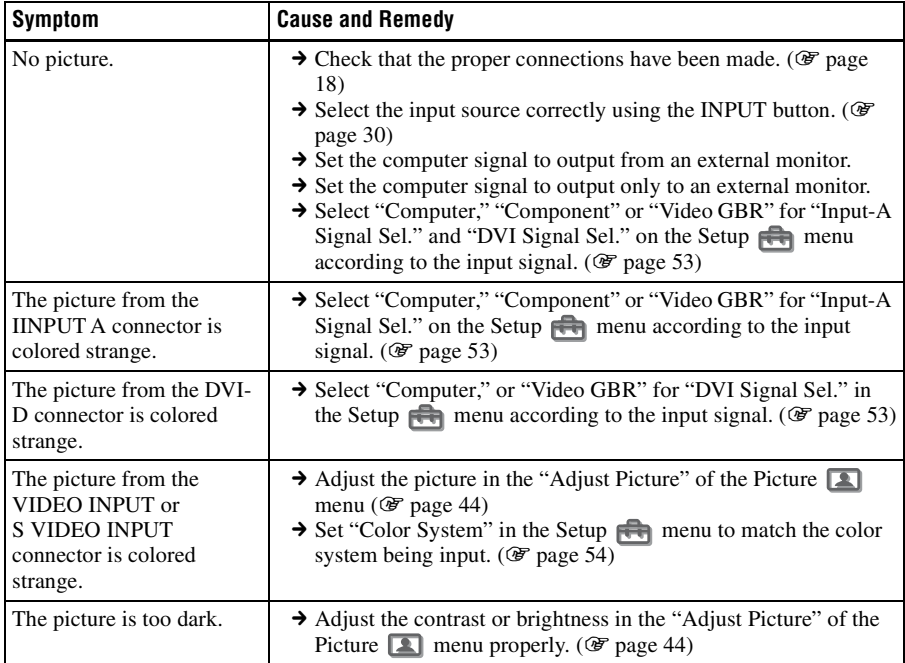

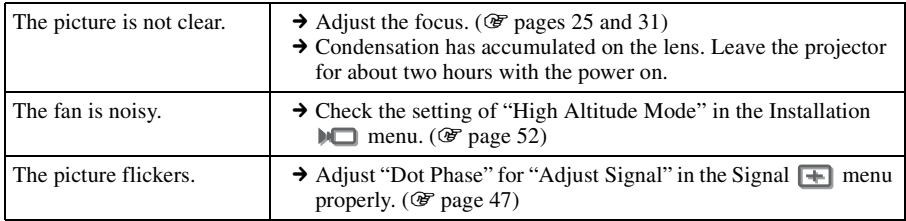

## **On-screen display**

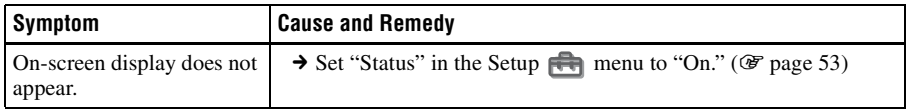

## **Remote control**

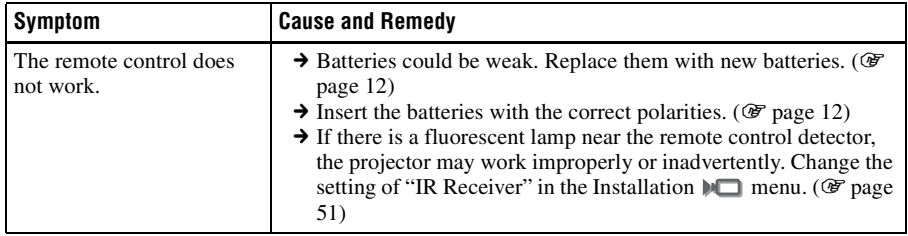

## <span id="page-59-0"></span>**Warning Indicators**

The LAMP/COVER or TEMP/FAN indicator lights up or flashes if there is any trouble with your projector.

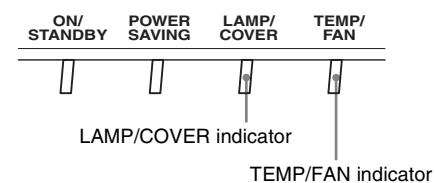

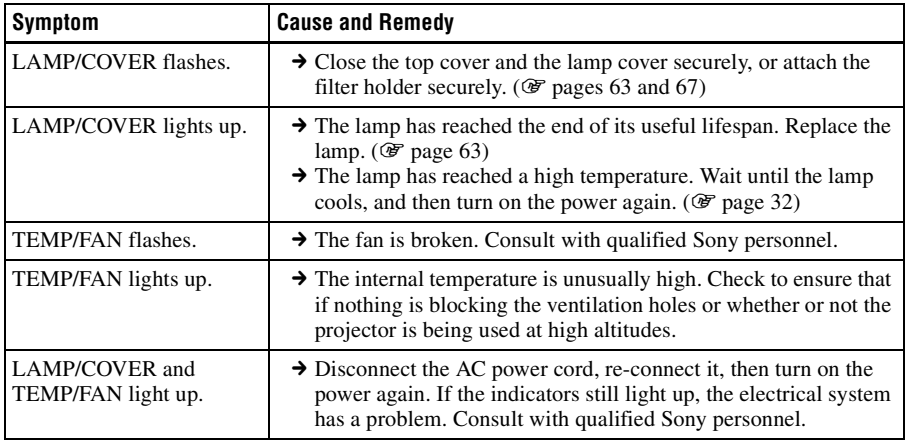

## **Message Lists**

## **Warning messages**

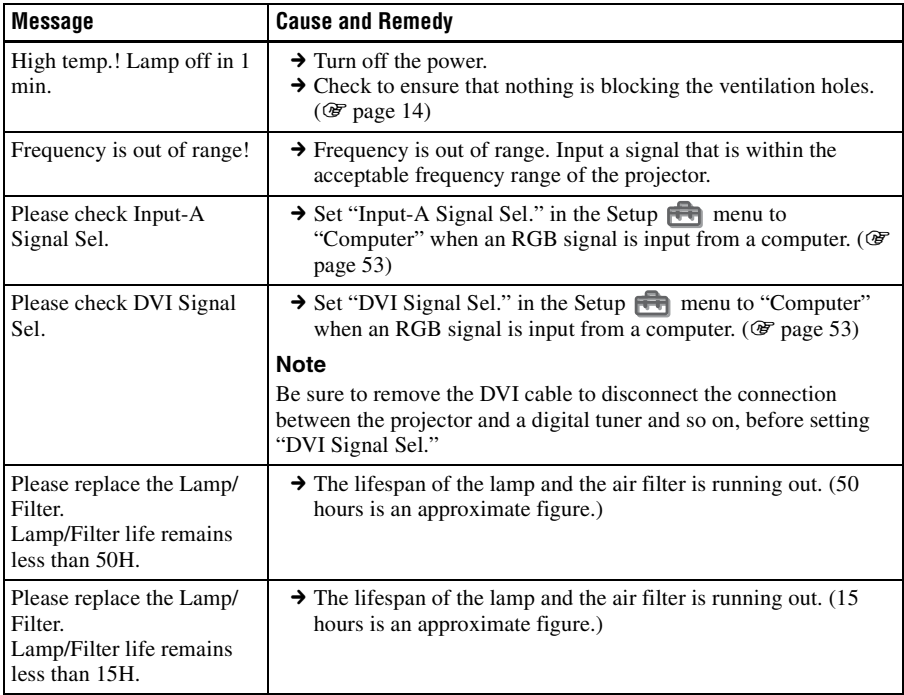

**Contract** 

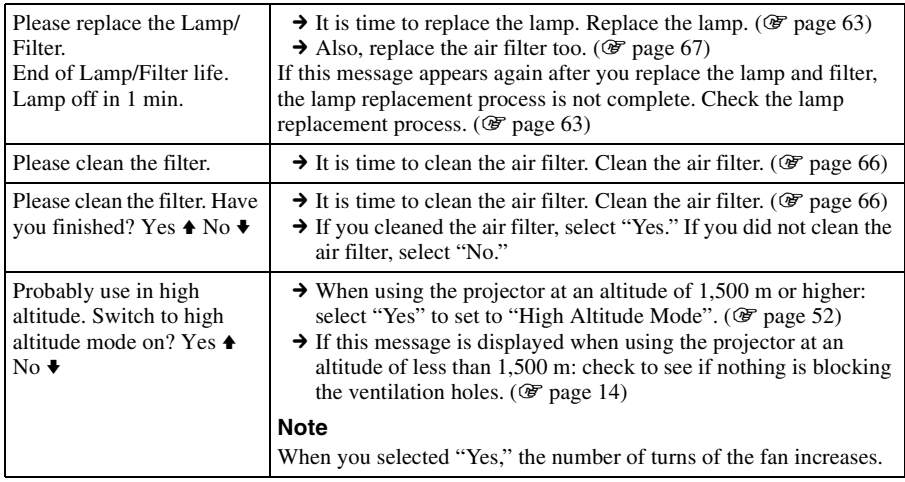

## **Caution messages**

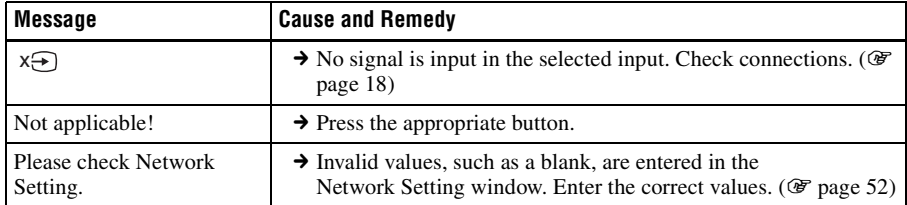

## <span id="page-62-0"></span>**Replacing the Lamp**

The lamp used for the light source has a certain lifespan. When the lamp dims, the color balance of the picture becomes strange, or "Please replace the Lamp/Filter. End of Lamp/Filter life. Lamp off in 1 min." appears on the screen, the lamp may be exhausted. Replace the lamp with a new one (not supplied) without delay.

Use an LMP-H400 Projector Lamp as the replacement lamp.

The air filter is supplied with the LMP-H400 Projector Lamp. When you replace the lamp, it is also time to replace the air filter.

Whenever you replace the lamp, be sure to replace the air filter with a new one.

For detailed information on how to replace the filter, see ["Replacing the Air Filter" on](#page-66-0)  [page 67](#page-66-0).

## **When replacing the lamp after using the projector**

Turn off the projector, then unplug the power cord. Wait for at least an hour for the lamp to cool.

## **Caution**

- The lamp remains hot after the projector is turned off with the  $\mathsf{I}/\mathsf{U}$  key. If you touch the lamp, you may burn your fingers. When you replace the lamp, wait for at least an hour for the lamp to cool.
- Do not touch the surface of the lens. If you touch it, wipe off the fingerprints with a soft cloth.
- **Pay special attention to replacing the lamp when the projector is installed on the ceiling.**
- **1 Turn off the projector and unplug the AC power cord.**
- **2 Place a protective sheet (cloth) beneath the projector.**

## **Note**

Be sure that the projector is placed on a stable surface.

**3 While holding up the cover release lever on the right, slide the top cover until it stops.**

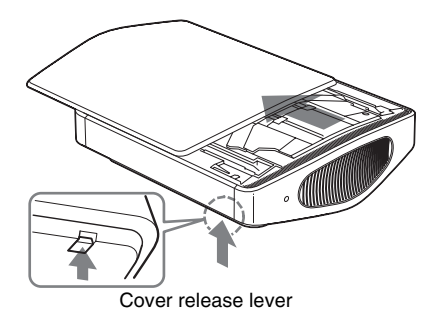

**4 Loosen the screw on the lamp cover with a Philips screwdriver, and then open the lamp cover.**

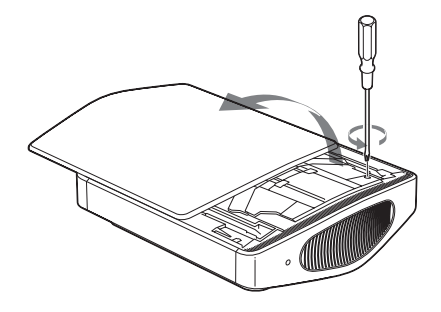

## **Note**

Be sure to use a Philips screwdriver with a shaft length of 130 mm  $(5<sup>1</sup>/8$  inches) or more when replacing a projector lamp.

**5** Remove the valve cap  $(1)$ , then **turn the gas releasing valve clockwise, using a Philips screwdriver (**2**).**

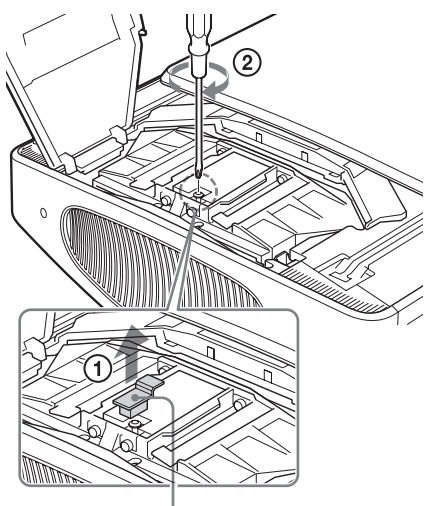

Valve cap

## **Note**

Turn the gas releasing valve clockwise until a hissing sound comes out from the valve.

After this hissing sound stops, go to the next step.

Xenon gas is encapsulated under high pressure inside of the lamp. This xenon gas is odorless and harmless. However, if you drop the lamp or strike it without releasing gas, the lamp may burst. This may result in an injury.

**6 Loosen the four screws on the lamp unit with a Philips screwdriver.**

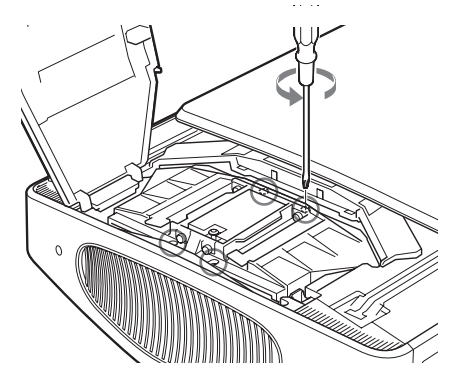

**7 Hold the lamp unit with your hand, and then, pushing the lamp release lever toward the arrow direction (toward the right), pull the lamp unit straight out.**

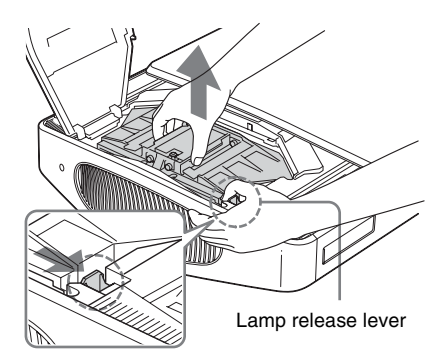

## **Note**

Hold the lamp unit tightly so that you do not drop it, because it is heavy (approx. 2.9 kg (6 lb 6 oz)). Dropping the lamp may result in an injury or a breakdown of the projector.

**8 Insert the new lamp unit straight in all the way until it is securely in place and you hear it click.**

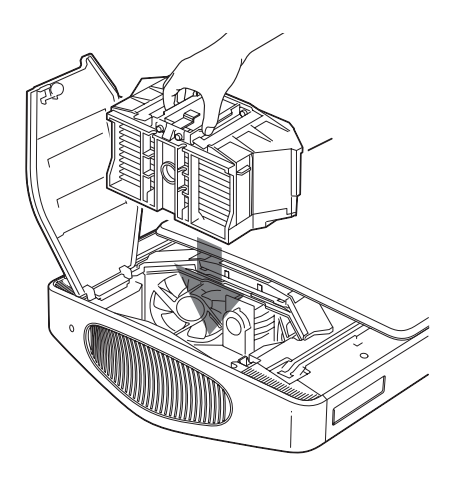

#### **Notes**

- Insert the new lamp unit while holding it tightly, because it is heavy (approx. 2.9 kg (6 lb 6 oz)). Dropping the lamp may result in an injury.
- Be careful not to touch the fan or optical block inside the unit.
- <span id="page-64-0"></span>• Confirm that the lamp release lever has returned to its original position. If not, the projector will not turn on.
- **9 Tighten the four screws loosened in step 6 to secure the lamp unit to the projector.**

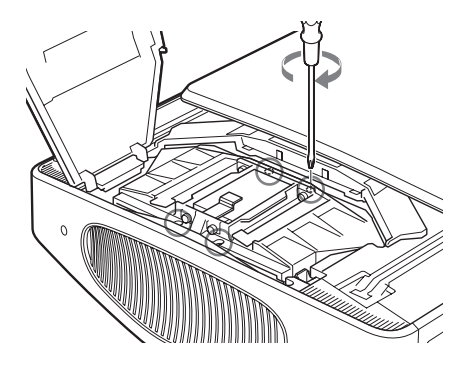

**10Tighten the screw loosened in step 4 to close the lamp cover.**

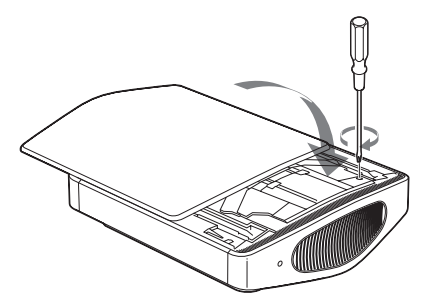

**11Close the top cover.**

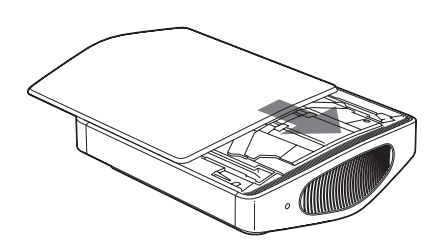

**12Connect the power cord and set the projector to standby mode.**

Confirm that the ON/STANDBY indicator is lit in red.

**13Pointing the remote control at the projector, press the following buttons on the remote control in the following order for less than**  five seconds each: RESET,  $\leftarrow$ , ,**, ENTER.**

#### **Caution**

Do not put your hands into the lamp replacement slot, and do not allow any liquid or other objects into the slot to avoid electrical shock or fire.

#### **Notes**

- Be sure to use an LMP-H400 Projector Lamp for replacement. If you use lamps other than the LMP-H400, the projector may malfunction.
- Be sure to turn off the projector and unplug the power cord before replacing the lamp.
- The projector will not turn on unless the lamp is securely installed in place.
- The projector will not turn on unless the top cover and the lamp cover are securely closed.

## <span id="page-65-0"></span>**Cleaning the Air Filter**

When "Please clean the filter. Have you finished? Yes  $\triangle$  No  $\blacktriangleright$ " appears on the screen, you should clean the air filter. The air filter should be cleaned every 1250 hours. This value varies depending on the environment or how the projector is used. 1250 hours are approximate.

- **1 Turn the power off and unplug the power cord.**
- **2 Place a protective sheet (cloth) beneath the projector and turn the projector over.**
- **3 Remove the filter holder.**

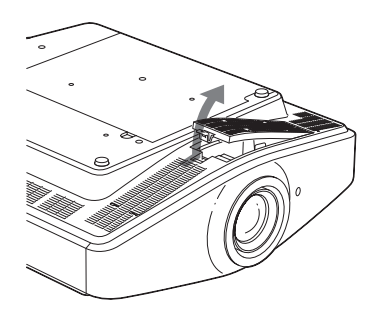

When the air filter cover (supplied) has been attached because the projector is installed on the ceiling, remove this air filter cover before removing the filter holder.

For detailed information on the air filter cover, see ["To attach the supplied air filter](#page-75-0)  [cover for ceiling installation"](#page-75-0) ( $\circledast$  page [76\).](#page-75-0)

## **4 Remove dust with a vacuum cleaner.**

## **Note**

Be careful that the filter does not get caught in the vacuum cleaner.

Others

## **5 Remove the air filter.**

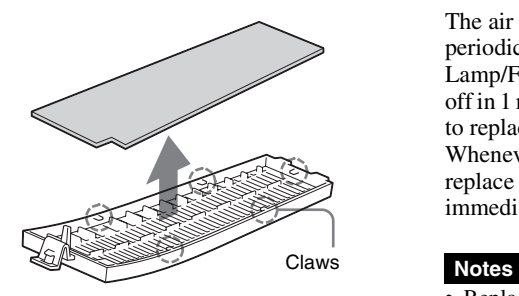

- **6 Wash the air filter with a mild detergent solution and dry it in a shaded place.**
- **7 Attach the air filter so that it fits into the each claws (5 positions) on the filter holder.**
- **8 Attach the filter holder.**

## **Note**

The projector will not turn on unless the filter holder is securely closed.

## <span id="page-66-0"></span>**Replacing the Air Filter**

The air filter should be replaced periodically. When "Please replace the Lamp/Filter. End of Lamp/Filter life. Lamp off in 1 min." appears on the screen, it is time to replace the lamp and the air filter, Whenever you replace the lamp, be sure to replace the air filter with a new one immediately.

- Replacing the air filter is very important to maintain the high efficiency of the projector and to prevent a malfunction. When the replacement message appears on the screen, replace the air filter without delay. Also the air filter should be cleaned every 1250 hours.
- When removing the air filter from the projector, be careful that no dust or object gets into the inside of the projector.
- **1 Turn the power off and unplug the power cord.**
- **2 Place a protective sheet (cloth) beneath the projector and turn the projector over.**
- **3 Remove the filter holder.**

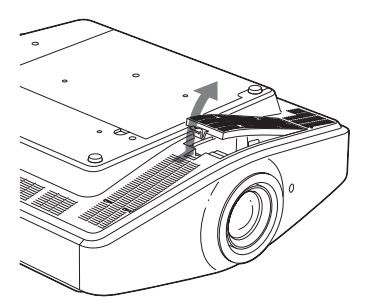

When the air filter cover (supplied) has been attached because the projector is installed on the ceiling, remove this air filter cover before removing the filter holder.

For detailed information on the dust protector, see ["To attach the supplied air](#page-75-0) 

[filter cover for ceiling installation"](#page-75-0) ( $\circledast$ [page 76\)](#page-75-0).

**4 Remove the air filter.**

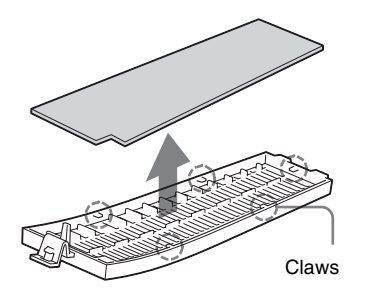

- **5 Attach the new air filter so that it fits into the each claws (5 positions) on the filter holder.**
- **6 Attach the filter holder.**

## **Note**

The projector will not turn on unless the filter holder is securely closed.

## **Specifications**

## **System**

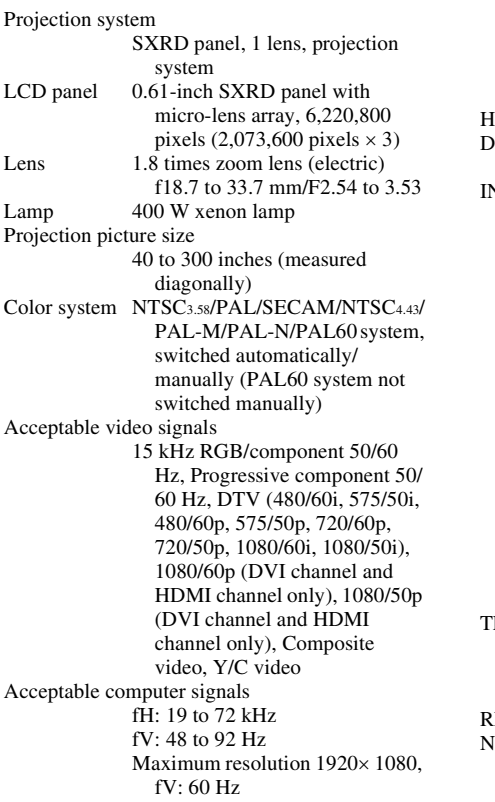

## **Input**

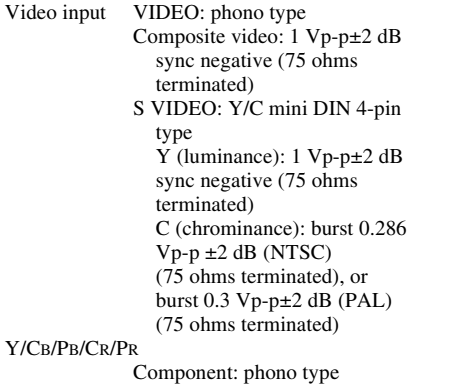

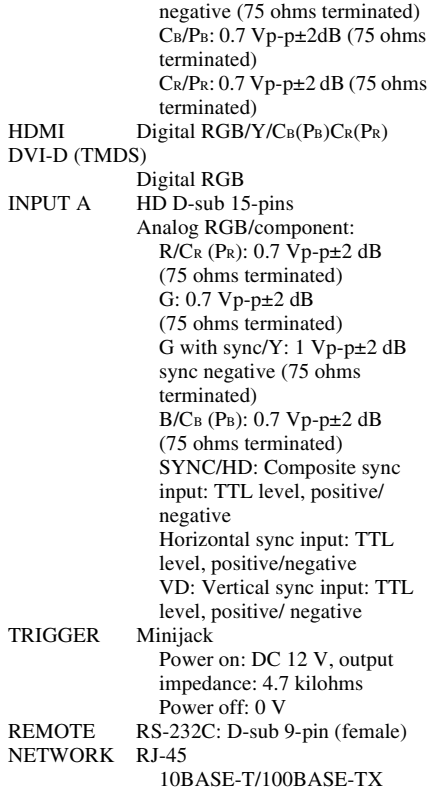

Y with Sync: 1 Vp-p±2dB sync

## **General**

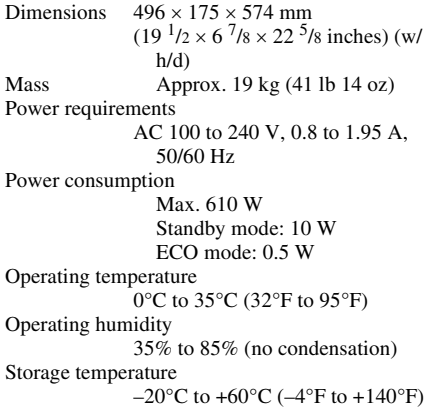

Others

Storage humidity 10% to 90%

## **Supplied accessories**

Remote control RM-PJVW100 (1) Size AA (R6) batteries (2) AC power cord (1) Plug holder (1) Operating Instructions (1) CD-ROM (ImageDirector2) (1) Air filter cover (1)

Design and specifications are subject to change without notice.

Safe regulations UL60950, CSA No. 950, FCC class B, IC class B, EN60950 (NEMKO), CE, C-Tick

## **Optional accessories**

Projector Lamp LMP-H400 (for replacement) Projector Suspension Support PSS-H10, PSS-610

## **Warning on power connection**

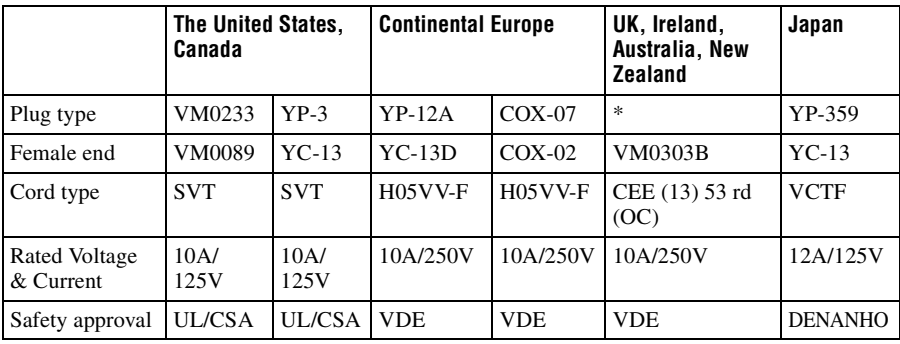

Use a proper power cord for your local power supply.

\* Use a rated plug that complies with the regulation of each country/region and the specifications.

## <span id="page-70-0"></span>**Preset Signals**

The following table shows the signals and video formats which you can project using this unit.

When a signal other than the preset signal shown below is input, the picture may not be displayed properly.

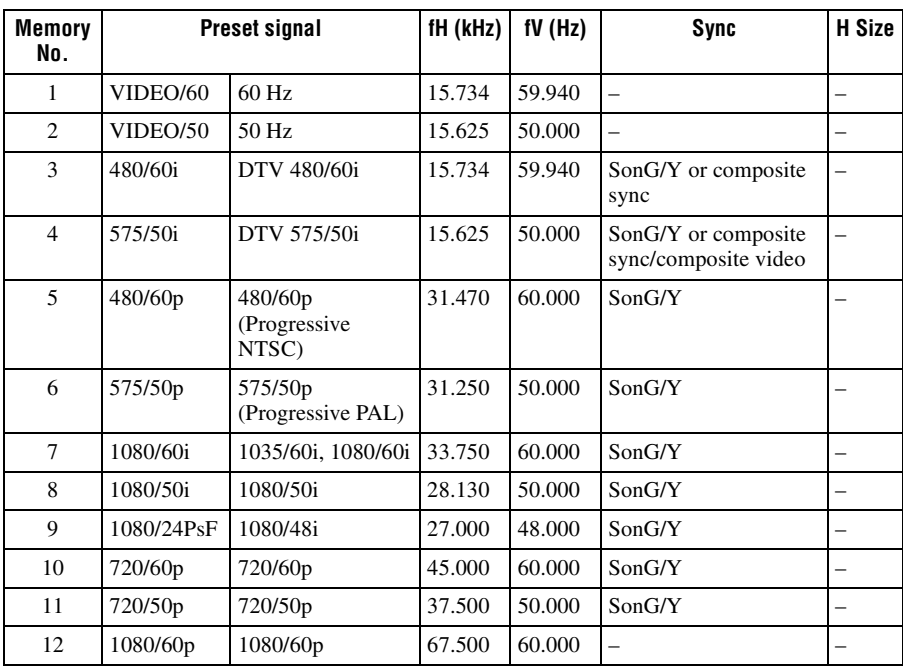

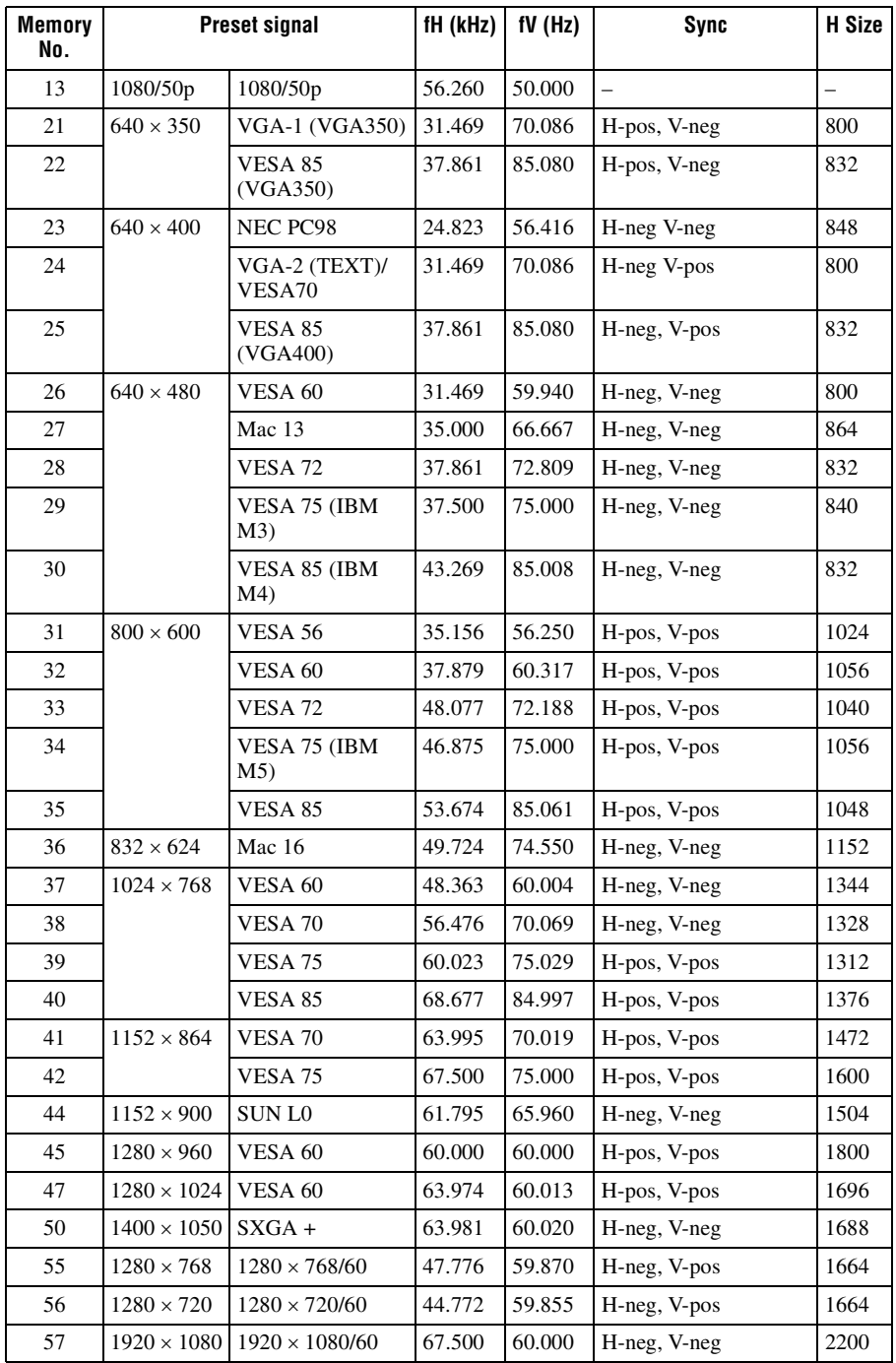
The preset memory number 44 is available when DDC is set to off on the computer. However, the screen resolution of the projector may not be supported, or it is possible that DDC cannot be turned off, depending on the computer. For details, refer to the operating instructions supplied with your computer.

DDC (Display Data Channel) allows the computer to obtain information about features from the monitor. It also allows output of the most appropriate refresh value automatically, based on the resolution of the monitor.

#### **Note**

When a signal other than the preset signals shown above is input, the picture may not appear properly.

#### **Preset memory numbers for each input signal**

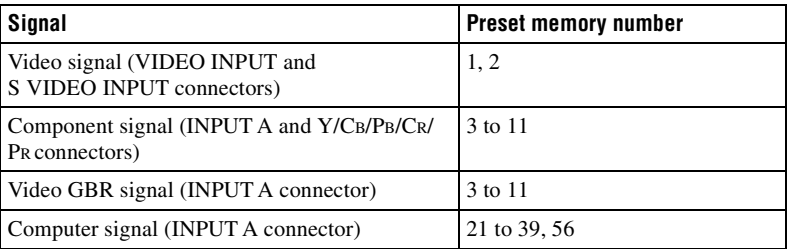

#### **Analog signal**

#### **Digital signal**

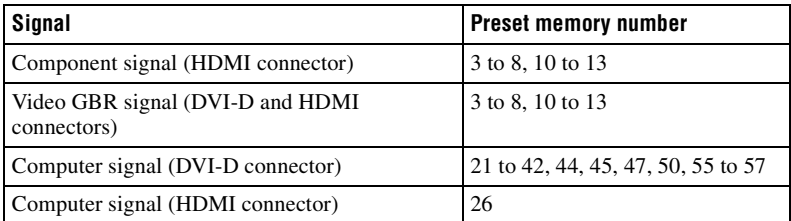

### **Input Signals and Adjustable/Setting Items**

Some of the items in the menus cannot be adjusted depending on the input signal. The following tables indicate them.

The items that cannot be adjusted are not displayed in the menu.

#### **Adjust Picture menu**

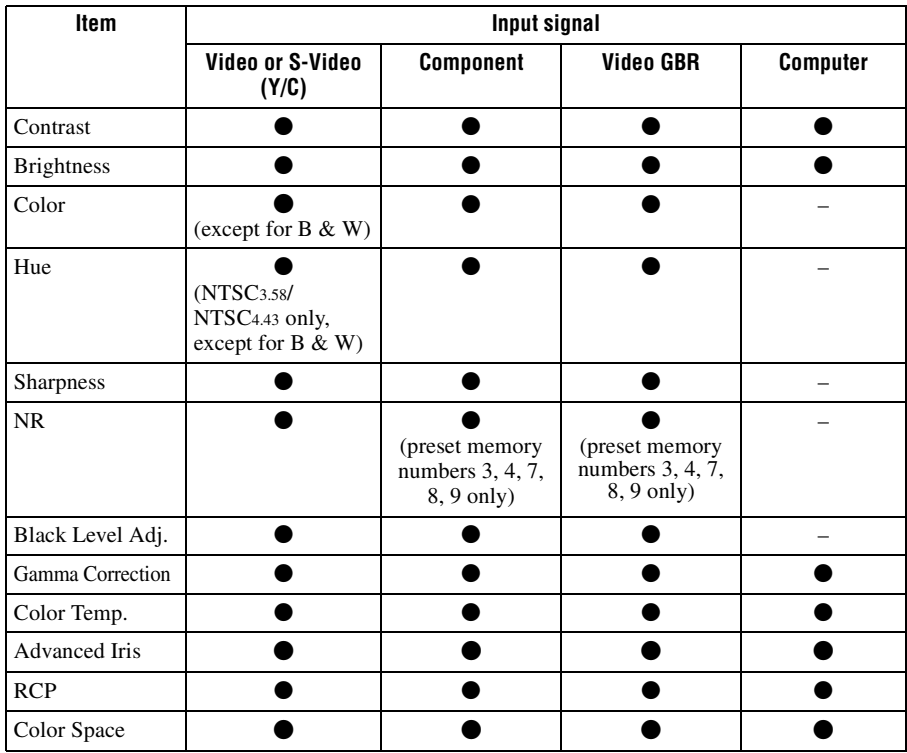

 $\bullet$  : Adjustable/can be set

– : Not adjustable/cannot be set

#### **Signal menu**

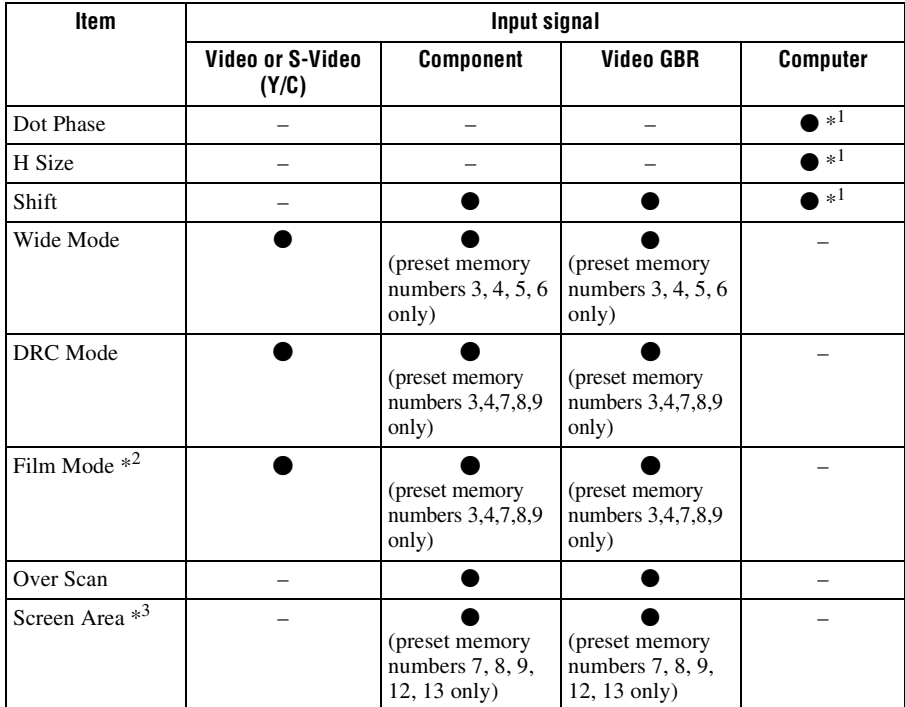

 $\bullet$  : Adjustable/can be set

– : Not adjustable/cannot be set

\*1: You cannot adjust this item when a DVI signal is input.

- \*2: In case of memory preset number 4, you can set this item only when "DRC Mode" is set to "Off" in the Signal  $\blacksquare$  menu.
- \*3: This item is effective only when "Over Scan" is set to "On" in the Signal  $\Box$  menu.

## **Ceiling Installation**

<span id="page-75-1"></span><span id="page-75-0"></span>Use the PSS-H10 or PSS-610 Projector Suspension Support when you install the projector on a ceiling. The projection distances for ceiling installation are shown below.

#### **To attach the supplied air filter cover for ceiling installation**

When you install the projector on the ceiling using the PSS-H10 or PSS-610 Projector Suspension Support, attach the supplied air filter cover for the ventilation holes (intake) to prevent the air filter from becoming clogged with dust.

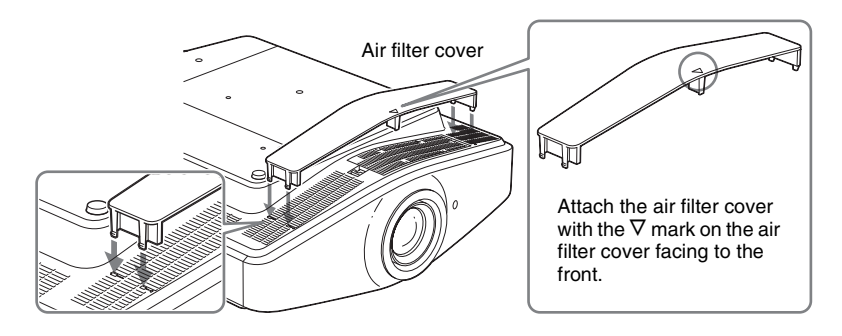

#### **Note**

When you use the projector placed on a floor, do not attach the air filter cover. If you attach it, the air filter cover may get broken.

#### **When Using the PSS-H10 Projector Suspension Support**

- a: Distance between the screen and the installation hole at the ceiling side of the ceiling mount unit (front side)
- x: Distance between the ceiling and the center of the screen such that the picture will not be truncated or blocked

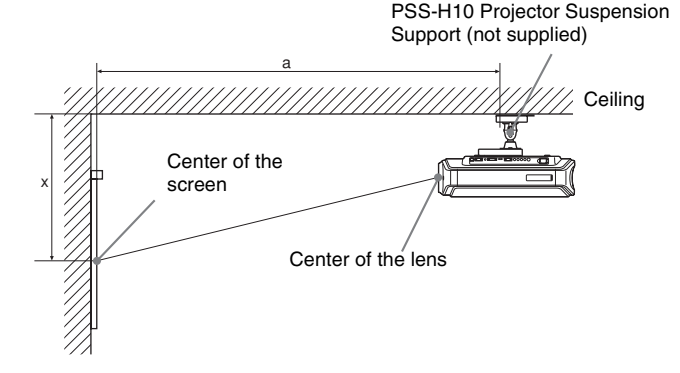

#### **When using the 16:9 aspect ratio screen**

Unit: mm (inches)

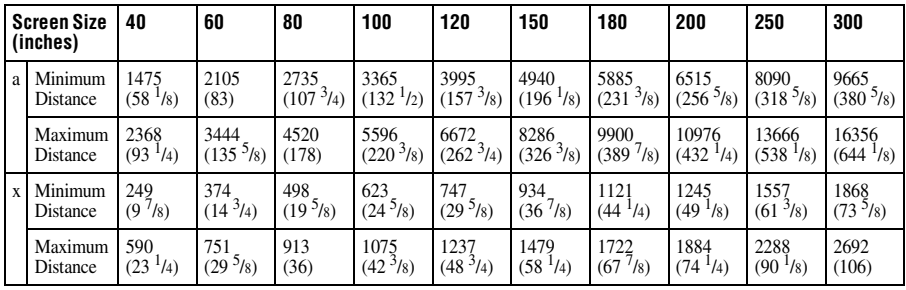

To calculate the installation measurements (SS: Screen Size)

- a (minimum) = 31.5 (1  $\frac{1}{4}$ ) × SS + 214.8 (8  $\frac{1}{2}$ )
- a (maximum) = 53.8 (2 $^{1}/_8$ ) × SS + 216.1 (8 $^{5}/_8$ )
- x (minimum) =  $6.2263(^{1}_{4}) \times$  SS
- x (maximum) =  $8.0876(11/32) \times$  SS + 266 (10  $1/2$ )

#### **When using the 4:3 aspect ratio screen**

Unit: mm (inches)

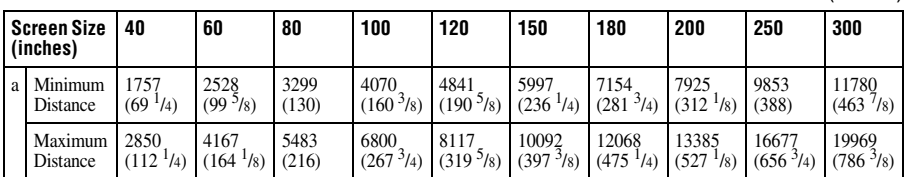

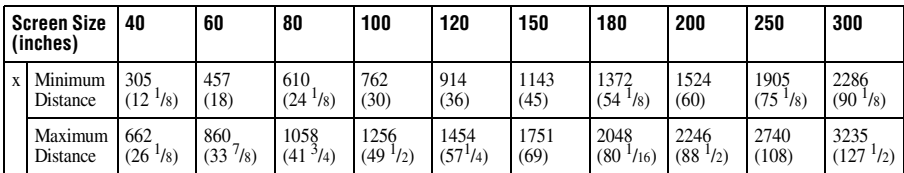

To calculate the installation measurements (SS: Screen Size)

a (minimum) = 38.551 (1 $^{9/16}$ ) × SS + 214.8 (8 $^{1/2}$ )

a (maximum) = 65.842 (2 $\frac{5}{8}$ ) × SS + 216.1 (8 $\frac{5}{8}$ )

x (minimum) = 7.62 ( $^{5}/_{16}$ ) × SS

x (mmmnum) =  $1.62$  (1.6)  $\times$  60<br>x (maximum) = 9.8979 (<sup>13</sup>/<sub>32</sub>)  $\times$  SS + 266 (10<sup>-1</sup>/<sub>2</sub>)

### **Attaching the PSS-H10 projector suspension support**

For details on installation on a ceiling, refer to the Installation manual for Dealers of the PSS-H10. Make sure to consult with a qualified Sony personnel for installation.

The installation measurements are shown below when installing the projector on a ceiling using the PSS-H10.

#### **Top view**

Install the projector so that the center of the lens is parallel to the center of the screen.

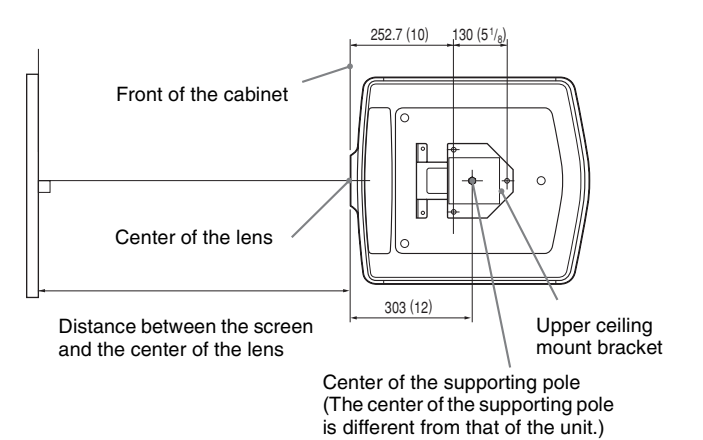

#### **Front view**

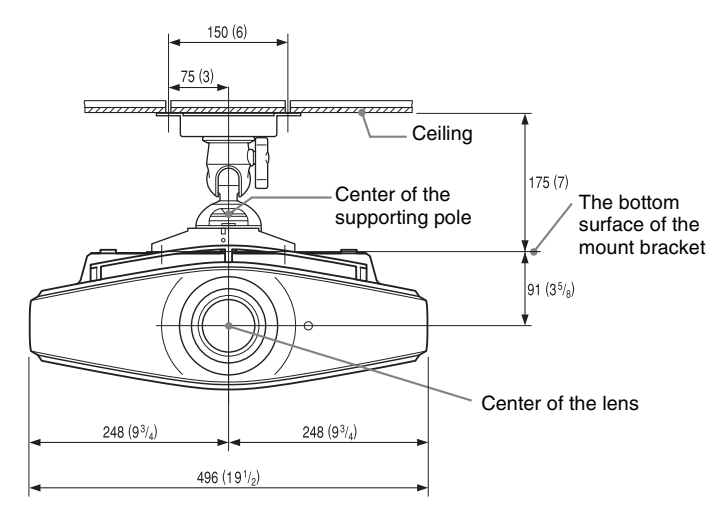

#### **Side view**

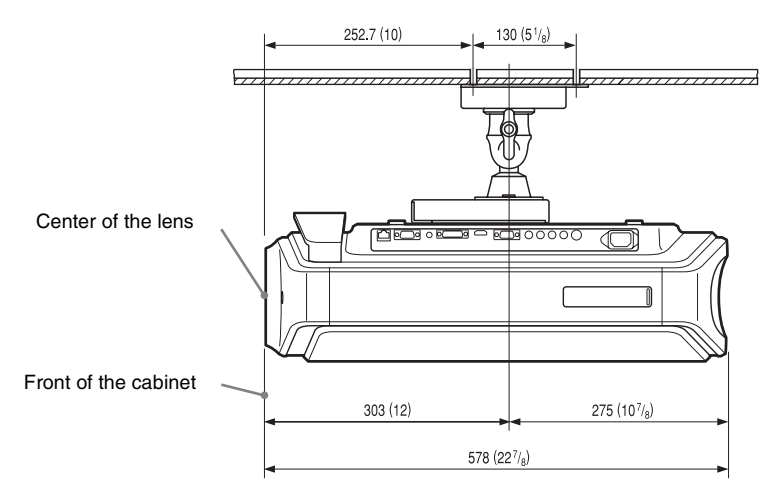

#### **When Using the PSS-610 Projector Suspension Support**

- a: Distance between the screen and the installation hole of the upper ceiling mount bracket (front side)
- b: Distance from the ceiling to the bottom surface of the unit
- x: Distance between the ceiling and the center of the screen such that the picture will not be truncated or blocked

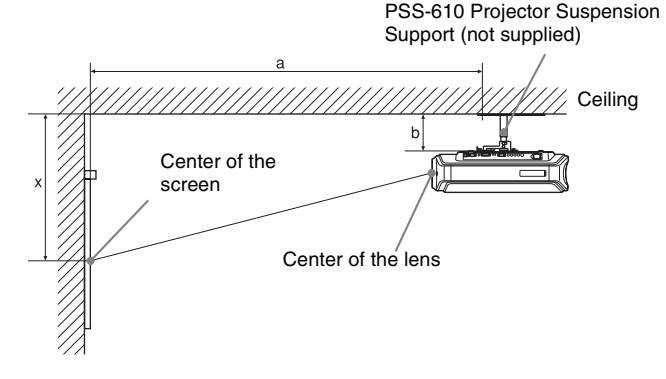

#### **When using the 16:9 aspect ratio screen**

Unit: mm (inches)

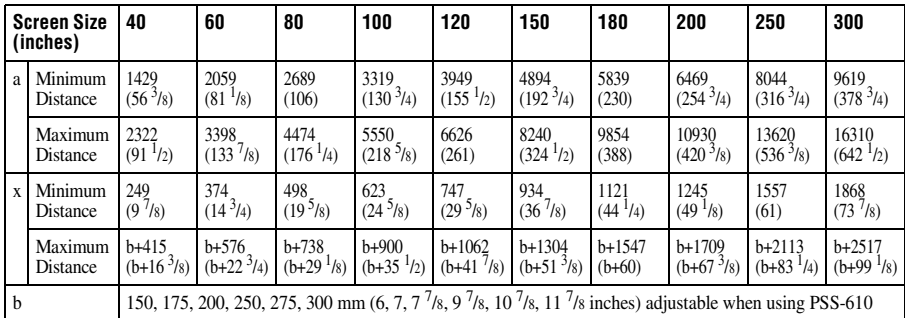

To calculate the installation measurements (SS: Screen Size)

a (minimum) = 31.5 (1  $\frac{1}{4}$ ) × SS + 168.8 (6  $\frac{3}{4}$ )

a (maximum) = 53.8 (2 $1/8$ ) × SS + 170.1 (6 $3/4$ )

x (minimum) =  $6.2263(^{1}_{4}) \times$  SS

x (maximum) = 8.0876  $(11/32) \times$  SS + 91 (3 $(35/8)$  + b

#### **When using the 4:3 aspect ratio screen**

Unit: mm (inches)

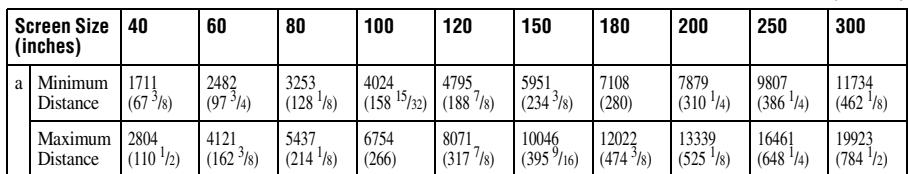

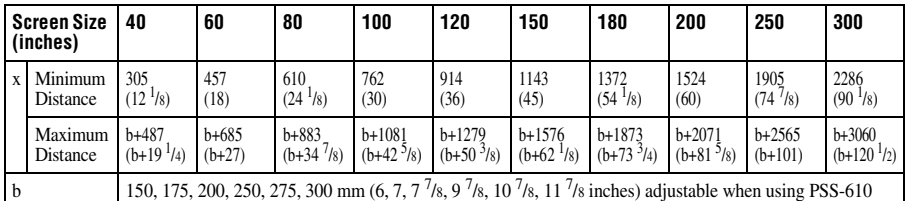

To calculate the installation measurements (SS: Screen Size)

a (minimum) = 38.551 (1 $^{9}$ /16) × SS + 168.8 (6 $^{3}$ /4)

a (maximum) = 65.842 (2 $5/8$ ) × SS + 170.1 (6 $3/4$ )

x (minimum) = 7.62 ( $^{5}/_{16}$ ) × SS

x (maximum) = 9.8979 ( $^{13}/_{32}$ ) × SS + 91 (3 $^{5}/_{8}$ ) + b

## **Attaching the PSS-610 projector suspension support**

For details on installation on a ceiling, refer to the Installation manual for Dealers of the PSS-610. Make sure to consult with a qualified Sony personnel for installation.

The installation measurements are shown below when installing the projector on a ceiling using the PSS-610.

#### **Top view**

Install the projector so that the center of the lens is parallel to the center of the screen.

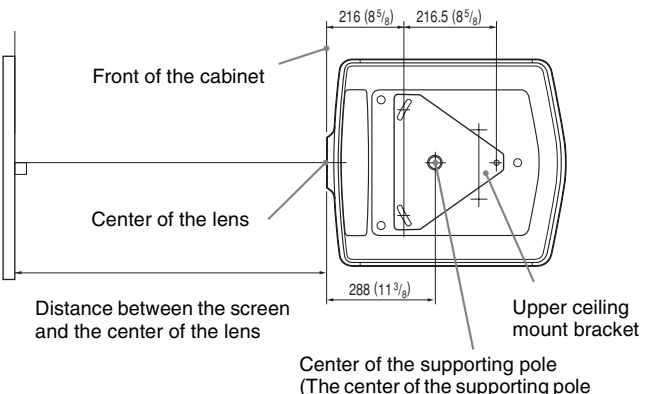

is different from that of the unit.)

#### **Front view**

Distance between the ceiling and the surface of the mount bracket Using adjustment pipe (b): 150/175/200 mm (6 / 7 / 7  $^{7}/s$  inches) Using adjustment pipe (c): 250/275/300 mm (9  $\frac{7}{8}$  / 10  $\frac{7}{8}$  / 11  $\frac{7}{8}$  inches)

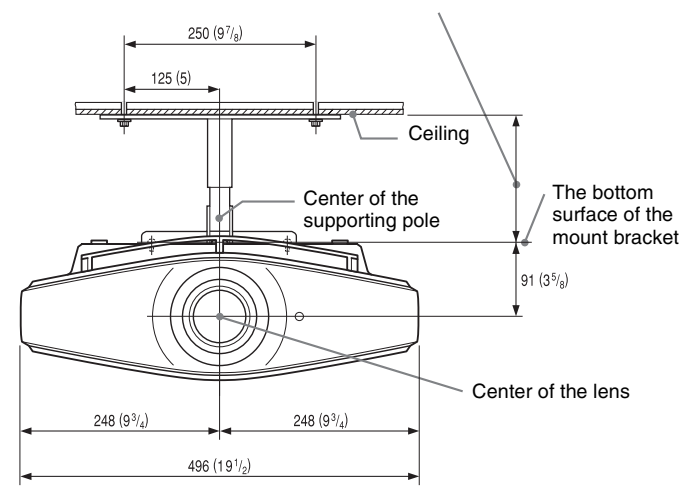

#### **Side view**

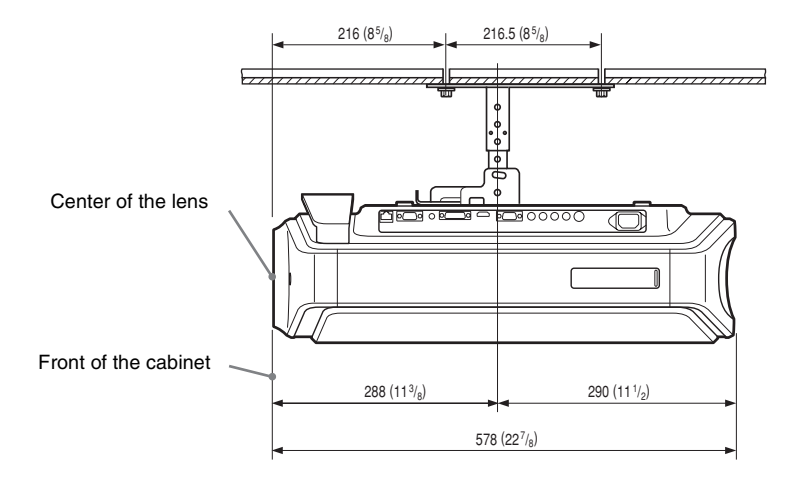

## **Making Fine Adjustments to the Horizontal Picture Position**

#### **Note**

For details on how to make fine adjustments of the horizontal picture position, consult with qualified personnel. When the lens is scratched, there is a charge for repair. Also, do not look into the lens while you are adjusting the picture position.

You can adjust the lens position right or left by about 1 mm from the center of the lens.

**1 Remove the ring (washer) attached around the lens by turning it counterclockwise.**

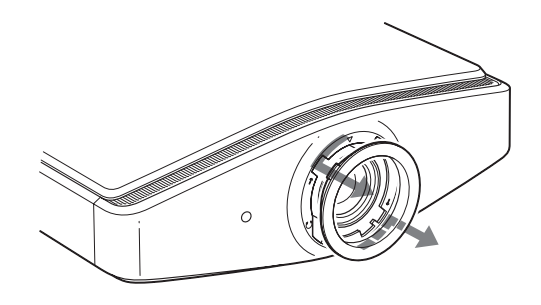

**2 Loosen the four screws located at the position indicated with an arrow by turning them counterclockwise with a Philips screwdriver.**

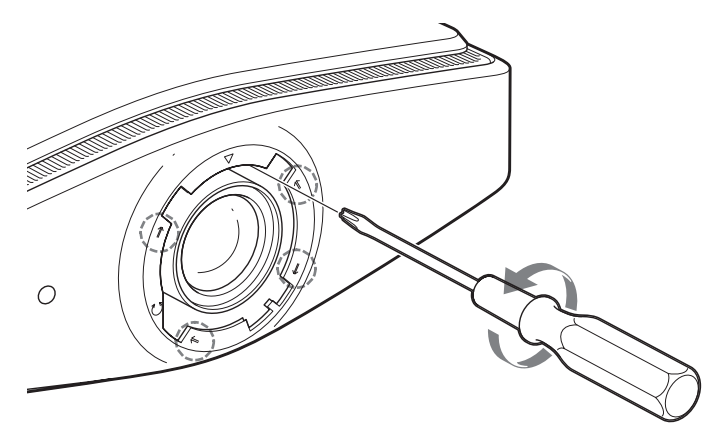

**3 Insert a flat-blade screwdriver into the lens adjustment groove located at the left bottom (when the projector projects the image when placed on the floor, on a desk, etc.), and turn it in the direction in which you want to move the lens.**

If you turn it to the left, the lens moves to the left, and if you turn it to the right, the lens moves to the right. (The range of movement is approximately  $\pm$  1mm.)

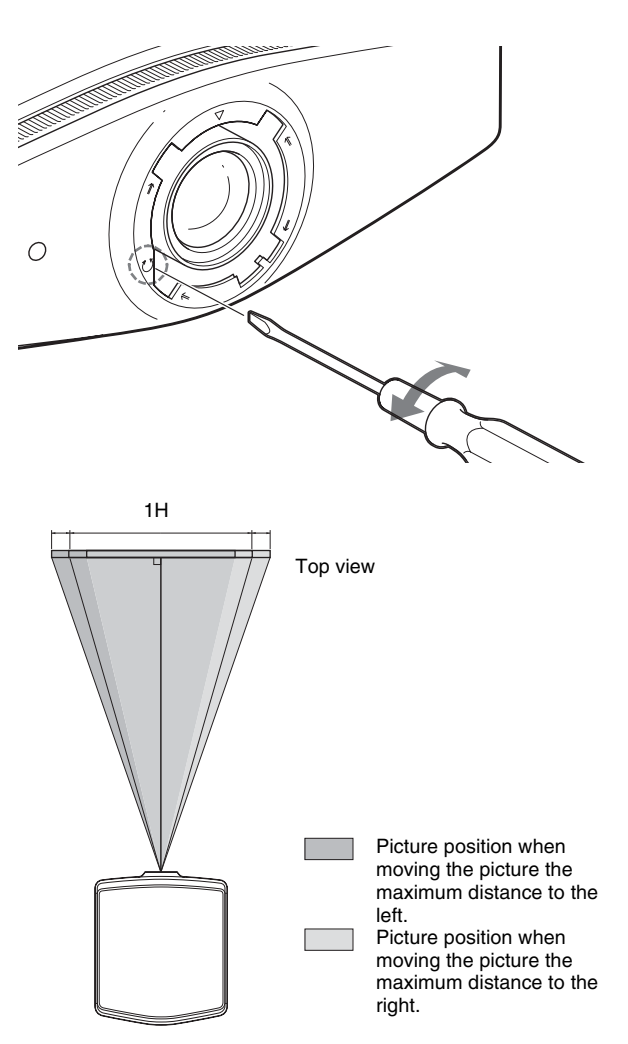

**4 After you have decided the lens position, insert the Philips screwdriver at the locations of the four screws around the border of the lens in turn and tighten them to fix the lens in place.**

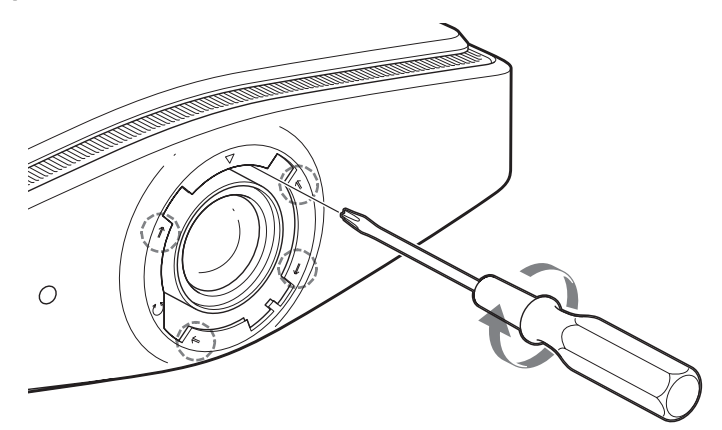

**5** Attach the ring (washer) aligning the  $∇$  mark on the inside of the ring with the  $\nabla$  mark on the projector by turning it **clockwise.**

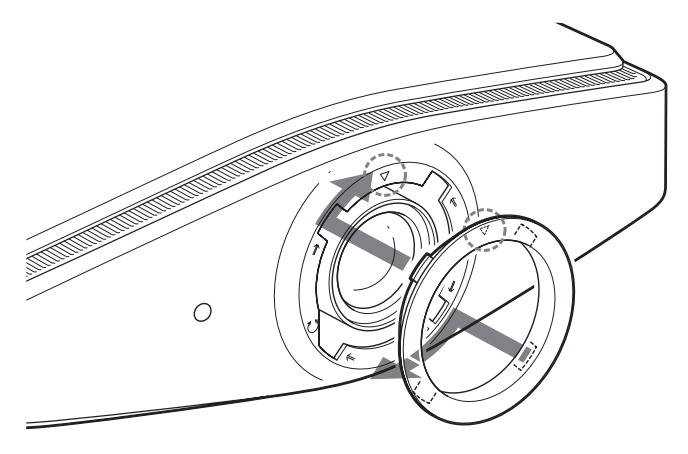

#### **Note**

When you use the horizontal and vertical lens shift features at the same time and adjust the horizontal lens shift to the maximum, the picture moves up by a maximum of 0.53 of the screen size from the center of the lens.

## Index

## $\mathbf{A}$

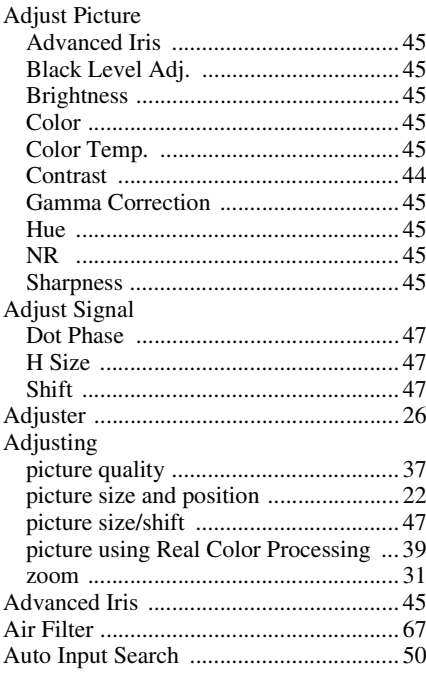

## $\mathbf c$

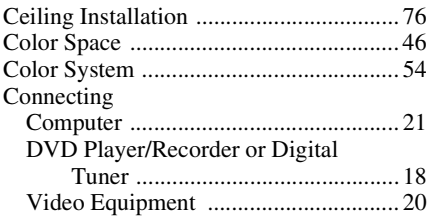

## D

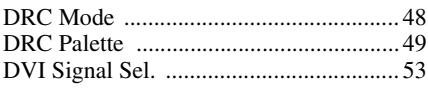

## F

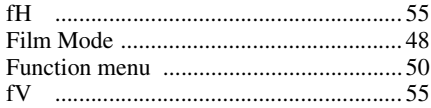

### $\overline{\mathsf{H}}$

٠

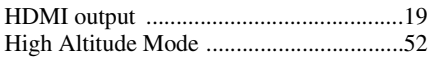

### $\overline{1}$

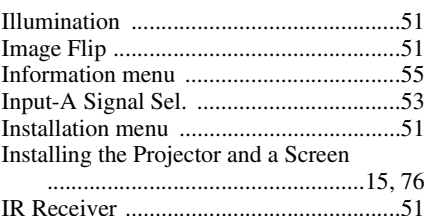

### L

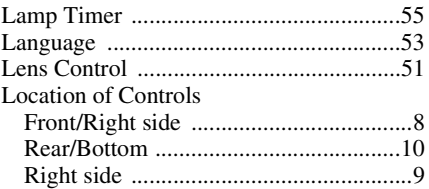

## $\mathsf{M}$

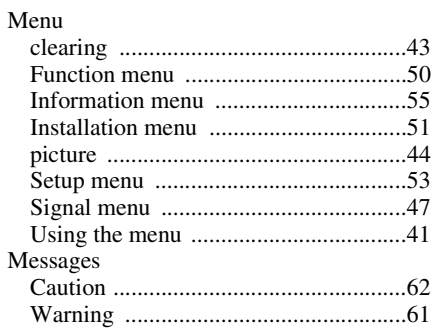

## $\overline{\mathsf{N}}$

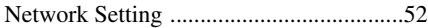

## $\mathbf{o}$

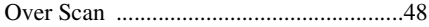

## $\mathsf{P}$

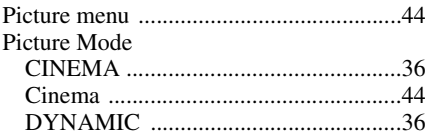

 $\frac{AB}{B6}$  | Index

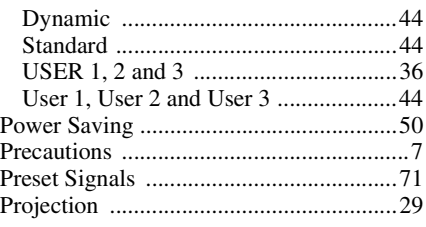

## $\overline{\mathbf{R}}$

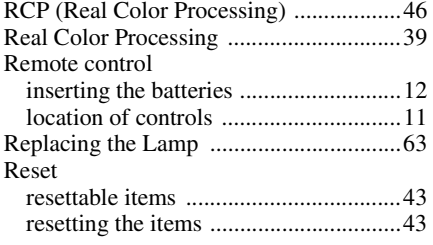

## S

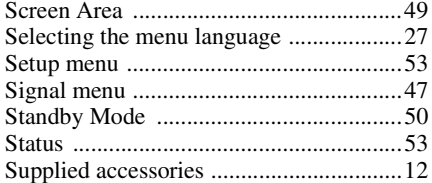

## $\mathbf T$

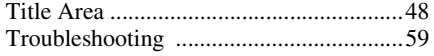

## $\mathbf{V}$

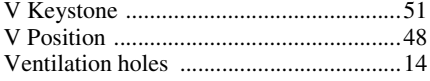

## $\mathsf{W}$

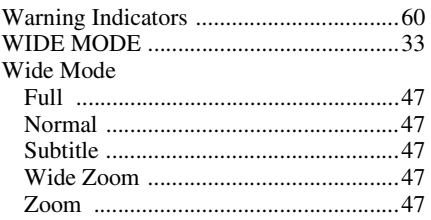

## **AVERTISSEMENT**

**Afin de réduire les risques d'incendie ou d'électrocution, ne pas exposer cet appareil à la pluie ou à l'humidité.**

**Afin d'éviter tout risque d'électrocution, n'ouvrez pas le châssis. Confiez l'entretien uniquement à un personnel qualifié.** 

#### **Pour les utilisateurs au Canada**

Cet appareil numérique de la classe B est conforme à la norme NMB-003 du Canada.

La prise doit être près de l'appareil et facile d'accès.

#### **ATTENTION**

RISQUE D'EXPLOSION SI LA PILE EST REMPLACÉE PAR UNE DE TYPE **INCORRECT.** DÉBARRASSEZ-VOUS DES PILES US-AGÉES EN RESPECTANT LA RÉGLE-MENTATION LOCALE.

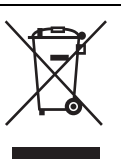

**Traitement des appareils électriques et électroniques en fin de vie (Applicable dans les pays de l'Union Européenne et aux autres pays européens disposant de systèmes de collecte sélective)**

Ce symbole, apposé sur le produit ou sur son emballage, indique que ce produit ne doit pas être traité avec les déchets ménagers. Il doit être remis à un point de collecte approprié pour le recyclage des équipements électriques et électroniques. En s'assurant que ce produit est bien mis au rebut de manière appropriée, vous aiderez à prévenir les conséquences négatives potentielles pour l'environnement et la santé humaine. Le recyclage des matériaux aidera à préserver les ressources naturelles. Pour toute information supplémentaire au sujet du recyclage de ce produit, vous pouvez contacter votre municipalité, votre déchetterie ou le magasin où vous avez acheté le produit.

## **Table des matières**

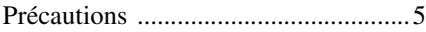

## *[Emplacement des](#page-91-0)  commandes*

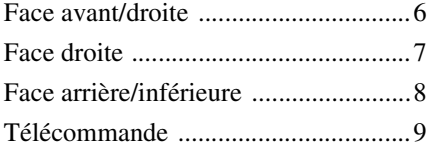

## *[Connexions et préparatifs](#page-95-0)*

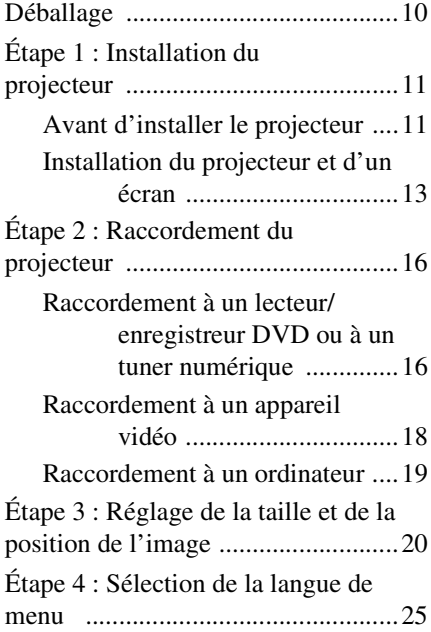

## *[Projection](#page-112-0)*

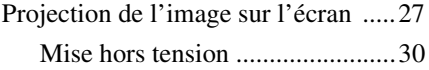

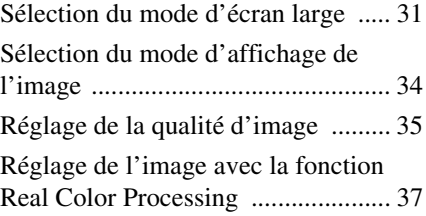

## *[Utilisation des menus](#page-124-0)*

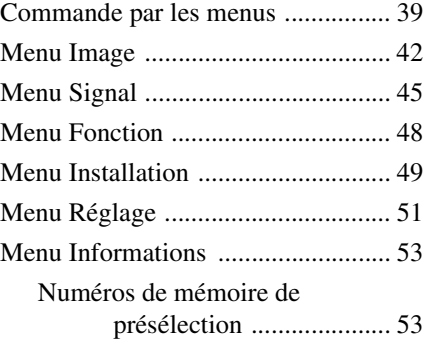

## *[Utilisation du projecteur à](#page-140-0)  partir d'un ordinateur*

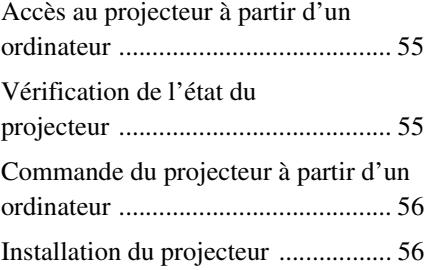

## *[Divers](#page-143-0)*

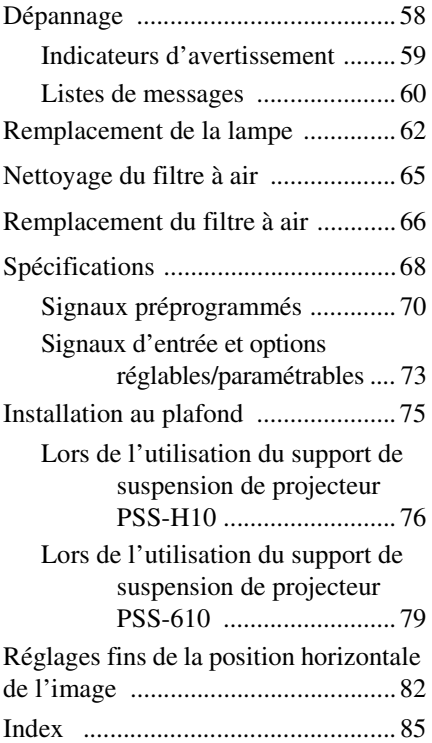

## <span id="page-90-0"></span>**Précautions**

#### **Sécurité**

- S'assurer que la tension de service de votre projecteur est identique à la tension locale.
- Si du liquide ou un objet quelconque venait à pénétrer dans le boîtier, débrancher le projecteur et le faire vérifier par un technicien qualifié avant la remise en service.
- Débrancher le projecteur de la prise murale en cas de non-utilisation l'utiliser pendant plusieurs jours.
- Pour débrancher le cordon, le tirer par la fiche. Ne jamais tirer sur le cordon luimême.
- La prise murale doit se trouver à proximité du projecteur et être facile d'accès.
- Le projecteur n'est pas déconnecté de la source d'alimentation tant qu'il reste branché à la prise murale, même s'il a été mis hors tension.
- Ne pas regarder dans l'objectif lorsque la lampe est allumée.
- Ne pas placer la main ou des objets à proximité des orifices de ventilation. L'air expulsé est brûlant.

#### **Prévenir l'accumulation de chaleur interne**

Après avoir mis l'appareil hors tension au moyen de l'interrupteur  $I/\bigcup$  (marche/veille), ne pas le débrancher de la prise murale tant que le ventilateur de refroidissement tourne.

#### **Mise en garde**

Le projecteur est doté d'orifices de ventilation (prise d'air et sortie d'air). Ne pas obstruer ces orifices et ne rien placer à proximité car ceci risquerait de provoquer une surchauffe interne pouvant entraîner une altération de l'image ou un endommagement du projecteur.

#### **Remballage**

Conserver le carton d'emballage original et le matériel d'emballage ; ils seront très utiles si l'on doit un jour expédier l'appareil. Pour assurer une protection maximale, remballer l'appareil tel qu'il avait été emballé en usine.

# <span id="page-91-0"></span>**Emplacement des commandes**

## <span id="page-91-2"></span><span id="page-91-1"></span>**Face avant/droite**

Pour commander le projecteur, on peut utiliser les boutons du panneau de commande qui portent le même nom que ceux de la télécommande.

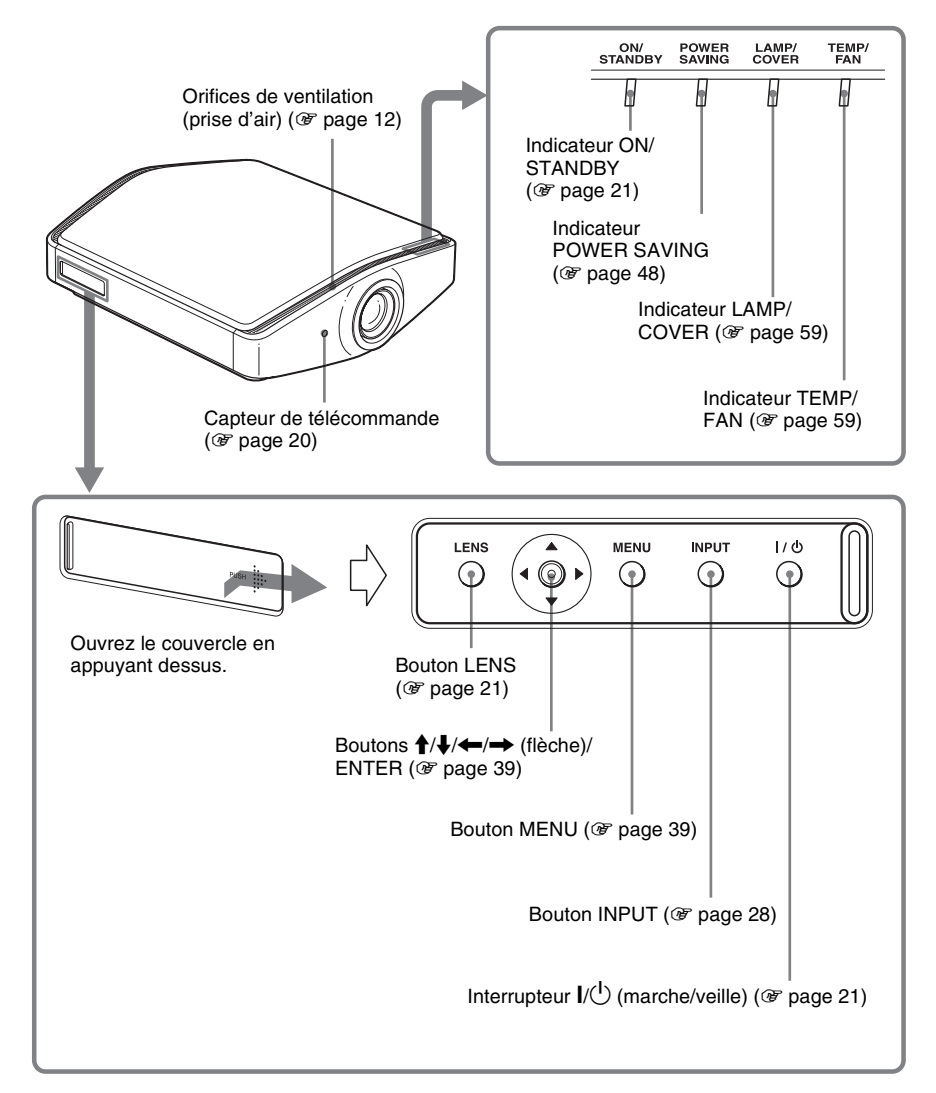

<span id="page-92-0"></span>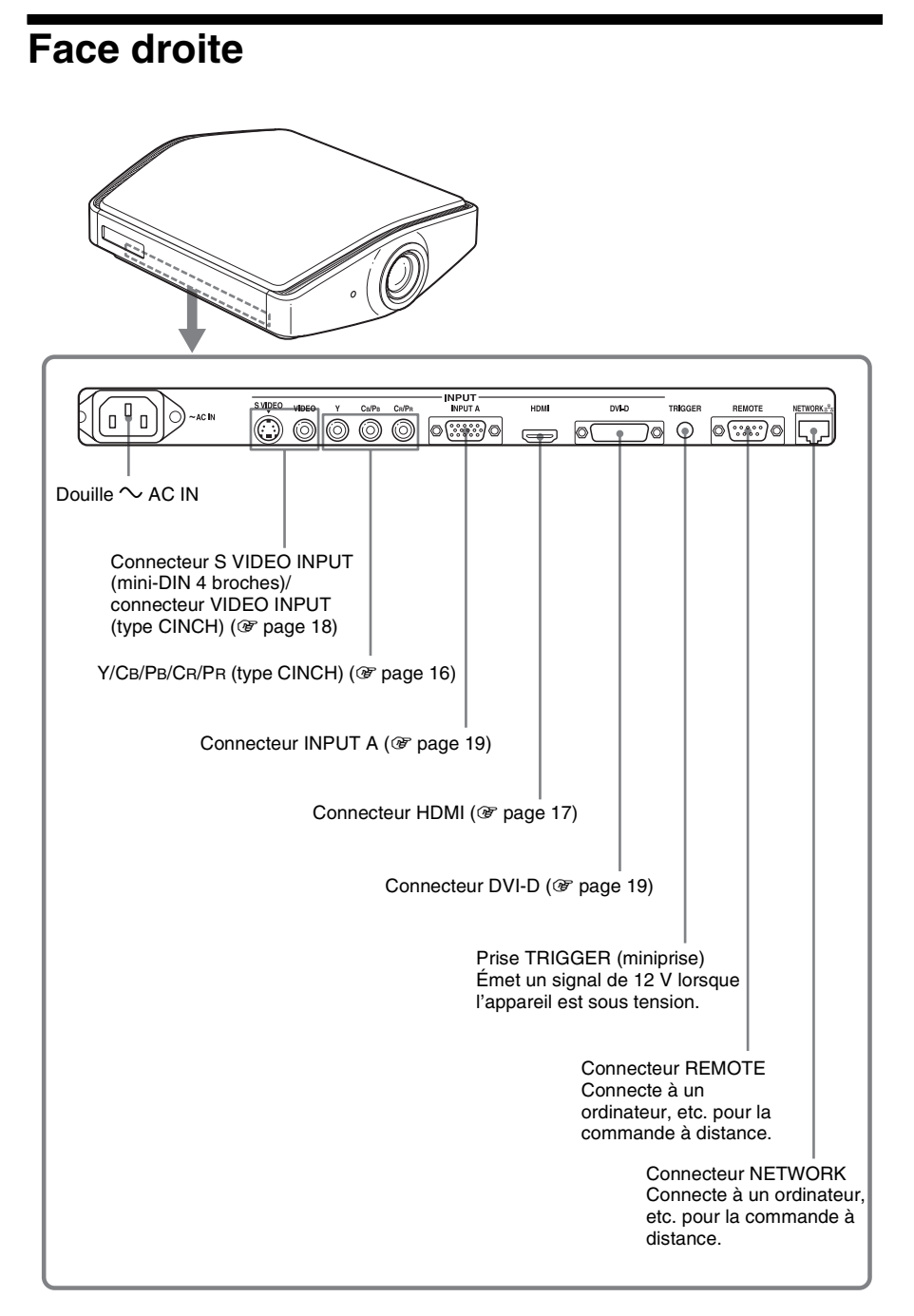

## <span id="page-93-1"></span><span id="page-93-0"></span>**Face arrière/inférieure**

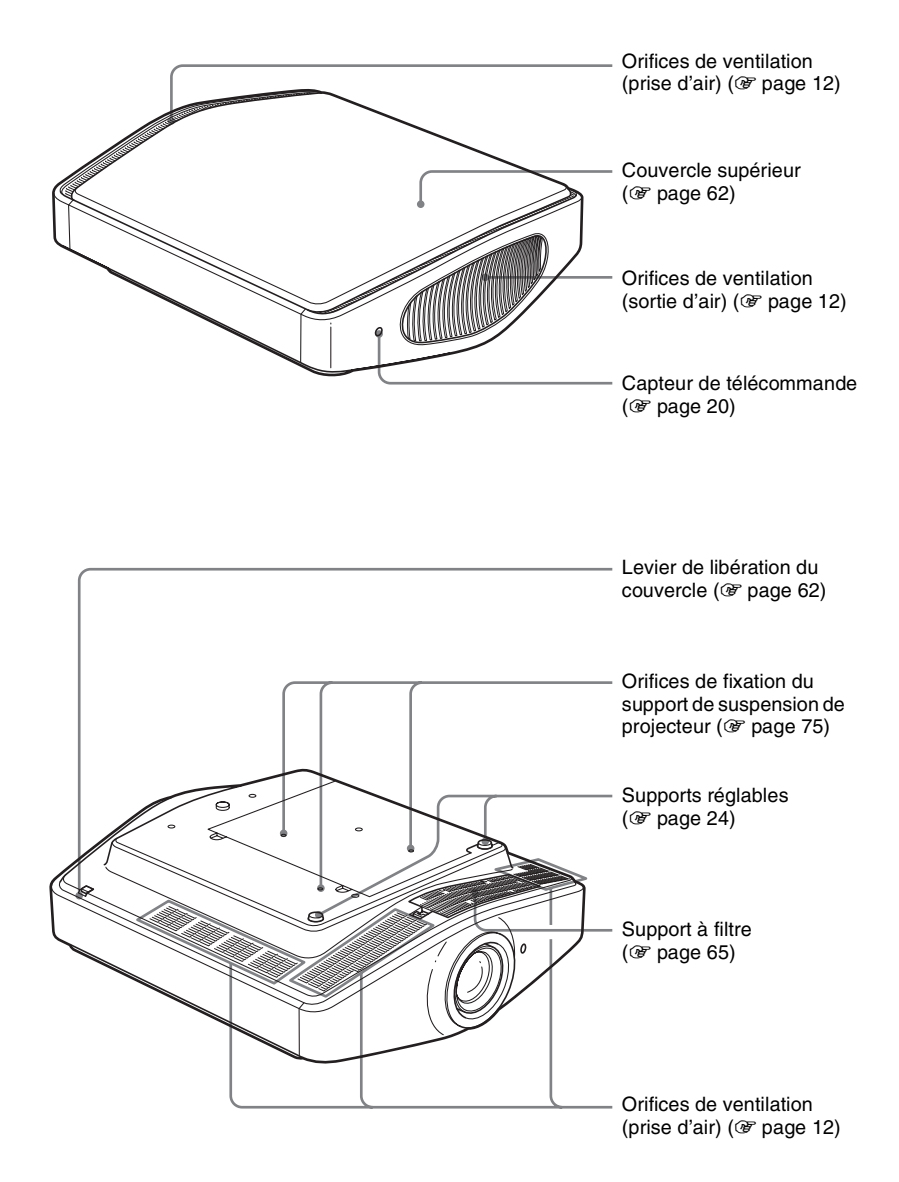

## <span id="page-94-0"></span>**Télécommande**

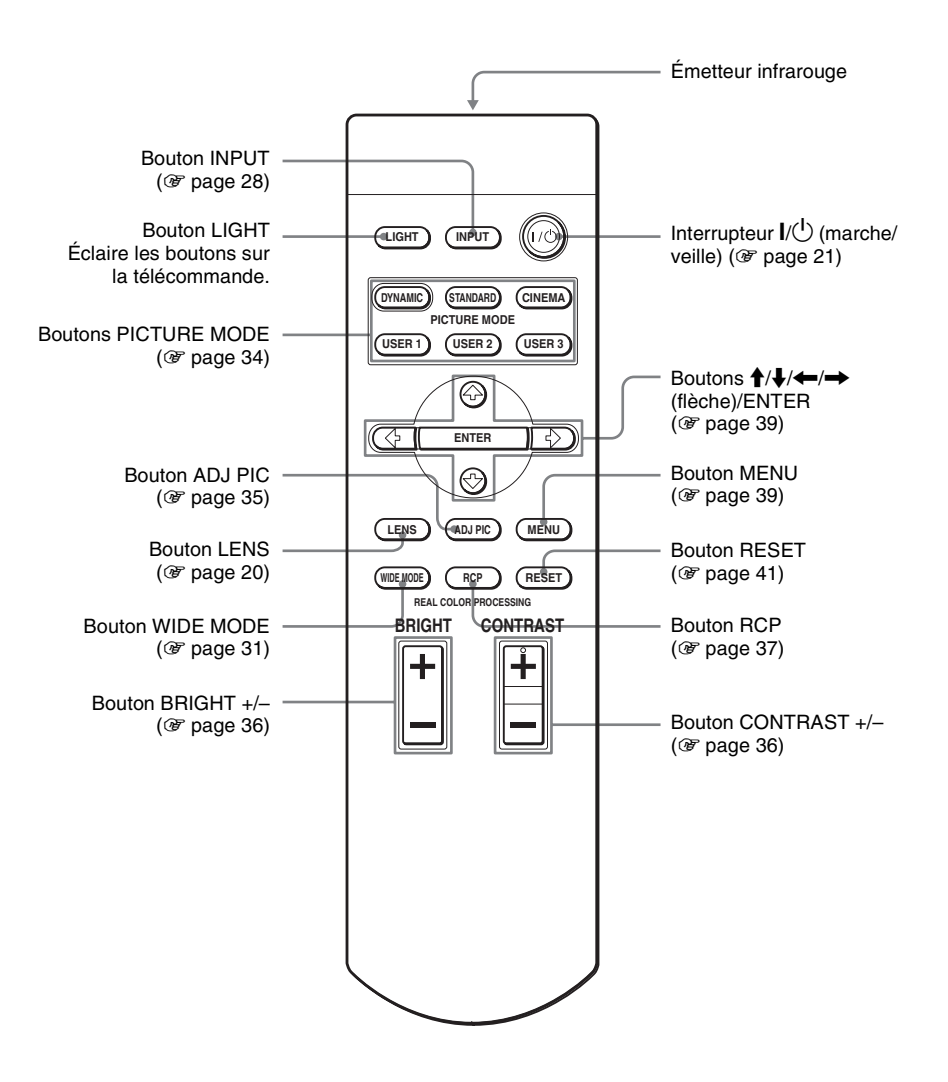

# <span id="page-95-0"></span>**Connexions et préparatifs**

Cette section décrit comment installer le projecteur et l'écran, comment connecter l'appareil à partir duquel on désire projeter l'image, etc.

## <span id="page-95-1"></span>**Déballage**

Vérifier l'emballage pour s'assurer qu'il contient les éléments suivants :

• Télécommande (1) et piles de format AA (R6) (2)

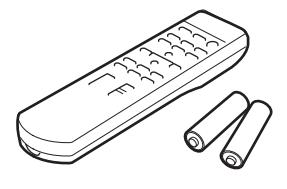

• Couvercle du filtre à air (1) Le couvercle du filtre à air ne s'utilise que lors de l'installation au plafond.  $(\circled{r}$  [page 75\)](#page-160-2)

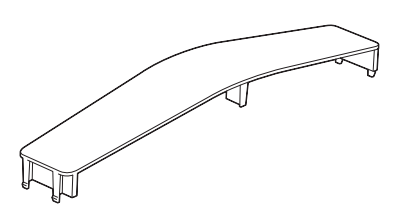

- Cordon d'alimentation secteur (1)
- ImageDirector2 CD-ROM (1)
- Support de fiche

Fixez le support de fiche pour éviter de débrancher accidentellement le cordon d'alimentation secteur.

- Cache-objectif (1) Le cache-objectif est fixé sur l'objectif au moment de l'achat du projecteur. Retirer le cache-objectif avant d'utiliser le projecteur.
- Mode d'emploi (ce manuel) (1)

### **Insertion des piles dans la télécommande**

Insérer les piles par le côté  $\bigcirc$  en premier, tel qu'indiqué sur l'illustration. Il y a risque de court-circuit et de surchauffe si les piles sont insérées par la force ou avec les pôles inversés.

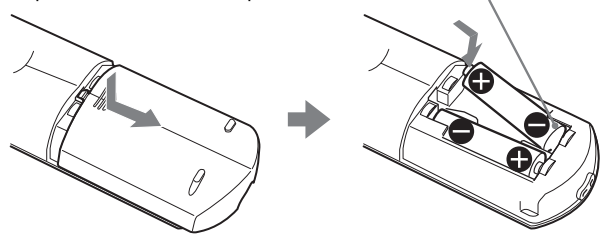

## Étape 1 : Installation du projecteur  $|11$ <sup>FR</sup>

## <span id="page-96-1"></span><span id="page-96-0"></span>**Avant d'installer le projecteur**

#### **Installation déconseillée**

**Ne pas placer le projecteur dans les positions suivantes, ce qui risquerait de provoquer un dysfonctionnement ou d'endommager l'appareil.**

#### **Mauvaise ventilation**

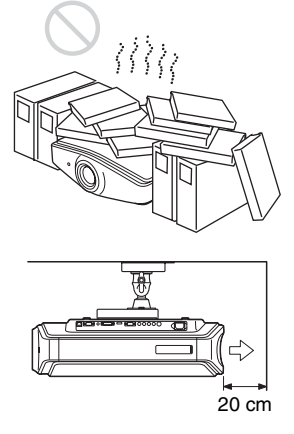

: Sortie d'air

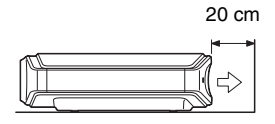

Pour que le projecteur demeure performant et fiable, ne placez aucun objet à moins de  $20 \text{ cm}$  (7  $\frac{7}{8}$  pouces) du panneau arrière. Autrement la température du mur risque d'être affectée.

### **Endroits chauds et humides**

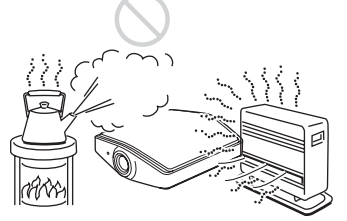

**Endroits directement exposés au souffle froid ou chaud d'un climatiseur**

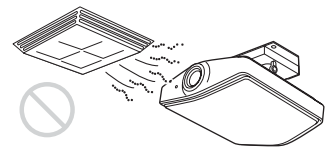

L'installation du projecteur dans de tels endroits pourrait provoquer un dysfonctionnement sous l'effet de la condensation d'humidité ou de l'élévation de température.

#### **Proximité d'un détecteur de chaleur ou de fumée**

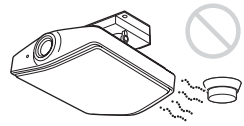

Il pourrait en résulter un dysfonctionnement du capteur.

#### **Endroits très poussiéreux ou enfumés**

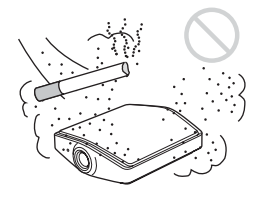

#### **Utilisation inadéquate**

**Éviter ce qui suit pendant l'utilisation du projecteur.**

#### <span id="page-97-0"></span>**Obstruction des orifices de ventilation.**

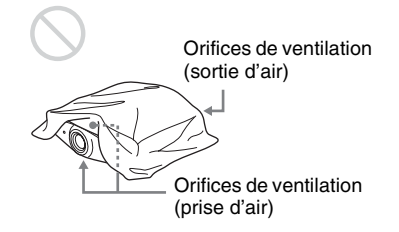

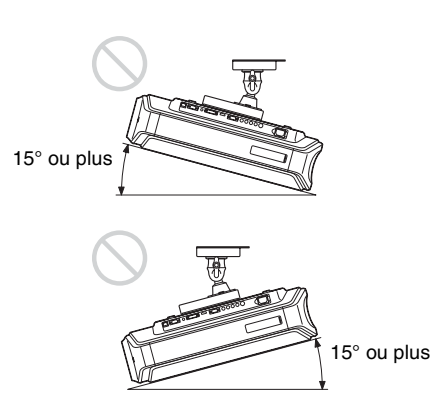

#### **Conseil**

Pour plus d'informations sur l'emplacement des orifices de ventilation (prise d'air et sortie d'air), voir « Emplacement des commandes », page[s 6](#page-91-2) [à 8.](#page-93-1)

#### **Inclinaison vers l'avant/arrière et vers la gauche/droite**

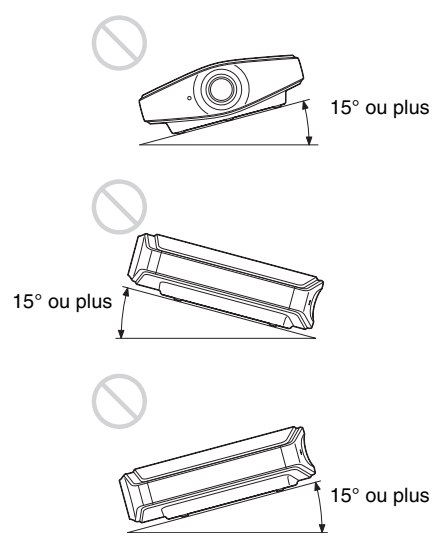

Éviter d'incliner le projecteur sur un angle supérieur à 15 degrés pour l'utilisation. Ne pas installer le projecteur ailleurs que sur une surface de niveau ou au plafond. Une installation incorrecte du projecteur peut causer un dysfonctionnement.

#### **Lors de l'installation de l'appareil en altitude**

Si vous utilisez le projecteur à une altitude de 1 500 m ou plus, placer « Mode haute altit. » sur « On » dans le menu Installation  $\blacksquare$ . ( $\mathcal{F}$  [page 50\)](#page-135-0) Si vous n'activez pas ce mode lors d'une utilisation à haute altitude, ceci pourra affecter le projecteur (diminution de la fiabilité de certaines pièces, par exemple).

#### <span id="page-98-0"></span>**Installation du projecteur et d'un écran**

La distance qui doit séparer le projecteur de l'écran lors de l'installation varie suivant la taille de l'écran.

#### **1 Déterminer la position d'installation du projecteur et de l'écran.**

Vous pouvez obtenir une bonne qualité d'image en plaçant le projecteur avec le centre de l'objectif à l'intérieur des zones indiquées en gris dans l'illustration. Utiliser les valeurs a, b et c dans le tableau de la [page 14](#page-99-0)  comme guide.

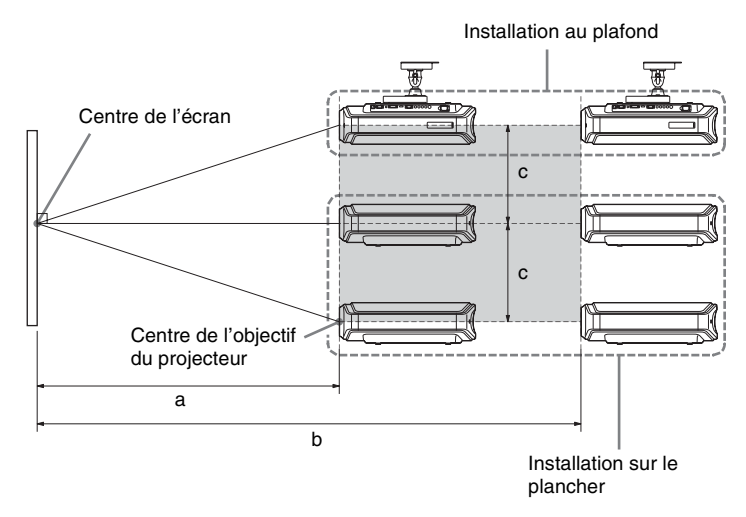

- **a :** Distance de projection minimale entre l'écran et le centre de l'objectif du projecteur
- **b :** Distance de projection maximale entre l'écran et le centre de l'objectif du projecteur
- **c :** Distance verticale entre le centre de l'écran et le centre de l'objectif du projecteur lors de l'utilisation avec la fonction de déplacement vertical de l'objectif réglée au maximum vers le haut

Pour plus d'informations sur la fonction de déplacement de l'objectif, voir « [Étape 3 : Réglage de la taille et de la position de l'image](#page-105-0) ». ( $\mathcal{F}$  [page 20\)](#page-105-0)

#### **Lors de l'utilisation d'un écran à rapport de format 16:9**

Unité : mm (pouces)

<span id="page-99-0"></span>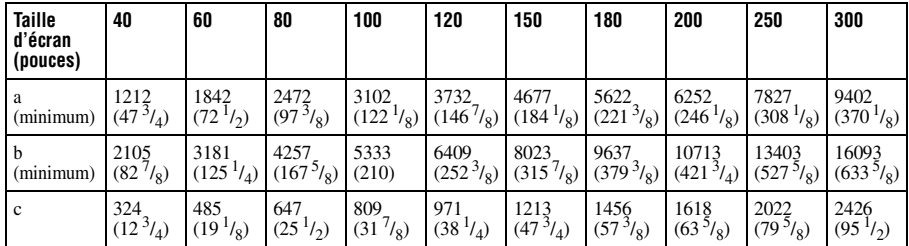

Pour calculer les mesures d'installation (SS : taille de l'écran)

a (minimum) = 31,5 (1 $^{1/4}$ ) × SS – 48,2 (1 $^{15/16}$ )

b (maximum) = 53,8 (2  $\frac{1}{1/8}$ ) × SS – 46,9 (1  $\frac{7}{1/8}$ )  $c = 8.0876$   $({}^{11}/_{32}) \times$  SS

#### **Lors de l'utilisation d'un écran à rapport de format 4:3 (projection d'une image 4:3)**

Unité : mm (pouces)

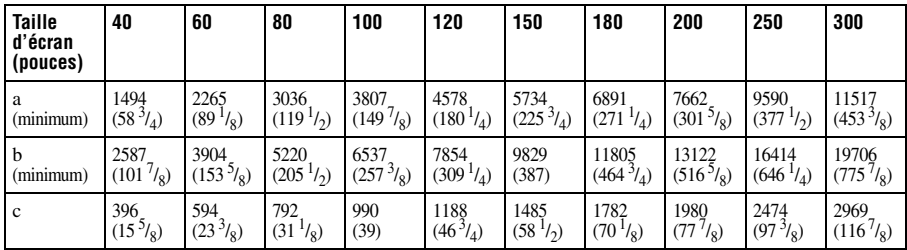

Pour calculer les mesures d'installation (SS : taille de l'écran)

a (minimum) = 38,551 (1 $^{9}/_{16}$ ) × SS – 48,2 (1 $^{15}/_{16}$ ) b (maximum) = 65,842 (2 $\frac{5}{8}$ ) × SS – 46,9 (1 $\frac{7}{8}$ ) c = 9,8979 ( $^{13}/_{32}$ ) × SS

**Contract** 

#### **2 Placer le projecteur de sorte que l'objectif soit parallèle à l'écran.**

#### **Vue du haut**

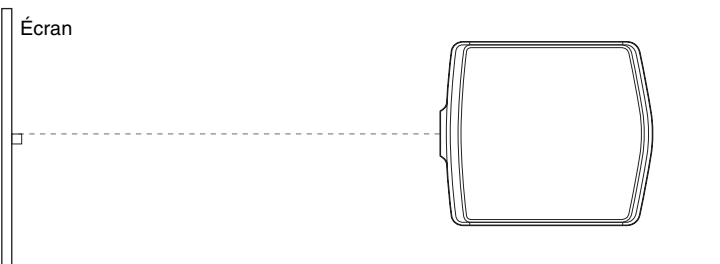

**3 Projeter une image sur l'écran et régler l'image de sorte qu'elle s'adapte à la taille de l'écran. (**1 **[page 20\)](#page-105-0)**

Pour projeter une image, connecter un appareil vidéo au projecteur. ( $\circledcirc$  [page 16\)](#page-101-0)

#### **Remarque**

Lorsqu'un écran à surface inégale est utilisé, des bandes peuvent parfois apparaître sur l'écran suivant la distance qui sépare l'écran du projecteur ou suivant l'agrandissement effectué avec le zoom. Ceci n'est pas un dysfonctionnement du projecteur.

Pour installer le projecteur au plafond, voir « [Installation au plafond](#page-160-1) ». ( $\circledcirc$  [page 75\)](#page-160-1)

## <span id="page-101-0"></span>**Étape 2 : Raccordement du projecteur**

#### **Lors de l'exécution des raccordements, il faut procéder comme suit :**

- Mettre tous les appareils hors tension avant tout raccordement.
- Utilisez les câbles appropriés pour chaque raccordement.
- Insérer correctement les fiches de câble ; les fiches mal insérées génèrent souvent des parasites. Débrancher les câbles en les tenant par leur fiche. Ne pas tirer sur le câble lui-même.
- Se reporter au mode d'emploi de l'appareil à connecter.

#### <span id="page-101-2"></span><span id="page-101-1"></span>**Raccordement à un lecteur/enregistreur DVD ou à un tuner numérique**

#### **Pour raccorder à un lecteur/enregistreur DVD ou à un tuner numérique équipé de connecteurs vidéo à composantes**

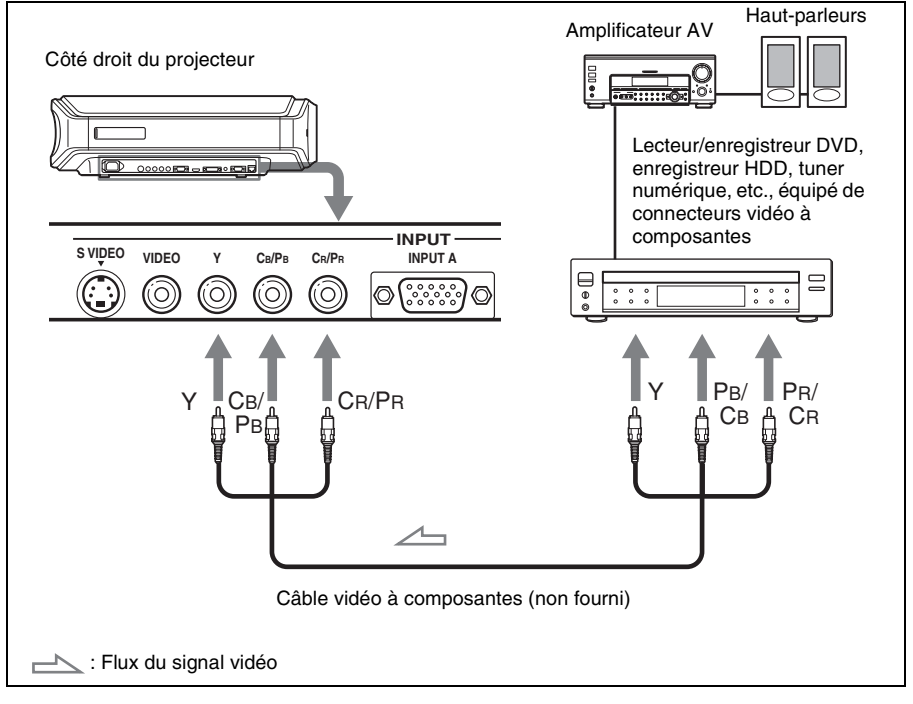

#### **Conseil**

Pour raccorder le projecteur à un lecteur/enregistreur DVD, enregistreur HDD, tuner numérique, etc., non équipé de connecteurs vidéo à composantes, il est recommandé d'utiliser le câble S-Vidéo pour raccorder le projecteur à la sortie S-Vidéo du lecteur/ enregistreur DVD, de l'enregistreur HDD, du tuner numérique, etc. Si l'appareil à connecter n'est pas équipé d'un connecteur de sortie S-Vidéo, utiliser le câble vidéo pour connecter le projecteur à la prise de sortie vidéo de l'appareil.

### <span id="page-102-0"></span>**Raccordement à un lecteur/enregistreur DVD équipé d'une sortie HDMI**

Vous obtiendrez une meilleure qualité d'image en raccordant un lecteur/ enregistreur DVD équipé d'une sortie HDMI à l'entrée HDMI du projecteur.

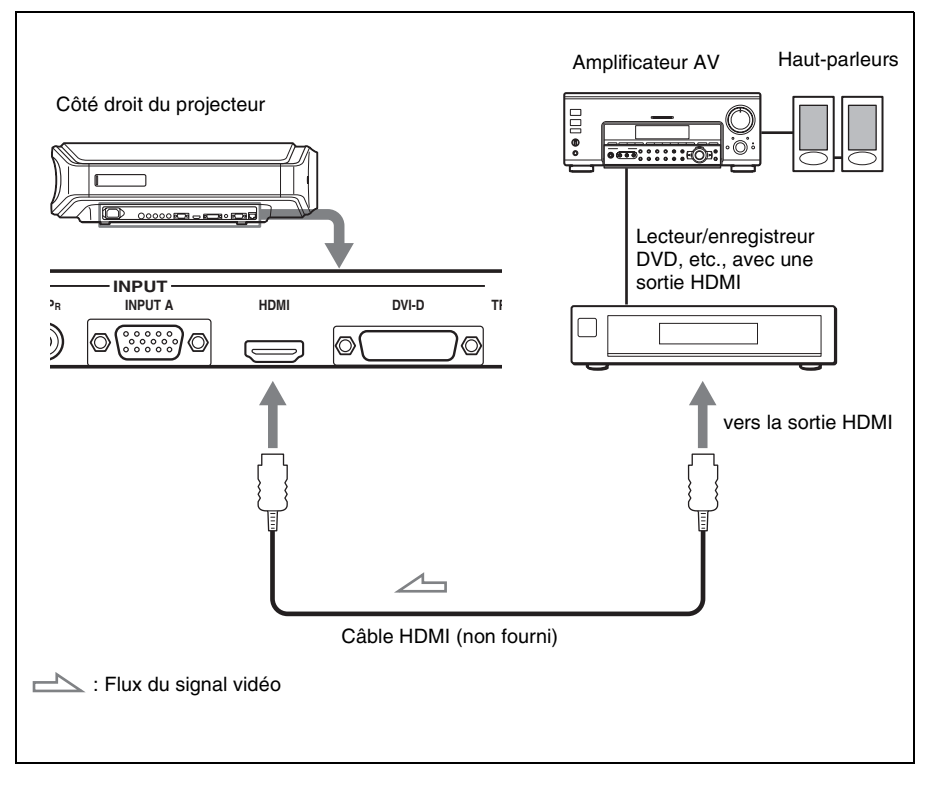

............................................................................................................................................................

HDMI, le logo HDMI et High-Definition Multimedia Interface sont des marques de commerce ou des marques de commerce déposées de HDMI Licensing LLC. Ce connecteur HDMI est conforme à Ver. 1.1.

#### <span id="page-103-1"></span><span id="page-103-0"></span>**Raccordement à un appareil vidéo**

Vous pouvez raccorder un lecteur/enregistreur DVD non équipé de connecteurs vidéo à composantes, un enregistreur vidéo à disque dur, un magnétoscope ou un lecteur de disque laser. Voir aussi le mode d'emploi de chacun des appareils.

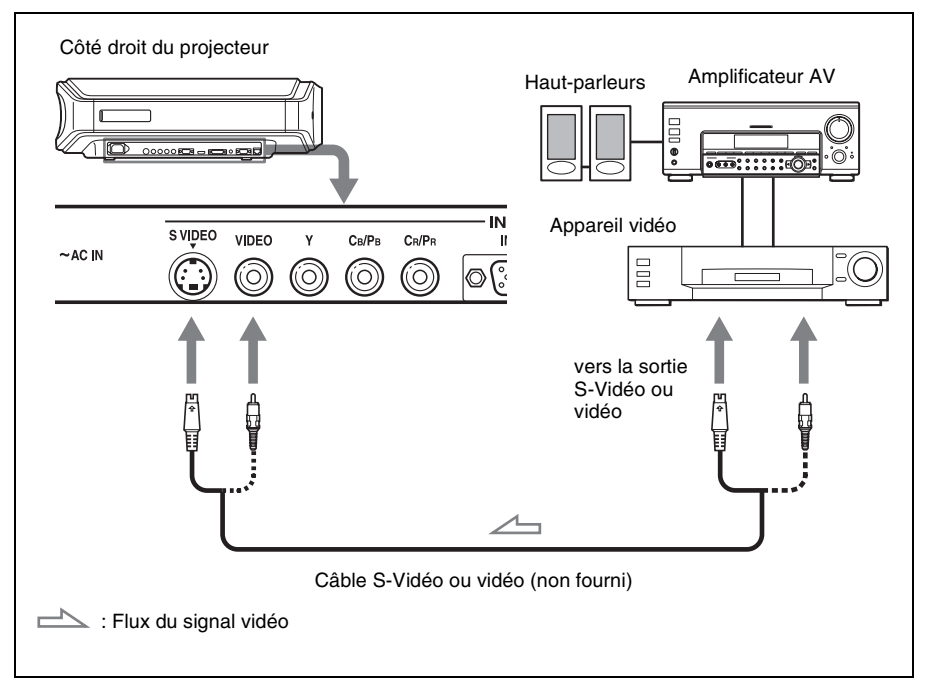

#### **Conseil**

Si vous ne savez pas à quel connecteur vous devez connecter le câble, entre S VIDEO INPUT (connecteur d'entrée S-Vidéo) et VIDEO INPUT (connecteur d'entrée vidéo), le raccorder à S VIDEO pour obtenir une meilleure qualité d'image. Si l'appareil à raccorder n'a pas de connecteur S-Vidéo, connecter le câble à la sortie vidéo.

<span id="page-104-1"></span><span id="page-104-0"></span>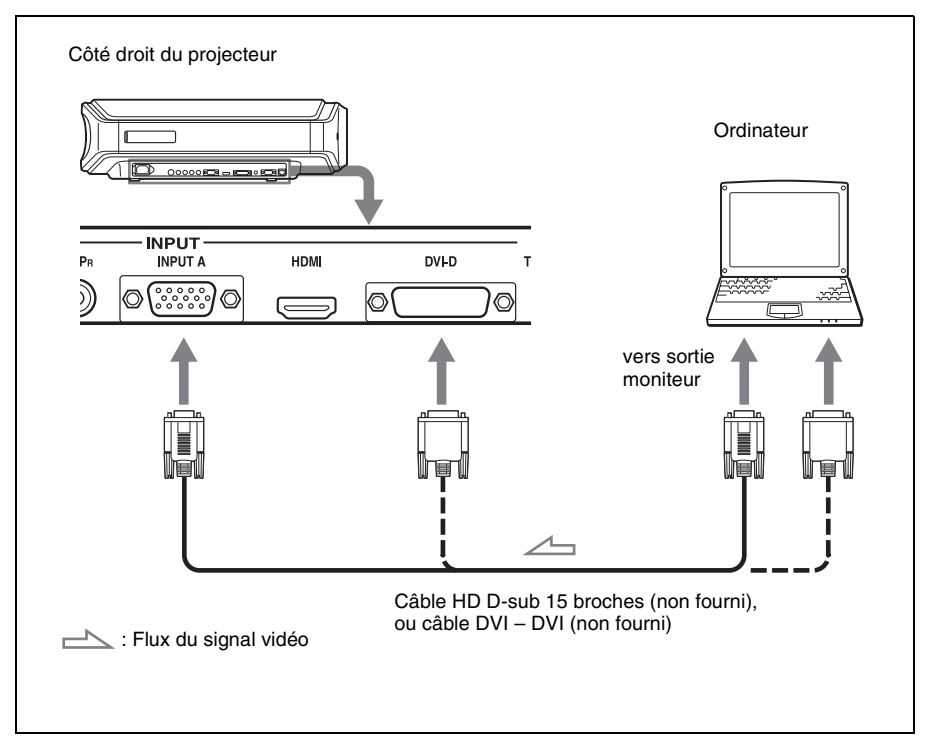

#### **Conseil**

Régler l'option « Sél sign entr A » ou « Sél sign DVI » du menu Réglage  $\Box$  sur « Auto » ou « Ordinateur ». Si le signal d'entrée n'apparaît pas correctement, régler l'option sur « Ordinateur ». ( $\mathscr{F}$  [page 51\)](#page-136-1)

#### **Remarque**

Si vous réglez votre ordinateur, un portable par exemple, pour qu'il émette le signal à la fois sur son propre écran et sur un moniteur externe, il se peut que l'image n'apparaisse pas correctement sur le moniteur externe. Paramétrer l'ordinateur pour qu'il n'envoie le signal qu'au moniteur externe.

Pour plus d'informations, consulter le mode d'emploi de votre ordinateur.

## <span id="page-105-1"></span><span id="page-105-0"></span>**Étape 3 : Réglage de la taille et de la position de l'image**

Projeter une image sur l'écran puis régler la position de l'image.

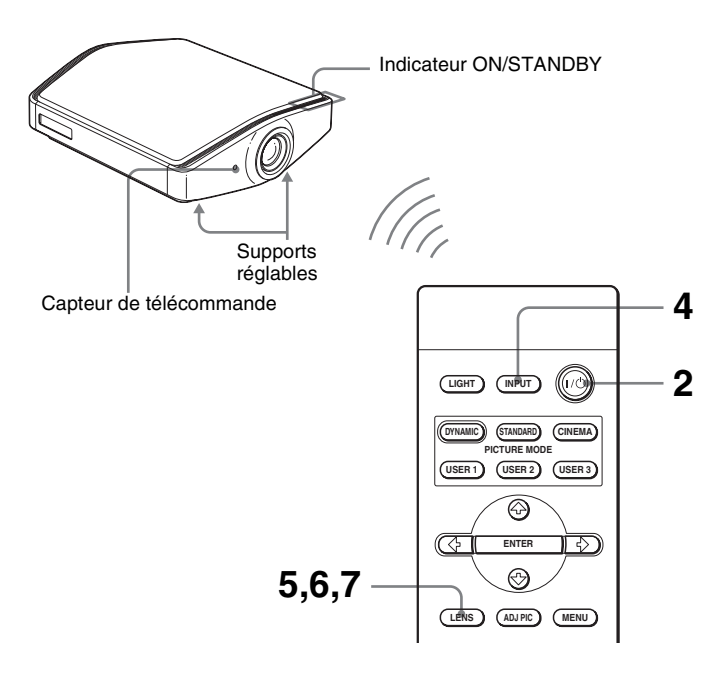

#### **Conseil**

Les boutons  $\mathbf{I}/\mathbf{U}$  (marche/veille), INPUT, LENS, MENU, et  $\mathbf{\hat{I}}/\mathbf{\hat{I}}/\mathbf{\hat{I}}/\mathbf{\hat{I}}$  ENTER (manche à balai) du panneau latéral du projecteur s'utilisent de la même façon que ceux de la télécommande.

#### **Remarque**

Suivant l'emplacement d'installation du projecteur, il se peut que la télécommande ne soit pas utilisable. Le cas échéant, pointer la télécommande vers l'écran plutôt que vers le projecteur.

## <span id="page-106-0"></span>**1 Brancher le cordon d'alimentation secteur à une prise murale.**

L'indicateur ON/STANDBY s'allume en rouge et le projecteur est mis en veille.

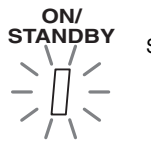

S'allume en rouge.

<span id="page-106-2"></span>**2** Appuyer sur l'interrupteur I/ $\circlearrowleft$  (marche/veille) pour mettre le **projecteur sous tension.**

L'indicateur ON/STANDBY clignote en vert, puis demeure allumé en vert.

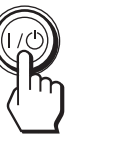

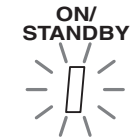

**Clignote en vert pendant** quelques secondes, puis demeure allumé en vert.

- **3 Mettre l'appareil raccordé au projecteur sous tension.** Se reporter au mode d'emploi de l'appareil à connecter.
- **4 Appuyer sur INPUT pour projeter l'image sur l'écran.**

À chaque pression sur le bouton, l'indication d'entrée et l'appareil à projeter changent. ( $\circled{r}$  [page 28\)](#page-113-0)

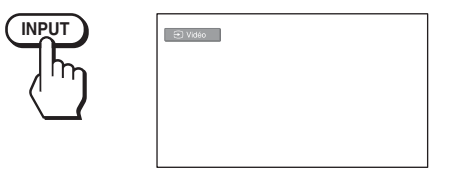

#### **Conseil**

Si « Rech. ent. auto. » est réglé sur « On » dans le menu Fonction  $\Box$ , le canal du signal d'entrée s'affiche automatiquement lorsque vous appuyez sur INPUT. ( $\circledcirc$  [page 48\)](#page-133-2)

### <span id="page-106-1"></span>**5 Régler la position de l'image verticalement.**

Appuyer sur le bouton LENS plusieurs fois, jusqu'à ce que la fenêtre de réglage (mire d'essai) Déplac. objectif apparaisse. Sélectionner ensuite la position verticale adéquate en appuyant sur les boutons  $\hat{\mathbf{f}}/\hat{\mathbf{f}}/\hat{\mathbf{f}}$ Pour déplacer la position vers le haut, appuyer sur  $\uparrow$  ou  $\rightarrow$ . Pour déplacer la position vers le bas, appuyer sur  $\blacklozenge$  ou  $\blacklozenge$ .

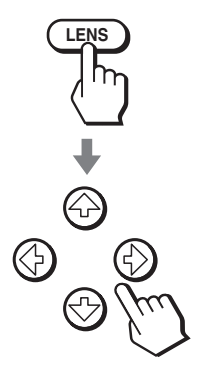

#### **Conseil**

Lorsque « Cde objectif » est réglé sur « Off » dans le menu Installation  $\blacksquare$ , il n'est pas possible de régler la position de l'image verticalement. ( $\mathcal F$  [page 49\)](#page-134-1) Lorsque « Mire d'essai » est réglé sur « Off » dans le menu Fonction  $\Box$ , la mire d'essai ne s'affiche pas. ( $\mathcal F$  [page 48\)](#page-133-3)

L'image se déplace vers le haut d'un maximum de 0,65 par rapport à la taille de l'écran, du centre de l'objectif.

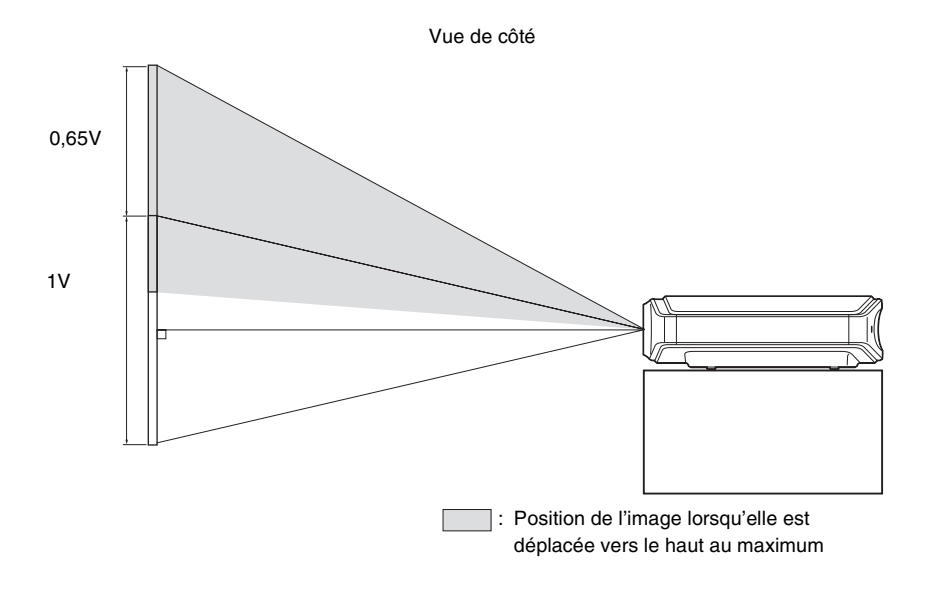

#### **Conseil**

Vous pouvez aussi régler la position de l'objectif horizontalement. Pour plus d'informations, voir [« Réglages fins de la position horizontale de l'image » à la](#page-167-1)  [page 82.](#page-167-1)
# Connexions et préparatifs Connexions et préparatifs

### **6 Régler la taille de l'image.**

Appuyer sur le bouton LENS plusieurs fois, jusqu'à ce que la fenêtre de réglage (mire d'essai) Zoom d'objectif apparaisse. Régler ensuite la taille de l'image en appuyant sur les boutons  $\hat{\mathbf{f}}/\hat{\mathbf{f}}/\hat{\mathbf{f}}$  / $\hat{\mathbf{f}}$ 

Pour agrandir l'image, appuyer sur  $\uparrow$  ou  $\rightarrow$ . Pour réduire l'image, appuyer sur  $\blacklozenge$  ou  $\blacklozenge$ .

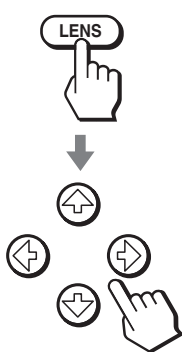

### **Conseil**

Lorsque « Cde objectif » est réglé sur « Off » dans le menu Installation  $\blacksquare$ , il n'est pas possible de régler la taille de l'image et la mise au point. (OF [page 49\)](#page-134-0) Lorsque « Mire d'essai » est réglé sur « Off » dans le menu Fonction  $\Box$ , la mire d'essai ne s'affiche pas. ( $\mathcal{F}$  [page 48\)](#page-133-0)

### **7 Régler la mise au point.**

Appuyer sur le bouton LENS plusieurs fois, jusqu'à ce que la fenêtre de réglage (mire d'essai) Focus d'objectif apparaisse. Régler ensuite la mise au point de l'image en appuyant sur les boutons  $\hat{\mathbf{f}}/\hat{\mathbf{f}}/\hat{\mathbf{f}}$   $\rightarrow$ .

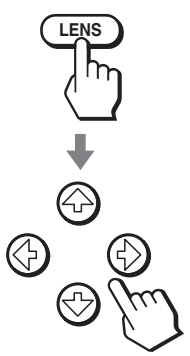

### **Pour régler l'inclinaison par rapport à la surface d'installation**

Si le projecteur est installé sur une surface inégale, utiliser les supports réglables pour garder le projecteur de niveau.

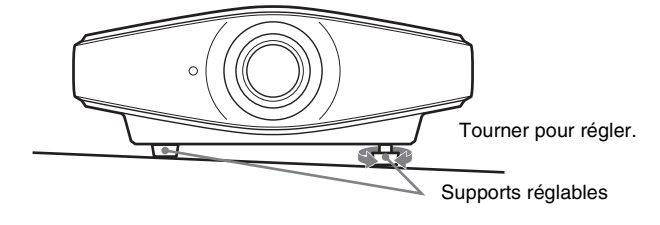

### **Remarque**

Prendre garde de se coincer les doigts en tournant les supports réglables.

# <span id="page-110-0"></span>**Étape 4 : Sélection de la langue de menu**

Vous pouvez sélectionner l'une des quinze langues de menu et d'affichage sur écran. Le réglage d'usine est l'anglais.

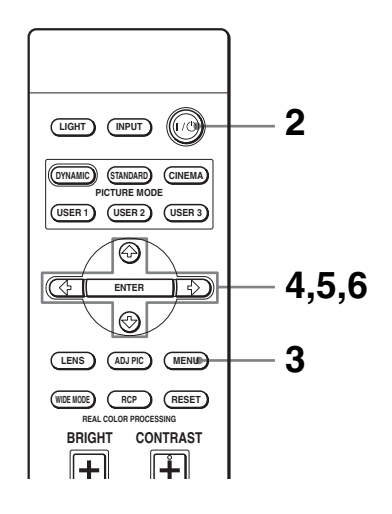

### **Conseil**

Vous pouvez utiliser les menus avec les boutons  $\hat{\mathbf{f}}/\hat{\mathbf{f}}/\hat{\mathbf{f}}$  (flèche)/ENTER sur le panneau latéral du projecteur au lieu des boutons  $\hat{\mathbf{f}}/\hat{\mathbf{f}}/\hat{\mathbf{f}}$  /  $\hat{\mathbf{f}}/\hat{\mathbf{f}}$  / ENTER sur la télécommande.

- **1 Brancher le cordon d'alimentation secteur à une prise murale.** L'indicateur ON/STANDBY s'allume en rouge et le projecteur est mis en veille.
- **2** Appuver sur l'interrupteur I/ $\circlearrowright$  (marche/veille) pour mettre le **projecteur sous tension.**

L'indicateur ON/STANDBY clignote en vert, puis demeure allumé en vert.

### **3 Appuyer sur MENU.**

Le menu apparaît.

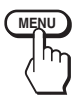

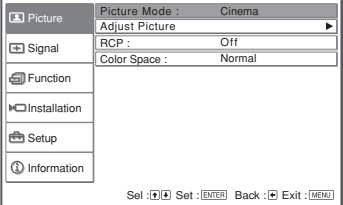

**4** Appuyer sur ↑ ou ↓ pour sélectionner le menu Setup <del>, a</del> , puis appuyer sur  $\rightarrow$  ou ENTER.

Les options de réglage du menu sélectionné apparaissent.

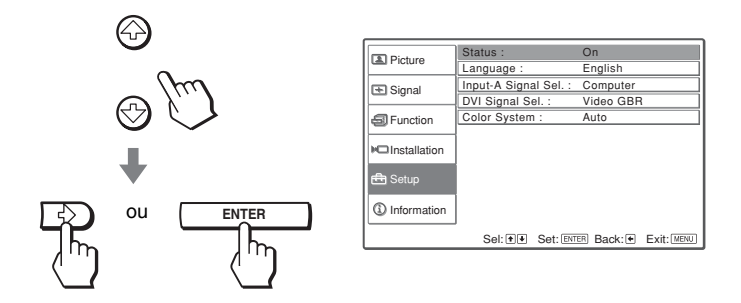

**5** Appuyer sur ↑ ou ↓ pour sélectionner « Language », puis appuyer sur  $\rightarrow$  ou ENTER.

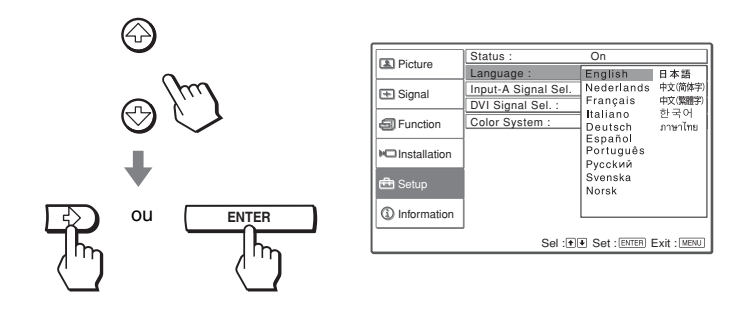

**6** Appuyer sur **↑/↓/←/→** pour sélectionner une langue, puis **appuyer sur ENTER.**

La langue du menu devient celle que vous avez sélectionnée.

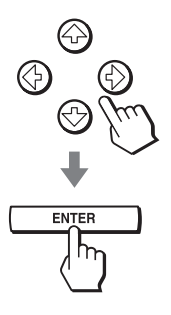

### **Pour faire disparaître le menu**

Appuyer sur MENU.

# **Projection**

Cette section décrit comment utiliser le projecteur pour afficher l'image depuis l'appareil raccordé au projecteur. Elle décrit aussi comment régler la qualité de l'image suivant vos préférences.

# **Projection de l'image sur l'écran**

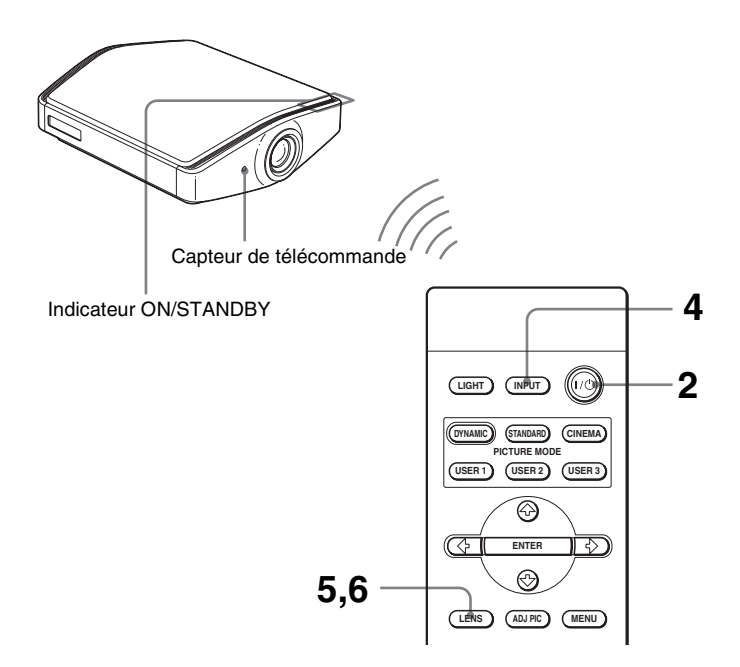

**1 Brancher le cordon d'alimentation secteur à une prise murale.** L'indicateur ON/STANDBY s'allume en rouge et le projecteur est mis en veille.

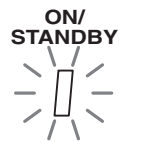

S'allume en rouge.

### **2** Appuyer sur l'interrupteur I/ $\circlearrowleft$  (marche/veille) pour mettre le **projecteur sous tension.**

L'indicateur ON/STANDBY clignote en vert, puis demeure allumé en vert.

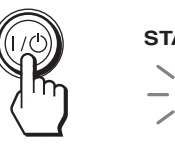

ON/<br>STANDBY

**Clignote en vert pendant** quelques secondes, puis demeure allumé en vert.

**3 Mettre l'appareil raccordé au projecteur sous tension.**

<span id="page-113-0"></span>Se reporter au mode d'emploi de l'appareil à connecter.

**4 Appuyer sur INPUT plusieurs fois pour sélectionner l'entrée que l'on désire projeter sur l'écran.**

Afficher l'indication de l'entrée désirée.

**Exemple :** Pour afficher l'image de l'appareil vidéo raccordé au connecteur VIDEO INPUT.

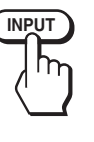

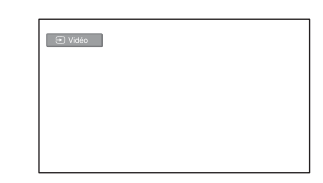

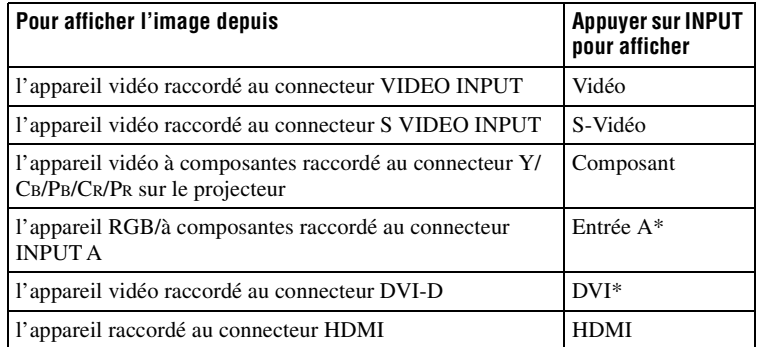

\* Régler le paramètre « Sél sign entr A » et le paramètre « Sél sign DVI » dans le menu Réglage  $\blacksquare$  en fonction de l'entrée de signal. Si vous la réglez sur « Auto » et ne pouvez pas afficher l'image correctement, sélectionner un signal adéquat qui correspond au signal d'entrée. ( $\mathcal F$  [page 51\)](#page-136-0)

### **Conseil**

Si « Rech. ent. auto. » est réglé sur « On » dans le menu Fonction  $\Box$ , le canal du signal d'entrée s'affiche automatiquement lorsque vous appuyez sur INPUT.

### **5 Régler la taille de l'image.**

Appuyer sur le bouton LENS plusieurs fois, jusqu'à ce que la fenêtre de réglage (mire d'essai) Zoom d'objectif apparaisse. Régler ensuite la taille de l'image au moyen des boutons  $\hat{\mathbf{f}}/\hat{\mathbf{H}}/\hat{\mathbf{H}}$ .

Pour agrandir l'image, appuyer sur  $\uparrow$  ou  $\rightarrow$ . Pour réduire l'image, appuyer sur  $\big\downarrow$  ou  $\big\downarrow$ .

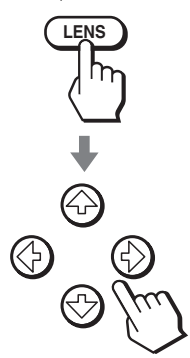

#### **Conseil**

Lorsque « Cde objectif » est réglé sur « Off » dans le menu Installation  $\blacksquare$ , il n'est pas possible de régler la taille de l'image verticalement ni de faire la mise au point sur l'image. ( $\mathcal{F}$  [page 49\)](#page-134-0)

Lorsque « Mire d'essai » est réglé sur « Off » dans le menu Fonction  $\Box$ , la mire d'essai ne s'affiche pas. ( $\mathcal F$  [page 48\)](#page-133-0)

### **6 Régler la mise au point.**

Appuyer sur le bouton LENS plusieurs fois, jusqu'à ce que la fenêtre de réglage (mire d'essai) Focus d'objectif apparaisse. Régler ensuite la mise au point de l'image au moyen des boutons  $\hat{\mathbf{T}}/\frac{1}{\mathbf{T}}/\frac{1}{\mathbf{T}}$ .

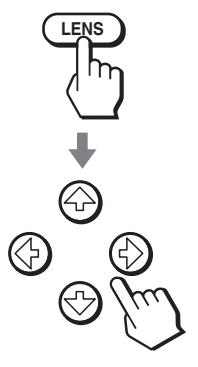

### **Pour régler la position verticalement**

Vous pouvez aussi régler la position de l'objectif verticalement, au moyen du bouton LENS. ( $\mathscr{F}$  [page 21\)](#page-106-0)

### **Mise hors tension**

### **1** Appuyer sur l'interrupteur I/ $\circlearrowright$  (marche/veille).

Le message « METTRE HORS TENSION? » apparaît sur l'écran.

### **2** Appuyer à nouveau sur l'interrupteur I/ $\cup$ .

L'indicateur ON/STANDBY clignote en vert et le ventilateur continue à tourner pour abaisser la température interne. D'abord, l'indicateur ON/ STANDBY clignote rapidement et à ce moment il n'est pas possible d'allumer l'indicateur  $\ddot{ON}/STANDBY$  avec l'interrupteur  $I/\ddot{O}$ .

### **3 Débrancher le cordon d'alimentation de la prise murale une fois le ventilateur arrêté et l'indicateur ON/STANDBY allumé en rouge.**

Vous pouvez mettre le projecteur hors tension en maintenant enfoncé l'interrupteur  $\mathsf{I}/\mathsf{U}$  (marche/veille) pendant environ une seconde, plutôt qu'en suivant les étapes ci-dessus.

# **Sélection du mode d'écran large**

Divers modes d'écran large sont disponibles, suivant le type de signal vidéo reçu. Vous pouvez aussi les sélectionner au moyen du menu. ( $\mathscr{F}$  [page 45\)](#page-130-0)

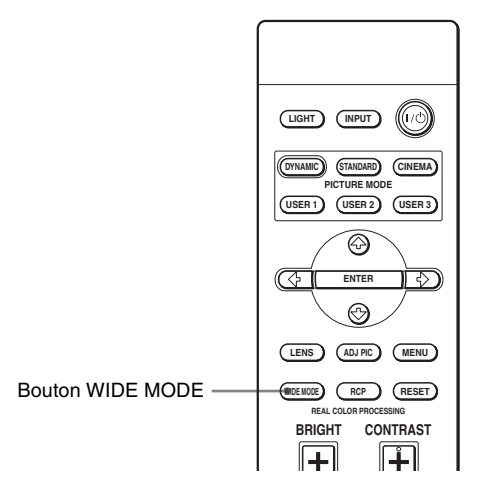

### **Appuyer sur WIDE MODE.**

À chaque pression sur le bouton, vous pouvez sélectionner le réglage « Mode large ».

### **Plein**

Une image réduite au format 4:3 s'affiche avec le bon rapport de format. Une image 4:3 est agrandie horizontalement pour remplir l'écran 16:9.

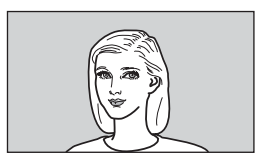

### **Conseil**

Réduite : Une image dont le rapport de format initial est 16:9 est enregistrée avec une compression horizontale pour obtenir une image 4:3.

### **Normal**

Une image à rapport de format normal 4:3 est affichée au centre de l'écran pour remplir tout l'écran à la verticale.

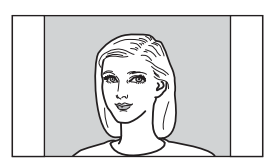

### **Zoom large**

Une image à rapport de format 4:3 est agrandie et ses parties supérieure et inférieure sont comprimées pour l'adapter à l'écran 16:9. Utiliser ce mode pour regarder les nouvelles, les émissions de variétés, etc.

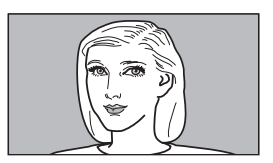

### **Zoom**

Une image à rapport de format normal 4:3 est agrandie verticalement et horizontalement avec le même rapport de format pour remplir l'écran. Utiliser ce mode pour regarder l'image en format non recadré.

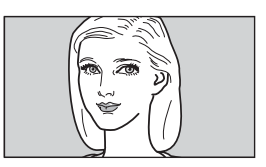

### **Sous-titres**

La zone de sous-titres est comprimée et s'affiche dans la partie inférieure de l'écran. Utiliser ce mode pour regarder un film avec sous-titres.

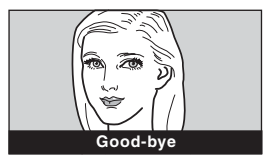

### **Remarques**

• Vous pouvez régler la position verticale de l'image avec « Position V » dans le menu Signal  $\Box$  uniquement lorsque « Zoom » ou « Sous-titres » est sélectionné. ( $\circledcirc$  [page 46\)](#page-131-0)

- Projection
- Vous pouvez régler la position des sous-titres avec « Aire de titre » dans le menu Signal  $\blacksquare$  uniquement lorsque « Sous-titres » est sélectionné. ( $\mathcal F$  [page 46\)](#page-131-1)

### **Remarques sur la sélection du mode d'écran large**

- Sélectionner le mode d'écran large en tenant compte du fait que la modification du rapport de format de l'image originale résultera en une image d'apparence différente.
- Notre qu'en cas d'utilisation du projecteur à des fins lucratives ou pour une projection publique, la modification de l'image originale par la sélection d'un mode large peut porter atteinte aux droits des auteurs ou producteurs qui sont protégés légalement.

# **Sélection du mode d'affichage de l'image**

Vous pouvez sélectionner le mode d'affichage de l'image qui convient le mieux au type de programme ou aux conditions de la pièce.

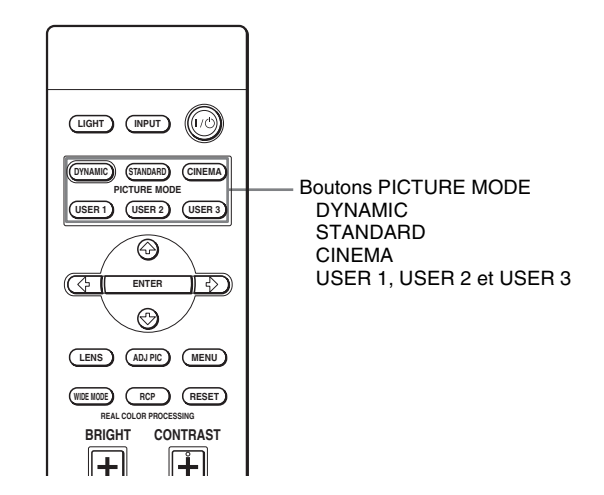

### **Appuyer sur l'un des boutons PICTURE MODE (DYNAMIC, STANDARD, CINEMA et USER 1, USER 2 et USER 3).**

### **DYNAMIC**

Améliore le contraste et la netteté de l'image.

### **STANDARD**

Recommandé pour les conditions d'affichage normales. Sélectionner cette option si l'image est floue lorsque vous l'affichez avec « DYNAMIC ».

### **CINEMA**

Recommandé pour regarder un film dans une pièce sombre.

### **USER 1, USER 2 et USER 3**

Vous pouvez régler la qualité de l'image en fonction de vos préférences et enregistrer les paramètres dans la mémoire sélectionnée du projecteur. Appuyer sur l'un des boutons USER 1, USER 2 ou USER 3, puis régler l'image au moyen des boutons de la télécommande ou des menus. ( $\circled{F}$  pages [35](#page-120-0) e[t 42\)](#page-127-0) Les paramètres sont enregistrés en mémoire et vous pouvez voir l'image avec la qualité d'image réglée en appuyant sur le bouton.

# <span id="page-120-0"></span>**Réglage de la qualité d'image**

Vous pouvez régler la qualité d'image en fonction de vos préférences en sélectionnant les options de réglage avec la télécommande. Les données réglées peuvent être mises en mémoire dans chacun des modes d'image.

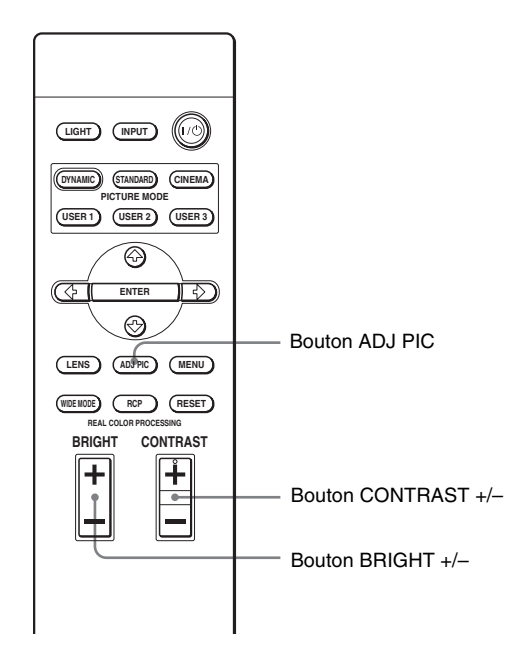

### **1 Appuyez sur ADJ PIC.**

À chaque pression sur le bouton, les fenêtres de réglage\* suivantes s'affichent, dans l'ordre.

Contraste → Lumière → Couleur → Teinte → Netteté → NR ↑ Diaphrag. avancé ← Temp. couleur ← Correct. Gamma ← Niveau du noir

\* Suivant le signal d'entrée, certaines des fenêtres de réglage ci-dessus ne s'affichent pas. Pour plus d'informations, voir « [Signaux d'entrée et options](#page-158-0)  [réglables/paramétrables](#page-158-0) ». (@ [page 73\)](#page-158-0)

**The State** 

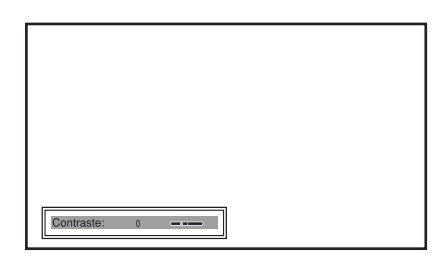

Pour plus d'informations sur le réglage, voir « Réglez l'image » dans le menu Image  $\boxed{2}$ . ( $\mathcal{F}$  [page 42\)](#page-127-1)

### **2 Configurer ou régler une option.**

### **Pour changer la valeur d'un paramètre**

Pour augmenter la valeur, appuyer sur  $\rightarrow$ . Pour réduire la valeur, appuyer sur  $\leftarrow$ .

### **Pour sélectionner une option**

Appuyer sur  $\uparrow$  ou  $\downarrow$  pour changer le réglage.

### **Pour régler le contraste et la luminosité**

Appuyer sur CONTRAST +/– sur la télécommande pour régler le contraste. Appuyer sur BRIGHT +/– sur la télécommande pour régler la luminosité.

# <span id="page-122-0"></span>**Réglage de l'image avec la fonction Real Color Processing**

La fonction Real Color Processing (RCP) permet de régler la couleur et la teinte pour chacune des cibles de l'image projetée, spécifiées séparément. Cela vous permet d'obtenir une image plus adaptée à vos préférences.

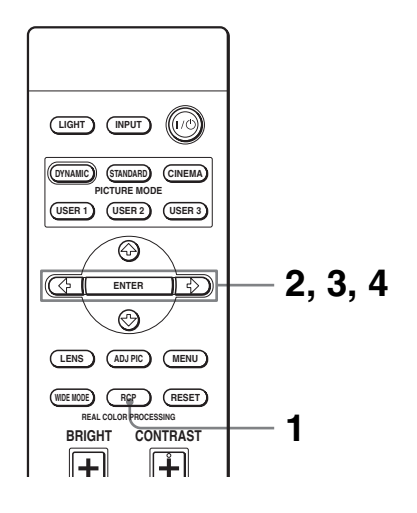

### **Conseil**

Geler l'image de la source vidéo lorsque l'on règle l'image avec la fonction Real Color Processing.

- **1 Appuyer sur RCP sur la télécommande.**
- **2** Appuver sur ↑ ou ↓ pour sélectionner « Utilisateur1 », « Utilisateur2 » ou « Utilisateur3 », puis appuyer sur **→**

La fenêtre RCP (Real Color Processing) apparaît.

**3 Sélectionner la couleur cible que l'on désire régler.**

Répéter les étapes  $\bigcirc$  et  $\bigcirc$  décrites ci-dessous pour spécifier la couleur cible.

**1** Appuyer sur  $\uparrow$  ou  $\downarrow$  pour sélectionner « Sélection coul », puis appuyer sur  $\leftarrow$  ou  $\rightarrow$  pour sélectionner la couleur à régler parmi « Rouge », « Jaune », « Vert », « Cyan », « Bleu » et « Magenta ». Seules les parties qui correspondent à la couleur spécifiée seront colorées, les autres parties s'affichant en noir et blanc. La palette de référence de la fenêtre RCP affiche aussi les couleurs réglables. Choisir la cible en regardant l'image projetée et en consultant la palette de référence comme guide.

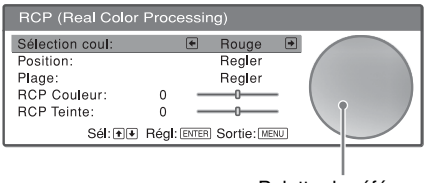

Palette de référence

**2** Appuyer sur  $\uparrow$  ou  $\downarrow$  pour sélectionner « Position » ou « Plage » et spécifier de façon plus précise la couleur et la plage de couleur à régler au moyen de  $\leftarrow$  ou  $\rightarrow$ .

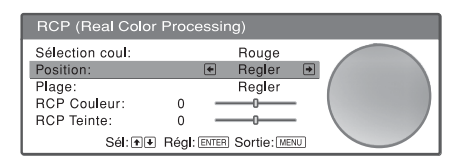

### **4 Régler la couleur des parties spécifiées.**

Appuyer sur  $\uparrow$  ou  $\downarrow$  pour sélectionner « RCP Couleur » ou « RCP Teinte », puis régler la couleur ou la teinte des parties sélectionnées à l'étape 3 selon vos préférences au moyen de  $\leftrightarrow$  ou  $\rightarrow$  tout en regardant l'image projetée. L'image revient à sa couleur normale pendant le réglage.

### **5 Une fois le réglage achevé, appuyer sur RCP.**

La fenêtre RCP disparaît et l'image normale est rétablie. Les données réglées seront enregistrées dans la mémoire sélectionnée à l'étape 2 et seront rappelées plus tard.

### **Conseil**

Certaines limites s'appliquent à la sélection de la position et de la plage.

# **Utilisation des menus**

Cette section décrit comment effectuer les divers réglages et paramétrages au moyen des menus.

# **Commande par les menus**

Le projecteur est doté d'un menu sur écran permettant d'effectuer divers réglages et paramétrages. Certaines des options réglables/paramétrables s'affichent sur un menu local, un menu de paramétrage ou un menu de réglage sans menu principal, sur la fenêtre de menu suivante. Si vous sélectionnez un nom d'option suivi d'une flèche (B), la fenêtre de menu suivante avec options de paramétrage apparaît.

Pour changer la langue des menus sur écran, voir « [Étape 4 : Sélection de la](#page-110-0)  [langue de menu](#page-110-0) ». ( $\mathcal{F}$  [page 25\)](#page-110-0)

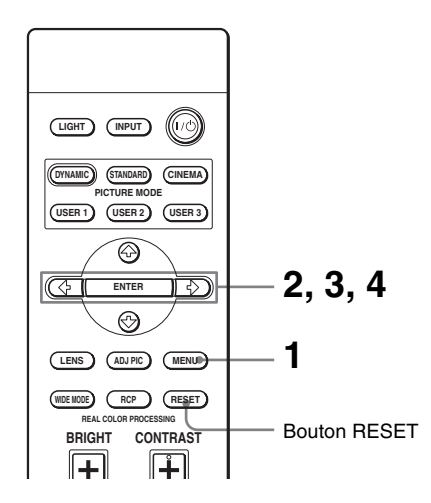

### **1 Appuyer sur MENU.**

La fenêtre de menu apparaît.

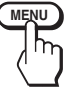

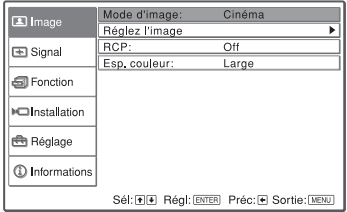

### **2** Appuyer sur  $\uparrow$  ou  $\downarrow$  pour sélectionner une option de menu, puis appuyer sur  $\rightarrow$  ou ENTER.

Les options qui peuvent être paramétrées ou réglées au moyen du menu sélectionné apparaissent. L'option actuellement sélectionnée est affichée en jaune.

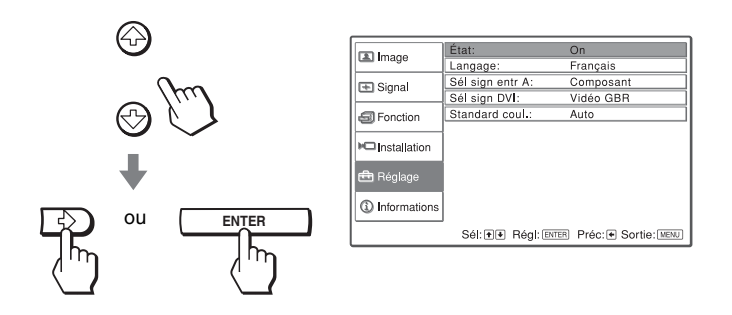

**3** Appuyer sur ↑ ou ↓ pour sélectionner l'option à configurer ou régler, puis appuyer sur **→** ou ENTER.

Les paramètres s'affichent sur un menu local, un menu de paramétrage, un menu de réglage ou sur la fenêtre de menu suivante.

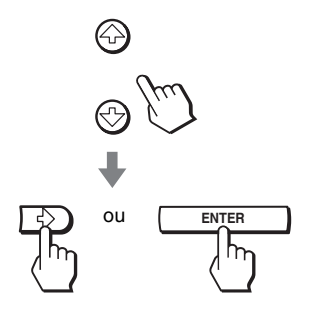

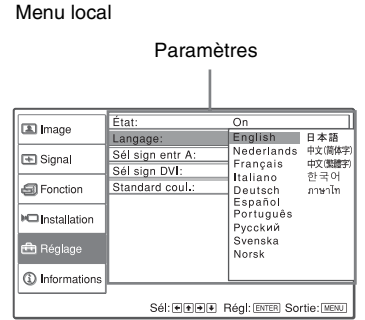

#### Menu de paramétrage

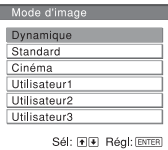

#### Menu de réglage

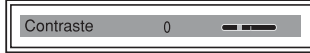

#### Fenêtre de menu suivante

#### ParamètresÏ

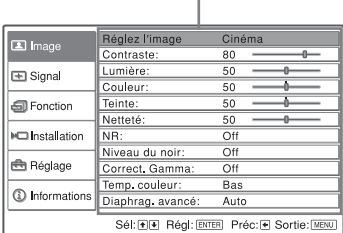

### **4 Régler le paramètre ou sélectionner une option.**

### **Pour changer la valeur d'un paramètre**

Pour augmenter la valeur, appuyer sur  $\uparrow$  ou  $\rightarrow$ . Pour réduire la valeur, appuyer sur  $\bigtriangledown$  ou  $\bigtriangledown$ . Appuyer sur ENTER pour rétablir l'écran initial.

### **Pour sélectionner une option**

Appuyer sur  $\uparrow$  ou  $\downarrow$  pour changer le réglage. Appuyer sur ENTER pour rétablir l'écran initial. Suivant l'option sélectionnée, vous pouvez parfois rétablir l'écran initial avec  $\leftarrow$ .

### **Pour faire disparaître le menu**

Appuyer sur MENU.

### **Pour réinitialiser les paramètres modifiés**

Sélectionner l'option à réinitialiser, puis appuyer sur RESET.

« Effectué! » apparaît sur l'écran et la valeur du réglage d'usine est rétablie. Les paramètres pouvant être réinitialisés sont :

- « Contraste », « Lumière », « Couleur », « Teinte », « Netteté » et « Temp. couleur » dans « Réglez l'image » et « RCP » sur le menu Image
- « Phase des points », « Amplification H » et « Déplacement » de « Réglez le signal », « Position V », « Aire de titre » et « Palette DRC » de « Mode DRC » sur le menu Signal
- « Trapèze  $V \times$  sur le menu Installation  $\blacksquare$

### **Options non réglables**

Suivant les signaux d'entrée, les options réglables peuvent être limitées. Les options non réglables ou non paramètrables n'apparaissent pas dans le menu. ( $\circledcirc$  [page 73\)](#page-158-0)

# <span id="page-127-0"></span>**Menu Image**

Le menu Image sert à régler l'image.

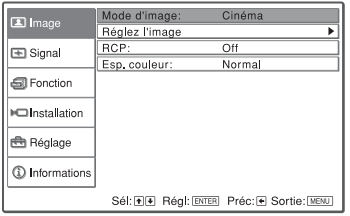

### **Menu Réglez l'image**

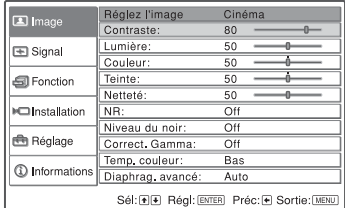

### **Mode d'image**

Vous pouvez sélectionner le mode d'affichage de l'image qui convient le mieux au type d'image ou à l'environnement d'affichage.

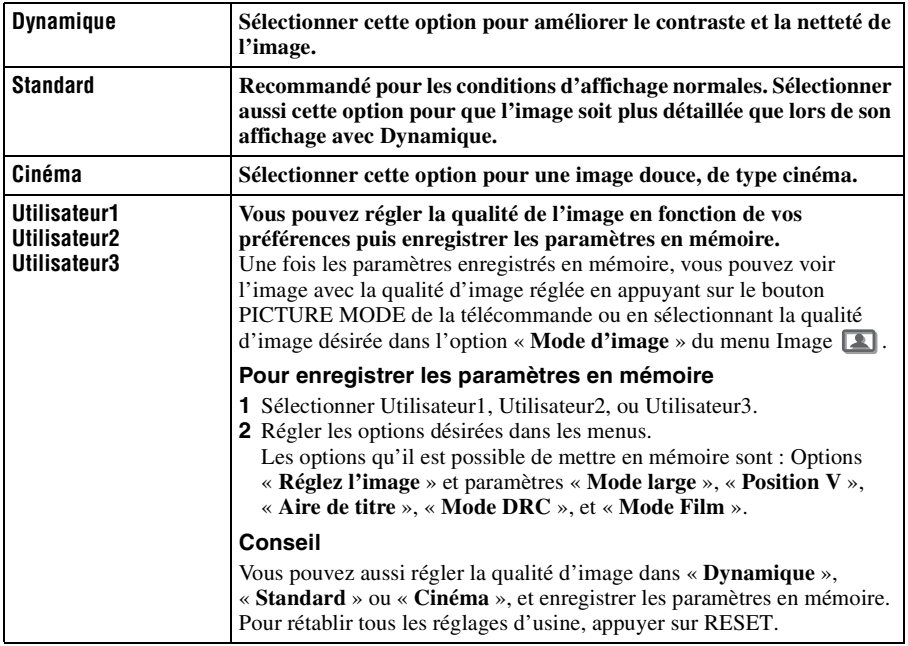

### <span id="page-127-1"></span>**Réglez l'image**

Vous pouvez régler finement l'image.

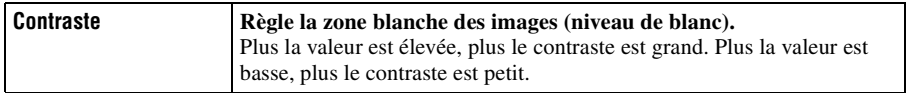

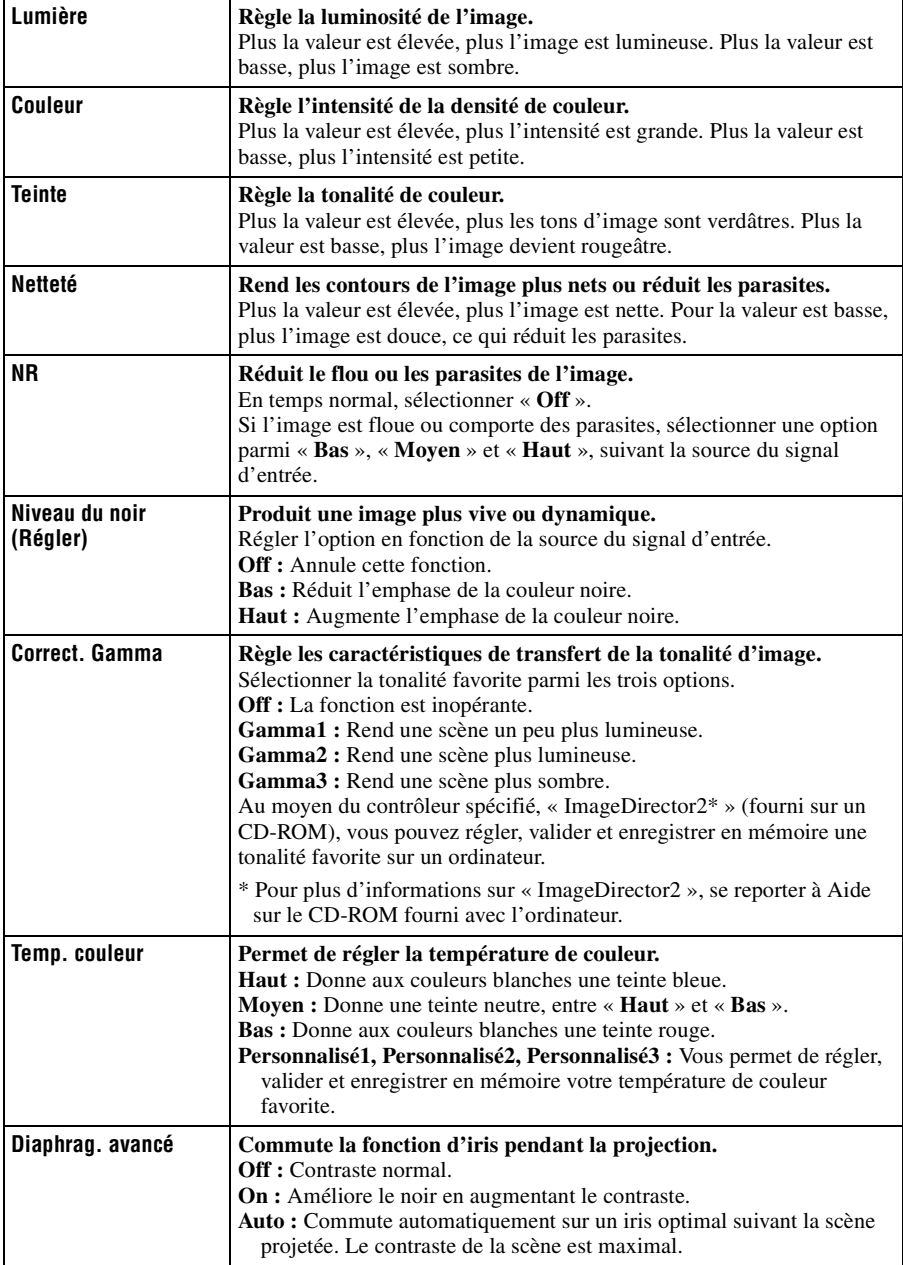

**College** 

### **RCP (Real Color Processing)**

Vous pouvez régler la couleur et la teinte séparément pour chaque partie sélectionnée de l'image.

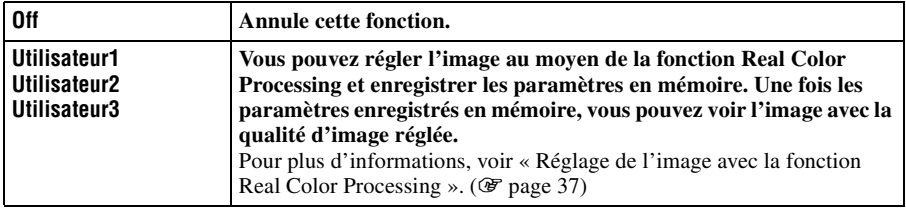

### **Esp. couleur**

Vous pouvez convertir le type de reproduction de la plage de couleurs.

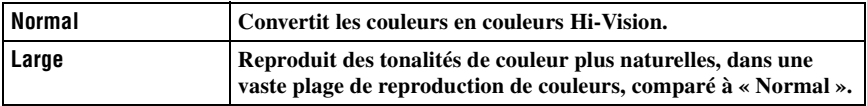

# **Menu Signal**

Le menu Signal permet de régler le signal d'entrée. Vous pouvez régler la taille de l'image, sélectionner le mode d'écran large, etc.

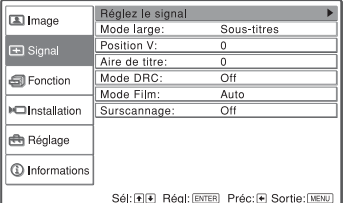

### **Menu Réglez le signal**

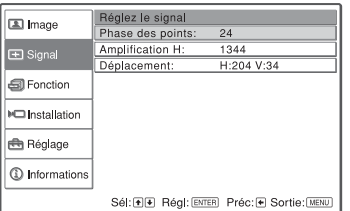

### **Réglez le signal**

Vous pouvez régler le signal d'entrée.

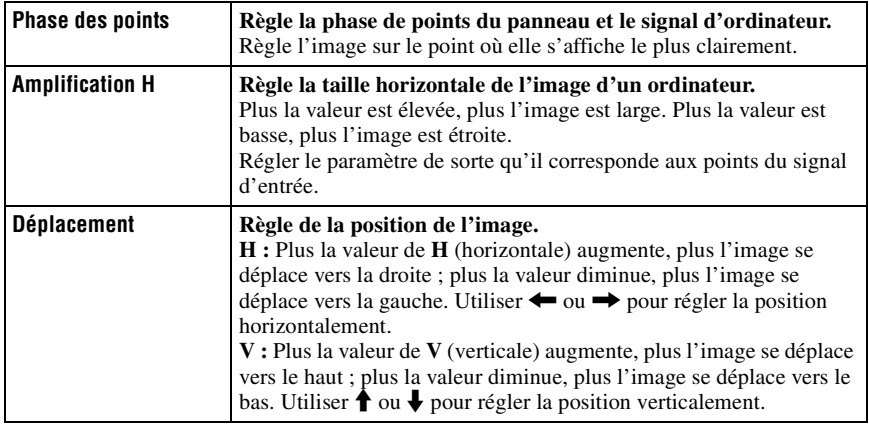

### <span id="page-130-0"></span>**Mode large**

Vous pouvez spécifier le rapport de format de l'image à afficher pour le signal d'entrée actuel. Cette option n'est disponible que lorsqu'un signal SD (préréglages de mémoire  $N^{\circ}$  1 à 6) est reçu.

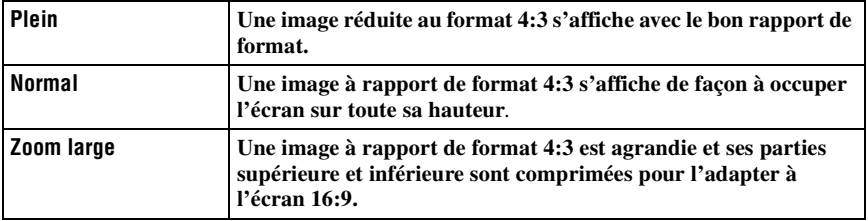

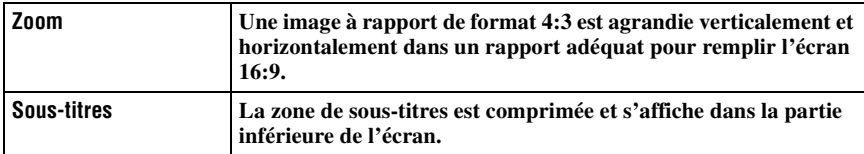

<span id="page-131-0"></span>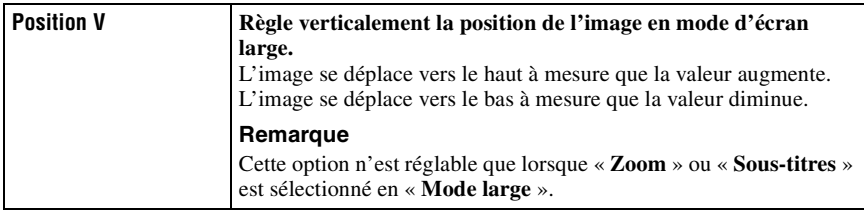

<span id="page-131-1"></span>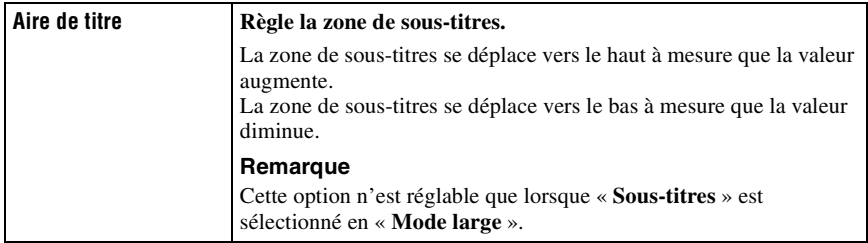

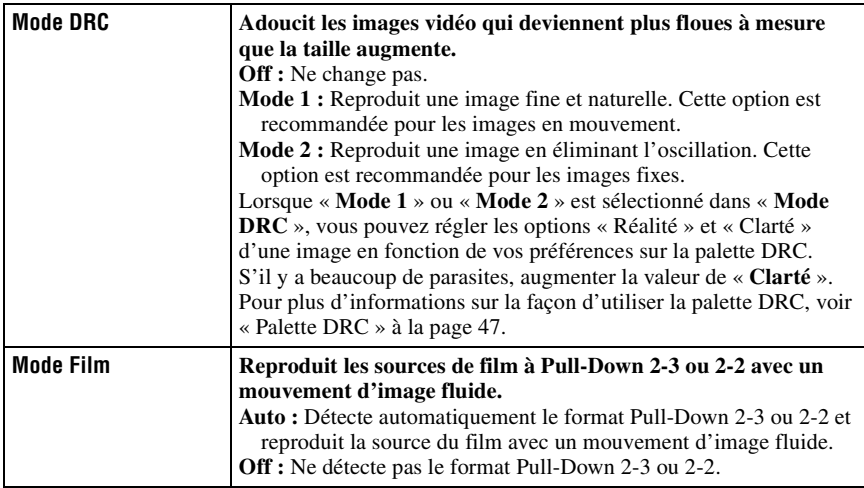

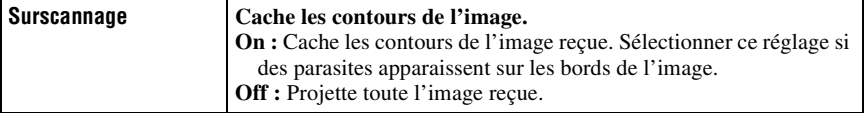

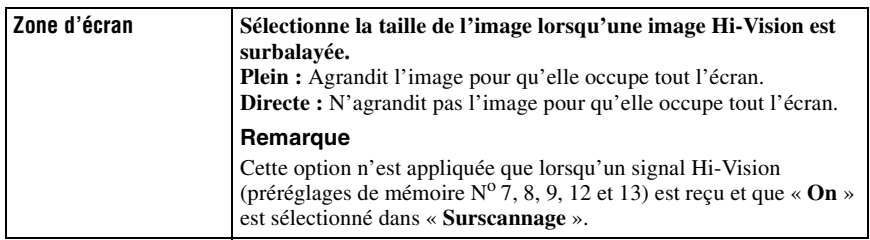

### <span id="page-132-0"></span>**Palette DRC**

Vous pouvez régler les paramètres « Réalité » et « Clarté » d'une image en fonction de vos préférences.

Cette fonction n'est opérante que lorsque « Mode 1 » ou « Mode 2 » est sélectionné dans Mode DRC.

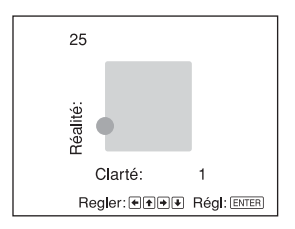

Pour augmenter la valeur de « Clarté », appuyer sur le bouton  $\rightarrow$ . Pour réduire la valeur de « Clarté », appuyer sur le bouton  $\leftarrow$ . Pour augmenter la valeur de « Réalité », appuyer sur le bouton  $\uparrow$ . Pour réduire la valeur de « Réalité », appuyer sur le bouton  $\bigtriangledown$ .

# **Menu Fonction**

Le menu Fonction sert à changer les paramètres des diverses fonctions du projecteur.

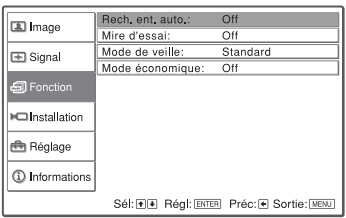

<span id="page-133-1"></span><span id="page-133-0"></span>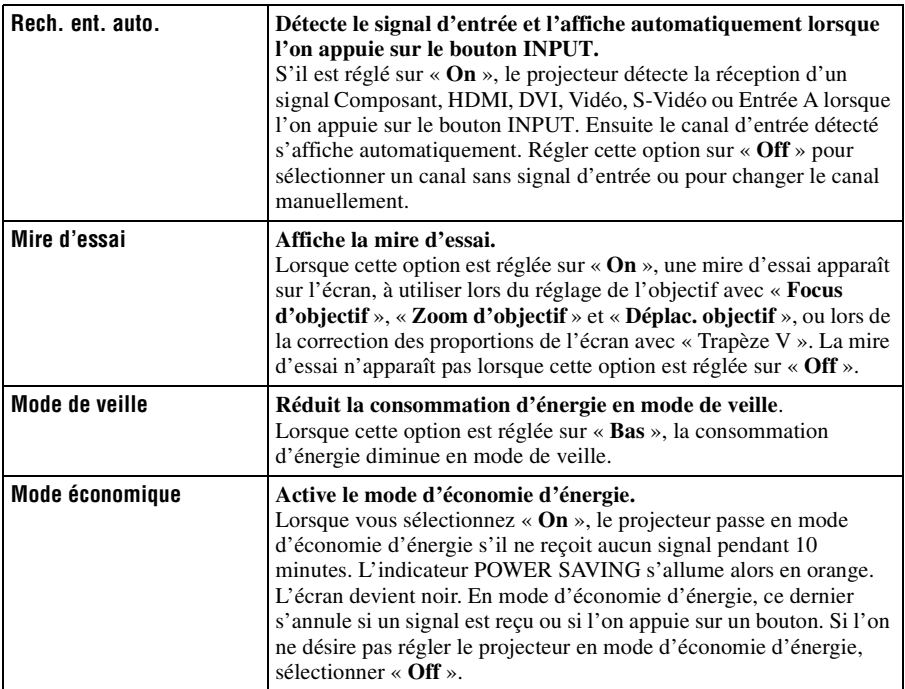

# Utilisation des menus Utilisation des menus

**The State** 

# **Menu Installation**

Le menu Installation sert à changer les paramètres d'installation.

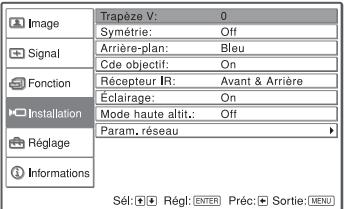

<span id="page-134-0"></span>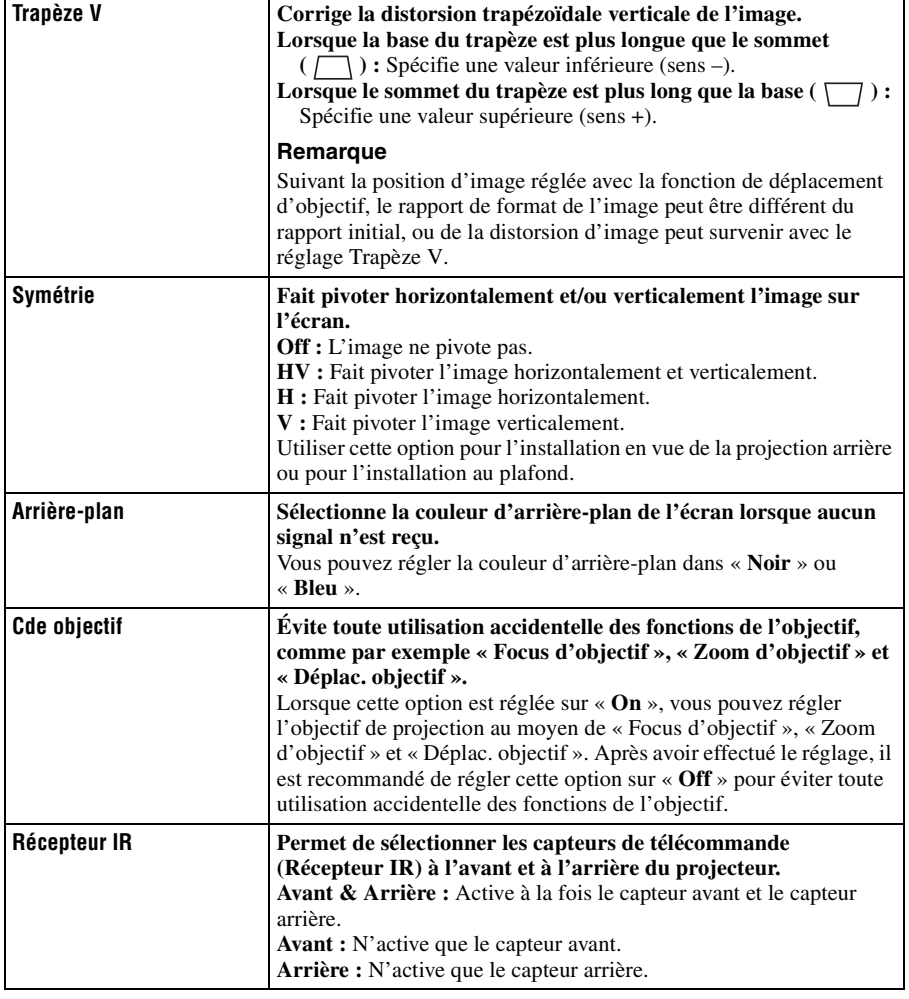

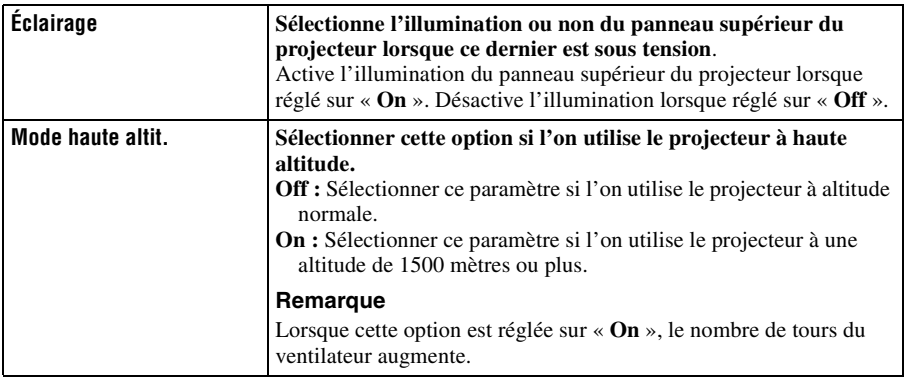

### **Param. réseau**

Vous pouvez spécifier des protocoles Internet tels que l'adresse IP, le masque de sous-réseau, la passerelle par défaut et le serveur DNS lors de l'accès au projecteur depuis un ordinateur ou au moyen de l'application « ImageDirector2 » fournie.

Une fois tous les réglages terminés, sélectionner « Apply » avec le bouton  $\blacklozenge$ , puis appuyer sur ENTER.

<span id="page-135-0"></span>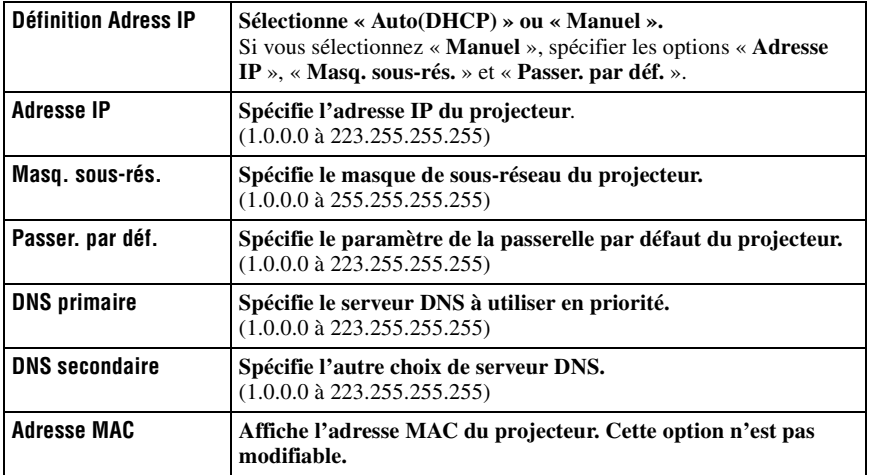

### **Remarque**

Pour utiliser la fonction de paramétrage réseau, régler « Mode de veille » sur « Normal » dans le menu Fonction  $\Box$ . ( $\circledast$  [page 48\)](#page-133-1)

m.

# **Menu Réglage**

Le menu Réglage sert à modifier les réglages d'usine.

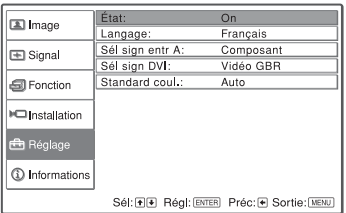

<span id="page-136-0"></span>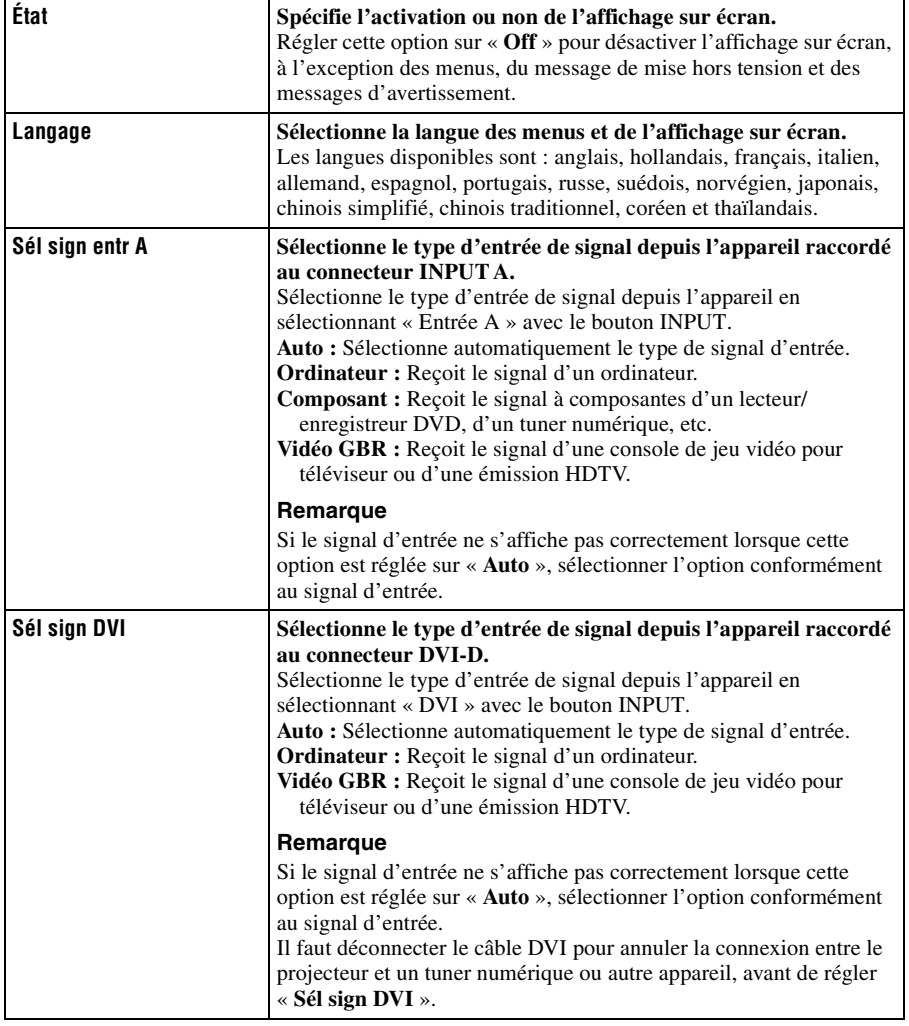

<span id="page-137-0"></span>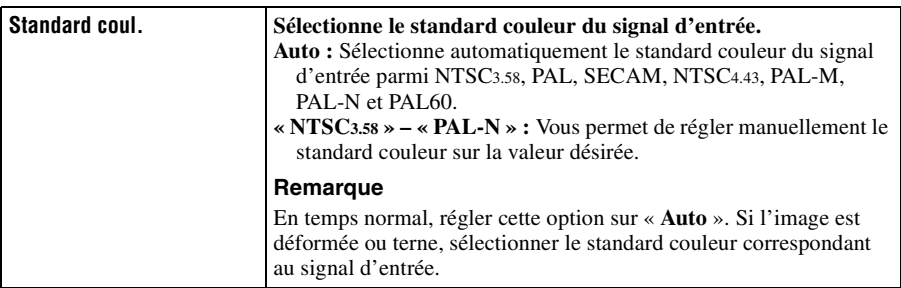

### Menu Informations  $153$ <sup>FR</sup>

Le menu Informations affiche la désignation de modèle, le numéro de série, les fréquences horizontale et verticale du signal d'entrée et le nombres d'heures cumulées d'utilisation de la lampe.

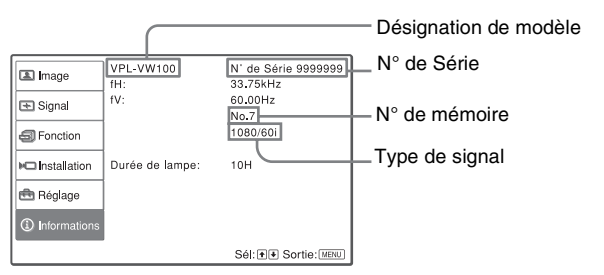

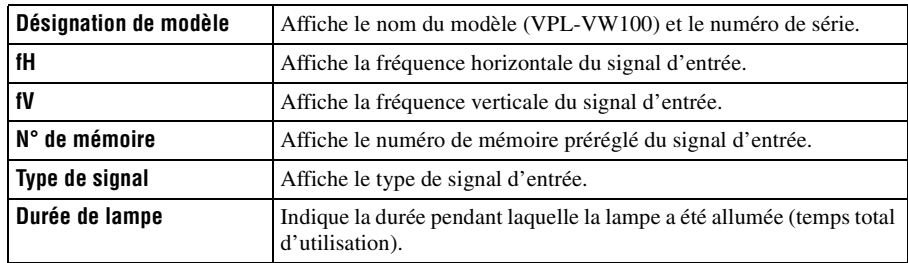

### **Remarque**

Les affichages énumérés ci-dessus ne sont pas modifiables.

### **Numéros de mémoire de présélection**

Ce projecteur comporte 42 types de données préprogrammées pour des signaux d'entrée (mémoire de présélection). Lorsque le projecteur reçoit un signal préprogrammé, il le détecte automatiquement et rappelle les données correspondantes depuis la mémoire de présélection pour permettre d'obtenir l'image optimale. Le numéro de mémoire et le type de signal s'affichent dans le menu Informations  $\mathbb{C}$ .

Vous pouvez également régler les données préprogrammées avec le menu Signal  $\blacksquare$ .

Ce projecteur a aussi 20 types de mémoires utilisateur respectivement pour Entrée A et les canaux DVI, principalement pour le signal d'ordinateur sur lequel vous pouvez enregistrer en mémoire les paramètres des données réglées pour un signal d'entrée non prédéfini.

Lorsque le projecteur reçoit pour la première fois un signal qui n'a pas été préprogrammé, le numéro de mémoire 0 s'affiche. Si vous réglez alors les données pour ce signal à l'aide du menu Signal  $\blacksquare$ , ces réglages sont mémorisés dans le projecteur. Si plus de 20 mémoires utilisateur sont enregistrées, la nouvelle mémoire écrase toujours la plus ancienne. Voir le tableau à la page [70](#page-155-0) pour savoir si le signal est enregistré sur la mémoire préréglée.

### **Remarque**

Lorsque le rapport de format du signal d'entrée ne correspond pas à la taille de l'écran, une partie de l'écran s'affiche en noir.

# **Utilisation du projecteur à partir d'un ordinateur**

## **Accès au projecteur à partir d'un ordinateur**

Vous pouvez vérifier l'état actuel du projecteur sur le moniteur d'un ordinateur et commander le projecteur à partir d'un ordinateur.

Vérifier que le projecteur et l'ordinateur sont connectés au routeur/concentrateur au moyen des câbles LAN, puis mettre sous tension le projecteur, l'ordinateur et le routeur/concentrateur.

- **1 Lancer Internet Explorer 5.0 (ou une version plus récente) sur l'ordinateur.**
- **2 Saisir « http://xxx.xxx.xxx.xxx » (l'adresse IP du projecteur) pour « Address », puis appuyer sur la touche ENTER du clavier.**

Vous pouvez vérifier l'adresse IP du projecteur au moyen du menu Installation  $\blacksquare$ . ( $\mathscr{F}$  [page 50\)](#page-135-0)

Saisir l'adresse IP ici.

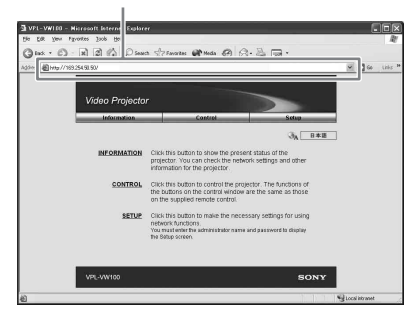

# **Vérification de l'état du projecteur**

Cliquer sur « Information ». Vous pouvez vérifier les informations et l'état actuel du projecteur sur le moniteur d'un ordinateur. Vous pouvez vérifier les informations et l'état dans la fenêtre, mais vous ne pouvez pas changer les paramètres.

### **Information**

L'état actuel du projecteur s'affiche.

### **Menu**

Les réglages actuels du projecteur s'affichent.

## **Commande du projecteur à partir d'un ordinateur**

Cliquer sur « Control ». Vous pouvez effectuer divers réglages et paramètrages du projecteur à partir du moniteur de l'ordinateur.

Les fonctions des boutons des fenêtres sont identiques à celles des boutons de la télécommande fournie avec le projecteur.

**Les réglages du projecteur s'allument.** Après avoir changé les paramètres sur le projecteur, cliquer sur « Refresh » dans le coin supérieur droit de la fenêtre pour mettre à jour l'état. Les boutons allumés changent.

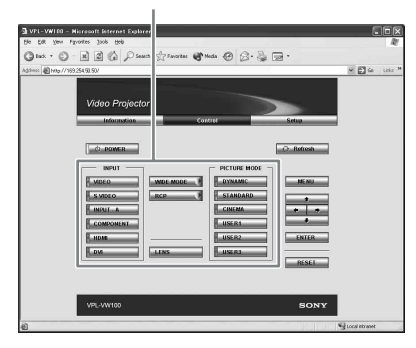

# **Installation du projecteur**

Cliquer sur « Setup ». La boîte de dialogue « Password Properties » apparaît. Le nom du compte « User » est réglé sur « root » en usine, sans mot de passe. Vous pouvez spécifier les informations de propriétaire, etc. Cliquer sur « Apply » dans la partie inférieure des fenêtres respectives pour mettre à jour le projecteur en fonction des données saisies dans chaque fenêtre.

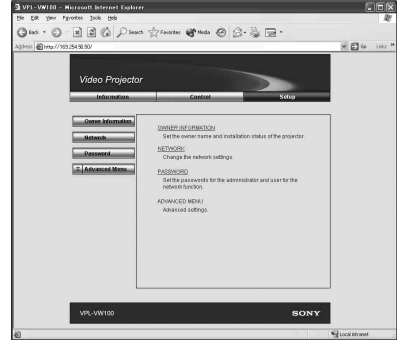

### **Informations de propriétaire et de projecteur**

Cliquer sur « OWNER INFORMATION ».

### **Owner**

Saisir les informations de propriétaire.

#### **Projector**

Saisir l'emplacement du projecteur.

#### **Memo**

Saisir un commentaire, si nécessaire.

### **Paramètres réseau**

Cliquer sur « NETWORK ».

### **Internet Protocol (TCP/IP)**

En temps normal, spécifier « Obtain an IP address automatically (DHCP) ». Si vous sélectionnez « Specify an IP address », spécifier les options requises.

### **Spécification des mots de passe pour « Administrator » et « User »**

Cliquer sur « Password ». Vous pouvez spécifier un mot de passe pour « Administrator » et « User » respectivement. Le nom du compte « Administrator » est réglé sur « root » en usine. Il n'est pas modifiable.

### **Paramètres avancés**

Cliquer sur « ADVANCED MENU » pour afficher le bouton « Advertisement », le bouton « PJ Talk » et le bouton « SNMP ». Ces réglages sont principalement pour un usage professionnel. Plus de détails sur la touche Advertisement et la touche PJ Talk sont indiqués dans le manuel PROTOCOL. Cette section décrit comment régler les problèmes, remplacer la lampe et le filtre à air, etc.

# **Dépannage**

Si le projecteur ne fonctionne pas correctement, essayer d'en déterminer la cause et remédier au problème comme il est indiqué ci-dessous. Si le problème persiste, consulter le service après-vente Sony.

### **Alimentation**

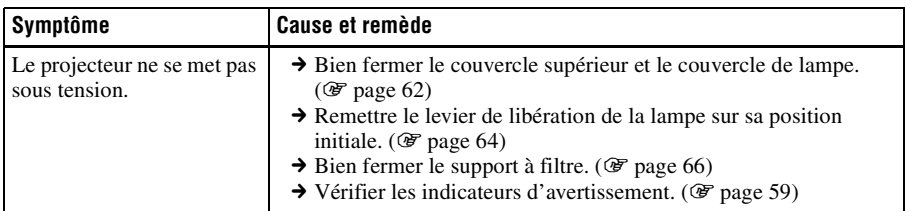

### **Image**

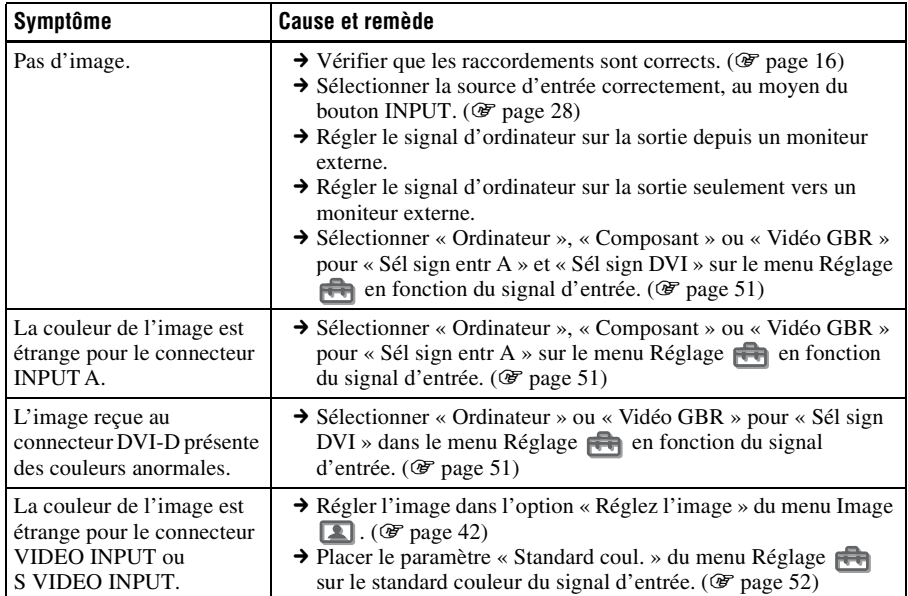
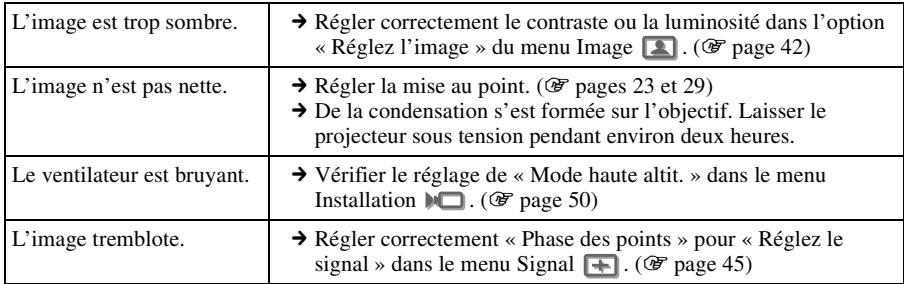

### **Affichage sur écran**

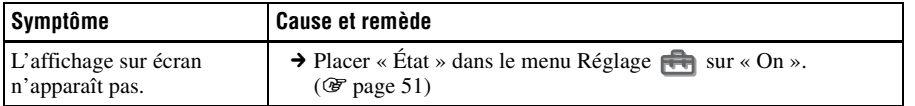

#### **Télécommande**

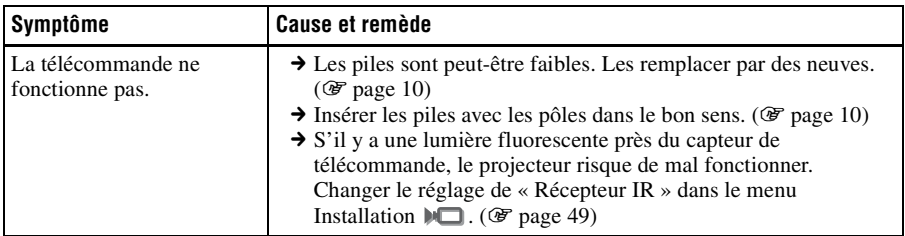

### <span id="page-144-0"></span>**Indicateurs d'avertissement**

L'indicateur LAMP/COVER ou TEMP/FAN s'allume ou clignote en cas de problème quelconque sur le projecteur.

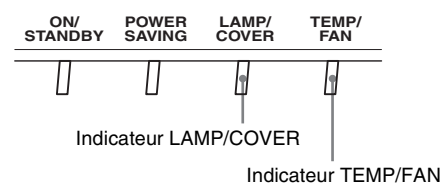

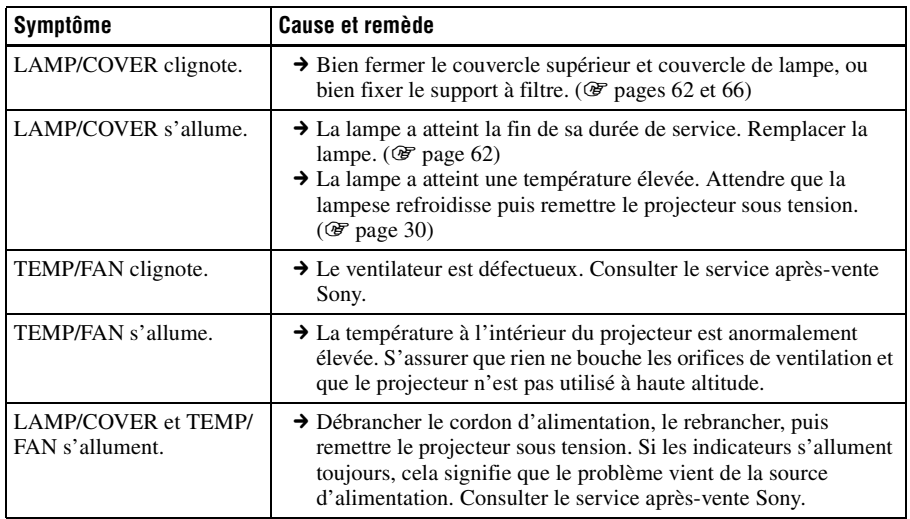

### **Listes de messages**

### <span id="page-145-0"></span>**Messages d'avertissement**

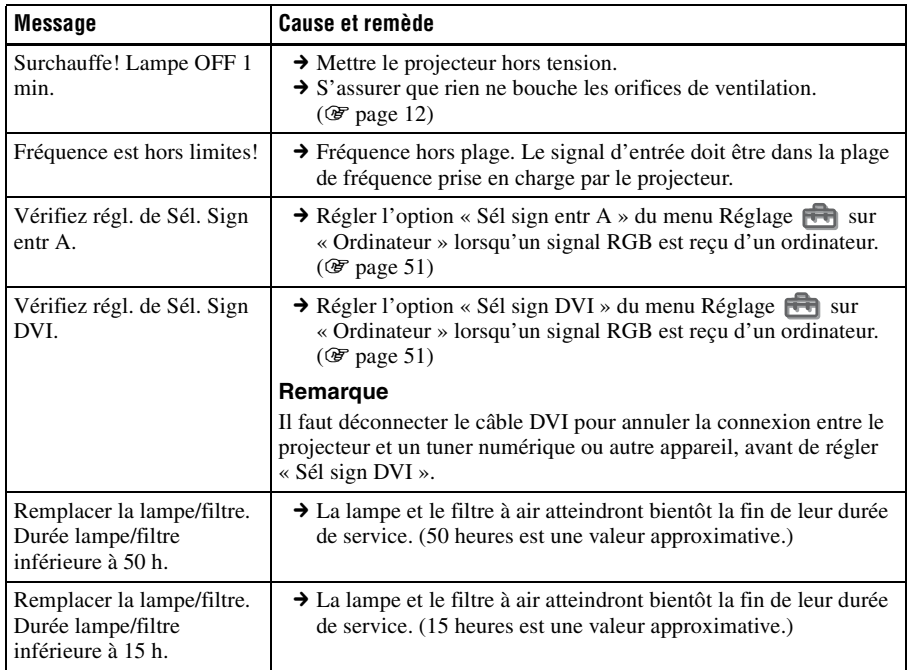

![](_page_146_Picture_193.jpeg)

### <span id="page-146-0"></span>**Messages de mise en garde**

![](_page_146_Picture_194.jpeg)

**Contract Contract** 

## <span id="page-147-1"></span><span id="page-147-0"></span>**Remplacement de la lampe**

La durée de service de la lampe utilisée comme source de lumière est limitée. Lorsque la lampe faiblit, la balance des couleurs de l'image devient bizarre, ou bien « Remplacer la lampe/filtre. Fin lampe/filtre. S'éteindra ds 1min. » apparaît sur l'écran et la lampe est peut-être épuisée. Remplacer la lampe par une neuve (non fournie) sans tarder.

Utilisez une lampe pour projecteur LMP-H400 comme lampe de rechange.

Un filtre à air est fourni avec la lampe pour projecteur LMP-H400. Lorsque l'on remplace la lampe, il est également temps de remplacer le filtre à air.

Il faut toujours remplacer le filtre à air par un neuf lorsque l'on remplace la lampe. Pour plus d'informations sur la façon de remplacer le filtre, voir [« Remplacement du](#page-151-0)  [filtre à air » à la page 66](#page-151-0).

#### **Lors du remplacement de la lampe après l'utilisation du projecteur**

Mettre le projecteur hors tension puis débrancher le cordon d'alimentation. Laisser la lampe se refroidir pendant au moins une heure.

#### **Mise en garde**

- La lampe reste chaude après la mise hors tension du projecteur avec la touche  $\mathsf{I}/\mathsf{L}$ . Ne pas la toucher car vous pourriez vous brûler les doigts. Avant de remplacer la lampe, attendre au moins une heure pour lui permettre de se refroidir.
- Ne pas toucher la surface de l'objectif. Si on l'a touché, essuyer les empreintes digitales avec un chiffon doux.
- **Prêter une attention spéciale au remplacement de la lampe lorsque le projecteur est installé au plafond.**
- **1 Mettre le projecteur hors tension et débrancher le cordon d'alimentation.**

**2 Placer une couche de protection (chiffon) sous le projecteur.**

#### **Remarque**

S'assurer que le projecteur est posé sur une surface stable.

**3 Tout en maintenant élevé le levier de libération du couvercle sur la droite, glisser le couvercle supérieur jusqu'à ce qu'il s'arrête.**

![](_page_147_Figure_16.jpeg)

**4 Desserrer la vis du couvercle de lampe avec un tournevis à pointe cruciforme, puis ouvrir le couvercle de lampe.**

![](_page_147_Picture_18.jpeg)

#### **Remarque**

Il faut utiliser un tournevis à pointe cruciforme et avec une tige d'une longueur de 130 mm  $(5 \frac{1}{8})$  pouces) ou plus pour remplacer la lampe du projecteur.

**5 Retirer le capuchon de vanne (** $\Omega$ **). puis tourner la vanne de libération du gaz dans le sens des aiguilles d'une montre, à l'aide d'un long tournevis à pointe cruciforme (2).** 

![](_page_148_Picture_1.jpeg)

Capuchon de vanne

#### **Remarque**

Tourner la vanne de libération du gaz dans le sens des aiguilles d'une montre jusqu'à ce qu'un sifflement soit audible. Une fois le sifflement arrêté, passer à l'étape suivante.

La lampe contient du xénon sous haute pression. Le xénon est un gaz inodore et inoffensif. La lampe risque toutefois d'exploser si vous l'échappez ou la heurtez sans avoir libéré le gaz. Il y a risque de blessure.

**6 Desserrer les quatre vis de la lampe à l'aide d'un tournevis à pointe cruciforme.**

![](_page_148_Picture_7.jpeg)

**7 Tenir la lampe avec la main, puis, tout en poussant le levier de libération de la lampe dans le sens de la flèche (vers la droite), retirer la lampe en tirant bien droit.**

![](_page_148_Picture_9.jpeg)

#### **Remarque**

La lampe étant lourde (2,9 kg (6 lb 6 oz) environ), il faut la tenir fermement pour ne pas l'échapper. Il y a risque de blessure ou de panne du projecteur si la lampe est échappée.

**8 Insérer la lampe neuve bien droit et à fond, jusqu'à ce qu'elle se mette bien en place en émettant un léger bruit sec.**

![](_page_149_Picture_1.jpeg)

#### **Remarques**

- La lampe étant lourde (2,9 kg (6 lb 6 oz) environ), il faut la tenir fermement pour l'insérer. Il y a risque de blessure si la lampe est échappée.
- Prendre garde de toucher le ventilateur ou le bloc optique à l'intérieur du projecteur.
- S'assurer que le levier de libération de la lampe est retourné sur sa position initiale. Sinon, le projecteur ne se mettra pas sous tension.
- **9 Serrer les quatre vis desserrées à l'étape 6 pour fixer la lampe au projecteur.**

![](_page_149_Picture_7.jpeg)

**10Serrer la vis desserrée à l'étape 4 pour fermer le couvercle de lampe.**

![](_page_149_Picture_9.jpeg)

**11Fermer le couvercle supérieur.**

![](_page_149_Picture_11.jpeg)

**12Brancher le cordon d'alimentation et mettre le projecteur en mode de veille.**

S'assurer que l'indicateur ON/ STANDBY est allumé en rouge.

**13En pointant la télécommande vers le projecteur, appuyer sur les boutons suivants sur la télécommande, dans l'ordre, pendant moins de cinq secondes chacun : RESET, ←, →, ENTER.** 

#### **Mise en garde**

Ne pas introduire les doigts dans la fente de remplacement de la lampe et veiller à ce qu'aucun liquide ou objet ne tombe à l'intérieur de la fente pour éviter tout risque d'électrocution ou d'incendie.

#### **Remarques**

• Il faut utiliser une lampe pour projecteur LMP-H400 pour le remplacement. Si une lampe autre que LMP-H400 est utilisée, le projecteur risque de mal fonctionner.

- Il faut mettre le projecteur hors tension et débrancher le cordon d'alimentation avant de remplacer la lampe.
- Le projecteur ne se mettra sous tension que si la lampe est bien mise en place.
- Le projecteur ne se mettra sous tension que si le couvercle supérieur et le couvercle de lampe sont bien fermés.

## <span id="page-150-0"></span>**Nettoyage du filtre à air**

Lorsque « Nettoyer le filtre. Avez-vous fini? Oui  $\triangle$  Non  $\blacktriangleright$  » apparaît sur l'écran, vous devez nettoyer le filtre à air.

Le filtre à air doit être nettoyé toutes les 1250 heures. Cette fréquence dépend de l'environnement et de la manière dont le projecteur est utilisé. La fréquence de remplacement approximative est de 1250 heures.

- **1 Mettre le projecteur hors tension et débrancher le cordon d'alimentation.**
- **2 Placer une couche de protection (chiffon) sous le projecteur et retourner le projecteur tête en bas.**
- **3 Retirer le support à filtre.**

![](_page_150_Picture_10.jpeg)

Si l'on a fixé le couvercle du filtre à air (fourni) pour une installation du projecteur au plafond, retirer le couvercle du filtre avant de retirer le support à filtre. Pour plus d'informations sur le couvercle du filtre à air, voir « [Pour fixer le couvercle](#page-160-0)  [du filtre à air fourni pour installation au](#page-160-0)  [plafond](#page-160-0) » ( $\mathcal{F}$  [page 75\)](#page-160-0).

#### **4 Enlever la poussière à l'aide d'un aspirateur.**

#### **Remarque**

Prendre garde que le filtre ne soit aspiré par l'aspirateur.

S'il est difficile d'enlever la poussière du filtre à l'aide d'un aspirateur, passer à l'étape suivante.

#### **5 Retirer le filtre à air.**

![](_page_151_Figure_2.jpeg)

- **6 Laver le filtre à air au moyen d'une solution détergente neutre et le faire sécher dans un endroit à l'ombre.**
- **7 Fixer le filtre à air de sorte qu'il s'attache à chacune des griffes (en 5 emplacements) du support à filtre.**
- **8 Fixer le support à filtre.**

#### **Remarque**

Le projecteur ne se mettra sous tension que si le support à filtre est bien fermé.

## <span id="page-151-1"></span><span id="page-151-0"></span>**Remplacement du filtre à air**

Le filtre à air doit être remplacé régulièrement. Lorsque « Remplacer la lampe/filtre. Fin lampe/filtre. S'éteindra ds 1min. » apparaît sur l'écran, il est temps de remplacer la lampe et le filtre à air. Que l'on remplace la lampe, il faut immédiatement remplacer le filtre à air par un neuf.

#### **Remarques**

- Il est très important de remplacer le filtre à air pour assurer le fonctionnement optimal du projecteur et éviter tout dysfonctionnement. Lorsque le message de remplacement apparaît sur l'écran, remplacer le filtre à air sans tarder. Le filtre à air doit aussi être nettoyé toutes les 1250 heures.
- En retirant le filtre à air du projecteur, procéder prudemment pour éviter que de la poussière ou un objet quelconque ne pénètre dans le projecteur.
- **1 Mettre le projecteur hors tension et débrancher le cordon d'alimentation.**
- **2 Placer une couche de protection (chiffon) sous le projecteur et retourner le projecteur tête en bas.**
- **3 Retirer le support à filtre.**

![](_page_151_Picture_16.jpeg)

Si l'on a fixé le couvercle du filtre à air (fourni) pour une installation du projecteur

au plafond, retirer le couvercle du filtre avant de retirer le support à filtre à air. Pour plus d'informations sur la façon de remplacer le collecteur de poussières, voir « [Pour fixer le couvercle du filtre à air](#page-160-0)  [fourni pour installation au plafond](#page-160-0) » ( $\circled{r}$  [page 75\).](#page-160-0)

#### **4 Retirer le filtre à air.**

![](_page_152_Figure_2.jpeg)

- **5 Fixer le nouveau filtre à air de sorte qu'il s'attache à chacune des griffes (en 5 emplacements) du support à filtre.**
- **6 Fixer le support à filtre.**

#### **Remarque**

Le projecteur ne se mettra sous tension que si le support à filtre est bien fermé.

## **Spécifications**

#### **Système**

![](_page_153_Picture_388.jpeg)

#### **Entrée**

Entrée vidéo VIDEO : type CINCH Vidéo composite : 1 Vc-c ±2 dB de sync négative (terminaison 75 ohms) S VIDEO : Y/C type mini-DIN 4 broches Y (luminance) : 1 Vc-c ±2 dB de sync négative (terminaison 75 ohms) C (chrominance) : salve 0,286 Vc-c ±2 dB (NTSC) (terminaison 75 ohms), ou salve  $0,3$  Vc-c  $\pm 2$  dB (PAL) (terminaison 75 ohms)

Y/CB/PB/CR/PR Composant : type CINCH Y avec Sync : 1 Vc-c ±2 dB de sync négative (terminaison 75 ohms)  $C_B/P_B$ : 0.7 Vc-c  $\pm 2$  dB (terminaison 75 ohms)  $C_R/P_R$ : 0.7 Vc-c  $\pm 2$  dB (terminaison 75 ohms) HDMI RGB numérique/ $Y/C_B(P_B)C_R(P_R)$ DVI-D (TMDS) RGB numérique INPUT A HD D-sub 15 broches RGB/composantes analogique :  $R/CR$  (P<sub>R</sub>) : 0,7 Vc-c  $\pm 2$  dB (terminaison 75 ohms)  $G: 0.7$  Vc-c  $\pm 2$  dB (terminaison 75 ohms) G avec sync/Y :  $1$  Vc-c  $\pm 2$  dB de sync négative (terminaison 75 ohms)  $B/C_B$  (P<sub>B</sub>) : 0.7 Vc-c  $\pm 2$  dB (terminaison 75 ohms) SYNC/HD : Entrée composite sync : niveau TTL, positif/ négatif Entrée sync horizontale : niveau TTL, positif/négatif VD : Entrée sync verticale : niveau TTL, positif/négatif TRIGGER Miniprise Sous tension : 12 V CC, impédance de sortie : 4,7 kilohms Hors tension : 0 V REMOTE RS-232C : D-sub 9 broches (femelle) NETWORK RJ-45 10BASE-T/100BASE-TX

#### **Généralités**

Dimensions  $496 \times 175 \times 574$  mm  $(19<sup>1</sup>/2 \times 6<sup>7</sup>/8 \times 22<sup>5</sup>/8$  pouces)  $(l/h/p)$ Poids 19 kg (41 lb 14 oz) environ Alimentation 100 à 240 V CA, 0,8 à 1,95 A, 50/60 Hz Consommation électrique 610 W max. Mode de veille : 10 W Mode ECO : 0,5 W Température de fonctionnement 0 °C à 35 °C (32 °F à 95 °F)

Humidité de fonctionnement 35 à 85 % (sans condensation) Température de stockage –20 °C à +60 °C (–4 °F à +140 °F) Humidité de stockage 10 à 90 %

#### **Accessoires fournis**

Télécommande RM-PJVW100 (1) Piles de format AA (R6) (2) Cordon d'alimentation secteur (1) Support de fiche (1) Mode d'emploi (1) CD-ROM (ImageDirector2) (1) Couvercle du filtre à air (1)

La conception et les spécifications sont susceptibles d'être modifiées sans préavis.

Règlements de sécurité UL60950, CSA No 950, FCC classe B, IC classe B, EN60950 (NEMKO), CE, C-Tick

#### **Accessoires en option**

Lampe pour projecteur LMP-H400 (pour remplacement) Support de suspension de projecteur PSS-H10, PSS-610

#### **Avertissement pour le raccordement secteur**

![](_page_155_Picture_193.jpeg)

Utiliser un cordon d'alimentation adapté à la source d'alimentation locale.

\* Utiliser une fiche assignée conforme aux réglementations locales et aux spécifications.

#### <span id="page-155-0"></span>**Signaux préprogrammés**

Le tableau suivant indique les signaux et formats vidéo pour lesquels la projection est possible avec ce projecteur.

Lorsqu'un signal autre que le signal prédéfini indiqué ci-dessous est reçu, il se peut que l'image ne s'affiche pas correctement.

![](_page_155_Picture_194.jpeg)

![](_page_156_Picture_185.jpeg)

**Contract Contract** 

![](_page_157_Picture_155.jpeg)

Le numéro de mémoire préréglée 44 est disponible lorsque DDC est désactivé sur l'ordinateur. Suivant l'ordinateur, il est toutefois possible que la résolution de l'écran du projecteur ne soit pas prise en charge ou que DDC ne puisse pas être désactivé. Pour plus d'informations, consulter la documentation de l'ordinateur.

DDC (Display Data Channel) permet à l'ordinateur d'obtenir du moniteur des informations concernant les caractéristiques. Il permet aussi le réglage automatique de la sortie avec la valeur de rafraîchissement qui convient le mieux à la résolution du moniteur.

#### **Remarque**

Lorsqu'un signal autre que les signaux prédéfinis indiqués ci-dessus est reçu, il se peut que l'image n'apparaisse pas correctement.

#### **Numéros de mémoire préréglée pour chaque signal d'entrée**

![](_page_157_Picture_156.jpeg)

#### **Signal analogique**

#### **Signal numérique**

![](_page_157_Picture_157.jpeg)

### **Signaux d'entrée et options réglables/paramétrables**

Suivant le signal d'entrée, certaines options des menus ne sont pas réglables. Elles sont indiquées dans les tableaux suivants.

Les options non réglables n'apparaissent pas dans le menu.

#### **Menu Réglez l'image**

![](_page_158_Picture_214.jpeg)

 $\bullet$  : Peut être réglé

– : Ne peut pas être réglé

#### **Menu Signal**

![](_page_158_Picture_215.jpeg)

![](_page_159_Picture_212.jpeg)

 $\bullet$  : Peut être réglé

– : Ne peut pas être réglé

\*1: Il n'est pas possible de régler cette option lorsqu'un signal DVI est reçu.

\*2: La mémoire préréglée numéro 4 n'est réglable que lorsque « Mode DRC » est réglé sur « Off » dans le menu Signal  $\overline{\mathbf{+}}$ .

\*3: Cette option n'est disponible que lorsque « Surscannage » est réglé sur « On » dans le menu Signal  $\blacksquare$ .

### <span id="page-160-1"></span>**Installation au plafond**

Utiliser le support de suspension de projecteur PSS-H10 ou PSS-610 pour installer le projecteur au plafond. Les distances de projection pour une installation au plafond sont indiquées ci-dessous.

#### <span id="page-160-0"></span>**Pour fixer le couvercle du filtre à air fourni pour installation au plafond**

Pour installer le projecteur au plafond au moyen du support de suspension de projecteur PSS-H10 ou PSS-610, fixer le couvercle du filtre à air fourni pour les orifices de ventilation (prise d'air) afin d'éviter que le filtre à air ne soit bouché par les poussières.

![](_page_160_Figure_4.jpeg)

casser.

Ne pas fixer le couvercle du filtre à air sur le projecteur si l'on place ce dernier sur le plancher pour l'utilisation. Si vous fixez alors le couvercle du filtre à air, il risque de se **Remarque**

#### **Lors de l'utilisation du support de suspension de projecteur PSS-H10**

- a : Distance entre l'écran et l'orifice d'installation du côté plafond de l'unité de montage au plafond (côté avant)
- x : Distance du plafond au centre de l'écran pour que l'image ne soit pas coupée ni bloquée

![](_page_161_Figure_3.jpeg)

#### **Lors de l'utilisation d'un écran à rapport de format 16:9**

Unité : mm (pouce)

| <b>Taille</b><br>d'écran<br>(pouce) |          | 40                                | 60                 | 80                    | 100                                | 120                   | 150                 | 180                                | 200                                | 250                                | 300                                |
|-------------------------------------|----------|-----------------------------------|--------------------|-----------------------|------------------------------------|-----------------------|---------------------|------------------------------------|------------------------------------|------------------------------------|------------------------------------|
| al                                  | Distance | 1475                              | 2105               | 2735                  | 3365                               | 3995                  | 4940                | 5885                               | 6515                               | 8090                               | 9665                               |
|                                     | minimale | $(58 \frac{1}{8})$                | (83)               | (107 <sup>3</sup> /4) | (132 <sup>1</sup> / <sub>2</sub> ) | (157 <sup>3</sup> /8) | $(196 \frac{1}{8})$ | (231 <sup>3</sup> / <sub>8</sub> ) | (256 <sup>5</sup> / <sub>8</sub> ) | (318 <sup>5</sup> / <sub>8</sub> ) | (380 <sup>5</sup> / <sub>8</sub> ) |
|                                     | Distance | 2368                              | 3444               | 4520                  | 5596                               | 6672                  | 8286                | 9900                               | 10976                              | 13666                              | 16356                              |
|                                     | maximale | (93 <sup>1</sup> / <sub>A</sub> ) | $(135\frac{5}{8})$ | (178)                 | $(220^3/\text{s})$                 | (262 <sup>3</sup> /4) | $(326^3/\text{s})$  | $(389\frac{7}{8})$                 | (432 <sup>1</sup> / <sub>A</sub> ) | (538 <sup>1</sup> / <sub>8</sub> ) | $(644)^{1/8}$                      |
| $\mathbf{x}$                        | Distance | 249                               | 374                | 498                   | 623                                | 747                   | 934                 | 1121                               | 1245                               | 1557                               | 1868                               |
|                                     | minimale | $(9^3/4)$                         | $(14^3/4)$         | (19 <sup>5</sup> /8)  | (24 <sup>1</sup> /2)               | (29 <sup>3</sup> /8)  | $(36^3/\text{A})$   | $(44^{1}/_8)$                      | (49)                               | $(61^3/\text{s})$                  | (73 <sup>5</sup> / <sub>8</sub> )  |
|                                     | Distance | 590                               | 751                | 913                   | 1075                               | 1237                  | 1479                | 1722                               | 1884                               | 2288                               | 2692                               |
|                                     | maximale | $(b+16^{\frac{1}{2}}/4)$          | $(b+22)^3/4$       | $(b+29)^{1/8}$        | $(b+35)^{3}/_8$                    | $(b+41)^{3}/4$        | $(b+511/4)$         | $(b+60^7/s)$                       | $(b+671/4)$                        | (90 <sup>1</sup> / <sub>8</sub> )  | (106)                              |

Pour calculer les mesures d'installation (SS : taille de l'écran)

a (minimum) = 31,5 (1 
$$
^{1}/_{4}
$$
) × SS + 214,8 (8  $^{1}/_{2}$ )

a (maximum) = 53,8 (2  $\frac{1}{8}$ ) × SS + 216,1 (8  $\frac{5}{8}$ )

x (minimum) = 6,2263 ( $\frac{1}{4}$ ) × SS

x (maximum) = 8,0876 ( $11_{(32)} \times$  SS + 266 (10  $1_{(2)}$ )

#### **Lors de l'utilisation d'un écran à rapport de format 4:3**

Unité : mm (pouce)

![](_page_162_Picture_459.jpeg)

Pour calculer les mesures d'installation (SS : taille de l'écran)

- a (minimum) = 38,551 (1  $\frac{9}{16}$ ) × SS + 214,8 (8  $\frac{1}{2}$ )
- a (maximum) = 65,842 (2 $^{5/8}$ ) × SS + 216,1 (8 $^{5/8}$ )
- x (minimum) = 7,62 ( $^{5}/_{16}$ ) × SS

x (maximum) = 9,8979  $\frac{(13)}{(32)} \times$  SS + 266 (10  $\frac{1}{2}$ )

#### **Fixation du support de suspension de projecteur PSS-H10**

Pour plus d'informations sur l'installation au plafond, se reporter au manuel d'installation pour revendeurs du PSS-H10. Il faut s'informer auprès du personnel qualifié de Sony pour l'installation.

Les mesures d'installation sont indiquées ci-dessous pour l'installation du projecteur au plafond avec le PSS-H10.

#### **Vue du haut**

Installer le projecteur de sorte que le centre de l'objectif soit parallèle au centre de l'écran.

![](_page_162_Figure_13.jpeg)

Centre de la tige de soutien (Le centre de la tige de soutien est différent du centre du projecteur.)

#### **Vue frontale**

![](_page_163_Figure_1.jpeg)

#### **Vue de côté**

![](_page_163_Figure_3.jpeg)

#### **Lors de l'utilisation du support de suspension de projecteur PSS-610**

- a : Distance entre l'écran et l'orifice d'installation du support de montage au plafond (côté avant)
- b : Distance du plafond à la surface inférieure du projecteur
- x : Distance du plafond au centre de l'écran pour que l'image ne soit Support de suspension de projecteur

![](_page_164_Figure_4.jpeg)

#### **Lors de l'utilisation d'un écran à rapport de format 16:9**

Unité : mm (pouces)

![](_page_164_Picture_493.jpeg)

Pour calculer les mesures d'installation (SS : taille de l'écran)

a (minimum) = 31,5 (1 $^{1}/_4$ ) × SS + 168,8 (6 $^{3}/_4$ )

a (maximum) = 53,8 (2  $\frac{1}{8}$ ) × SS + 170,1 (6  $\frac{3}{4}$ )

x (minimum) = 6,2263 ( $\frac{1}{4}$ ) × SS

x (maximum) = 8,0876 (<sup>11</sup>/<sub>32</sub>) × SS + 91 (3 <sup>5</sup>/<sub>8</sub>) + b

#### **Lors de l'utilisation d'un écran à rapport de format 4:3**

Unité : mm (pouces)

![](_page_165_Picture_497.jpeg)

Pour calculer les mesures d'installation (SS : taille de l'écran)

a (minimum) = 38,551 (1 $^{9}/_{16}$ ) × SS + 168,8 (6 $^{3}/_{4}$ )

a (maximum) = 65,842 (2 $\frac{5}{8}$ ) × SS + 170,1 (6 $\frac{3}{4}$ )

x (minimum) = 7,62 ( $^{5}/_{16}$ ) × SS

x (maximum) = 9,8979 ( $^{13}/_{32}$ ) × SS + 91 (3 $^{5}/_8$ ) + b

#### **Fixation du support de suspension de projecteur PSS-610**

Pour plus d'informations sur l'installation au plafond, se reporter au manuel d'installation pour revendeurs du PSS-610. Il faut s'informer auprès du personnel qualifié de Sony pour l'installation.

Les mesures d'installation sont indiquées ci-dessous pour l'installation du projecteur au plafond avec le PSS-610.

#### **Vue du haut**

Installer le projecteur de sorte que le centre de l'objectif soit parallèle au centre de l'écran.

![](_page_165_Figure_13.jpeg)

de la tige de soutien est différent du centre du projecteur.)

#### **Vue frontale**

Distance entre le plafond et la surface de la pièce de montage Utilisation du tuyau de réglage (b) : 150/175/200 mm (6 / 7 / 7  $^7$ /8 pouces) Utilisation du tuyau de réglage (c) : 250/275/300 mm (9 $\frac{7}{8}$  / 10 $\frac{7}{8}$  / 11 $\frac{7}{8}$  pouces)

![](_page_166_Figure_2.jpeg)

#### **Vue de côté**

![](_page_166_Figure_4.jpeg)

## **Réglages fins de la position horizontale de l'image**

#### **Remarque**

Pour plus d'informations sur la façon d'effectuer des réglages fins de la position horizontale de l'image, consulter le personnel qualifié. Des frais s'appliquent à la réparation d'un objectif rayé.

Ne pas regarder dans l'objectif pendant le réglage de la position de l'image.

Vous pouvez régler la position de l'objectif vers la droite ou la gauche d'environ 1 mm par rapport au centre de l'objectif.

**1 Enlever la bague (la rondelle) fixée autour de l'objectif en la tournant dans le sens inverse des aiguilles d'une montre.**

![](_page_167_Picture_6.jpeg)

**2 Desserrer les quatre vis qui se trouvent sur la position indiquée par une flèche en les tournant dans le sens inverse des aiguilles d'une montre avec un tournevis à pointe cruciforme.**

![](_page_167_Picture_8.jpeg)

**3 Insérer un tournevis à lame plate dans la rainure de réglage de l'objectif située en bas à gauche (lorsque ce dernier projette l'image alors qu'il est posé sur le plancher, sur un bureau, etc.), et tourner dans le sens où l'on désire déplacer l'objectif.**

Si vous tournez vers la gauche, l'objectif se déplace vers la gauche, et si vous tournez vers la droite, il se déplace vers la droite. (La plage de mouvement est d'environ  $\pm$  1 mm.)

![](_page_168_Figure_2.jpeg)

**4 Après avoir choisi la position de l'objectif, insérer le tournevis à pointe cruciforme dans les emplacements des quatre vis autour de l'objectif et serrer les vis pour immobiliser l'objectif.**

![](_page_169_Picture_1.jpeg)

**5 Poser la bague (la rondelle) en alignant l'indication** F**<sup>à</sup> l'intérieur de la bague sur l'indication** F **du projecteur en la tournant dans le sens des aiguilles d'une montre.**

![](_page_169_Picture_3.jpeg)

#### **Remarque**

Lorsque vous utilisez les fonctions de déplacement horizontal et vertical de l'objectif en même temps et réglez le déplacement horizontal de l'objectif au maximum, l'image monte au maximum de 0,53 par rapport à la taille de l'écran, à partir du centre de l'objectif.

## Index

### $\mathbf{A}$

![](_page_170_Picture_65.jpeg)

### $\mathbf c$

![](_page_170_Picture_66.jpeg)

### D

![](_page_170_Picture_67.jpeg)

### $\mathsf E$

![](_page_170_Picture_68.jpeg)

### $\overline{F}$

![](_page_170_Picture_69.jpeg)

### $\mathbf{I}$

![](_page_170_Picture_70.jpeg)

### $\mathbf{L}$

![](_page_170_Picture_71.jpeg)

### $\mathsf{M}$

![](_page_170_Picture_72.jpeg)

![](_page_170_Picture_73.jpeg)

### $\circ$

![](_page_170_Picture_74.jpeg)

### $\overline{P}$

![](_page_170_Picture_75.jpeg)

### $\overline{\mathsf{R}}$

![](_page_170_Picture_76.jpeg)

**The Story** 

![](_page_171_Picture_152.jpeg)

### **S**

![](_page_171_Picture_153.jpeg)

### **T**

![](_page_171_Picture_154.jpeg)

### **W**

![](_page_171_Picture_155.jpeg)

### **Z**

![](_page_171_Picture_156.jpeg)

Divers

**Contract** 

## **ADVERTENCIA**

**Para reducir el riesgo de electrocución, no exponga este aparato a la lluvia ni a la humedad.**

**Para evitar recibir descargas eléctricas, no abra el aparato. Contrate exclusivamente los servicios de personal cualificado.**

La toma de corriente debe encontrarse cerca del equipo y ser de fácil acceso.

#### **PRECAUCIÓN**

EXISTE RIESGO DE EXPLOSIÓN SI SE SUSTITUYE LA BATERÍA POR OTRA DE UN TIPO INCORRECTO. DESECHE LAS BATERÍAS USADAS DE ACUERDO CON LAS LEYES LOCALES.

![](_page_173_Picture_6.jpeg)

**Tratamiento de los equipos eléctricos y electrónicos al final de su vida útil (aplicable en la Unión Europea y en países europeos con sistemas de recogida selectiva de residuos)**

Este símbolo en el equipo o el embalaje indica que el presente producto no puede ser tratado como residuos domésticos normales, sino que debe entregarse en el correspondiente punto de recogida de equipos eléctricos y electrónicos. Al asegurarse de que este producto se desecha correctamente, Ud. ayuda a prevenir las consecuencias negativas para el medio ambiente y la salud humana que podrían derivarse de la incorrecta manipulación en el momento de deshacerse de este producto. El reciclaje de materiales ayuda a conservar los recursos naturales. Para recibir información detallada sobre el reciclaje de este producto, póngase en contacto con el ayuntamiento, el punto de recogida más cercano o el establecimiento donde ha adquirido el producto.

## **Contenido**

![](_page_174_Picture_192.jpeg)

### *[Ubicación de los controles](#page-177-0)*

![](_page_174_Picture_193.jpeg)

### *[Conexiones y preparativos](#page-181-0)*

![](_page_174_Picture_194.jpeg)

### *[Proyección](#page-198-0)*

![](_page_174_Picture_195.jpeg)

![](_page_174_Picture_196.jpeg)

### *[Uso de los menús](#page-210-0)*

![](_page_174_Picture_197.jpeg)

### *[Uso del proyector desde un](#page-226-0)  ordenador*

![](_page_174_Picture_198.jpeg)

### *[Otros](#page-229-0)*

![](_page_175_Picture_70.jpeg)

## <span id="page-176-0"></span>**Precauciones**

#### **Seguridad**

- Compruebe que la tensión de funcionamiento de la unidad sea la misma que la del suministro eléctrico local.
- Si se introduce algún objeto sólido o líquido en la unidad, desenchúfela y haga que sea revisada por personal especializado antes de volver a utilizarla.
- Desenchufe la unidad de la toma mural cuando no vaya a utilizarla durante varios días.
- Para desconectar el cable, tire del enchufe. Nunca tire del propio cable.
- La toma mural debe encontrarse cerca de la unidad y ser de fácil acceso.
- La unidad no estará desconectada de la fuente de alimentación de CA mientras esté conectada a la toma mural, aunque haya apagado la unidad.
- No mire al objetivo mientras la lámpara esté encendida.
- No coloque la mano ni ningún objeto cerca de los orificios de ventilación. El aire que sale es caliente.

#### **Prevención del calentamiento interno**

Después de apagar la alimentación con el interruptor  $I/\bigcup$  (encendido/espera), no desconecte la unidad de la toma mural mientras el ventilador de refrigeración esté en funcionamiento.

#### **Precaución**

El proyector está equipado con orificios de ventilación de aspiración y de escape. No bloquee dichos orificios ni coloque nada cerca de ellos, ya que si lo hace puede producirse un recalentamiento interno, causando el deterioro de la imagen o daños al proyector.

#### **Embalajwe**

Guarde la caja y los materiales de embalaje originales, ya que resultarán útiles cuando tenga que embalar la unidad. Para obtener una máxima protección, vuelva a embalar la unidad como se embaló originalmente en fábrica.

# <span id="page-177-0"></span>**Ubicación de los controles**

## <span id="page-177-1"></span>**Lado frontal/derecho**

Para utilizar el proyector puede utilizar los botones del panel de control con los mismos nombres que los del mando a distancia.

![](_page_177_Figure_3.jpeg)

## <span id="page-178-0"></span>**Lado derecho**

![](_page_178_Picture_1.jpeg)

![](_page_178_Figure_2.jpeg)

## <span id="page-179-0"></span>**Parte posterior/inferior**

![](_page_179_Figure_1.jpeg)
# Ubicación de los controles Ubicación de los controles

# **Mando a distancia**

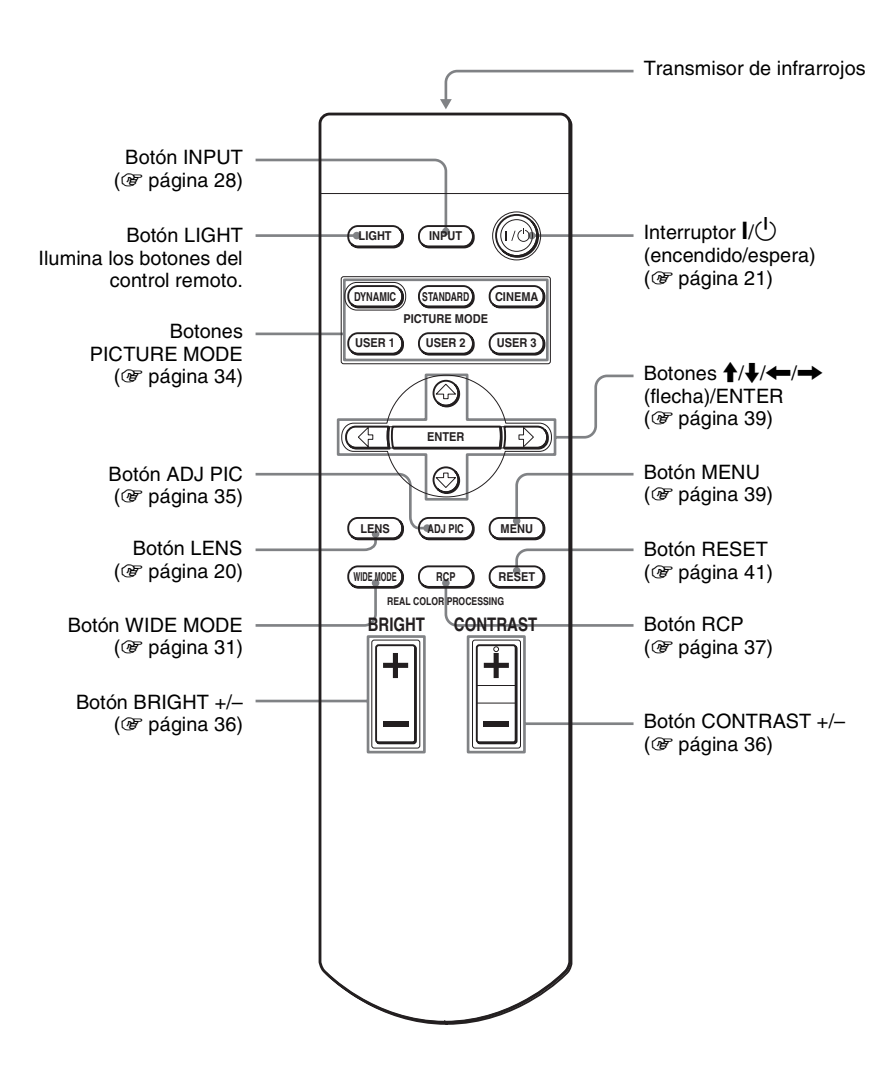

# **Conexiones y preparativos**

En esta sección se describe cómo instalar el proyector y la pantalla, cómo conectar el equipo desde el cual desea proyectar la imagen, etc.

# **Desembalaje**

Compruebe que la caja contenga los siguientes elementos:

• Mando a distancia (1) y pilas tamaño AA (R6) (2)

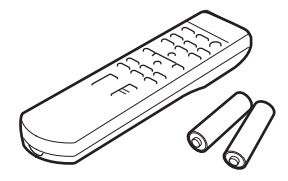

- Cable de alimentación de CA (1)
- CD-ROM ImageDirector2 (1)
- Retenedor de enchufe Abroche el retenedor del enchufe para evitar desenchufar el cable de alimentación CA accidentalmente.

• Cubierta del filtro del aire (1) Esta cubierta del filtro de aire sólo se usa cuando el proyector está instalado en el techo. ( $\mathscr{F}$  [página 75\)](#page-246-0)

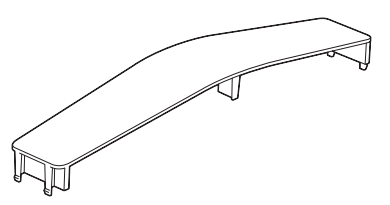

- Tapa del objetivo (1) Al comprar la cámara, la tapa del objetivo está montada sobre el mismo. Quite esta tapa del objetivo al usar el proyector.
- Manual de instrucciones (este manual) (1)

# **Introducción de las pilas en el mando a distancia**

Introduzca las pilas comenzando por el lado  $\bigcirc$ , como se muestra en la ilustración.

Si las introduce forzándolas o con las polaridades invertidas, podría provocar un cortocircuito y generar calor.

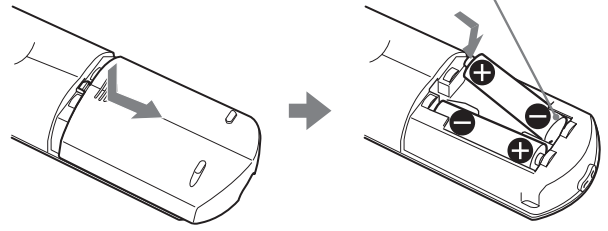

# Paso 1: Instalación del proyector | 11<sup>ES</sup>

# **Antes de configurar el proyector**

## **Instalación inadecuada**

**No ponga el proyector en las siguientes situaciones, en las que puede sufrir daños o averías.**

## **Ubicaciones escasamente ventiladas**

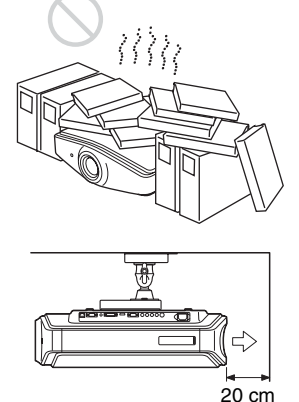

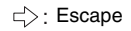

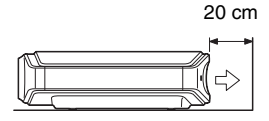

Para mantener el rendimiento y la fiabilidad del proyector, no coloque ningún objeto a menos de 20 cm (7 7/8 pulgadas) del panel posterior.

De otro modo se puede ver afectada la temperatura de la pared.

# **Lugares cálidos y húmedos**

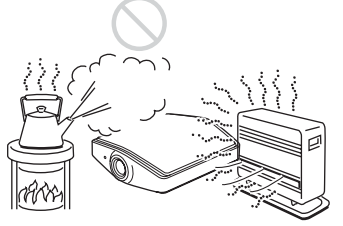

**Lugares expuestos a un flujo directo de aire frío o caliente procedente de un aparato de climatización**

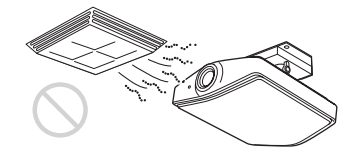

Si instala el proyector en una ubicación de estas características, la unidad puede averiarse debido a la condensación de humedad o al aumento de temperatura.

#### **Cerca de un sensor de calor o de humo**

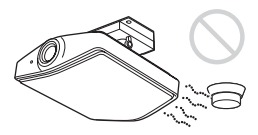

Puede producirse una avería del sensor.

#### **Lugares con mucho polvo o humo excesivo**

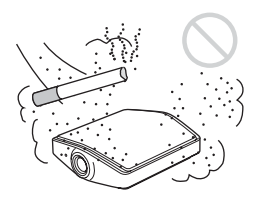

### **Uso inadecuado**

**No haga lo siguiente mientras usa el proyector.**

#### **Bloqueo de los orificios de ventilación**

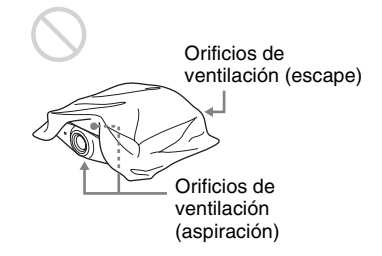

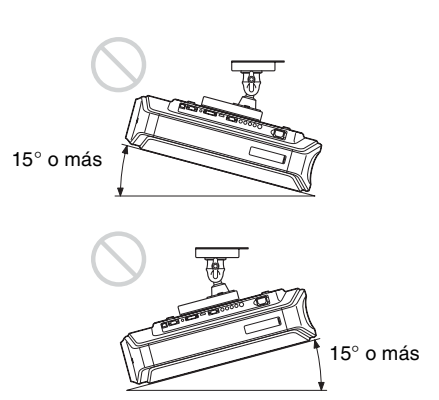

#### **Sugerencia**

Para obtener información detallada sobre la ubicación de los orificios de ventilación (aspiración y escape), consulte "Ubicación de los controles" en las páginas [6](#page-177-0) a [8](#page-179-0).

#### **Inclinación adelante/atrás e izquierda/derecha**

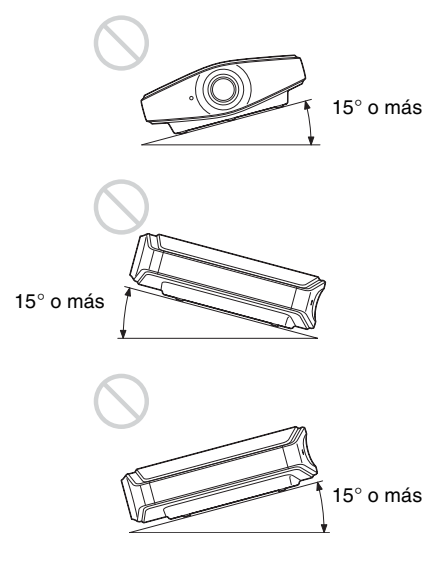

Evite usar el proyector inclinado con un ángulo de más de 15 grados.

No instale el proyector en un lugar que no sea una superficie horizontal o el techo. Una instalación inadecuada del proyector puede causar averías.

#### **Instalación de la unidad a grandes altitudes**

Si utiliza el proyector a altitudes de 1.500 m o más, ajuste la opción "Modo gran altitud" del menú Instalación  $\blacksquare$  en "Sí". ( $\mathcal F$  [página 50\)](#page-221-0) Si no se establece este modo cuando se utiliza el proyector a altitudes elevadas pueden producirse efectos adversos, tales como la reducción de la fiabilidad de determinados componentes.

# **Instalación del proyector y de una pantalla**

La distancia de instalación entre el proyector y la pantalla varía en función del tamaño de ésta.

## **1 Determine la posición de instalación del proyector y la pantalla.**

Para obtener imágenes de buena calidad, coloque el proyector con el centro del objetivo dentro de las áreas indicadas en gris en la ilustración. Utilice los valores a, b y c de la tabla de la [página 14](#page-185-0) como guía.

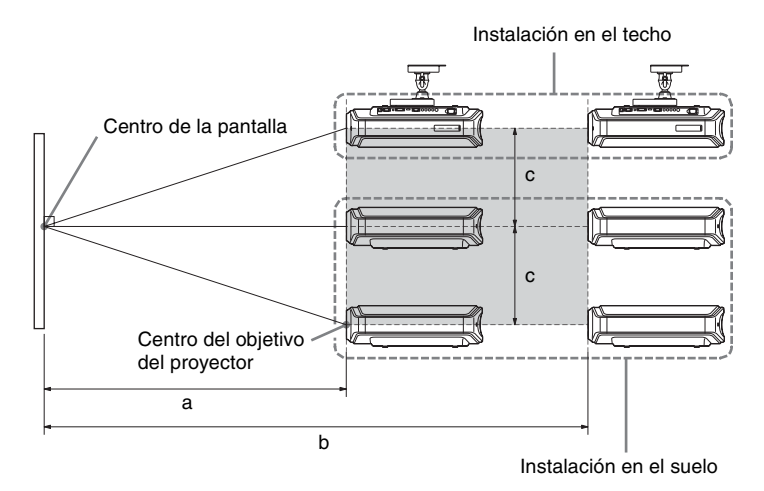

- **a:** Distancia mínima de proyección entre la pantalla y el centro del objetivo del proyector
- **b:** Distancia máxima de proyección entre la pantalla y el centro del objetivo del proyector
- **c:** Distancia vertical entre el centro de la pantalla y el centro del objetivo del proyector cuando se utiliza la función de desplazamiento superior máximo vertical del objetivo

Para ver información detallada sobre la función de desplazamiento del objetivo, consulte "[Paso 3: Ajuste del tamaño y la posición de la imagen](#page-191-1)". (@F [página 20\)](#page-191-1)

#### **Uso de la pantalla de relación de aspecto 16:9**

Unidad: mm (pulgadas)

<span id="page-185-0"></span>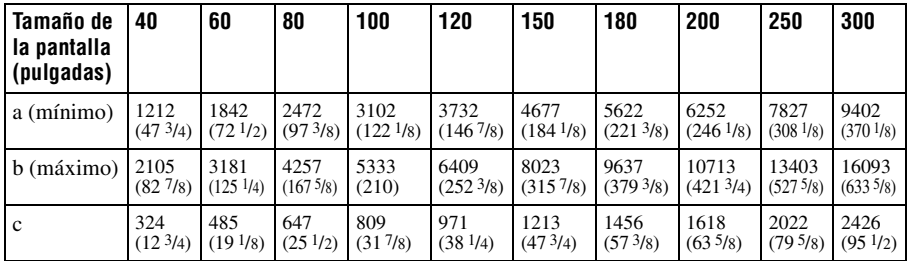

Para calcular las medidas de instalación (TP: Tamaño de la pantalla)

a (mínimo) = 31,5 (1  $1/4$ ) × TP – 48,2 (1  $15/16$ )

b (máximo) = 53,8 (2  $1/8$ ) × TP – 46,9 (1  $7/8$ )  $c = 8,0876$  (11/32)  $\times$  TP

#### **Uso de la pantalla de relación de aspecto 4:3 (proyectando una imagen 4:3)**

Unidad: mm (pulgadas)

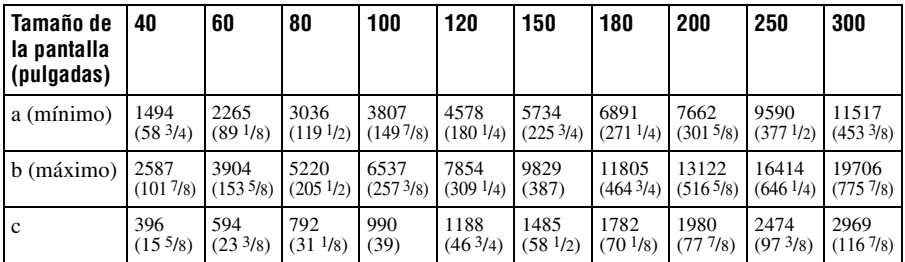

Para calcular las medidas de instalación (TP: Tamaño de la pantalla) a (mínimo) = 38,551 (1  $9/16$ ) × TP – 48,2 (1  $15/16$ )

b (máximo) = 65,842 (2  $\frac{5}{8}$ ) × TP – 46,9 (1  $\frac{7}{8}$ )

 $c = 9.8979(13/32) \times TP$ 

# **2 Coloque el proyector de modo que el objetivo esté paralelo a la pantalla.**

#### **Vista superior**

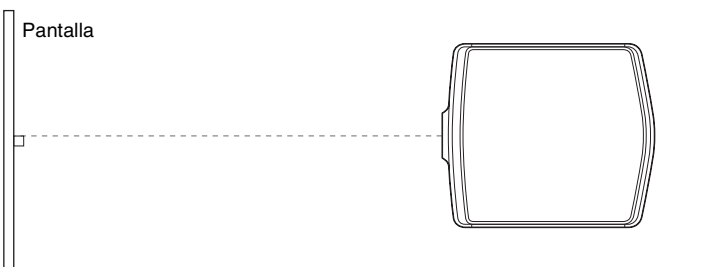

**3 Proyecte una imagen en la pantalla y ajuste la imagen de modo que se ajuste a la pantalla. (**1 **[página 20\)](#page-191-1)**

Para proyectar una imagen, conecte un equipo de vídeo al proyector. ( $\circledcirc$  [página 16\)](#page-187-0)

#### **Nota**

Cuando utilice una pantalla de superficie irregular, en raras ocasiones aparecerán patrones de bandas en la pantalla, dependiendo de la distancia entre la pantalla y el proyector y de la ampliación del zoom. Esto no significa una avería del proyector.

Para instalar el proyector en el techo, consulte "[Instalación en el techo](#page-246-1)". ( $\circledcirc$  [página 75\)](#page-246-1)

# <span id="page-187-0"></span>**Paso 2: Conexión del proyector**

## **Cuando haga las conexiones, asegúrese de hacer lo siguiente:**

- Apague todos los equipos antes de realizar cualquier conexión.
- Utilice los cables apropiados para cada conexión.
- Introduzca los enchufes de los cables correctamente; si no se introducen por completo suelen producir ruido. Cuando desconecte un cable, asegúrese de tirar del enchufe, no del cable.
- Consulte las instrucciones de funcionamiento del equipo conectado.

## **Conexión con un reproductor/grabador de DVD o un sintonizador digital**

#### **Para conectar con un reproductor/grabador de DVD o un sintonizador digital equipado con conexiones de vídeo de componentes**

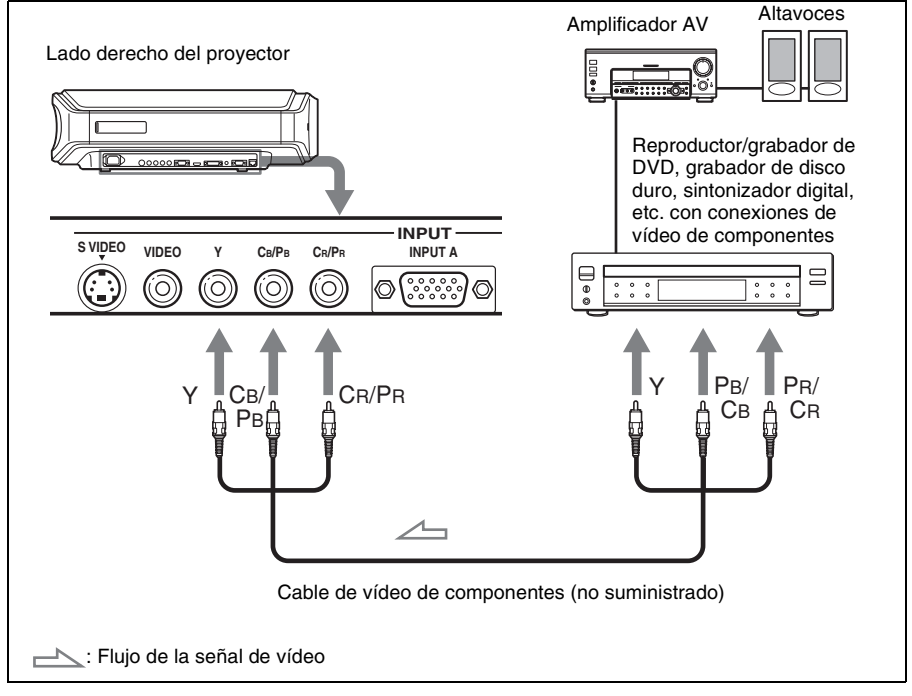

#### **Sugerencia**

Para conectar el proyector a un reproductor/grabador de DVD, una grabadora de disco duro, un sintonizador digital, etc. que no esté equipado con conexiones de vídeo de componentes, es recomendable utilizar el cable de S vídeo para conectar la salida de S vídeo del reproductor/grabador de DVD, grabadora de disco duro, sintonizador digital, etc. Si el equipo conectado no está equipado con un conector de salida de S vídeo, utilice el cable de vídeo para conectar la toma de salida de vídeo del equipo.

# **Para conectar a un reproductor/grabador de DVD equipado con salida HDMI**

Para disfrutar de una mejor calidad de imagen, puede conectar un reproductor/ grabador de DVD equipado con salida HDMI a la entrada HDMI del proyector.

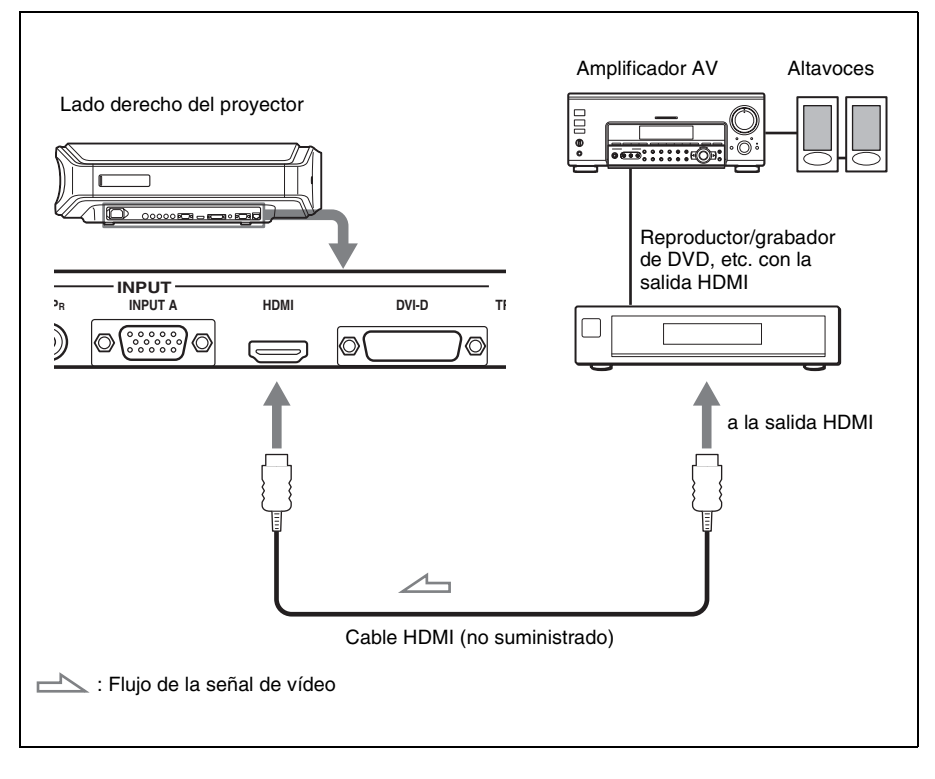

............................................................................................................................................................

HDMI, el logotipo HDMI y High-Definition Multimedia Interface son marcas comerciales o marcas comerciales registradas de HDMI Licensing LLC. Este conector HDMI es compatible con la Ver. 1.1.

# **Conexión a un equipo de vídeo**

Puede conectar una reproductor/grabador de DVD que no esté equipado con conexiones de vídeo de componentes, una grabadora de vídeo en disco duro, una videograbadora o un reproductor de disco láser. Consulte también el manual de instrucciones de cada equipo.

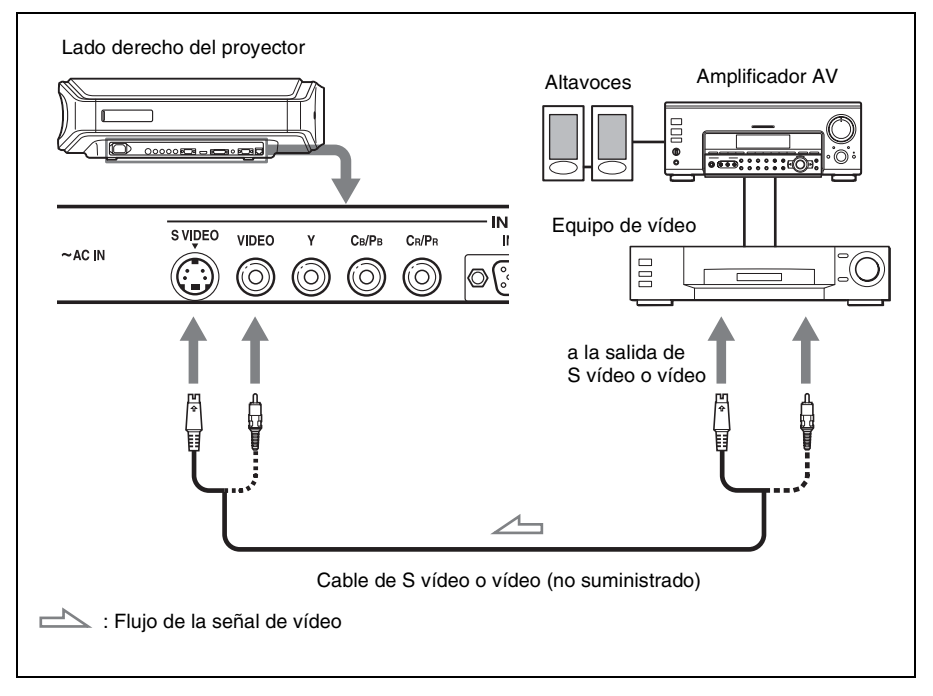

#### **Sugerencia**

Si no sabe a qué conexión debe conectar el cable, S VIDEO INPUT (conector de entrada de S vídeo) o VIDEO INPUT (conector de entrada de vídeo), conéctelo a S VIDEO para disfrutar de una mejor calidad de imagen.

Si el equipo que va a conectar no tiene conector de S vídeo, conecte el cable a la salida de vídeo.

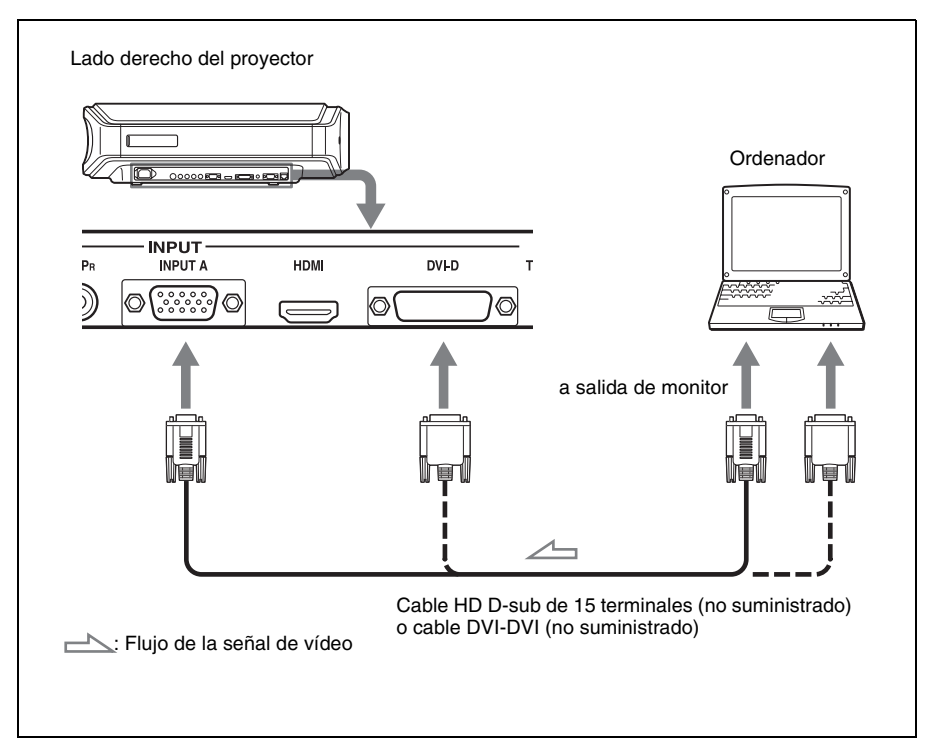

#### **Sugerencia**

Establezca "Sel. señ. ent. A" o "Sel. señ. DVI" en el menú Configuración  $\blacksquare$  en "Automático" o "Ordenador". Si la señal de entrada no aparece correctamente, ajústela en "Ordenador". (@ [página 51\)](#page-222-0)

#### **Nota**

Si configura un ordenador, como por ejemplo un portátil, para que envíe la señal tanto a la pantalla del mismo como a un monitor externo, es posible que la imagen del monitor externo no se vea correctamente. Ajuste el ordenador para que envíe la señal solamente al monitor externo.

Para obtener información detallada, consulte el manual de instrucciones suministrado con el ordenador.

# <span id="page-191-1"></span><span id="page-191-0"></span>**Paso 3: Ajuste del tamaño y la posición de la imagen**

Proyecte una imagen en la pantalla y, a continuación, ajuste la posición de la imagen.

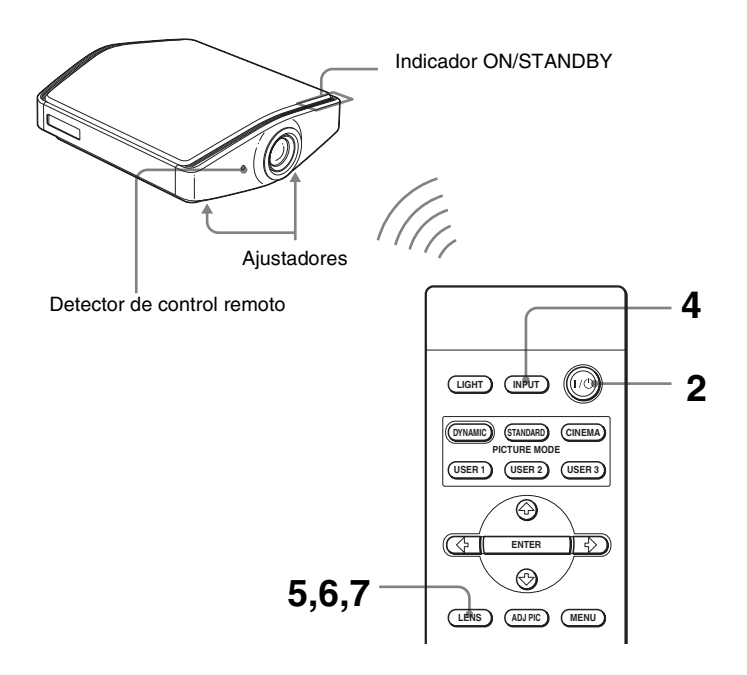

#### **Sugerencia**

Los botones  $\mathsf{l}/\mathsf{U}$  (encendido/espera), INPUT, LENS, MENU y los botones  $\mathsf{\hat{f}}/\mathsf{\blacklozenge}/\mathsf{\blacktriangle}$ ,/ENTER (joystick) del panel lateral del proyector funcionan igual que los del mando a distancia.

#### **Nota**

Según la ubicación en la que se haya instalado el proyector, es posible que no pueda controlarlo con el mando a distancia. En ese caso, apunte el mando a distancia a la pantalla, en lugar de al proyector.

# **1 Enchufe el cable de alimentación de CA a una toma mural.**

El indicador ON/STANDBY se iluminará en rojo y el proyector entrará en el modo de espera.

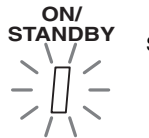

Se ilumina en rojo.

<span id="page-192-0"></span>**2** Pulse el interruptor I/ $\circlearrowright$  (encendido/espera) para encender el **proyector.**

El indicador ON/STANDBY parpadea en verde y, a continuación, se ilumina en verde.

ON/<br>STANDBY

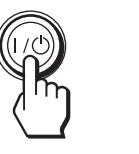

Parpadea en verde durante unos pocos segundos y, a continuación, se ilumina en verde.

# **3 Encienda el equipo conectado al proyector.**

Consulte las instrucciones de funcionamiento del equipo conectado.

# **4 Pulse INPUT para proyectar la imagen en la pantalla.**

Cada vez que pulse el botón, la indicación de entrada y el equipo a proyectar cambian. ( $\circledast$  [página 28\)](#page-199-0)

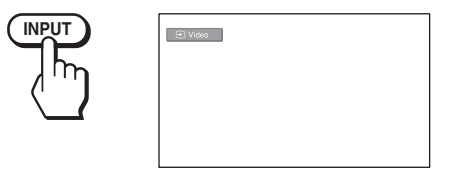

#### **Sugerencia**

Cuando "Búsq. ent. auto." se establece en "Sí" en el menú Función , el canal de la entrada de señal se muestra automáticamente al pulsar INPUT. ( $\overline{\mathscr{F}}$  [página 48\)](#page-219-0)

# <span id="page-192-1"></span>**5 Ajuste la posición vertical de la imagen.**

Pulse el botón LENS repetidamente hasta que aparezca la ventana de ajuste de Despl. Objetivo (patrón de prueba). A continuación, seleccione la posición vertical correcta pulsando los botones  $\hat{\mathbf{T}}/\hat{\mathbf{H}}/\langle\hat{\mathbf{T}}\rangle$ . Para mover la posición hacia arriba, pulse  $\uparrow$  o  $\rightarrow$ . Para mover la posición hacia abajo, pulse  $\downarrow$  o  $\leftarrow$ .

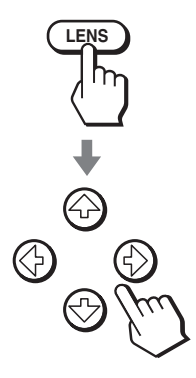

#### **Sugerencia**

Cuando "Control objetivo" se establece en "No" en el menú Instalación  $\blacksquare$ , no se puede ajustar la posición vertical de la imagen. ( $\mathcal F$  [página 49\)](#page-220-0) Cuando "Patrón de prueba" se establece en "No" en el menú Función , el patrón de prueba no se muestra. ( $\mathcal F$  [página 48\)](#page-219-1)

La imagen se mueve hacia arriba, como máximo, el 65% del tamaño de la pantalla desde el centro del objetivo.

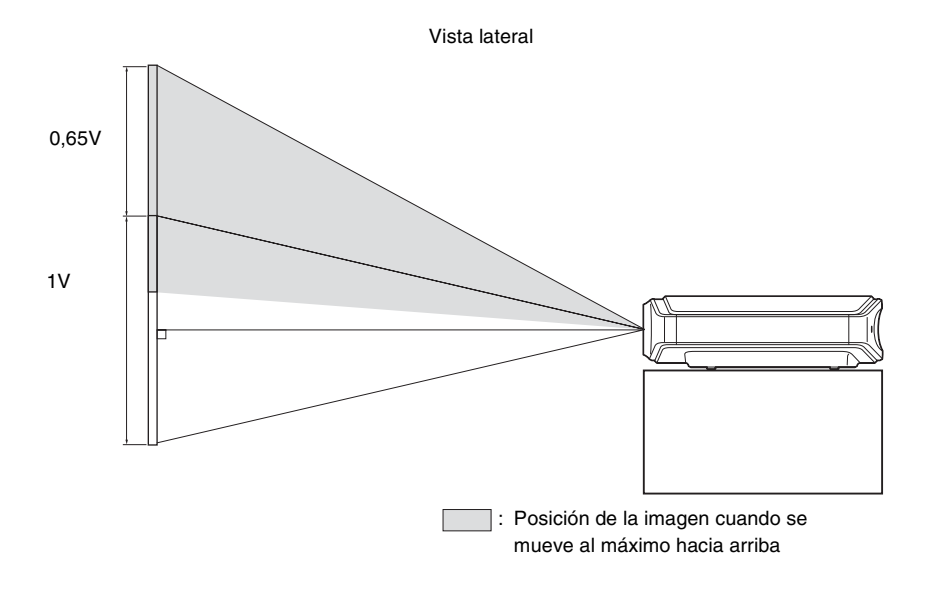

#### **Sugerencia**

También puede ajustar la posición horizontal del objetivo. Para obtener información detallada, consulte ["Ajuste fino de la posición horizontal de la imagen"](#page-253-0)  [en la página 82.](#page-253-0)

# Conexiones y preparativos Conexiones y preparativos

# **6 Ajuste el tamaño de la imagen.**

Pulse el botón LENS repetidamente hasta que aparezca la ventana de ajuste del Zoom de objetivo (patrón de prueba). A continuación, ajuste el tamaño de la imagen pulsando los botones  $\hat{\mathbf{f}}/\hat{\mathbf{H}}/\hat{\mathbf{H}}$ .

Para ampliar la imagen, pulse  $\uparrow$  o  $\rightarrow$ . Para reducir la imagen, pulse  $\bigtriangledown$  o  $\bigtriangledown$ .

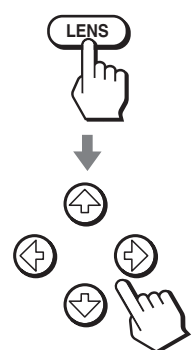

#### **Sugerencia**

Cuando "Control objetivo" se establece en "No" en el menú Instalación  $\Box$ , no se puede ajustar el tamaño de la imagen ni el foco. ( $\mathscr F$  [página 49\)](#page-220-0) Cuando "Patrón de prueba" se establece en "No" en el menú Función  $\Box$ , el patrón de prueba no se muestra. ( $\mathcal F$  [página 48\)](#page-219-1)

# **7 Ajuste el enfoque.**

Pulse el botón LENS repetidamente hasta que aparezca la ventana de ajuste de Foco de objetivo (patrón de prueba). A continuación, ajuste el foco de la imagen pulsando los botones  $\hat{\mathbf{T}}/\frac{1}{\hat{\mathbf{T}}}$ / $\hat{\mathbf{I}}$ .

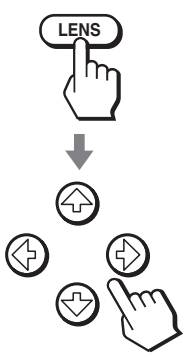

# **Para ajustar la inclinación de la superficie de instalación**

Si instala el proyector en una superficie irregular, utilice los ajustadores para mantener el proyector nivelado.

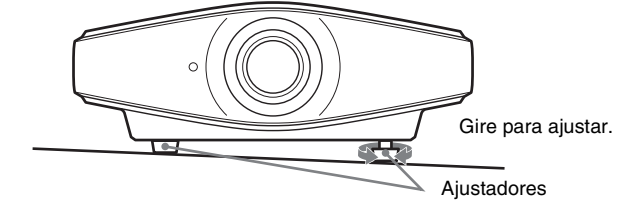

## **Nota**

Tenga cuidado de no atraparse los dedos cuando gire los ajustadores.

# <span id="page-196-0"></span>**Paso 4: Selección del idioma del menú**

Es posible seleccionar el idioma que se desee entre los quince existentes para el menú y demás indicaciones en pantalla. La configuración predeterminada de fábrica es el idioma inglés.

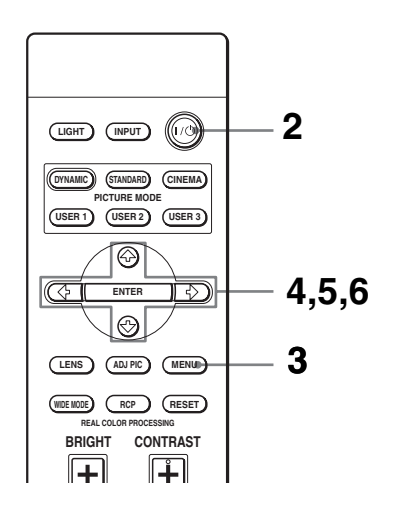

#### **Sugerencia**

Puede utilizar el menú utilizando los botones  $\hat{\mathbf{f}}/\hat{\mathbf{f}}/\hat{\mathbf{f}}$  (flecha)/ENTER del panel lateral del proyector en lugar de los botones  $\hat{\mathbf{f}}/\hat{\mathbf{H}}/\hat{\mathbf{H}}$ / $\hat{\mathbf{F}}/\hat{\mathbf{F}}$ /ENTER del mando a distancia.

# **1 Enchufe el cable de alimentación de CA a una toma mural.**

El indicador ON/STANDBY se iluminará en rojo y el proyector entrará en el modo de espera.

**2 Pulse el interruptor** ?**/**1 **(encendido/espera) para encender el proyector.**

El indicador ON/STANDBY parpadea en verde y, a continuación, se ilumina en verde.

# **3 Pulse MENU.**

Aparecerá el menú.

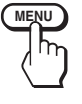

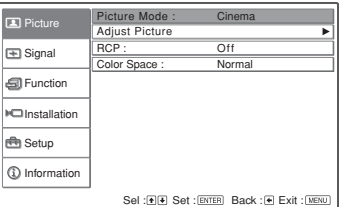

**4 Pulse ↑ o ↓ para seleccionar el menú Setup <del>n</del> v pulse → o ENTER.**

Aparecerán los elementos de configuración del menú seleccionado.

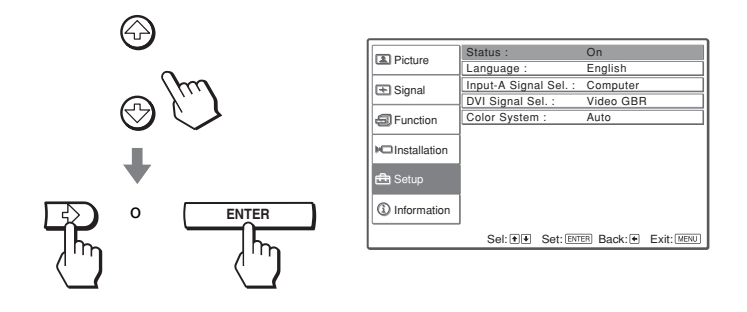

**5** Pulse ↑ **o ↓** para seleccionar "Language" y pulse → o ENTER.

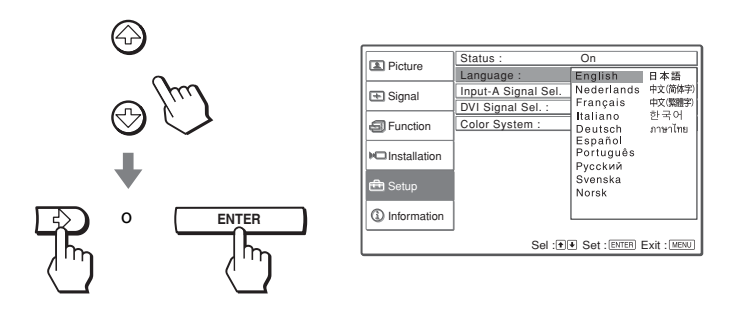

**6 Pulse ↑/↓/←/→** para seleccionar un idioma y, a continuación, **pulse ENTER.**

El menú aparecerá en el idioma seleccionado.

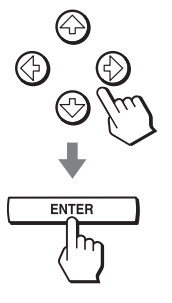

## **Para que el menú desaparezca** Pulse MENU.

# **Proyección**

En esta sección se describe cómo utilizar el proyector para ver la imagen procedente del equipo conectado. También describe cómo ajustar la calidad de imagen que se desee.

# **Proyección de la imagen en la pantalla**

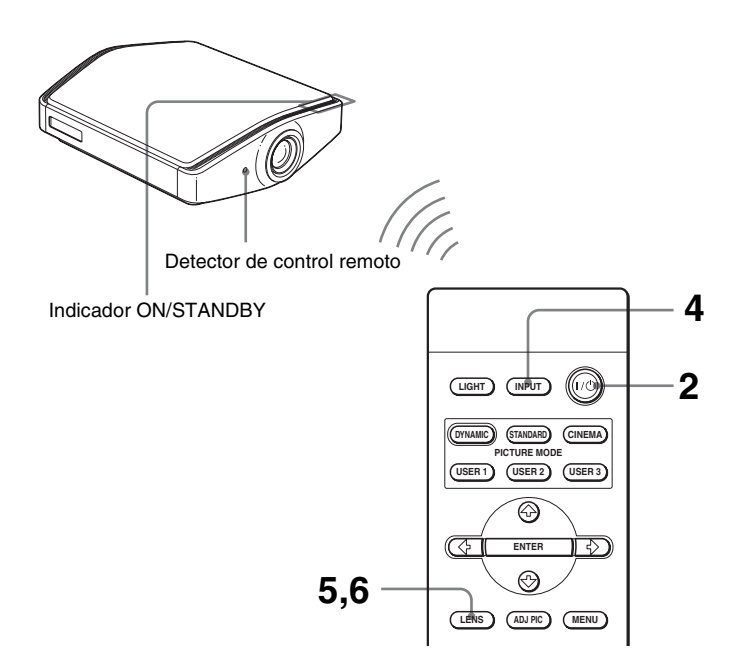

**1 Enchufe el cable de alimentación de CA a una toma mural.** El indicador ON/STANDBY se iluminará en rojo y el proyector entrará en el modo de espera.

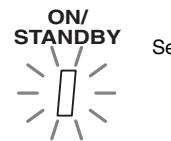

Se ilumina en rojo.

## **2** Pulse el interruptor I/ $\cup$  (encendido/espera) para encender el **proyector.**

El indicador ON/STANDBY parpadea en verde y, a continuación, se ilumina en verde.

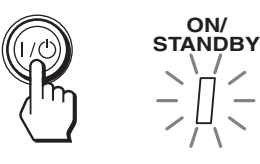

Parpadea en verde durante unos pocos segundos y, a continuación, se ilumina en verde.

# **3 Encienda el equipo conectado al proyector.**

<span id="page-199-0"></span>Consulte las instrucciones de funcionamiento del equipo conectado.

## **4 Pulse INPUT repetidamente para seleccionar la entrada que desea proyectar en la pantalla.**

Muestre la indicación de la entrada que desea.

**Ejemplo:** para ver la imagen procedente del equipo de vídeo conectado al conector VIDEO INPUT.

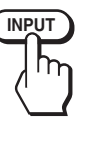

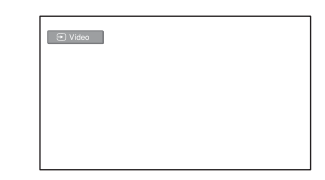

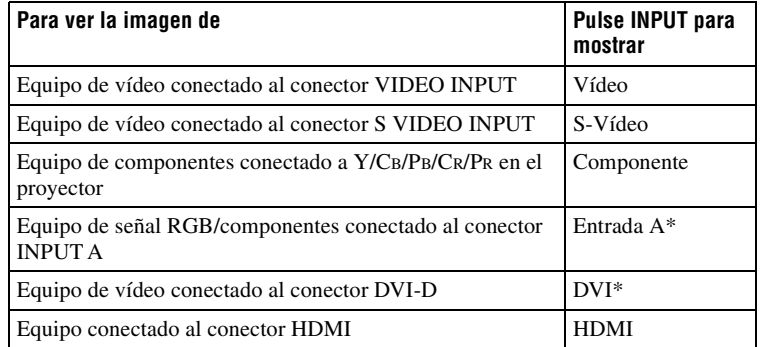

\* Establezca la configuración de "Sel. señ. ent. A" y la configuración de "Sel. señ. DVI" en el menú Configuración  $\blacksquare$  en función de la entrada de señal. Si la establece en "Automático" y no puede mostrar correctamente la imagen, seleccione la señal adecuada en función de la señal de entrada. ( $\mathcal F$  [página 51\)](#page-222-1)

#### **Sugerencia**

Cuando "Búsq. ent. auto." se establece en "Sí" en el menú Función  $\Box$ , el canal de la señal de entrada se muestra automáticamente al pulsar INPUT.

# **5 Ajuste el tamaño de la imagen.**

Pulse el botón LENS repetidamente hasta que aparezca la ventana de ajuste de Zoom de objetivo (patrón de prueba). A continuación, ajuste el tamaño de la imagen pulsando los botones  $\hat{\mathbf{f}}/\hat{\mathbf{H}}/\hat{\mathbf{H}}$ .

Para ampliar la imagen, pulse  $\uparrow$  o  $\rightarrow$ . Para reducir la imagen, pulse  $\bigtriangledown$  o  $\bigtriangledown$ .

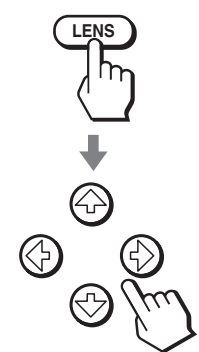

# Proyección Proyección

#### **Sugerencia**

Cuando "Control objetivo" se establece en "No" en el menú Instalación  $\Box$ , no se puede ajustar el tamaño ni el foco de la imagen. ( $\mathcal F$  [página 49\)](#page-220-0) Cuando "Patrón de prueba" se establece en "No" en el menú Función  $\Box$ , el patrón de prueba no se muestra. ( $\mathscr F$  [página 48\)](#page-219-1)

# **6 Ajuste el enfoque.**

Pulse el botón LENS repetidamente hasta que aparezca la ventana de ajuste de Foco de objetivo (patrón de prueba). A continuación, ajuste el foco de la imagen pulsando los botones  $\hat{\mathbf{f}}/\hat{\mathbf{H}}/\hat{\mathbf{H}}$ .

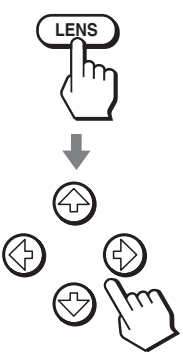

#### **Para ajustar la posición vertical**

También puede ajustar la posición vertical usando el botón LENS. ( $\circledcirc$  [página 21\)](#page-192-1)

# **Apagado de la alimentación**

# **1 Pulse el interruptor** ?**/**1 **(encendido/espera).**

En la pantalla aparece el mensaje "DESACTIVAR?".

# **2** Pulse otra vez el interruptor  $I/\mathbb{O}$ .

El indicador ON/STANDBY parpadeará en verde y el ventilador seguirá funcionando para reducir el calentamiento interno. En primer lugar, el indicador ON/STANDBY parpadea rápidamente, y en este momento no podrá encender el indicador ON/STANDBY con el interruptor  $I/(1)$ .

### **3 Desenchufe el cable de alimentación de CA de la toma mural cuando el ventilador deje de funcionar y el indicador ON/ STANDBY se ilumine en rojo.**

Puede apagar el proyector manteniendo pulsado el interruptor  $\mathsf{I}/\mathsf{U}$  (encendido/ espera) aproximadamente un segundo, en lugar de realizar los pasos anteriormente descritos.

# <span id="page-202-0"></span>**Selección del modo de pantalla ancha**

Es posible disfrutar de varios modos de pantalla ancha, según la señal de vídeo que se reciba. También es posible seleccionarlos mediante el menú. ( $\circledcirc$  [página 45\)](#page-216-0)

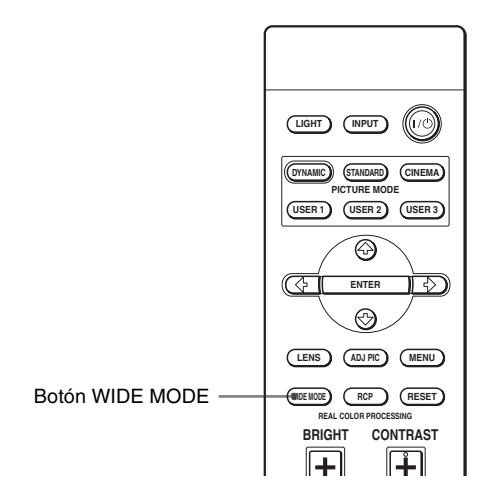

# **Pulse WIDE MODE.**

Cada vez que pulse el botón, puede seleccionar la configuración "Modo amplio".

# **Completo**

Las imágenes comprimidas a 4:3 se muestran con la relación de aspecto correcta. Las imágenes 4:3 se amplían horizontalmente para ajustarse a la pantalla 16:9.

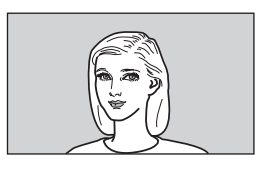

#### **Sugerencia**

Comprimida: una imagen con relación de aspecto 16:9 se registra comprimida horizontalmente para ser una imagen 4:3.

**The State** 

# **Normal**

Las imágenes con relación de aspecto normal 4:3 se muestran en el centro de la pantalla de modo que llena el tamaño vertical de la pantalla.

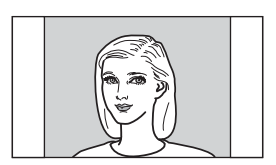

# **Zoom amplio**

Las imágenes con relación de aspecto 4:3 se amplían, y las partes superior e inferior se comprimen para ajustarse a la pantalla 16:9. Utilice este modo para ver noticias, espectáculos de variedades, etc.

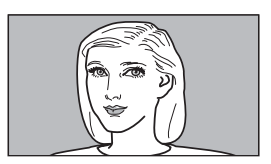

# **Zoom**

Las imágenes con la relación de aspecto normal 4:3 se amplían vertical y horizontalmente con la misma relación para llenar la pantalla. Utilice este modo para ver la imagen en formato panorámico.

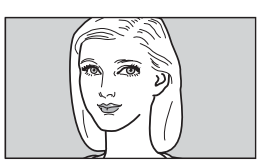

# **Subtítulo**

El área de subtítulo se comprime y se muestra en la parte inferior de la pantalla. Utilice este modo para ver películas con subtítulos.

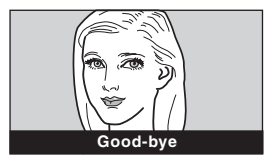

# **Notas**

- Puede ajustar la posición vertical de la imagen con "Posición V" en el menú Señal  $\Box$ , sólo cuando está seleccionado "Zoom" o "Subtítulo". ( $\mathscr F$  [página 46\)](#page-217-0)
- Puede ajustar la posición de los subtítulos con "Área de título" en el menú Señal  $\blacksquare$ , sólo cuando está seleccionado "Subtítulo". (@ [página 46\)](#page-217-0)

# **Notas sobre la selección del modo de pantalla ancha**

- Seleccione el modo de pantalla ancha teniendo en cuenta que al cambiar la relación de aspecto de la imagen original proporcionará una apariencia diferente a la de la imagen original.
- Tenga en cuenta que, si se utiliza el proyector de forma comercial o para la exhibición pública, la modificación de la imagen original mediante el cambio del modo de pantalla ancha puede constituir una infracción de los derechos de los autores o de los productores, que gozan de protección legal.

**The State** 

# <span id="page-205-0"></span>**Selección del modo de visualización de la imagen**

Puede seleccionar el modo de visualización de la imagen que mejor se adapte al tipo de programa o a las condiciones de la habitación.

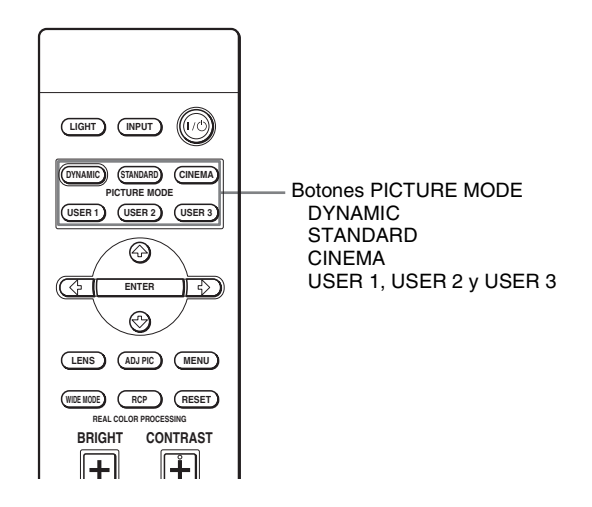

# **Pulse uno de los botones PICTURE MODE (DYNAMIC, STANDARD, CINEMA y USER 1, USER 2 y USER 3).**

# **DYNAMIC**

Mejora el contraste y la nitidez de la imagen.

# **STANDARD**

Recomendado para unas condiciones de visualización normales. Seleccione esta opción si encuentra irregularidades al ver las imágenes con "DYNAMIC".

# **CINEMA**

Se recomienda para ver películas en la oscuridad.

# **USER 1, USER 2 y USER 3**

Puede ajustar la calidad de la imagen a su gusto y guardar las configuraciones en la memoria que haya seleccionado del proyector. Pulse uno de los botones USER 1, USER 2 o USER 3 y, a continuación, ajuste la imagen utilizando los botones del mando a distancia o los menús. (O página[s 35](#page-206-1) [y 42](#page-213-0)) Las configuraciones se guardarán; pulse el botón para ver la imagen con la calidad de imagen ajustada.

# <span id="page-206-1"></span><span id="page-206-0"></span>**Ajuste de la calidad de imagen**

Para ajustar la calidad de imagen que desee, puede seleccionar los elementos de ajuste con el mando a distancia. Los datos ajustados pueden almacenarse en cada modo de imagen.

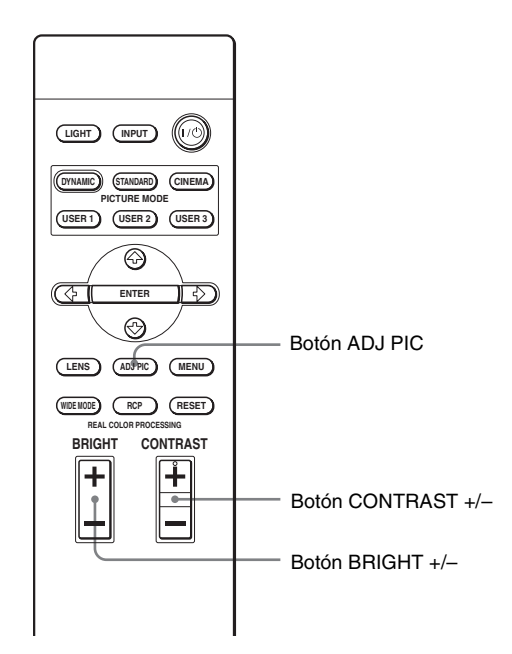

# **1 Pulse ADJ PIC.**

Cada vez que pulse el botón, se mostrarán las siguientes ventanas de ajuste\* de forma sucesiva.

Contraste → Brillo → Color → Tonalidad → Nitidez → NR ↑ Diafragma avan. ← Temp. de color ← Corr. Gamma ← Nivel de negro

\* Algunas de las anteriores ventanas de ajuste no se mostrarán, en función de la señal de entrada. Para obtener información detallada, consulte la ["Señales de](#page-244-0)  [entrada y elementos ajustables/de ajuste](#page-244-0)". (@ [página 73\)](#page-244-0)

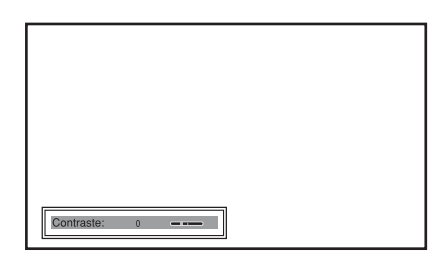

Para obtener información detallada sobre cada ajuste, consulte "Ajustar imagen" en el menú Imagen  $\boxed{\phantom{1}}$ . ( $\mathscr{F}$  [página 43\)](#page-214-0)

# **2 Realice ajustes en el elemento.**

#### **Al cambiar el nivel de ajuste**

Para aumentar el valor, pulse  $\rightarrow$ . Para reducir el valor, pulse  $\leftarrow$ .

# **Al cambiar el ajuste**

Pulse  $\uparrow$  o  $\downarrow$  para cambiar la configuración.

# <span id="page-207-0"></span>**Para ajustar el contraste y el brillo**

Pulse CONTRAST +/– en el mando a distancia para ajustar el contraste. Pulse BRIGHT +/– en el mando a distancia para ajustar el brillo.

# <span id="page-208-0"></span>**Ajuste de la imagen usando procesado de color real**

La función de Procesado de color real (Real Color Processing, RCP) permite ajustar el color y el tono para cada destino de las imágenes proyectadas, especificado de forma independiente. De esta manera podrá obtener imágenes que se ajusten a sus gustos.

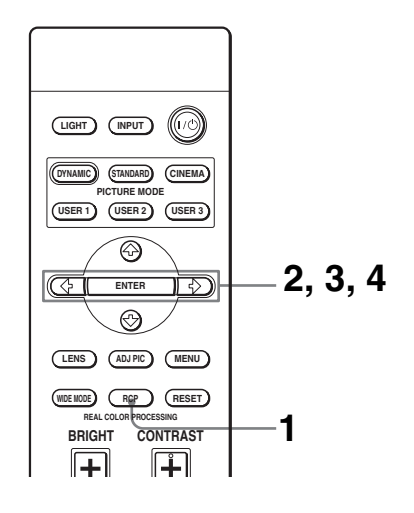

#### **Sugerencia**

Congele la imagen del origen de vídeo mientras ajusta la imagen mediante el Procesado de color real.

- **1 Pulse RCP en el mando a distancia.**
- **2 Pulse ↑ o ↓ para seleccionar "Usuario 1", "Usuario 2" o** "Usuario 3" y, a continuación, pulse **→**.

Aparecerá la ventana RCP (Procesado de color real).

# **3 Seleccione el color de destino que desee ajustar.**

Repita los pasos  $\bigcirc$  y  $\bigcirc$  que se describen a continuación para especificar el color de destino.

**1** Pulse  $\uparrow$  o  $\downarrow$  para seleccionar "Selección color" y, a continuación, pulse  $\leftrightarrow$  o  $\rightarrow$  para seleccionar el color que desee ajustar entre "Rojo", "Amarillo", "Verde", "Cian", "Azul" y "Magenta". Sólo las partes correspondientes al color especificado resultarán coloreadas, y las demás partes se mostrarán en blanco y negro. La paleta de referencia de la ventana RCP muestra también los colores ajustables. Decida el destino mientras observa la imagen proyectada, y utilice como guía la paleta de referencia.

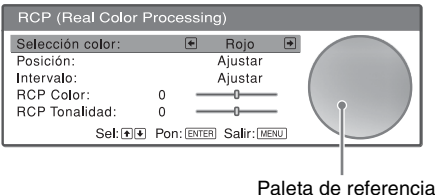

**2** Pulse  $\uparrow$  o  $\downarrow$  para seleccionar "Posición" o "Intervalo", y especificar con mayor precisión el color e intervalo de color que se desea ajustar mediante  $\leftarrow \circ \rightarrow$ .

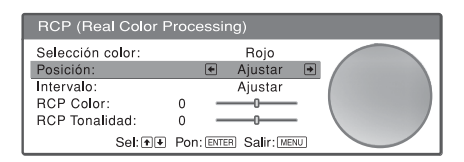

# **4 Ajuste el color de las partes especificadas.**

Pulse  $\uparrow$  o  $\downarrow$  para seleccionar "RCP Color" o "RCP Tonalidad"; a continuación, ajuste como desee el color o el tono de las partes seleccionadas en el paso 3 utilizando  $\leftrightarrow$  o  $\rightarrow$ , mientras observa la imagen proyectada. Durante el ajuste, la imagen vuelve al color normal.

# **5 Una vez completado el ajuste, pulse RCP.**

La ventana RCP desaparece, y se restaura la imagen normal. Los datos ajustados se almacenan en una memoria seleccionada en el paso 2, y se recuperan más tarde.

#### **Sugerencia**

Existen algunas limitaciones para la selección de la posición y el intervalo.

# **Uso de los menús**

Esta sección describe cómo realizar varios ajustes y configuraciones mediante los menús.

# <span id="page-210-0"></span>**Funcionamiento mediante los menús**

El proyector dispone de un menú en pantalla que permite realizar diversos ajustes. Algunos de los elementos ajustables/de ajuste se muestran en un menú emergente, en un menú de configuración o de ajuste sin menú principal, o en la ventana del menú siguiente. Si selecciona el nombre de un elemento seguido por una flecha (B), aparecerá la ventana del menú siguiente con elementos de ajuste.

Para cambiar el idioma del menú en pantalla, consulte "[Paso 4: Selección del](#page-196-0)  [idioma del menú](#page-196-0)". ( $\mathcal{F}$  [página 25\)](#page-196-0)

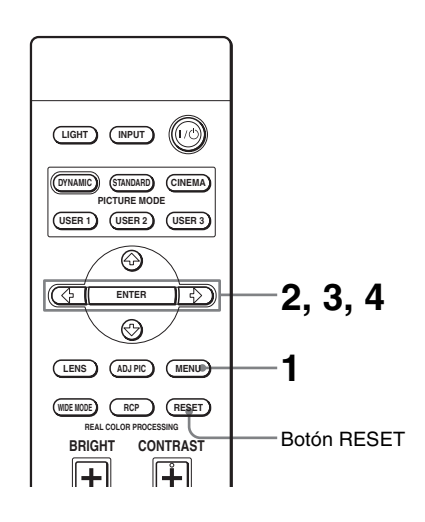

# **1 Pulse MENU.**

Aparecerá la ventana del menú.

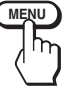

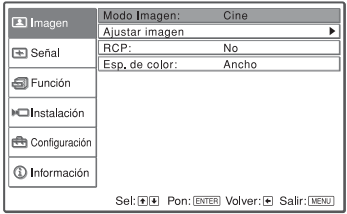

## **2** Pulse ↑ o ↓ para seleccionar un elemento de menú y pulse → **o ENTER.**

Aparecerán los elementos que pueden establecerse o ajustarse con el menú seleccionado. El elemento actualmente seleccionado se muestra en amarillo.

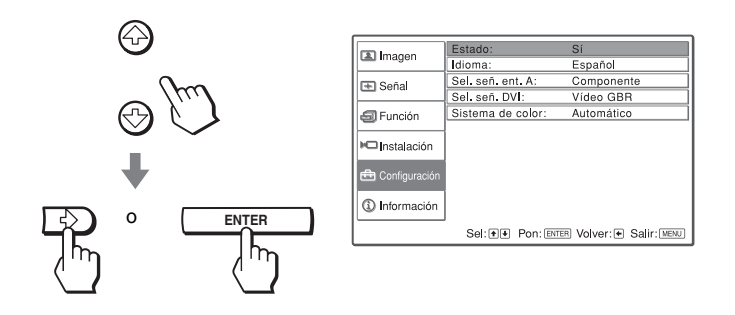

## **3** Pulse ↑ o ↓ para seleccionar el elemento que desea establecer **o ajustar y, a continuación, pulse → o ENTER.**

Los elementos de ajuste se muestran en un menú emergente, en un menú de configuración, en un menú de ajuste o en la ventana del menú siguiente.

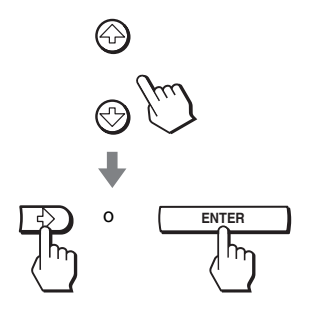

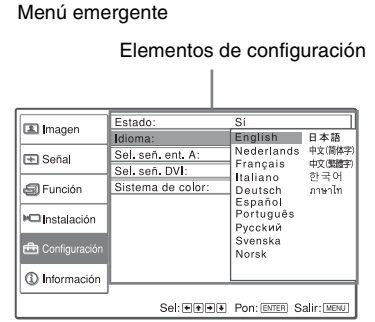

#### Menú de configuración

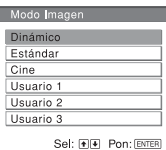

#### Menú de ajuste

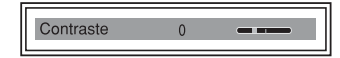

#### Ventana del menú siguiente

#### Elementos de configuración

J.

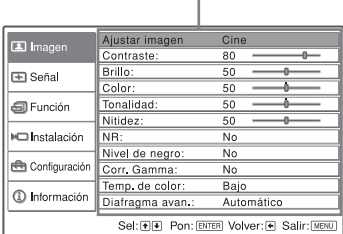

# **4 Realice el ajuste del elemento.**

#### **Al cambiar el nivel de ajuste**

Para aumentar el valor, pulse  $\uparrow$  o  $\rightarrow$ . Para reducir el valor, pulse  $\bigtriangledown$  o  $\bigtriangledown$ . Pulse ENTER para restaurar la pantalla original.

#### **Al cambiar el ajuste**

Pulse  $\uparrow$  o  $\downarrow$  para cambiar la configuración. Pulse ENTER para restaurar la pantalla original. Puede restaurar la pantalla original con  $\leftarrow$ , dependiendo del elemento seleccionado.

## **Para que el menú desaparezca**

Pulse MENU.

# <span id="page-212-0"></span>**Para restablecer elementos ajustados**

Seleccione el elemento que desea restablecer y, a continuación, pulse RESET. En la pantalla aparecerá "Completado!" y la configuración se restablecerá al valor preestablecido en fábrica.

Los elementos que se puede restablecer son los siguientes:

- "Contraste", "Brillo", "Color", "Tonalidad", "Nitidez" y "Temp. de color" en "Ajustar imagen" y "RCP" en el menú Imagen
- "Fase Punto", "Tamaño H" y "Desplazamiento" de "Ajustar señal", "Posición V", "Área de título" y "Paleta DRC" de "Modo DRC" en el menú Señal **F**
- "Trapezoide V" en el menú Instalación  $\square$

# **Elementos que no se pueden ajustar**

Los elementos que se pueden ajustar están limitados por el tipo de señal de entrada. Los elementos que no pueden ajustarse ni establecerse no aparecen en el menú. ( $\mathscr{F}$  [página 73\)](#page-244-0)

# <span id="page-213-0"></span>**Menú Imagen**

El menú Imagen se utiliza para ajustar la imagen.

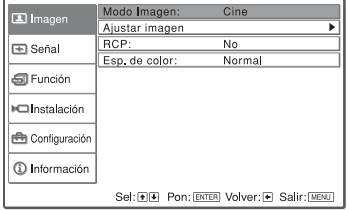

## **Menú Ajustar imagen**

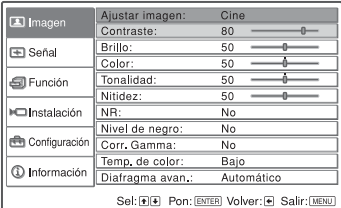

## **Modo Imagen**

Puede seleccionar el modo de visualización de la imagen que mejor se adapte al tipo de imagen o al entorno.

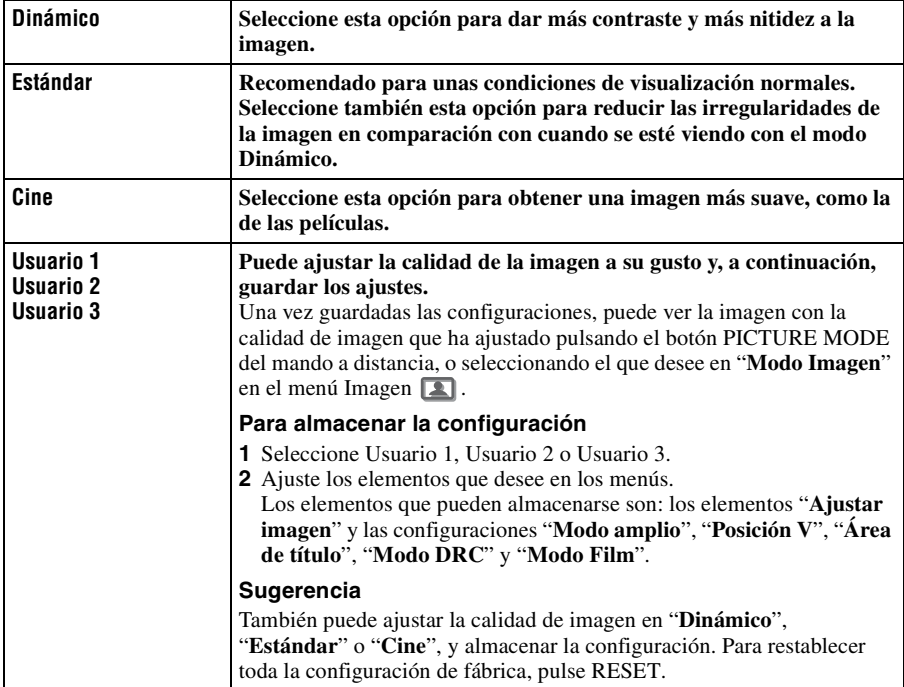

# <span id="page-214-0"></span>**Ajustar imagen**

Puede hacer ajustes precisos en la imagen.

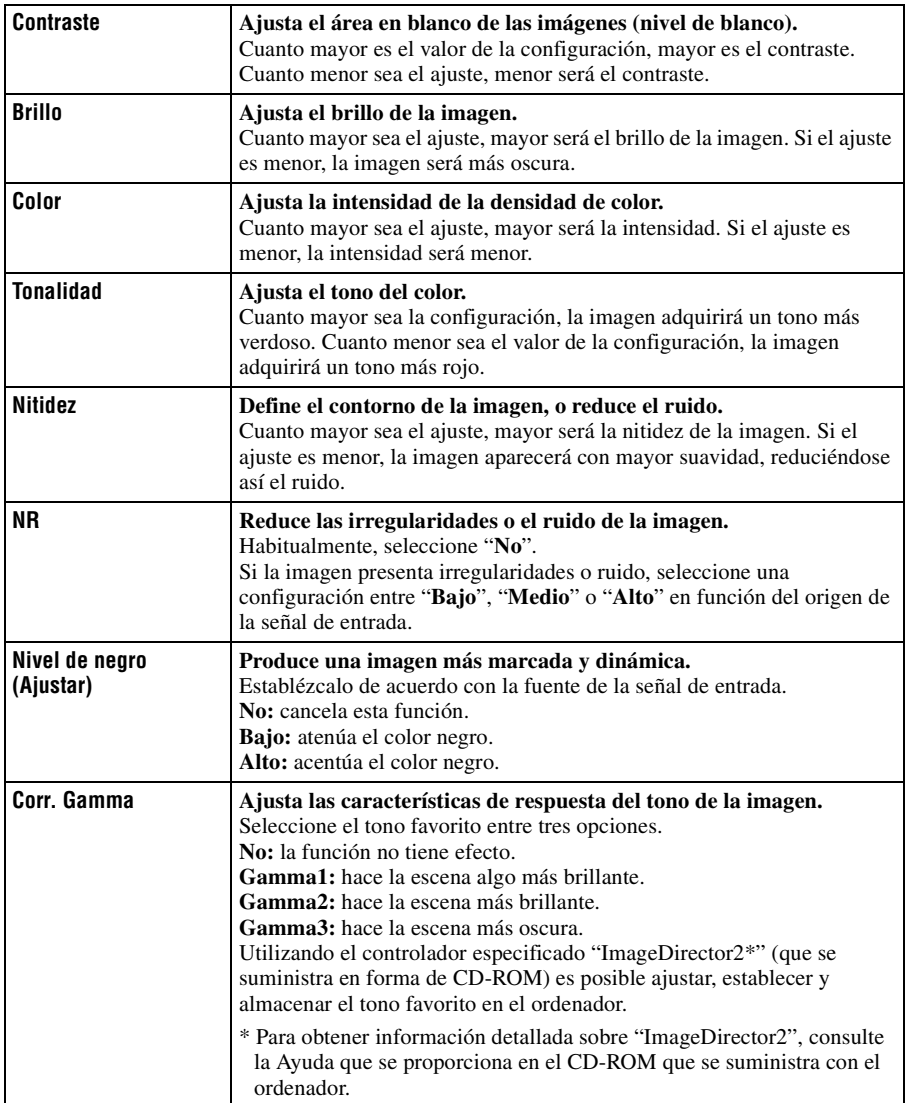

 $\sim 10^{11}$ 

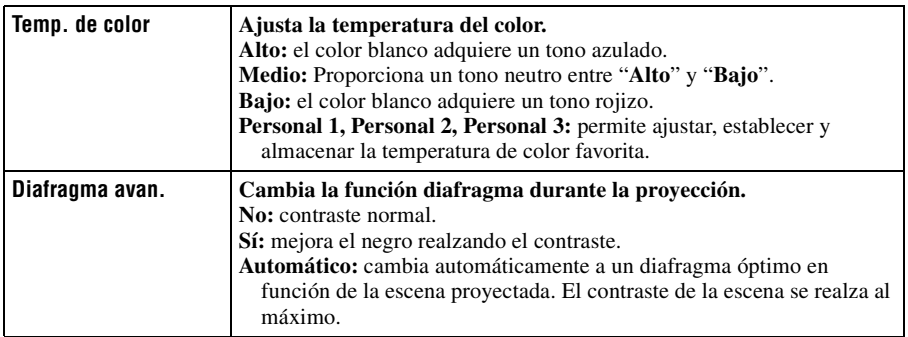

## **RCP (Procesado de color real)**

Puede ajustar independientemente el color y el tono de cada parte seleccionada de la imagen.

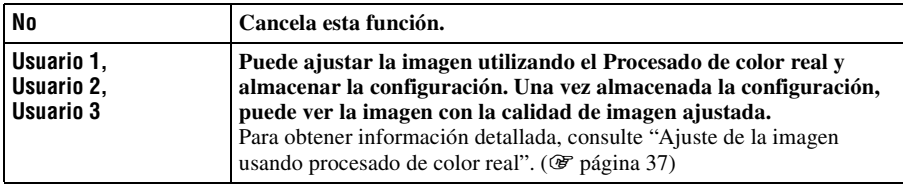

# **Esp. de color**

Puede convertir el margen de reproducción del color.

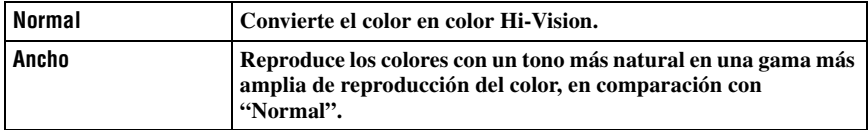
## Menú Señal | 45<sup>ES</sup>

# **Menú Señal**

El menú Señal se utiliza para ajustar la señal de entrada. Es posible ajustar el tamaño de la imagen y seleccionar el modo de pantalla ancha, etc.

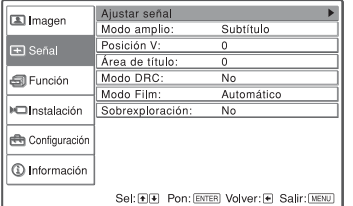

### **Menú Ajustar señal**

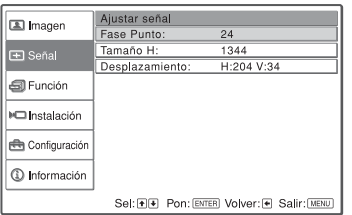

### **Ajustar señal**

Puede ajustar la señal de entrada.

<span id="page-216-0"></span>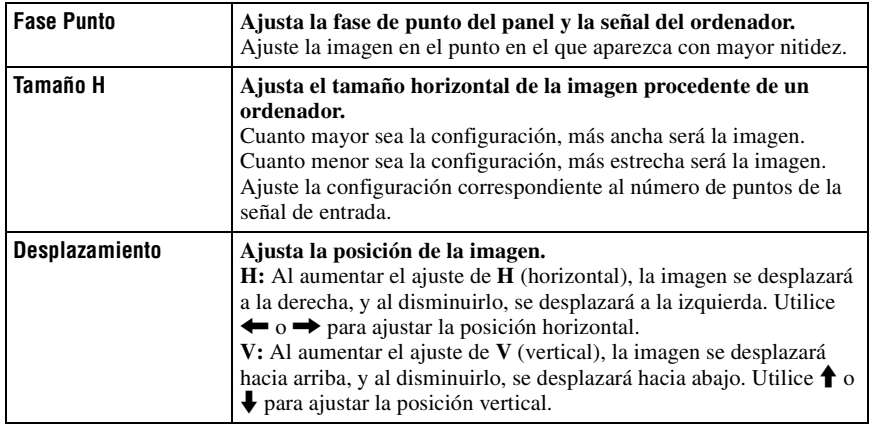

### **Modo amplio**

Puede establecer la relación de aspecto de las imágenes que se mostrarán para la señal de entrada actual. Este elemento sólo está habilitado cuando se introduce una señal SD (nº de memoria preestablecida 1 a 6).

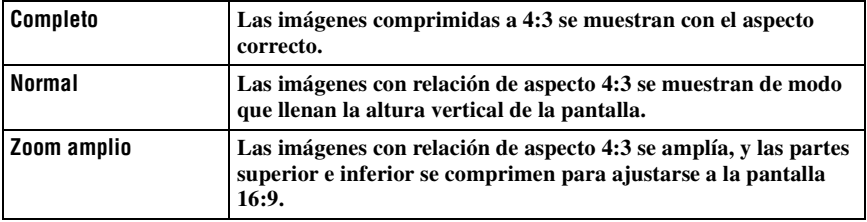

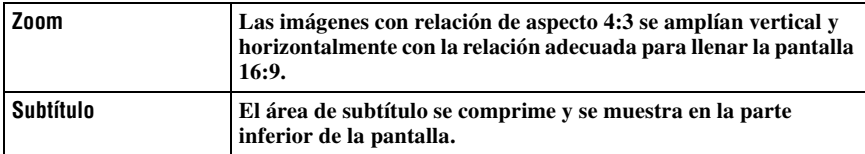

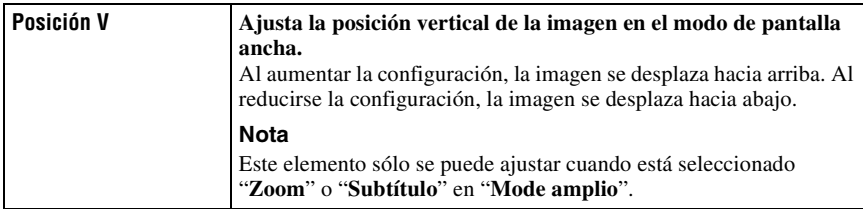

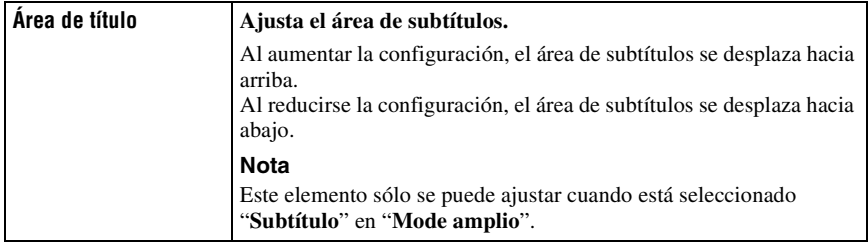

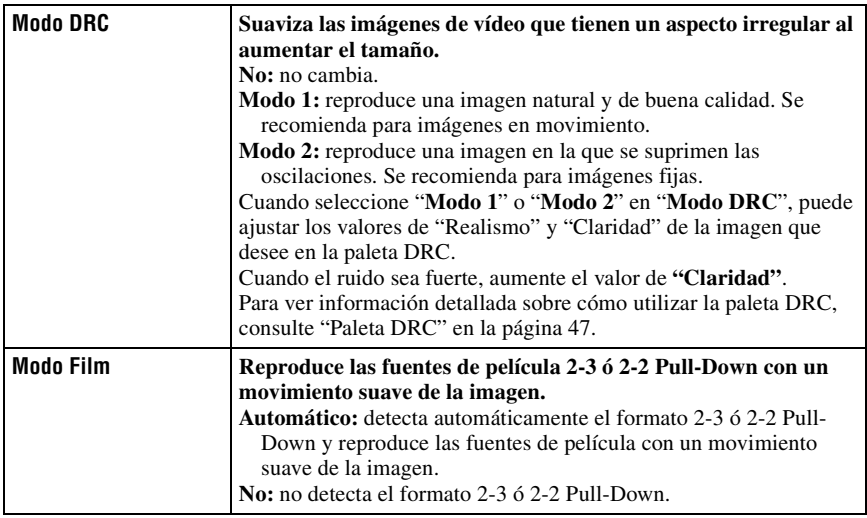

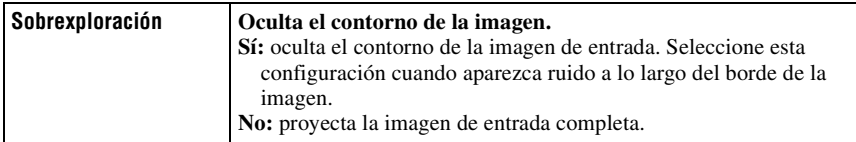

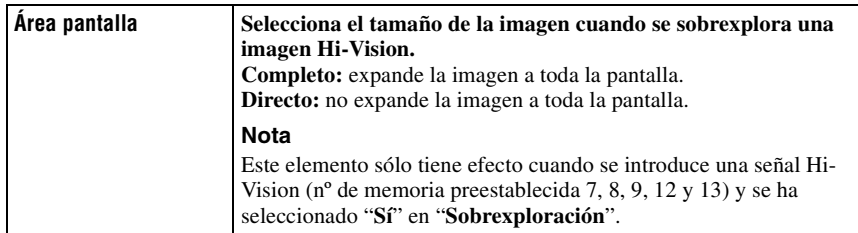

### <span id="page-218-0"></span>**Paleta DRC**

Puede ajustar los valores de "Realismo" y "Claridad" que desee para la imagen.

Esta función sólo tiene efecto cuando se selecciona "Modo 1" o "Modo 2" en "Modo DRC".

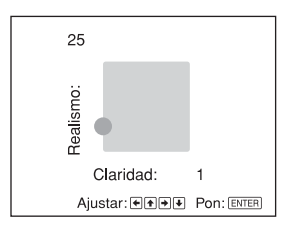

Para aumentar el valor de "Claridad", pulse el botón  $\rightarrow$ . Para reducir el valor de "Claridad", pulse el botón  $\leftarrow$ . Para aumentar el valor de "Realismo", pulse el botón  $\uparrow$ . Para reducir el valor de "Realismo", pulse el botón  $\bigtriangledown$ .

# **Menú Función**

El menú Función se utiliza para cambiar la configuración de las diversas funciones del proyector.

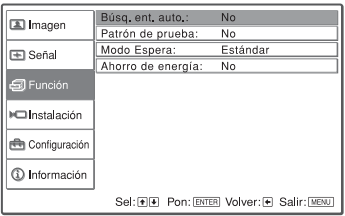

<span id="page-219-0"></span>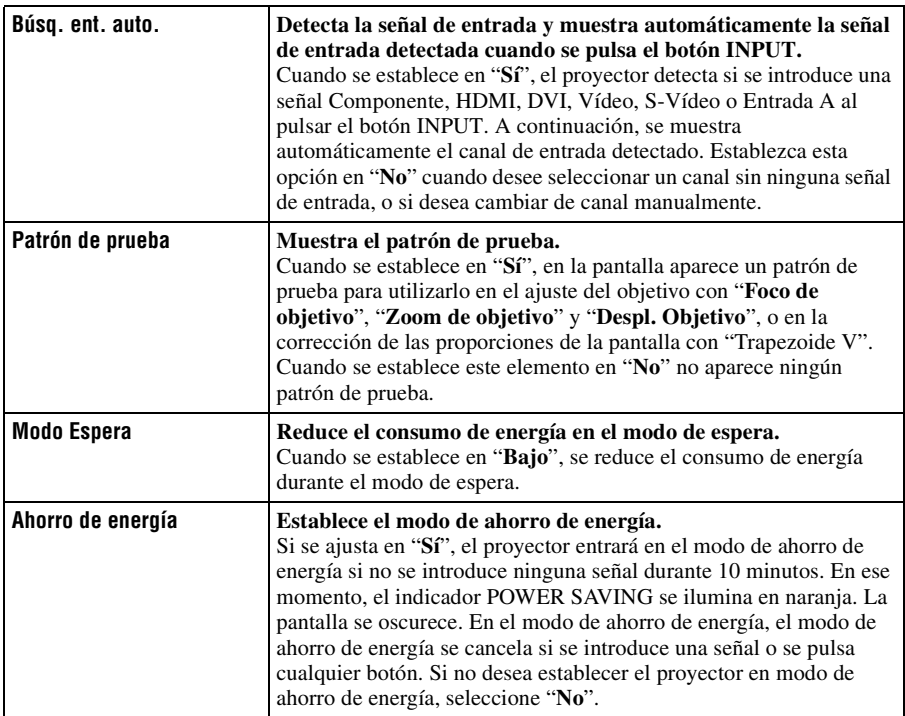

# <span id="page-220-0"></span>Menú Instalación  $|49^{\text{es}}$

El menú Instalación se utiliza para cambiar la configuración de la instalación.

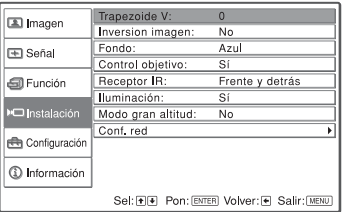

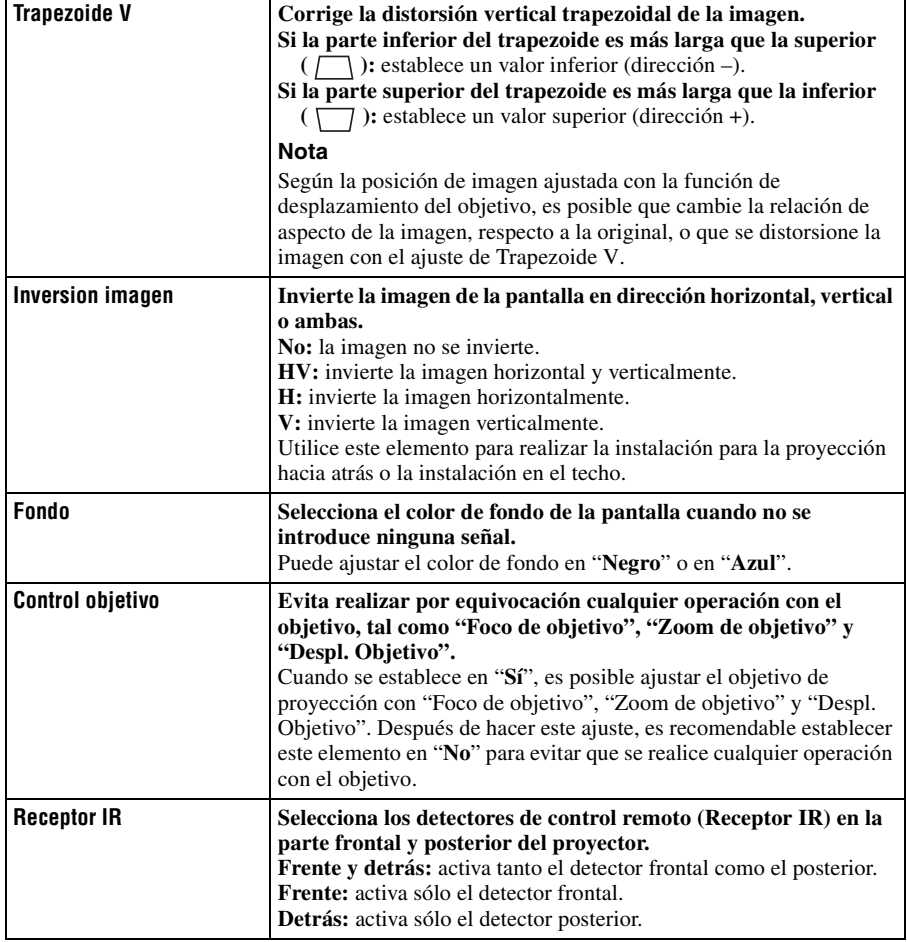

**The Story** 

<span id="page-221-1"></span>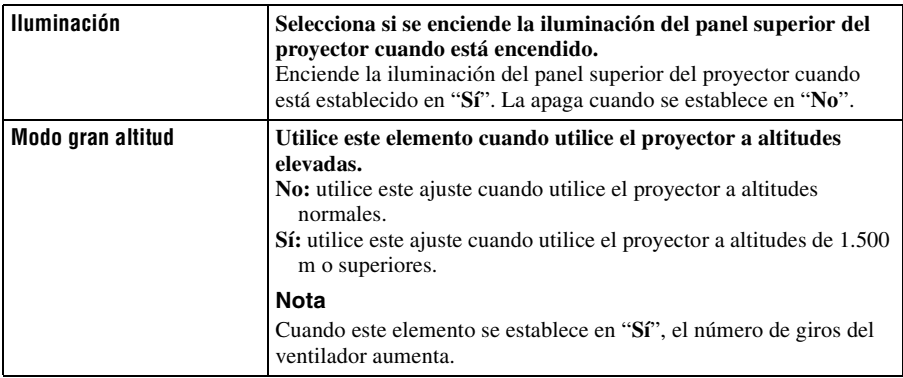

#### <span id="page-221-2"></span>**Conf. red**

Puede establecer protocolos de Internet tales como Dirección IP, Máscara subred, Gateway pred. y Servidor DNS, cuando acceda al proyector desde un ordenador, o utilizando la aplicación "ImageDirector2" que se suministra. Una vez completadas todas la configuraciones, seleccione "Aplicar" con el  $\mathbf{b}$ , y a continuación pulse ENTER.

<span id="page-221-0"></span>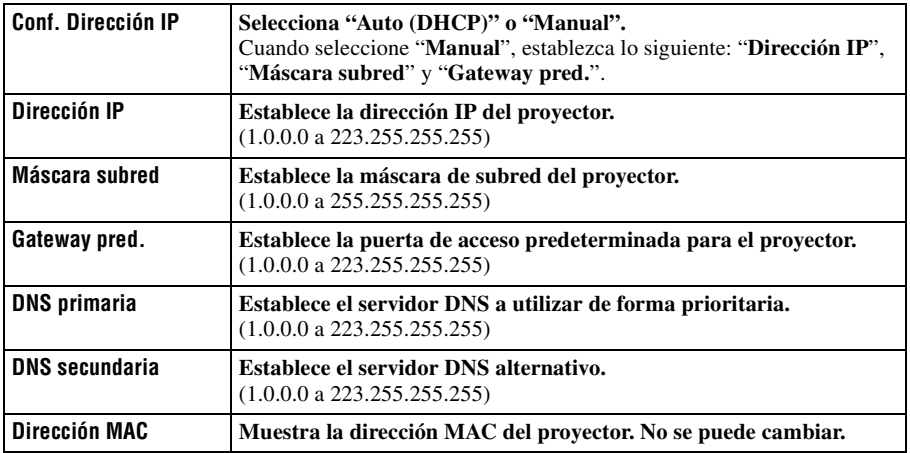

#### **Nota**

Para utilizar la función de configuración de red, establezca "Modo Espera" en "Estándar" en el menú Función **.** (Fergus 18)

# Menú Configuración | 51<sup>ES</sup>

El menú Configuración se utiliza para cambiar la configuración preestablecida en fábrica.

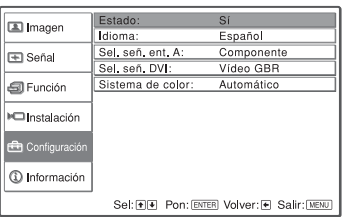

<span id="page-222-1"></span><span id="page-222-0"></span>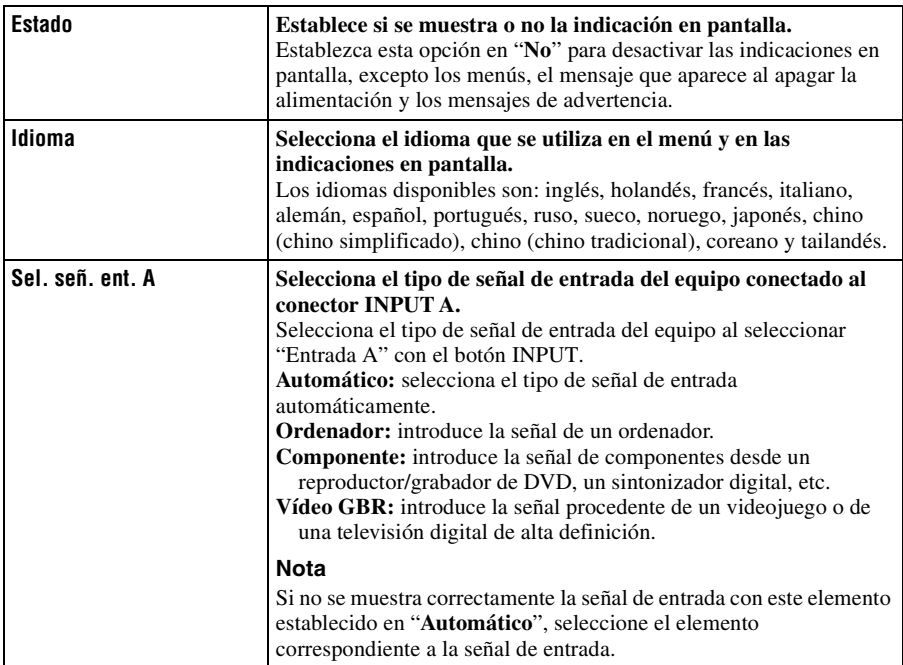

**Tara** 

<span id="page-223-0"></span>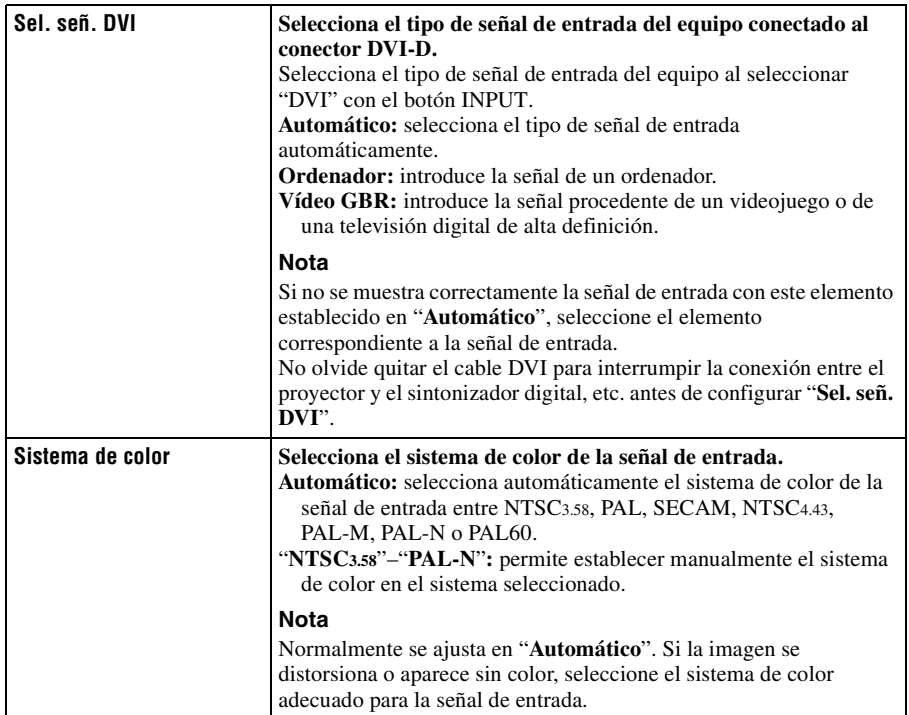

### Menú Información | 53<sup>ES</sup>

El menú Información muestra el nombre de modelo, el número de serie, las frecuencias horizontal y vertical de la señal de entrada y las horas de uso acumuladas de la lámpara.

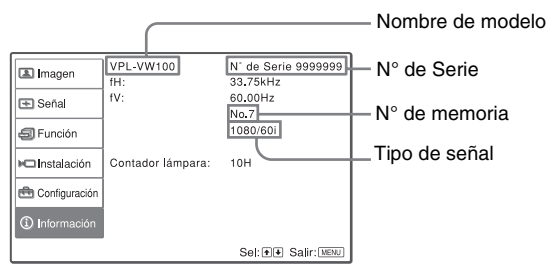

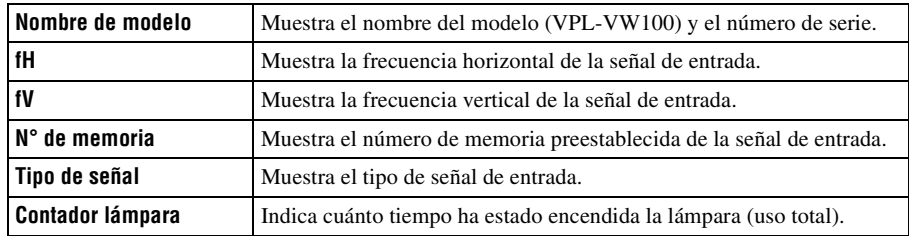

#### **Nota**

No es posible modificar las indicaciones de la lista anterior.

#### **Acerca del n° de memoria predefinida**

Este proyector dispone de 42 tipos de datos preestablecidos para señales de entrada (la memoria preestablecida). Al introducirse una señal predefinida, el proyector detecta automáticamente el tipo de señal y recupera los datos correspondientes a la misma de la memoria predefinida con el fin de ajustarla y obtener una imagen óptima. El número de memoria y el tipo de señal se muestran en el menú Información  $\Omega$ .

También es posible ajustar los datos preestablecidos mediante el menú Señal मा.

Este proyector dispone de 20 tipos de memorias de usuario para los canales Entrada A y DVI, principalmente para la señal del ordenador, en las que es posible guardar la configuración de los datos ajustados para una señal de entrada no preestablecida.

Si se introduce una señal no preestablecida por primera vez, se muestra un número de memoria 0. Cuando se ajustan los datos de la señal en el menú Señal , se registran en el proyector. Si se registran más de 20 memorias de usuario, la memoria más reciente siempre sobrescribirá la más antigua. Consulte la tabla de la págin[a 70](#page-241-0) para averiguar si la señal está registrada en la memoria preestablecida.

### **Nota**

Cuando la relación de aspecto de la señal de entrada no coincide con el tamaño de la pantalla, una parte de la pantalla se muestra en negro.

# **Uso del proyector desde un ordenador**

# **Acceso al proyector desde un ordenador**

Puede comprobar el estado presente del proyector en una pantalla de ordenador y controlar el proyector desde un ordenador. Confirme que el proyector y el ordenador estén conectados al enrutador/concentrador con los cables LAN y, a continuación, encienda el proyector, el ordenador y el enrutador/concentrador.

- **1 Inicie Internet Explorer 5.0 (o una versión posterior) en el ordenador.**
- **2 Escriba "http://xxx.xxx.xxx.xxx (la dirección IP del proyector)" como "Address" y, a continuación, pulse la tecla ENTER del teclado.** Puede consultar la dirección IP del proyector en el menú de Instalación

 $(\mathcal{F}$  [page 50\)](#page-221-0).

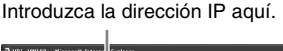

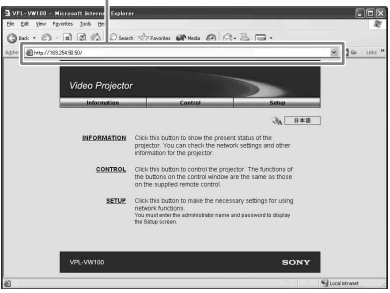

# **Comprobación del estado del proyector**

Haga clic en "Information". Puede consultar la información y el estado actual del proyector en la pantalla de un ordenador. Puede consultar la información y el estado en la ventana, pero no es posible cambiar la configuración.

#### **Information**

Se muestra el estado actual del proyector.

#### **Menu**

Se muestra la configuración actual del proyector.

# **Control del proyector desde un ordenador**

Haga clic en "Control". Puede realizar diversos ajustes y configuraciones del proyector en la pantalla de un ordenador. Las funciones de los botones de las ventanas son las mismas que las del mando a distancia que se suministra con el proyector.

#### **Las configuraciones del proyector están iluminadas.**

Una vez que haya cambiado las configuraciones del proyector, haga clic en "Refresh" en la esquina superior derecha de la ventana para actualizar el estado. Los botones iluminados cambian.

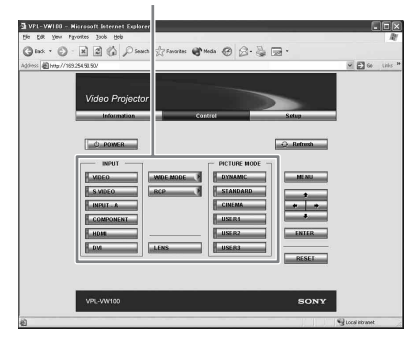

# **Configurar el proyector**

Haga clic en "Setup". Aparecerá el cuadro de diálogo Propiedades de contraseña. El nombre de la cuenta de "User" está preestablecido de fábrica en "root", sin contraseña. Puede establecer la información del propietario, etc. Haga clic en "Apply" en la parte inferior de cada ventana para actualizar en el proyector los datos introducidos en cada ventana.

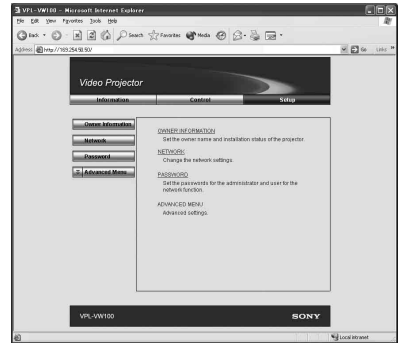

#### **Información del proyector y del propietario**

Haga clic en "OWNER INFORMATION".

#### **Owner**

Escriba la información del propietario.

#### **Projector**

Escriba la ubicación del proyector.

#### **Memo**

Escriba la información que desee, si es necesario.

#### **Configuración de red**

Haga clic en "NETWORK".

#### **Internet Protocol (TCP/IP)**

Normalmente, establezca "Obtain an IP address automatically (DHCP)". Si selecciona "Specify an IP address", establezca los elementos necesarios.

#### **Configurar contraseñas para "Administrator" y "User"**

Haga clic en "Password". Puede establecer contraseñas para cada "Administrator" y "User". El nombre de la cuenta de "Administrator" está preestablecido desde fábrica en "root". No se puede cambiar.

#### **Configuración avanzada**

Haga clic en "ADVANCED MENU" para mostrar el botón Advertisement, el botón PJ Talk y el botón SNMP. Estos ajustes son principalmente para uso profesional. En el manual de protocolo se facilita información detallada sobre el botón Advertisement (Anuncio) y el botón PJ Talk (Habla PJ).

En esta sección se describe cómo solucionar los problemas, cómo cambiar una lámpara y el filtro de aire, etc.

# **Solución de problemas**

Si el proyector parece no funcionar correctamente, intente diagnosticar y corregir el problema utilizando las siguientes instrucciones. Si el problema no se soluciona, consulte con personal especializado de Sony.

### **Alimentación**

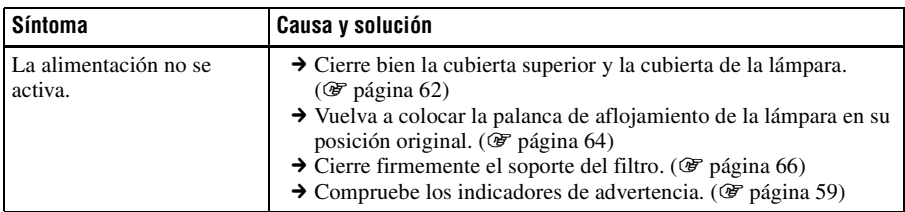

#### **Imagen**

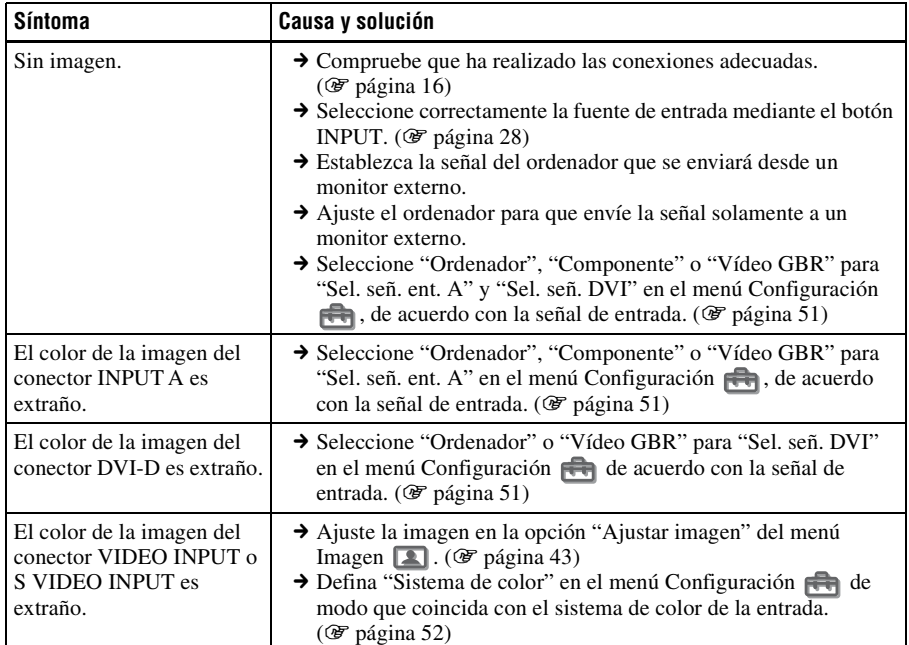

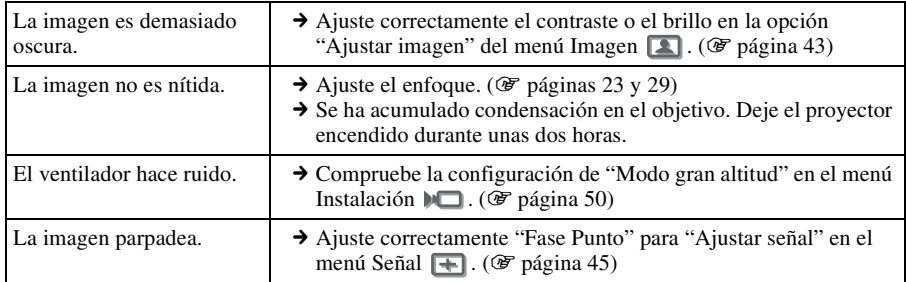

### **Indicación en pantalla**

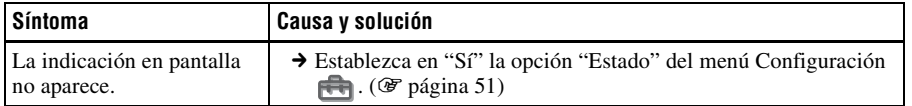

### **Mando a distancia**

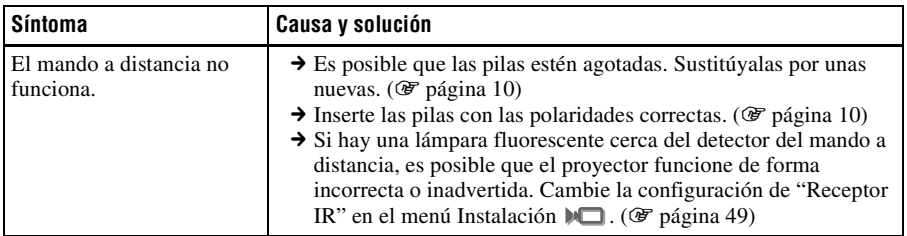

### <span id="page-230-0"></span>**Indicadores de aviso**

El indicador LAMP/COVER o TEMP/FAN se enciende o parpadea si el proyector tiene algún problema.

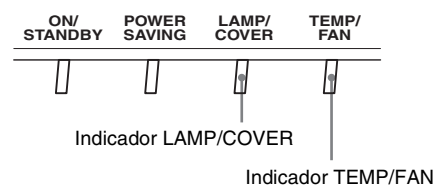

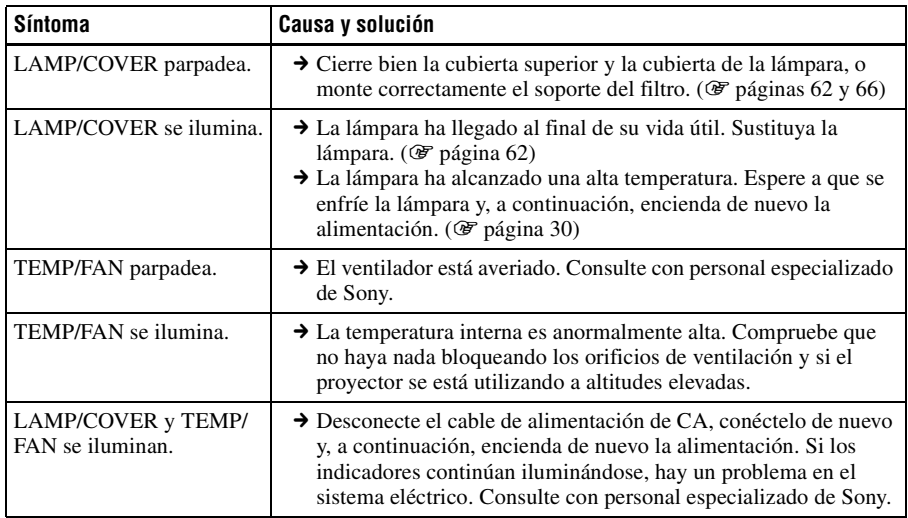

### **Listas de mensajes**

### **Mensajes de aviso**

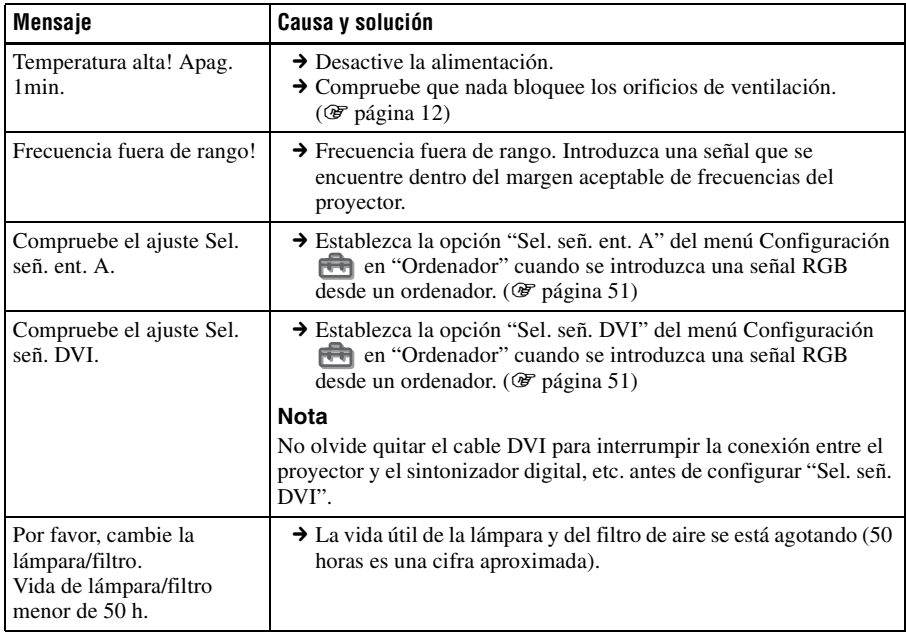

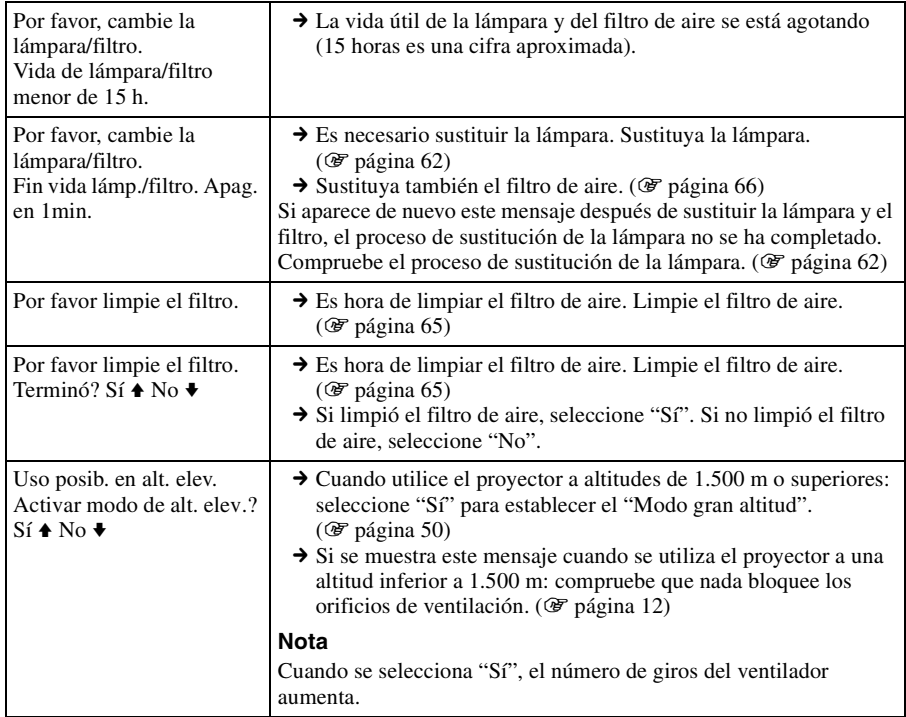

### **Mensajes de precaución**

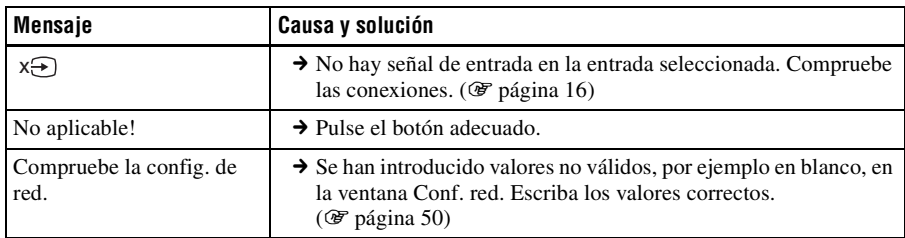

# <span id="page-233-0"></span>**Sustitución de la lámpara**

La lámpara que se utiliza como fuente de luz tiene una determinada vida útil. Cuando la luz de la lámpara pierde intensidad, el balance de color de la imagen se vuelve extraño, o aparece el mensaje "Por favor, cambie la lámpara/filtro. Fin vida lámp./ filtro. Apag. en 1min.", es posible que la lámpara esté agotada. Sustituya inmediatamente la lámpara por una nueva (no suministrada).

Utilice una lámpara de proyector LMP-H400 como lámpara de repuesto.

El filtro de aire se suministra con la lámpara de proyector LMP-H400. Cuando reemplace la lámpara será también el momento de reemplazar el filtro del aire.

Siempre que reemplace la lámpara,

asegúrese de reemplazar el filtro del aire por uno nuevo.

Para ver información detallada sobre cómo sustituir el filtro, consulte ["Sustitución del](#page-237-0)  [filtro de aire" en la página 66.](#page-237-0)

#### **Sustitución de la lámpara después de utilizar el proyector**

Apague el proyector y desenchufe el cable de alimentación. Espere al menos una hora hasta que la lámpara se enfríe.

#### **Precaución**

- La lámpara continúa estando caliente después de haber apagado el proyector con la tecla  $\mathsf{I}/\mathsf{U}$ . Si toca la lámpara, puede quemarse los dedos. Antes de sustituir la lámpara, espere al menos una hora hasta que se enfríe.
- No toque la superficie del objetivo. Si la toca, limpie las huellas con un paño suave.
- **Ponga especial cuidado al reemplazar la lámpara cuando el proyector esté instalado en el techo.**
- **1 Apague el proyector y desenchufe el cable de alimentación de CA.**

**2 Coloque una hoja (paño) de protección debajo del proyector.**

#### **Nota**

Asegúrese de que el proyector se encuentra en una superficie estable.

**3 Mientras presiona hacia arriba la palanca de liberación de la cubierta, a la derecha, deslice la cubierta superior hasta que se detenga.**

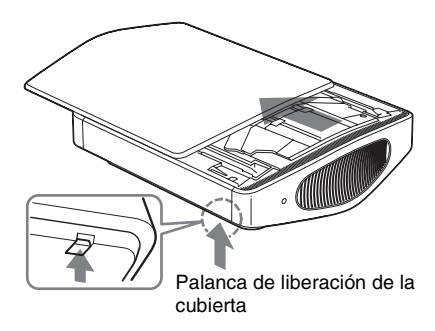

**4 Afloje el tornillo de la cubierta de la lámpara con un destornillador Phillips y, a continuación, abra la cubierta de la lámpara.**

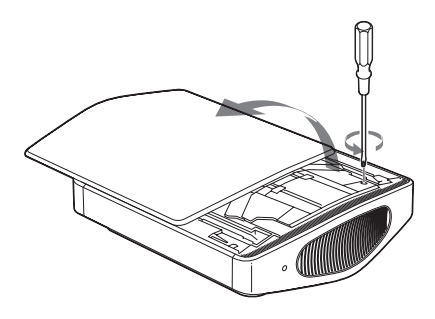

#### **Nota**

Asegúrese de usar un destornillador de punta cruciforme y cuya varilla mida 130 mm (5 $1/8$  pulgadas) o más de largo a la hora de sustituir la lámpara del proyector. **5 Quite la tapa de la válvula (**1**) y, a continuación, gire la válvula de salida de gases en sentido horario, utilizando un destornillador Phillips (**2**).**

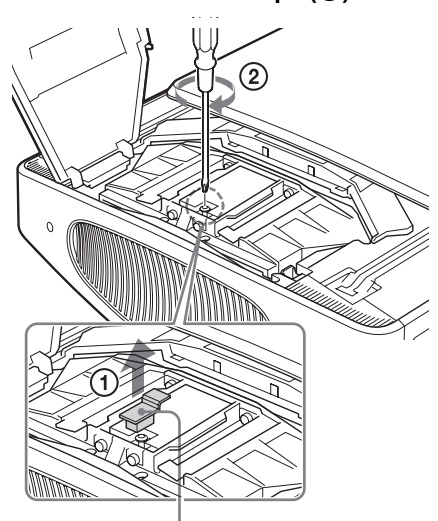

Tapa de la válvula

#### **Nota**

Gire la válvula de salida de gases en sentido horario hasta que se oiga un sonido silbante procedente de la válvula. Cuando se detenga el sonido silbante, vaya al paso siguiente.

Dentro de la lámpara se encapsula gas xenón a alta presión. El gas xenón es inodoro e inocuo. Sin embargo, si deja caer la lámpara o la golpea sin liberar el gas, la lámpara puede explotar. Esto puede producir lesiones.

**6 Afloje los cuatro tornillos de la unidad de la lámpara con un destornillador Phillips.**

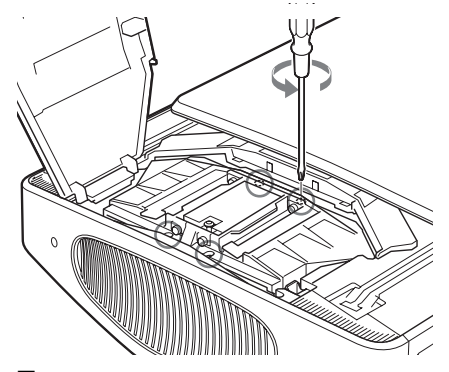

**7 Sujete la unidad de la lámpara con la mano y, a continuación, empujando la palanca de liberación de la lámpara en la dirección de la flecha (hacia la derecha), extraiga por completo la unidad de la lámpara.**

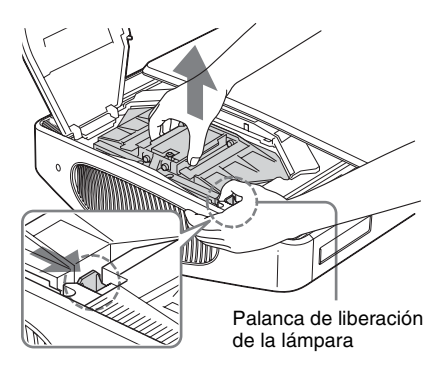

#### **Nota**

Sujete firmemente la unidad de la lámpara para no dejarla caer, ya que es pesada (Aprox. 2,9 kg (6 lb 6 oz)). Si deja caer la lámpara puede producir lesiones o una avería del proyector.

**8 Introduzca por completo la nueva unidad de lámpara hasta que quede firmemente en su sitio y oiga un clic.**

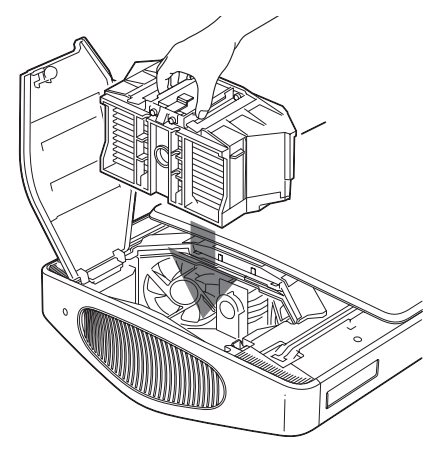

#### **Notas**

- Sujete firmemente la unidad de la lámpara mientras la inserta, ya que es pesada (Aprox. 2,9 kg (6 lb 6 oz)). Si deja caer la lámpara puede producir lesiones.
- Tenga cuidado de no tocar el ventilador ni el bloque óptico del interior de la unidad.
- <span id="page-235-0"></span>• Verifique que la palanca de aflojamiento de la lámpara ha regresado a su posición original. Si no lo hace, el proyector no se encenderá.
- **9 Apriete los cuatro tornillos aflojados en el paso 6 para sujetar la unidad de la lámpara al proyector.**

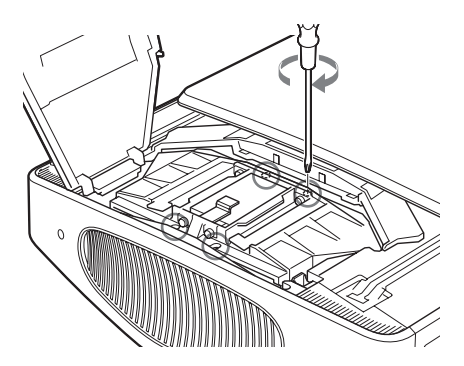

**10Apriete el tornillo aflojado en el paso 4 para cerrar la cubierta de la lámpara.**

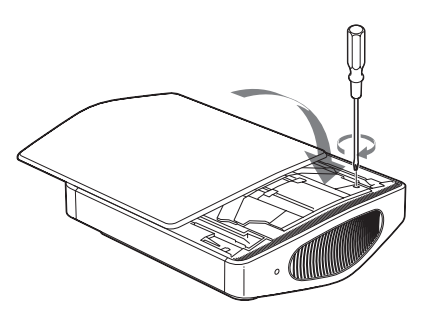

**11Cierre la cubierta superior.**

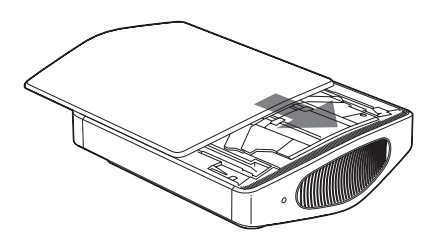

**12Conecte el cable de alimentación y establezca el proyector en el modo de espera.**

Confirme que la indicador ON/ STANDBY esté iluminada en rojo.

**13Apuntando el mando a distancia al proyector, pulse los siguientes botones del mando a distancia en el orden indicado durante menos de cinco segundos cada uno: RESET, ←, →, ENTER.** 

#### **Precaución**

Para evitar descargas eléctricas o incendios, no introduzca las manos en el compartimento de sustitución de la lámpara, ni permita que se introduzcan líquidos ni ningún otro objeto.

#### **Notas**

- Asegúrese de utilizar la lámpara de proyector LMP-H400 para la sustitución. Si utiliza otras lámparas que no sean la LMP-H400, el proyector puede averiarse.
- No olvide apagar el proyector y desenchufar el cable de alimentación antes de sustituir la lámpara.
- El proyector no se encenderá si la lámpara no está bien instalada.
- El proyector no se encenderá si la cubierta superior y la cubierta de la lámpara no están bien cerradas.

# <span id="page-236-0"></span>**Limpieza del filtro de aire**

Cuando aparezca en la pantalla "Por favor limpie el filtro. Terminó? Sí ↑ No •", debe limpiar el filtro de aire.

El filtro de aire debe limpiarse cada 1250 horas. Este valor varía en función del entorno y de cómo se utilice el proyector. La cifra de 1250 horas es aproximada.

- **1 Desactive la alimentación y desenchufe el cable de alimentación.**
- **2 Coloque una hoja (paño) de protección debajo del proyector y dé la vuelta al proyector.**
- **3 Quite el soporte del filtro.**

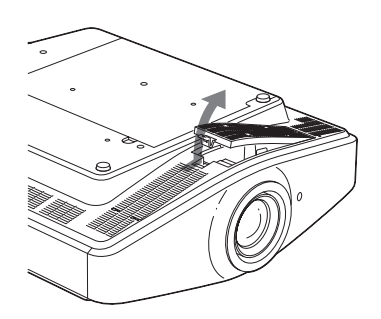

Cuando se haya montado la cubierta del filtro del aire (suministrada) porque el proyector esté instalado en el techo, retire esta cubierta del filtro del aire antes de retirar el soporte del filtro.

Para obtener información detallada sobre la cubierta del filtro del aire, consulte ["Para](#page-246-0)  [montar la cubierta del filtro de aire que se](#page-246-0)  [suministra para la instalación en el techo"](#page-246-0)  ( $\circledast$  [página 75\)](#page-246-0).

#### **4 Quite el polvo con una aspiradora.**

#### **Nota**

Tenga cuidado de no atrapar el filtro con la aspiradora.

Si resulta difícil retirar el polvo del filtro con una aspiradora, vaya al paso siguiente.

#### **5 Extraiga el filtro de aire.**

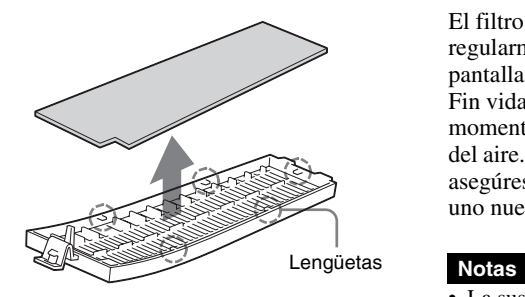

- **6 Lave el filtro de aire con una solución detergente suave y déjelo secar a la sombra.**
- **7 Coloque el filtro de aire de forma que encaje en las lengüetas (5 posiciones) del soporte del filtro.**
- **8 Monte el soporte del filtro.**

#### **Nota**

El proyector no se encenderá si el soporte del filtro no está bien cerrado.

# <span id="page-237-0"></span>**Sustitución del filtro de aire**

El filtro de aire debe sustituirse regularmente. Cuando aparezca en la pantalla "Por favor, cambie la lámpara/filtro. Fin vida lámp./filtro. Apag. en 1min.", es el momento de sustituir la lámpara y el filtro del aire. Siempre que reemplace la lámpara, asegúrese de reemplazar el filtro del aire por uno nuevo.

- La sustitución del filtro es muy importante para mantener un alto rendimiento del proyector, y para evitar averías. Cuando aparezca en pantalla el mensaje de sustitución, sustituya el filtro inmediatamente. Además, el filtro de aire debe limpiarse cada 1250 horas.
- Al desmontar el filtro de aire del proyector, tenga cuidado de que no entre polvo ni caiga ningún objeto en el interior del proyector.
- **1 Desactive la alimentación y desenchufe el cable de alimentación.**
- **2 Coloque una hoja (paño) de protección debajo del proyector y dé la vuelta al proyector.**
- **3 Quite el soporte del filtro.**

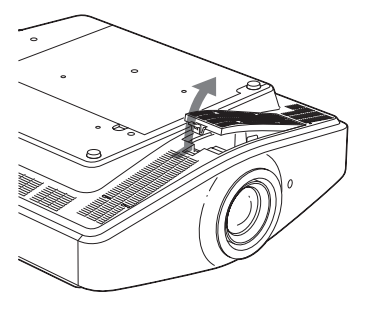

Cuando se haya montado la cubierta del filtro del aire (suministrada) porque el proyector esté instalado en el techo, retire esta cubierta del filtro del aire antes de retirar el soporte del filtro.

Para ver información detallada sobre el protector contra el polvo, consulte ["Para](#page-246-0)  [montar la cubierta del filtro de aire que se](#page-246-0)  [suministra para la instalación en el techo"](#page-246-0)  (<sup>3</sup> [página 75\).](#page-246-0)

**4 Extraiga el filtro de aire.**

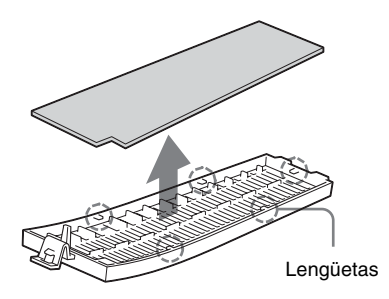

- **5 Coloque el nuevo filtro de aire de forma que encaje en las lengüetas (5 posiciones) del soporte del filtro.**
- **6 Monte el soporte del filtro.**

#### **Nota**

El proyector no se encenderá si el soporte del filtro no está bien cerrado.

# **Especificaciones**

#### **Sistema**

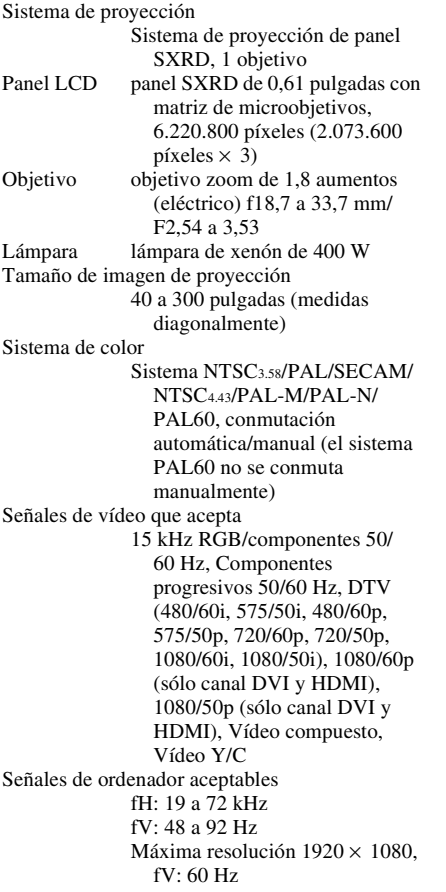

#### **Entrada**

Entrada de vídeo VIDEO: tipo fonográfico Vídeo compuesto: 1 Vp-p ±2 dB sincronización negativa (terminación de 75 ohmios) S VIDEO: tipo Y/C mini DIN de 4 contactos Y (luminancia): 1 Vp-p ±2 dB sincronización negativa (terminación de 75 ohmios) C (crominancia): sincronización de color  $0,286$  Vp-p  $\pm 2$  dB (NTSC) (terminación de

75 ohmios), o sincronización de color  $0.3 \text{ Vp-p} \pm 2 \text{ dB}$  (PAL) (terminación de 75 ohmios) Y/CB/PB/CR/PR Componente: tipo fonográfico Y con sinc.:  $1 \text{ Vp-p } \pm 2 \text{ dB}$ sincronización negativa (terminación de 75 ohmios) CB/PB:  $0.7 \text{ Vp-p} \pm 2 \text{ dB}$ (terminación de 75 ohmios)  $Cr/P<sub>R</sub>: 0.7 Vp-p ±2 dB$ (terminación de 75 ohmios) HDMI  $RVA$  digital/ $Y/C_B(P_B)C_R(P_R)$ DVI-D (TMDS) RVA digital INPUT A HD D-sub 15-terminales RVA analógico/componente:  $R/CR$  (PR): 0,7 Vp-p  $\pm 2$  dB (terminación de 75 ohmios) V: 0,7 Vp-p ±2 dB (terminación de 75 ohmios) V con sincronización/Y: 1 Vp-p ±2 dB sincronización negativa (terminación de 75 ohmios)  $B/C_B$  (P<sub>B</sub>): 0,7 V<sub>p-p</sub>  $\pm 2$  dB (terminación de 75 ohmios) SYNC/HD: Entrada de sincronización compuesta: nivel TTL, positiva/negativa Entrada de sincronización horizontal: nivel TTL, positiva/ negativa VD: Entrada de sincronización vertical: nivel TTL, positiva/ negativa TRIGGER Minijack Encendido: CC 12 V, impedancia de salida: 4,7 kiloohmios Apagado: 0 V REMOTE RS-232C: D-sub de 9 contactos (hembra) NETWORK RJ-45 10BASE-T/100BASE-TX

#### **General**

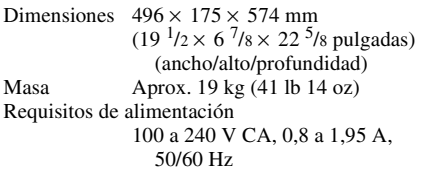

Consumo eléctrico 610 W máx. Modo Espera: 10 W Modo ECO: 0,5 W Temperatura de funcionamiento 0°C a 35°C (32°F a 95°F) Humedad de funcionamiento 35% a 85% (sin condensación) Temperatura de almacenamiento  $-20$ °C a +60°C ( $-4$ °F a +140°F) Humedad de almacenamiento 10% a 90%

#### **Accesorios suministrados**

Mando a distancia RM-PJVW100 (1) Pilas tamaño AA (R6) (2) Cable de alimentación de CA (1) Retenedor de enchufe (1) Manual de instrucciones (1) CD-ROM (ImageDirector2) (1) Cubierta del filtro de aire (1)

El diseño y las especificaciones pueden variar sin previo aviso.

Normativa de seguridad UL60950, CSA No. 950, FCC class B, IC class B, EN60950 (NEMKO), CE, C-Tick

#### **Accesorios opcionales**

Lámpara de proyector LMP-H400 (de repuesto) Soporte de suspensión del proyector PSS-H10, PSS-610

#### **Advertencia sobre la conexión de alimentación**

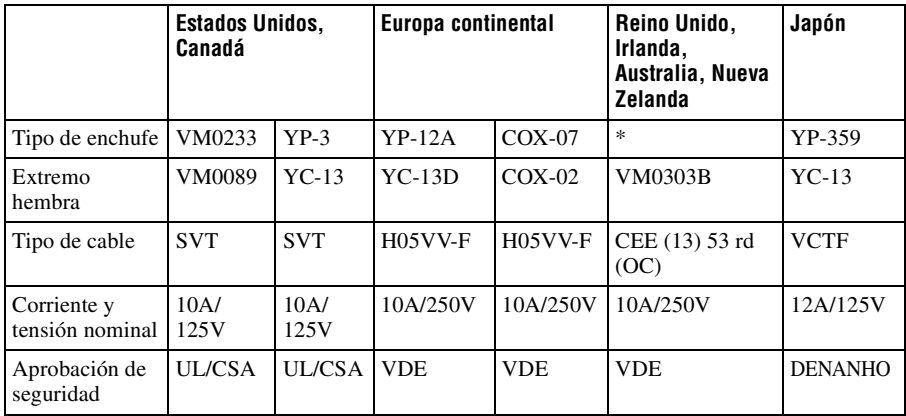

Utilice un cable de alimentación adecuado al suministro eléctrico local.

\* Utilice un enchufe homologado que cumpla las reglas y especificaciones del país o región.

### <span id="page-241-0"></span>**Señales predefinidas**

La tabla siguiente muestra las señales y formatos de vídeo que puede proyectar utilizando esta unidad.

Si se introduce una señal que no sea la predefinida que se indica a continuación, es posible que la imagen no se muestre correctamente.

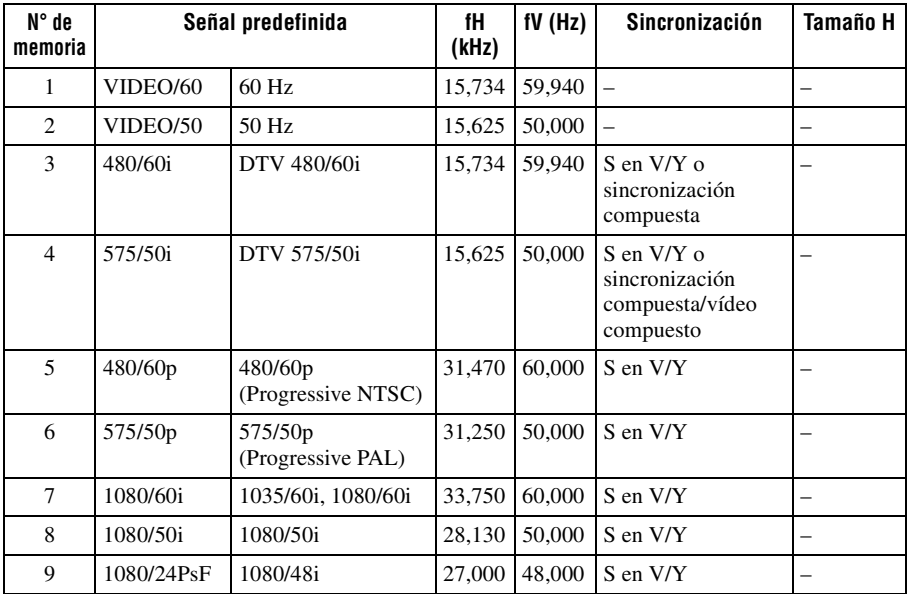

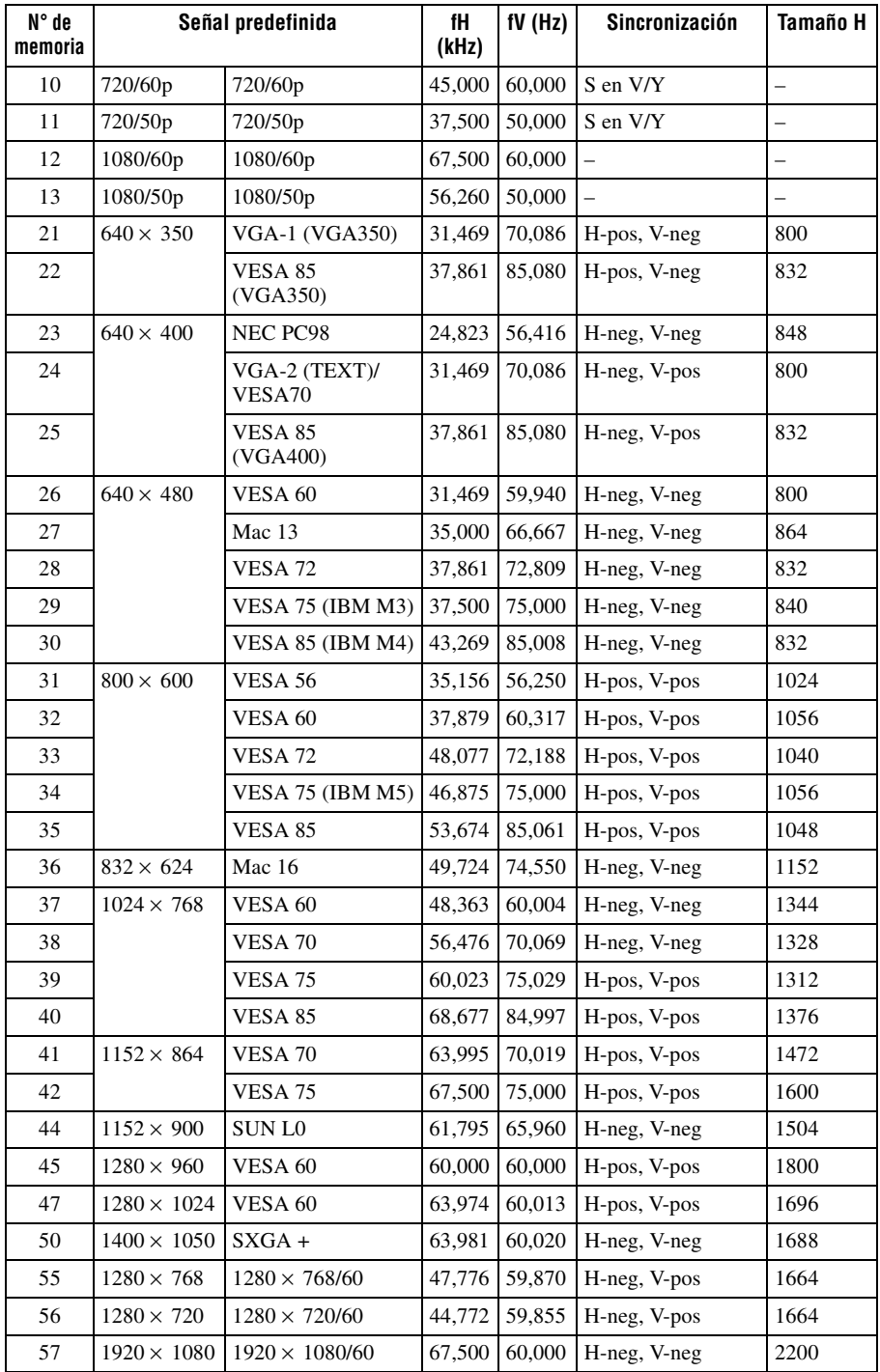

**Contract Contract** 

El número de memoria preestablecido, el 44, está disponible cuando DDC está desactivado en el ordenador. Sin embargo, es posible que no se admita la resolución de pantalla del proyector, o que no se pueda desactivar DDC, según el ordenador. Para obtener información detallada, consulte el manual de instrucciones suministrado con el ordenador.

DDC (Display Data Channel, Canal de datos de pantalla) permite al ordenador obtener información sobre las características del monitor. También permite la salida automática del valor de actualización más adecuado, en función de la resolución del monitor.

#### **Nota**

Si se introduce una señal que no sea una de las predefinidas que se indican, es posible que la imagen no se vea correctamente.

#### **Números de memoria preestablecidos para cada señal de entrada**

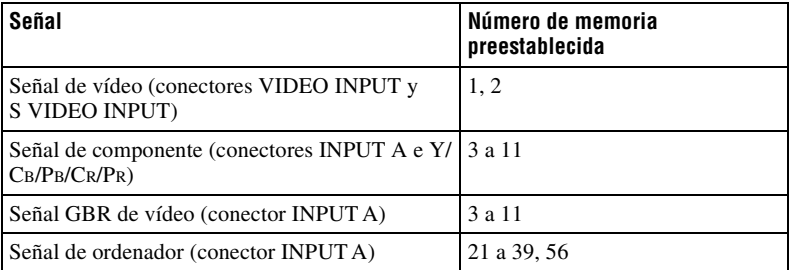

#### **Señal analógica**

#### **Señal digital**

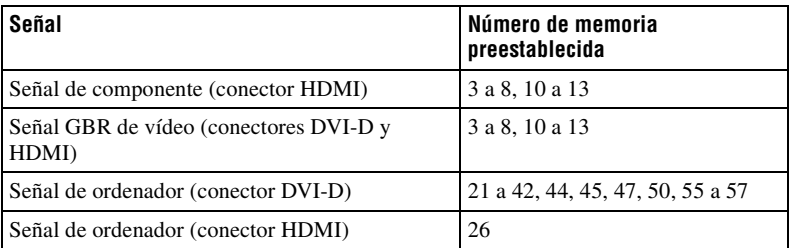

### **Señales de entrada y elementos ajustables/de ajuste**

Algunos de los elementos del menú no pueden ajustarse, dependiendo de la señal de entrada. Se indican en las tablas siguientes.

Los elementos que no pueden ajustarse no aparecen en el menú.

#### **Menú Ajustar imagen**

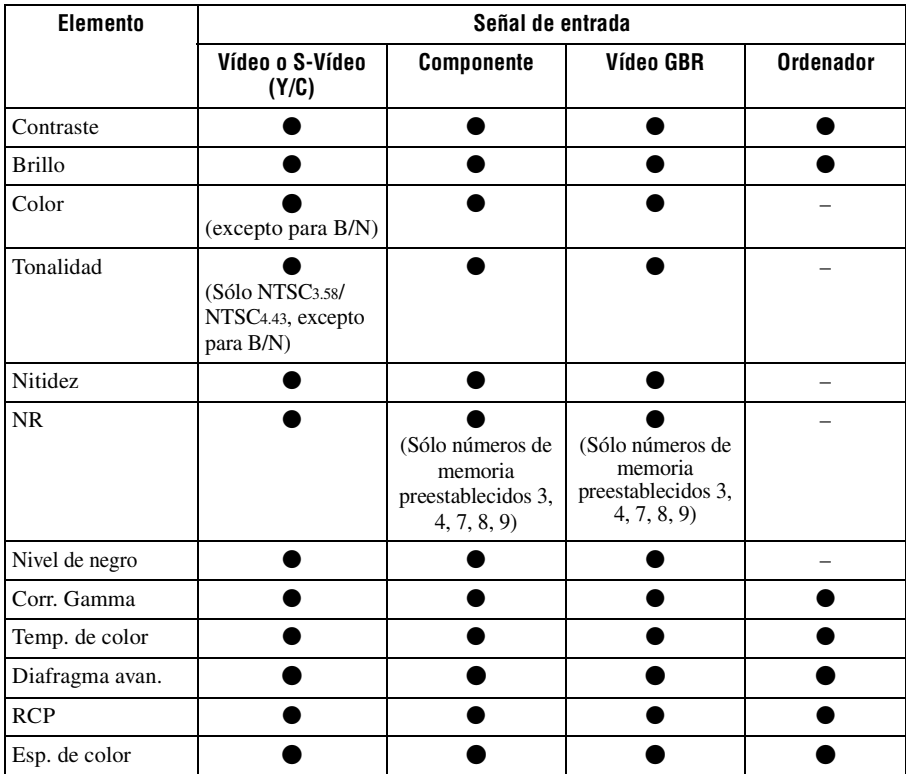

 $\bullet$  : Ajustable/puede establecerse

– : No ajustable/no puede ajustarse

#### **Menú Señal**

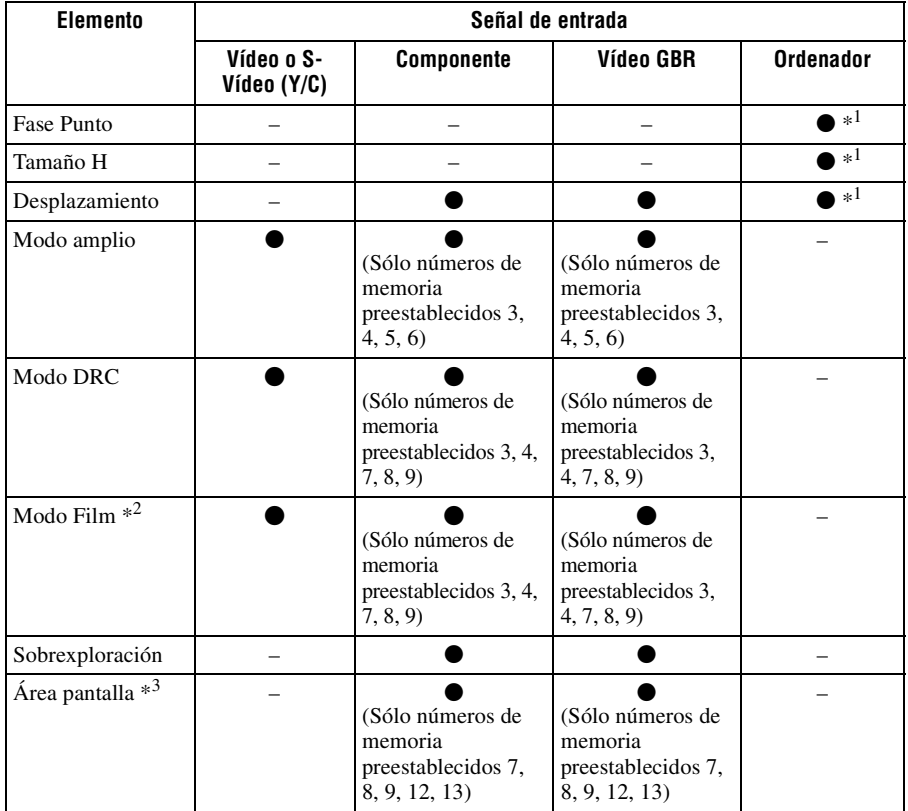

 $\bullet$ : Ajustable/puede establecerse

- : No ajustable/no puede ajustarse
- \*1: Este elemento no se puede ajustar cuando hay una entrada de señal DVI.
- \*2: En caso de que el número de memoria preestablecida sea el 4, este elemento sólo se puede ajustar cuando "Modo DRC" está establecido en "No" en el menú de Señal  $\overline{+}$ .
- \*3: Este elemento sólo tiene efecto cuando "Sobrexploración" se establece en "Sí" en el menú Señal 田.

## Instalación en el techo | 75<sup>ES</sup>

Cuando instale el proyector en el techo, utilice el Soporte de suspensión del proyector PSS-H10 o PSS-610. A continuación se muestran las distancias de proyección para la instalación en el techo.

#### <span id="page-246-0"></span>**Para montar la cubierta del filtro de aire que se suministra para la instalación en el techo**

Cuando instale el proyector en el techo usando el Soporte de suspensión del proyector PSS-H10 o PSS-610, monte la cubierta del filtro de aire que se suministra para los orificios de ventilación (aspiración), para evitar que el filtro de aire se atasque por el polvo.

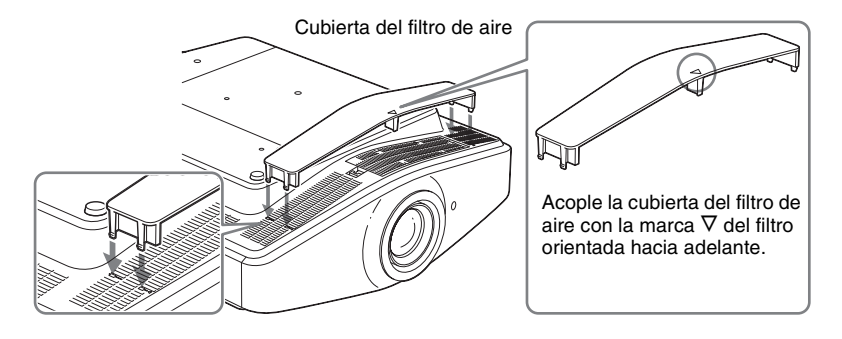

#### **Nota**

Cuando el proyector se utilice apoyado sobre el suelo, no monte la cubierta del filtro de aire. Si la monta, la cubierta del filtro de aire se puede romper.

#### **Cuando utilice el Soporte de suspensión del proyector PSS-H10**

- a: distancia entre la pantalla y el orificio de instalación situado en la parte superior de la unidad de montaje en techo (parte frontal)
- x: distancia entre el techo y el centro de la pantalla, de modo que la imagen no se trunque ni se bloquee

Soporte de suspensión del proyector PSS-H10 (no se suministra)

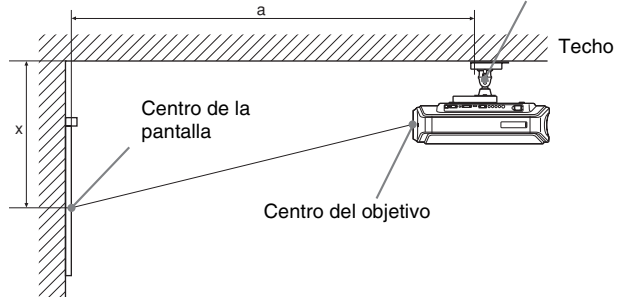

#### **Uso de la pantalla de relación de aspecto 16:9**

Unidad: mm (pulgadas)

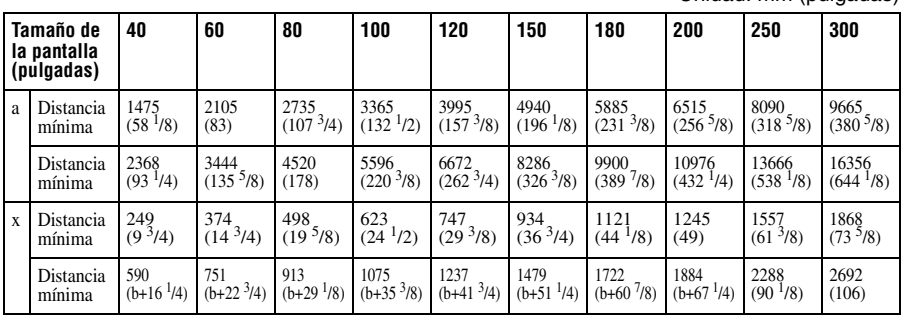

Para calcular las medidas de instalación (TP: Tamaño de la pantalla)

a (mínimo) = 31,5 (1 $^{1}/_4$ ) × TP + 214,8 (8 $^{1}/_2$ )

a (máximo) = 53,8 (2  $\frac{1}{8}$ ) × TP + 261,1 (8  $\frac{5}{8}$ )

x (mínimo) = 6,2263 ( $\frac{1}{4}$ ) × TP

x (máximo) = 8,0876 ( $\frac{11}{32}$ ) × TP + 266 (10  $\frac{1}{2}$ )

#### **Uso de la pantalla de relación de aspecto 4:3**

Unidad: mm (pulgadas)

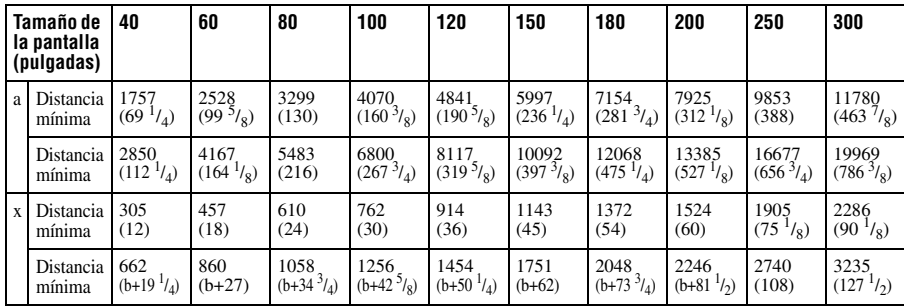

Para calcular las medidas de instalación (TP: Tamaño de la pantalla)

a (mínimo) = 38,551 (1 $^{9}/_{16}$ ) × TP + 214,8 (8 $^{1}/_{2}$ ) a (máximo) = 65,842 (2 $^{5}/_8$ ) × TP + 216,1 (8 $^{5}/_8$ )

x (mínimo) = 7,62 ( $^{5}/_{16}$ ) × TP

x (máximo) = 9,8979 ( $(13/32) \times TP + 266$  (10  $1/2$ )

### **Instalación del soporte de suspensión del proyector PSS-H10**

Para obtener información detallada sobre la instalación en el techo, consulte el Manual de instalación para distribuidores del PSS-H10. No olvide consultar al personal cualificado de Sony para la instalación.

A continuación se muestran las medidas de instalación para instalar el proyector en el techo por medio del PSS-H10.

#### **Vista superior**

Instale el proyector de modo que el centro del objetivo esté paralelo al centro de la pantalla.

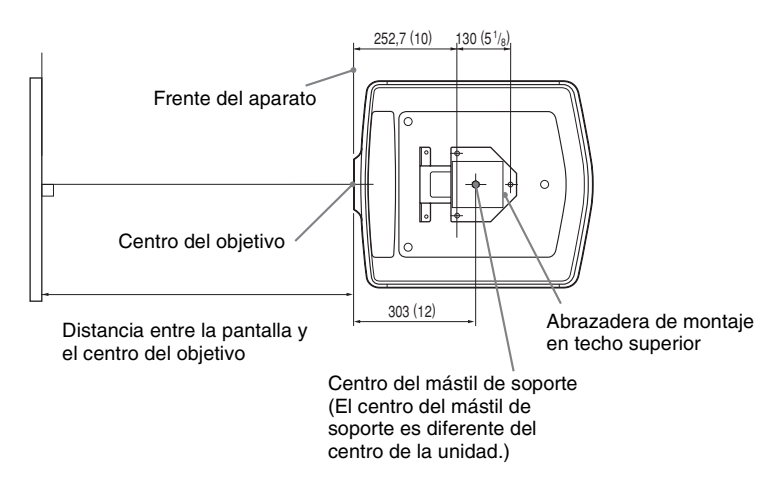

#### **Vista frontal**

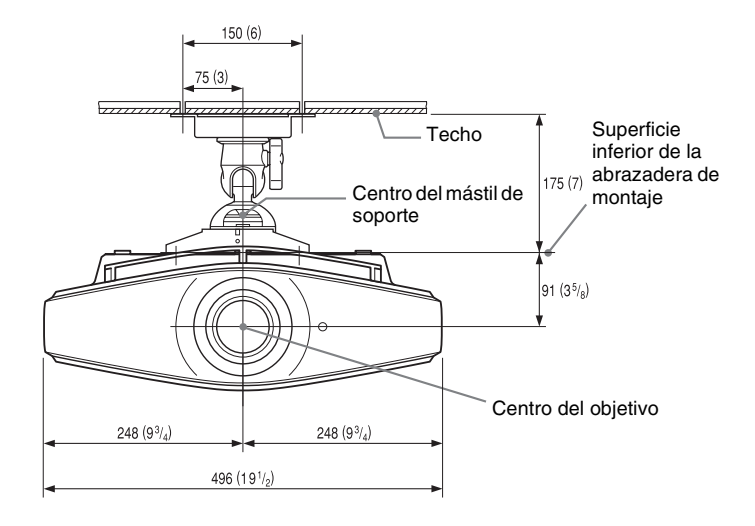

#### **Vista lateral**

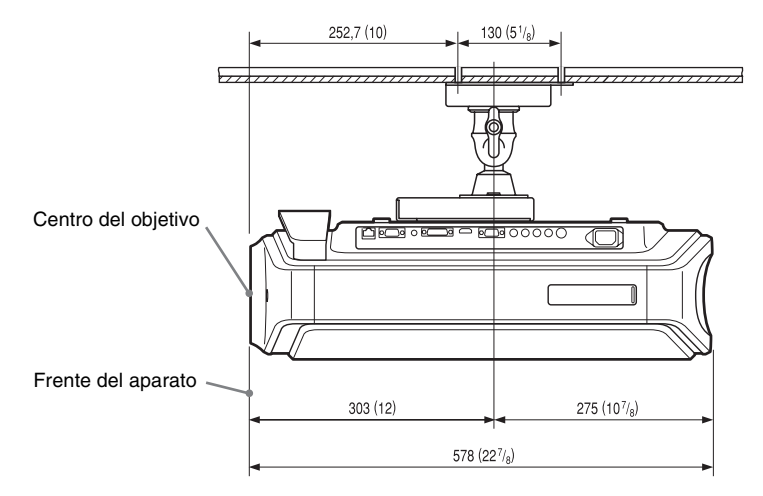

### **Cuando utilice el Soporte de suspensión del proyector PSS-610**

- a: distancia entre la pantalla y el orificio de instalación situado en la parte superior del soporte de montaje en techo (parte frontal)
- b: distancia desde el techo hasta la superficie inferior de la unidad x: distancia entre el techo y el centro de la pantalla, de modo que la
	- imagen no se trunque ni se bloquee<br>Soporte de suspensión del proyector

PSS-610 (no se suministra)

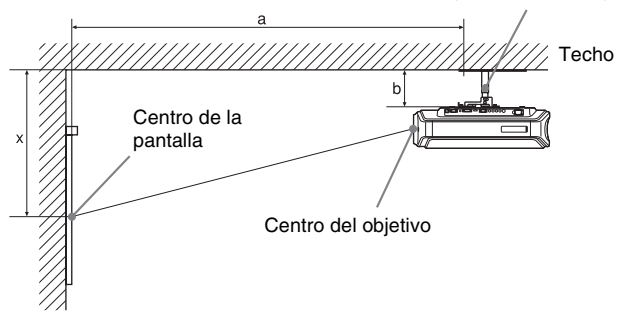

#### **Uso de la pantalla de relación de aspecto 16:9**

Unidad: mm (pulgadas)

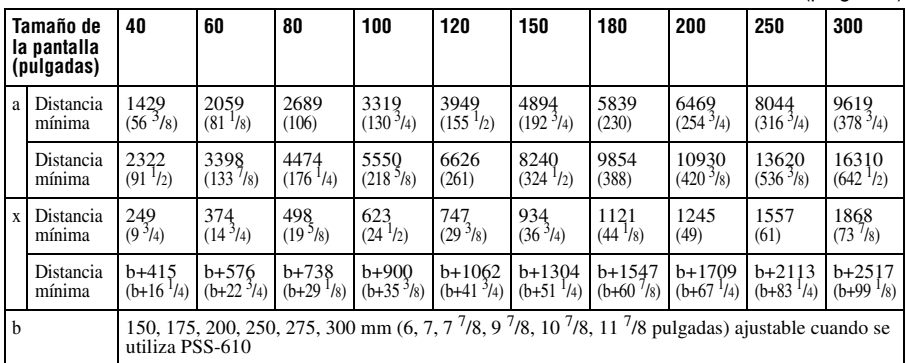

Para calcular las medidas de instalación (TP: Tamaño de la pantalla)

a (mínimo) = 31,5 (1  $\frac{1}{4}$ ) × TP + 168,8 (6  $\frac{3}{4}$ )

a (máximo) = 53,8 (2 $\frac{1}{8}$ ) × TP + 170,1 (6 $\frac{3}{4}$ )

x (mínimo) = 6,2263 ( $^{1}/_{4}$ ) × TP

x (máximo) = 8,0876 ( $11/32$ ) × TP + 91 + b (3 $5/8$ )

#### **Uso de la pantalla de relación de aspecto 4:3**

Unidad: mm (pulgadas)

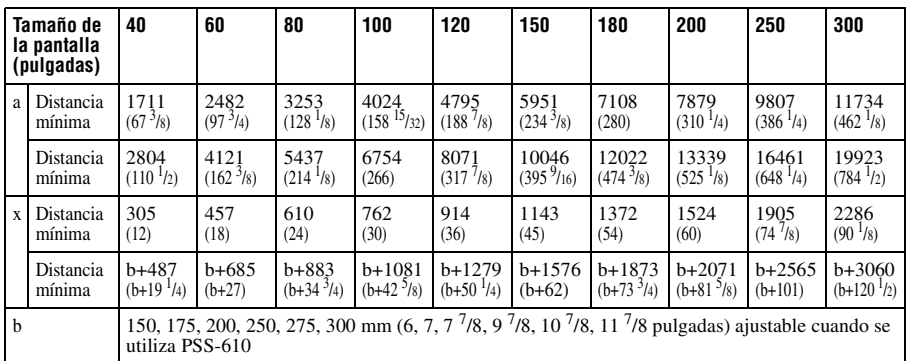

Para calcular las medidas de instalación (TP: Tamaño de la pantalla)

a (mínimo) = 38,551 (1 $^{9}/_{16}$ ) × TP + 168,8 (6 $^{3}/_{4}$ )

a (máximo) = 65,842 (2 $\frac{5}{8}$ ) × TP + 170,1 (6 $\frac{3}{4}$ )

x (mínimo) = 7,62 ( $^{5}/_{16}$ ) × TP

x (máximo) = 9,8979 ( $^{13}/_{32}$ ) × TP + 91 (3 $^{5}/_8$ ) + b

#### **Instalación del soporte de suspensión del proyector PSS-610**

Para obtener información detallada sobre la instalación en el techo, consulte el Manual de instalación para distribuidores del PSS-610. No olvide consultar al personal cualificado de Sony para la instalación.

A continuación se muestran las medidas de instalación para instalar el proyector en el techo por medio del PSS-610.

#### **Vista superior**

Instale el proyector de modo que el centro del objetivo esté paralelo al centro de la pantalla.

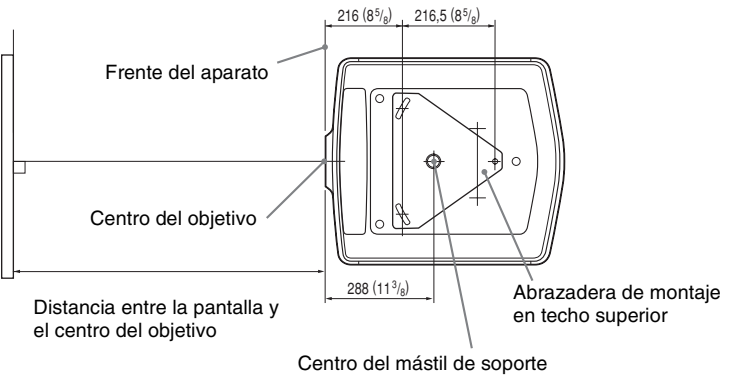

(El centro del mástil de soporte es diferente del centro de la unidad.)
#### **Vista frontal**

Distancia entre el techo y la superficie de la abrazadera de montaje Usando el tubo de ajuste (b): 150/175/200 mm (6 / 7 / 7  $^{7}/s$  pulgadas) Usando el tubo de ajuste (c): 250/275/300 mm (9 $\frac{7}{8}$  / 10 $\frac{7}{8}$  / 11 $\frac{7}{8}$  pulgadas)

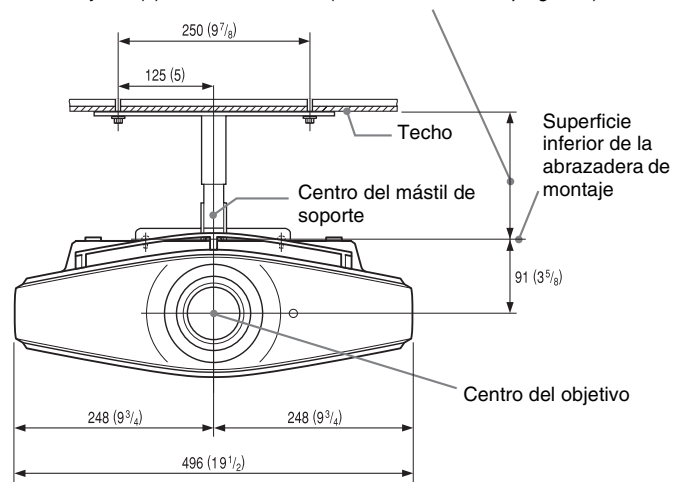

#### **Vista lateral**

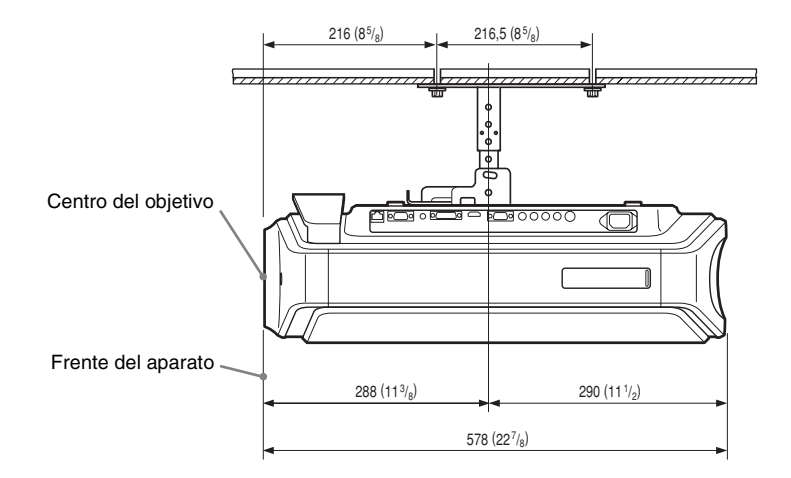

## **Ajuste fino de la posición horizontal de la imagen**

#### **Nota**

Para obtener información detallada sobre cómo hacer ajustes finos de la posición horizontal de la imagen, consulte con personal cualificado. Si el objetivo se raya, la reparación está sujeta a una tarifa.

No mire al objetivo mientras ajusta la posición de la imagen.

Puede ajustar la posición del objetivo a la izquierda o a la derecha en aproximadamente 1 mm desde el centro del objetivo.

**1 Quite la anilla (arandela) que rodea al objetivo girándolo en sentido antihorario.**

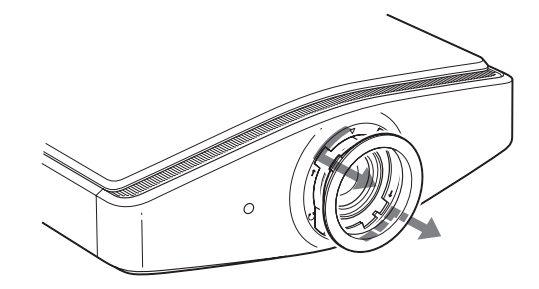

**2 Afloje los cuatro tornillos indicados con una flecha girándolos en sentido contrahorario con un destornillador de punta cruciforme.**

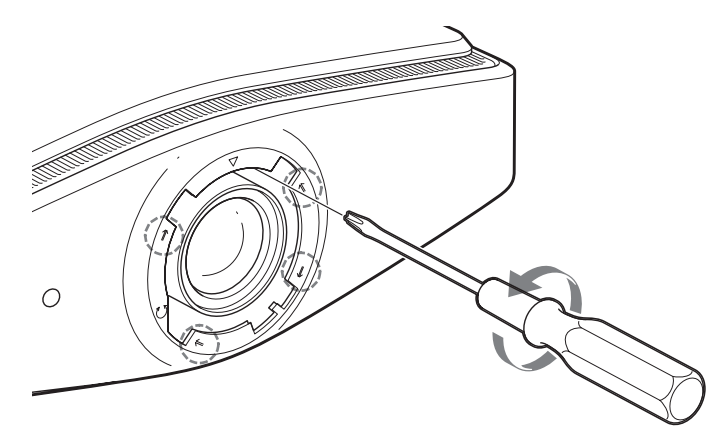

**3 Inserte un destornillador plano en la ranura de ajuste del objetivo que se encuentra en la parte inferior izquierda (si el proyector proyecta las imágenes colocado en el suelo, una mesa, etc.) y gírelo en la dirección en la que desee mover el objetivo.**

Si lo gira hacia la izquierda, el objetivo se moverá hacia la izquierda, y si lo gira a la derecha, el objetivo se moverá a la derecha. (El margen de movimiento es de, aproximadamente, ±1 mm.)

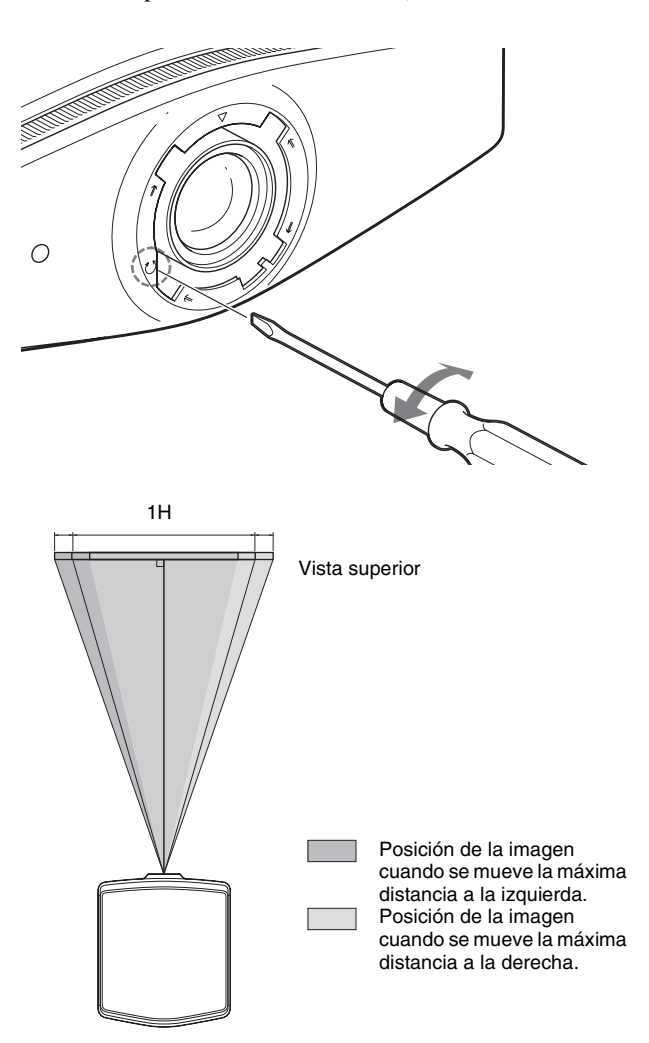

**4 Una vez que haya decidido la posición del objetivo, inserte el destornillador Phillips en las posiciones de los cuatro tornillos alrededor del borde del objetivo, uno por uno, y apriételos para fijar el objetivo en su lugar.**

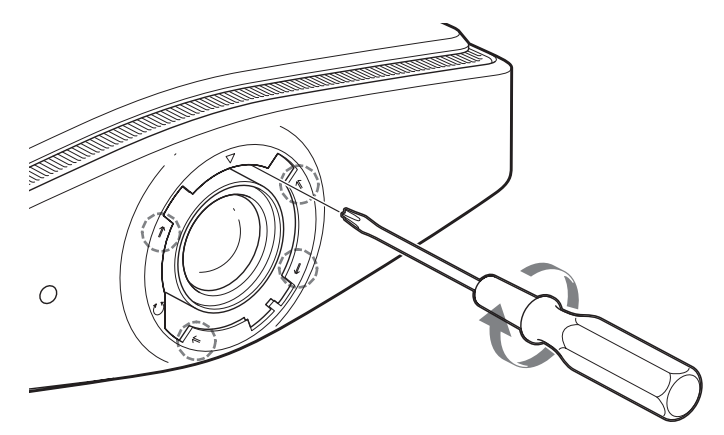

**5** Monte la arandela alineando la marca ∇ en su cara interior con **la marca** F **del proyector, girándola en sentido horario.**

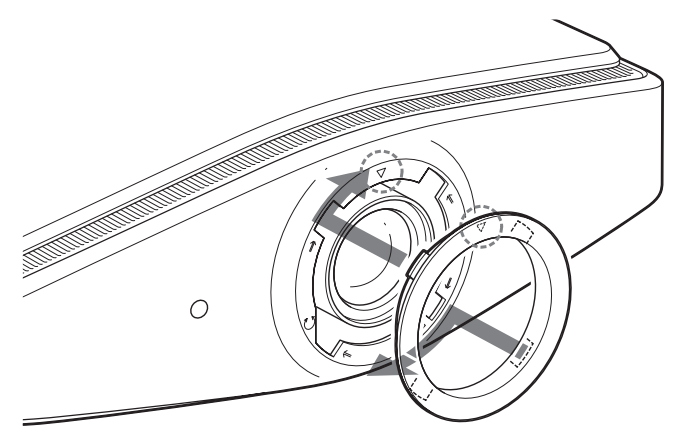

#### **Nota**

Cuando utilice las funciones de desplazamiento horizontal y vertical del objetivo al mismo tiempo y ajuste el desplazamiento horizontal del objetivo al máximo, la imagen se moverá hacia arriba un máximo del 53% del tamaño de la pantalla respecto al centro del objetivo.

# Índice

## $\mathbf{A}$

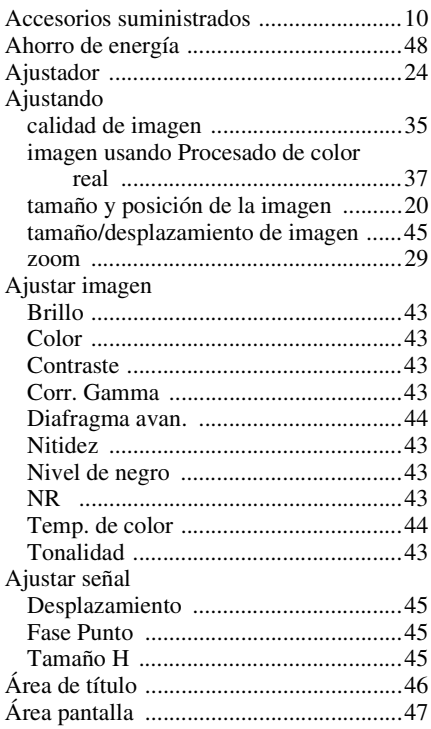

### $\overline{\mathbf{B}}$

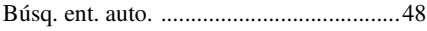

## $\mathbf c$

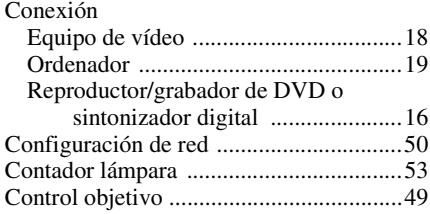

### D

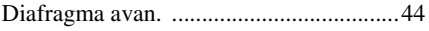

### E

۰

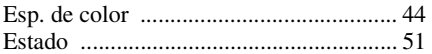

#### $\overline{F}$

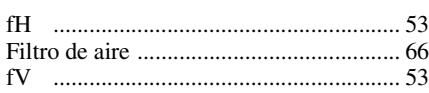

#### $\overline{\phantom{a}}$

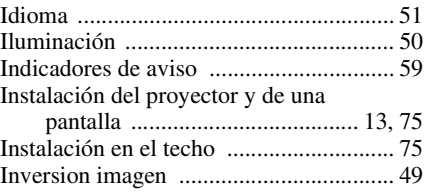

#### $\mathsf{M}$

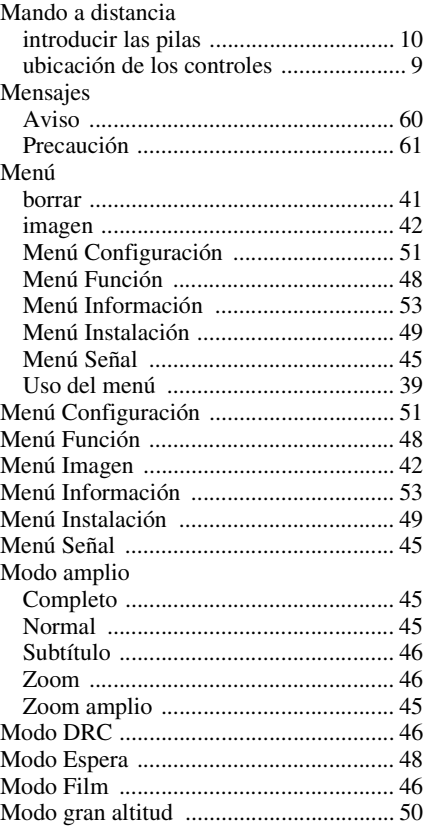

**Contract** 

#### Modo Imagen

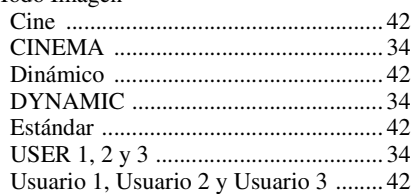

## **O**

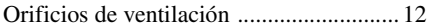

#### **P**

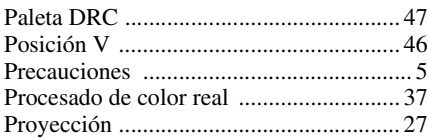

#### **R**

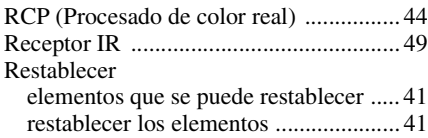

#### **S**

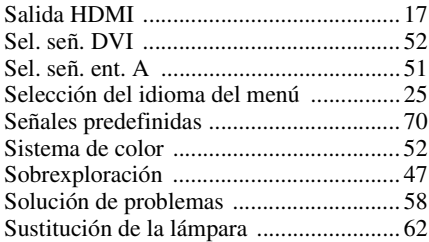

#### **T**

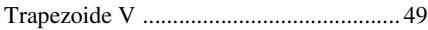

#### **U**

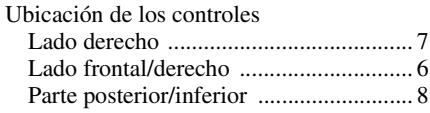

#### **W**

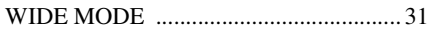

http://www.sony.net/

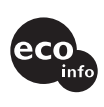

Printed on 100% recycled paper. Standby power consumption : 0.5 W. Lead-free solder is used for soldering. Halogenated flame retardants are not used in cabinets and printed wiring boards. Recycled polystyrene foam is used for the packaging cushions.

Sony Corporation Printed in Japan